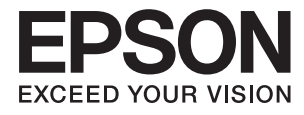

# **Uživatelská příručka**

# <span id="page-1-0"></span>**Copyright**

Bez předchozího písemného povolení společnosti Seiko Epson Corporation je zakázáno reprodukovat libovolnou část této publikace, ukládat ve vyhledávacím systému nebo přenášet libovolnou formou nebo prostředky, a to elektronicky, mechanicky, kopírováním, nahráváním nebo jakýmkoli jiným způsobem. Společnost neponese přímou odpovědnost za použití zde uvedených informací. Neodpovídá ani za případné škody plynoucí z použití zde uvedených informací. Informace, které jsou zde obsaženy, jsou určeny výhradně k použití při práci s výrobkem společnosti Epson. Společnost Epson neodpovídá za důsledky použití těchto informací při práci s jinými výrobky.

Společnost Seiko Epson Corporation ani její přidružené společnosti nenesou vůči kupujícímu nebo třetím stranám žádnou odpovědnost za škody, ztráty, náklady nebo výdaje způsobené kupujícímu nebo třetím stranám jako důsledek nehody či nesprávného použití tohoto produktu, nevhodného zacházení, neodborné úpravy, opravy či změny produktu nebo nedodržení pokynů pro obsluhu a údržbu společnosti Seiko Epson Corporation (mimo USA).

Společnost Seiko Epson Corporation ani její přidružené společnosti neodpovídají za žádné škody nebo problémy způsobené použitím jakéhokoli příslušenství nebo spotřebního zboží, na němž není uvedeno označení originálních produktů Original Epson Products nebo Epson Approved Products od společnosti Seiko Epson Corporation.

Společnost Seiko Epson Corporation nezodpovídá za žádné škody způsobené elektromagnetickým rušením vzniklým v důsledku použití kabelů rozhraní, které nejsou označeny jako schválené produkty Epson Approved Products společnosti Seiko Epson Corporation.

© 2015 Seiko Epson Corporation. All rights reserved.

Obsah této příručky a specifikace tohoto výrobku se mohou bez předchozího upozornění změnit.

# <span id="page-2-0"></span>**Ochranné známky**

- ❏ EPSON® je registrovaná ochranná známka a EPSON EXCEED YOUR VISION nebo EXCEED YOUR VISION jsou ochranné známky společnosti Seiko Epson Corporation.
- ❏ PRINT Image Matching™ a logo PRINT Image Matching jsou ochranné známky společnosti Seiko Epson Corporation. Copyright © 2001 Seiko Epson Corporation. All rights reserved.
- ❏ EPSON Scan software is based in part on the work of the Independent JPEG Group.
- ❏ libtiff

Copyright © 1988-1997 Sam Leffler

Copyright © 1991-1997 Silicon Graphics, Inc.

Permission to use, copy, modify, distribute, and sell this software and its documentation for any purpose is hereby granted without fee, provided that (i) the above copyright notices and this permission notice appear in all copies of the software and related documentation, and (ii) the names of Sam Leffler and Silicon Graphics may not be used in any advertising or publicity relating to the software without the specific, prior written permission of Sam Leffler and Silicon Graphics.

THE SOFTWARE IS PROVIDED "AS-IS" AND WITHOUT WARRANTY OF ANY KIND, EXPRESS, IMPLIED OR OTHERWISE, INCLUDING WITHOUT LIMITATION, ANY WARRANTY OF MERCHANTABILITY OR FITNESS FOR A PARTICULAR PURPOSE.

IN NO EVENT SHALL SAM LEFFLER OR SILICON GRAPHICS BE LIABLE FOR ANY SPECIAL, INCIDENTAL, INDIRECT OR CONSEQUENTIAL DAMAGES OF ANY KIND, OR ANY DAMAGES WHATSOEVER RESULTING FROM LOSS OF USE, DATA OR PROFITS, WHETHER OR NOT ADVISED OF THE POSSIBILITY OF DAMAGE, AND ON ANY THEORY OF LIABILITY, ARISING OUT OF OR IN CONNECTION WITH THE USE OR PERFORMANCE OF THIS SOFTWARE.

❏ SDXC Logo is a trademark of SD-3C, LLC.

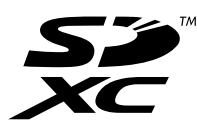

❏ PictBridge is a trademark.

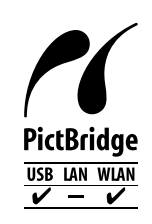

- ❏ Microsoft®, Windows®, and Windows Vista® are registered trademarks of Microsoft Corporation.
- ❏ Apple, Macintosh, Mac OS, OS X, Bonjour, Safari, iPad, iPhone, iPod touch, and iTunes are trademarks of Apple Inc., registered in the U.S. and other countries. AirPrint and the AirPrint logo are trademarks of Apple Inc.
- ❏ Google Cloud Print™, Chrome™, Chrome OS™, and Android™ are trademarks of Google Inc.
- ❏ Adobe, Adobe Reader, Acrobat, and Photoshop are trademarks of Adobe systems Incorporated, which may be registered in certain jurisdictions.

❏ Intel® is a registered trademark of Intel Corporation.

❏ Obecná poznámka: Další zde použité názvy produktů slouží pouze k identifikačním účelům a mohou být ochrannými známkami příslušných vlastníků. Společnost Epson se vzdává všech práv na tyto značky.

# *Obsah*

## *[Copyright](#page-1-0)*

## *[Ochranné známky](#page-2-0)*

## *[O této příručce](#page-7-0)*

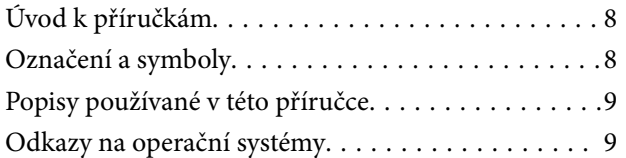

## *[Důležité pokyny](#page-9-0)*

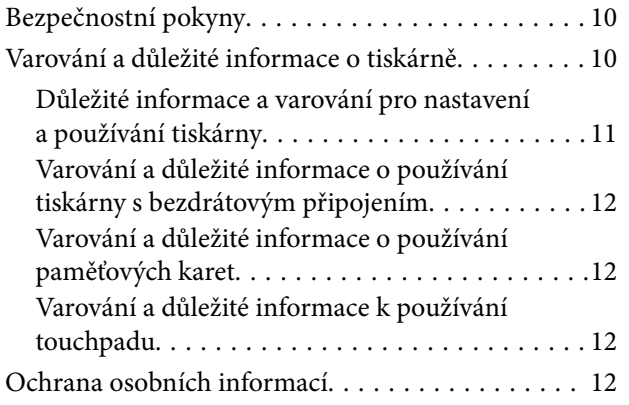

## *[Základní informace o tiskárně](#page-12-0)*

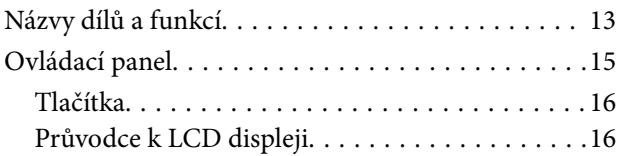

## *[Vkládání papíru](#page-18-0)*

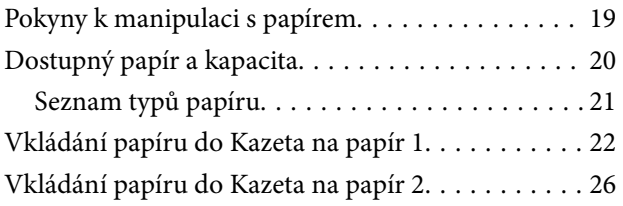

## *[Vkládání předloh na Sklo skeneru](#page-30-0)*

### *[Vložení paměťové karty](#page-32-0)*

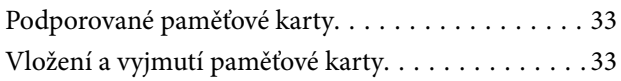

## *[Vložení disku CD/DVD pro tisk](#page-35-0)*

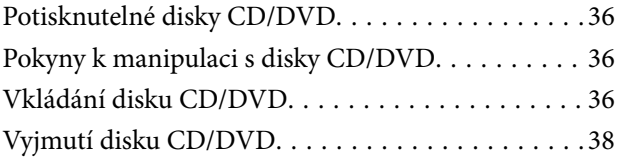

### *[Tisk](#page-39-0)*

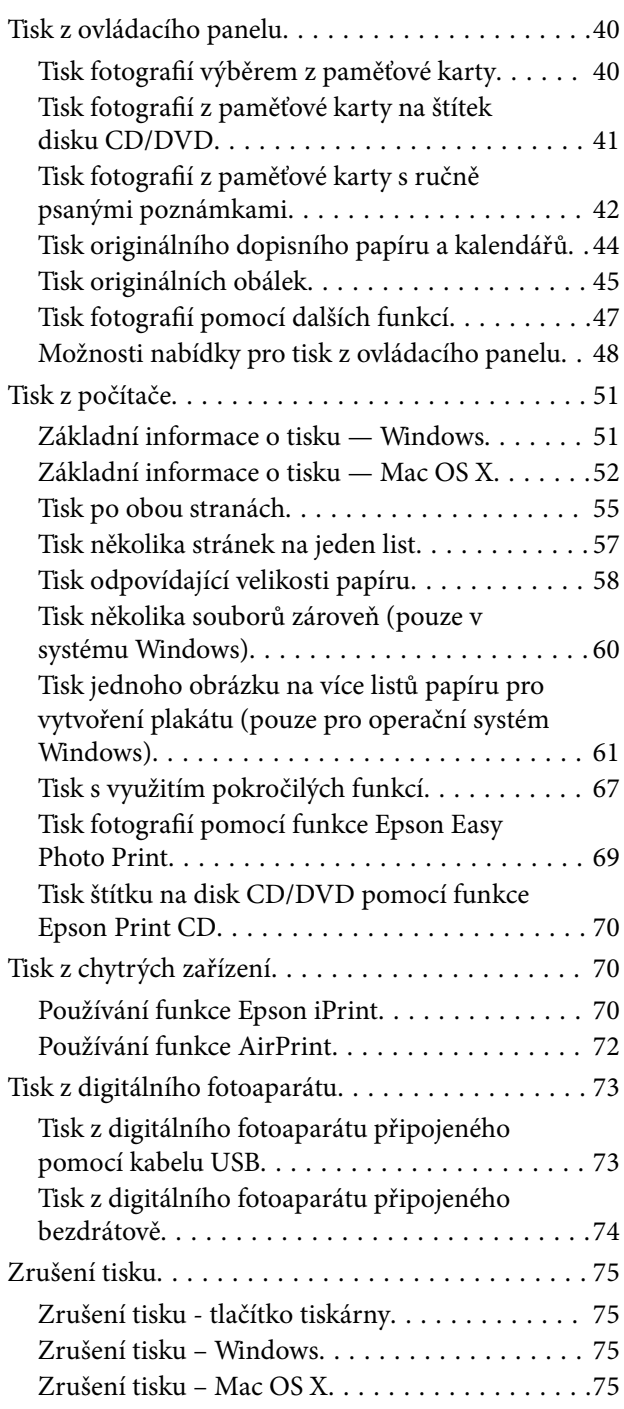

## *[Kopírování](#page-75-0)*

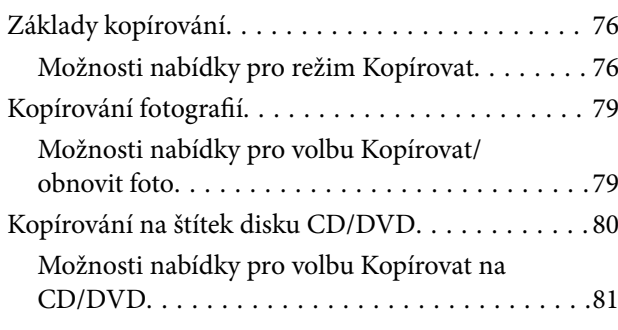

## *[Skenování](#page-82-0)*

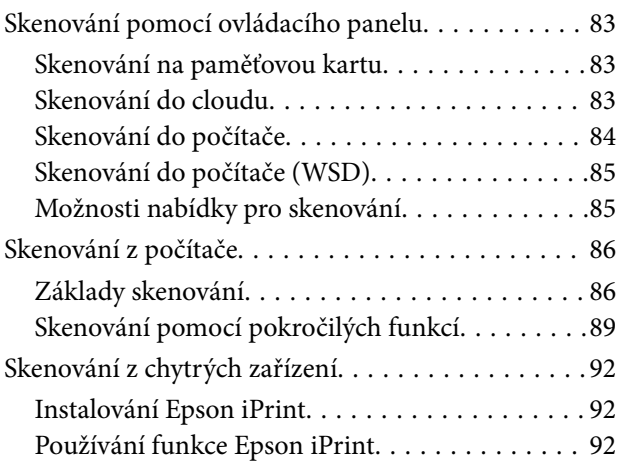

# *[Výměna inkoustových kazet](#page-93-0)*

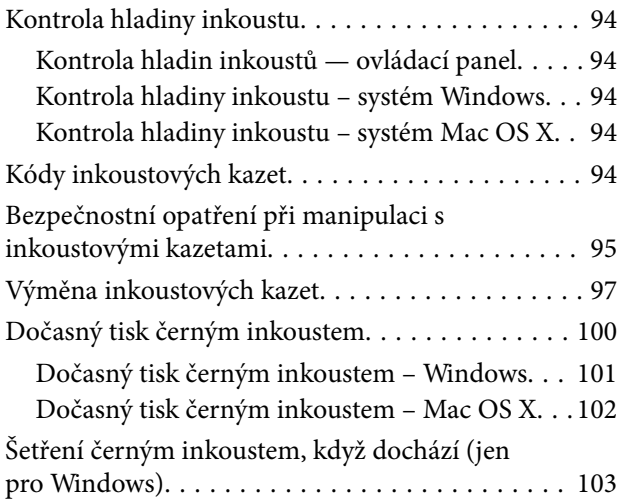

# *[Údržba tiskárny](#page-103-0)*

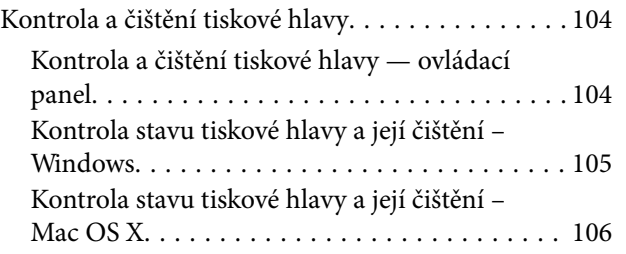

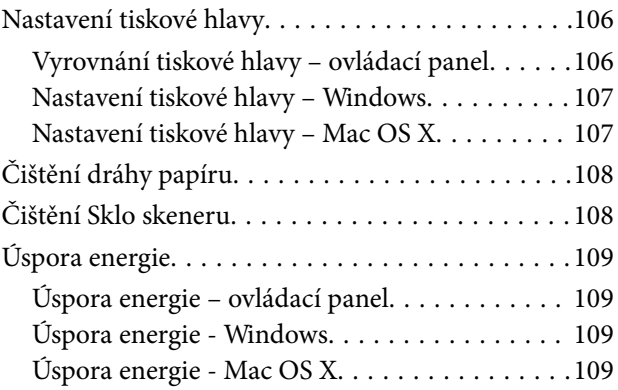

## *[Možnosti nabídky pro režim](#page-110-0)  [Nastavení](#page-110-0)*

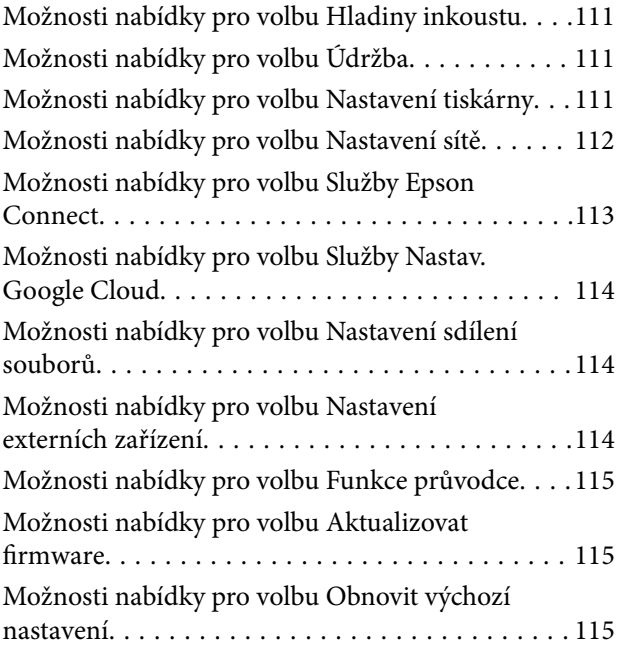

## *[Informace o síťových službách a](#page-116-0)  [softwaru](#page-116-0)*

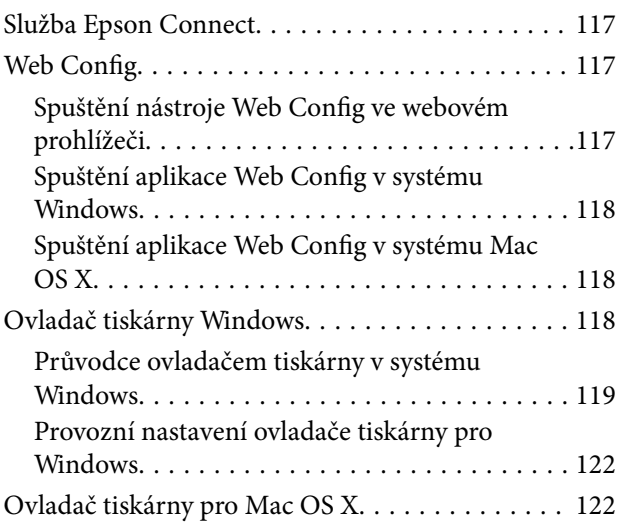

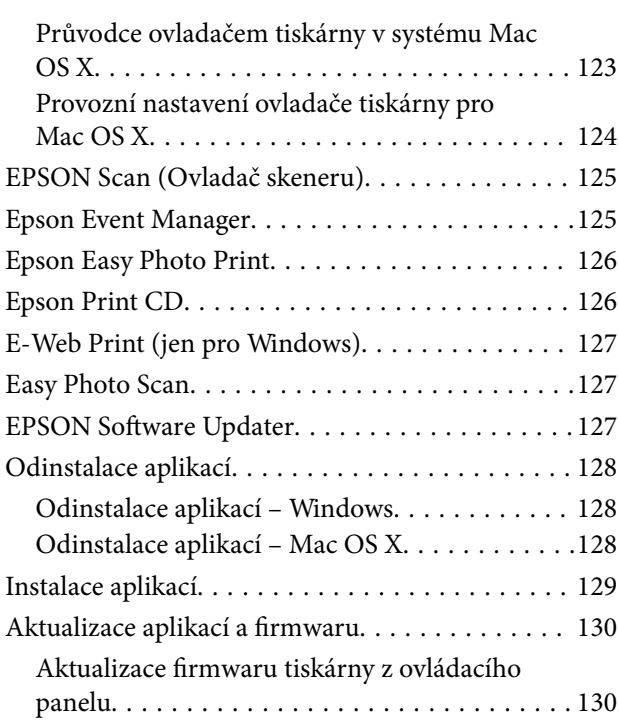

# *[Řešení problémů](#page-131-0)*

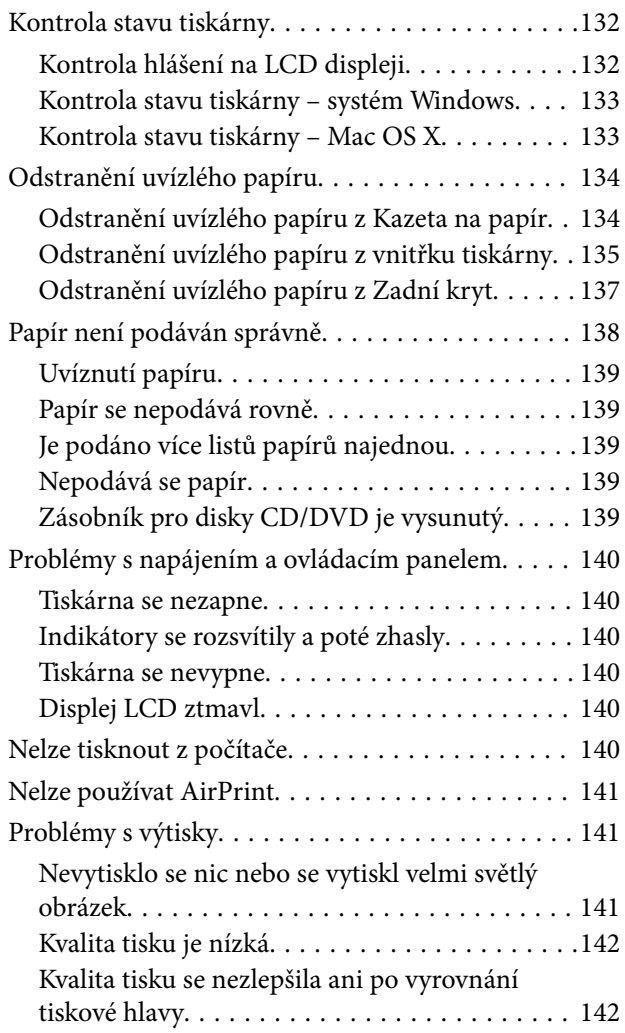

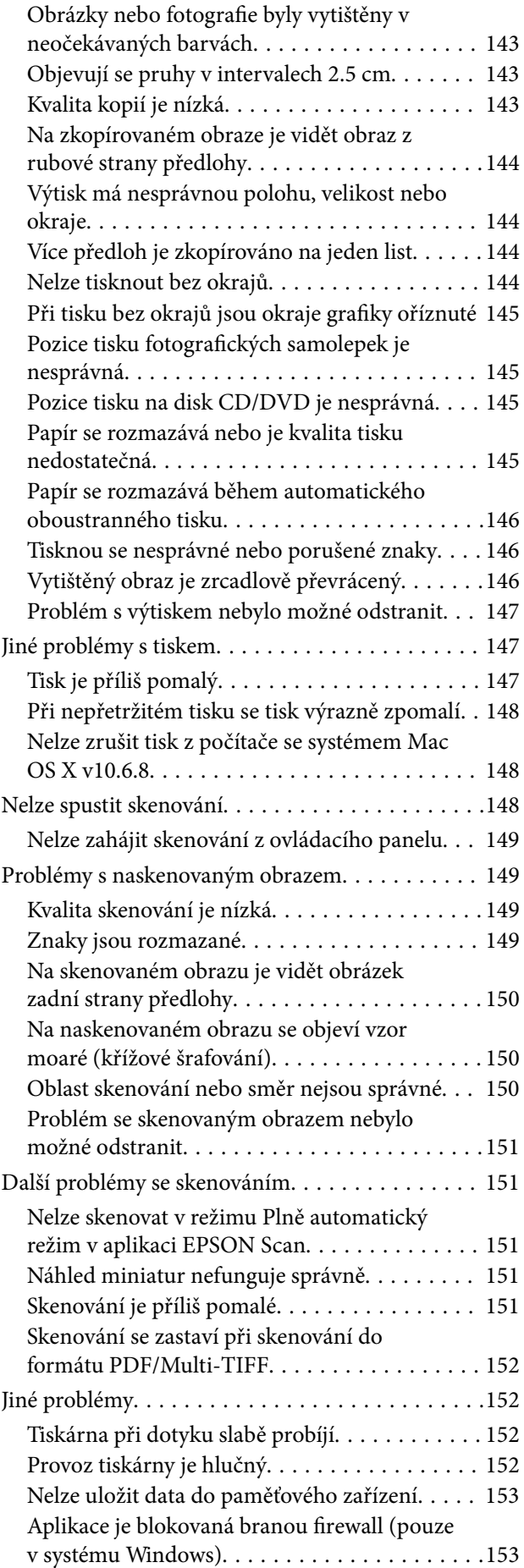

[Na obrazovce výběru fotografií se zobrazuje "?" 153](#page-152-0)

## *[Příloha](#page-153-0)*

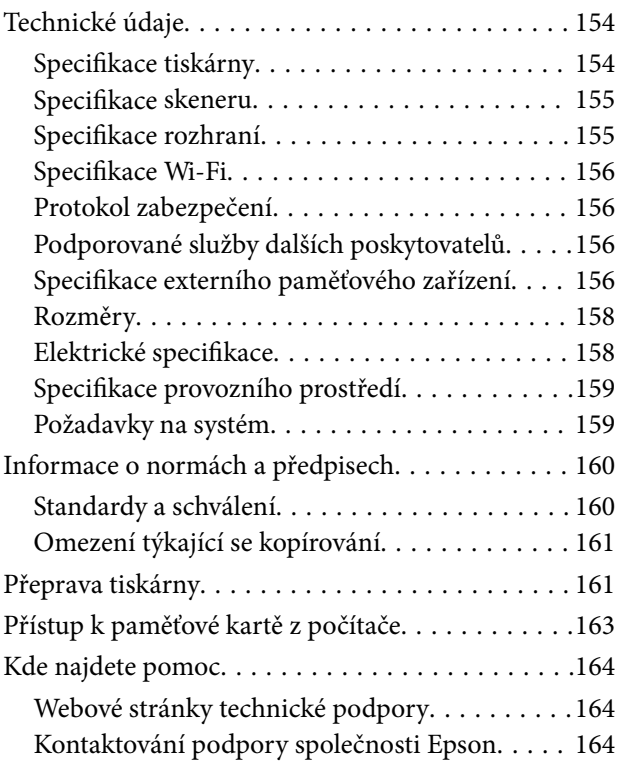

# <span id="page-7-0"></span>**O této příručce**

# **Úvod k příručkám**

S vaší tiskárnou Epson jsou dodávány následující příručky. Kromě příruček vám poskytnou nápovědu také informace uvedené přímo na tiskárně nebo v softwarových aplikacích Epson.

❏ Začínáme (tištěná příručka)

Obsahuje informace o nastavení tiskárny, instalaci softwaru, používání tiskárny, řešení problémů a další informace.

❏ Uživatelská příručka (digitální příručka)

Tato příručka. Poskytuje souhrnné informace a pokyny k používání tiskárny a řešení problémů.

❏ Příručka pro síť (digitální příručka)

Poskytuje informace o síťových nastaveních a o řešení problémů při používání tiskárny v síti.

Nejnovější verze výše uvedených příruček lze získat následujícími způsoby.

❏ Tištěné příručky

Navštivte webové stránky evropské podpory Epson na adrese <http://www.epson.eu/Support> nebo webové stránky celosvětové podpory Epson na adrese <http://support.epson.net/>.

❏ Digitální příručka

Spusťte aplikaci EPSON Software Updater ve vašem počítači. Aplikace EPSON Software Updater vyhledá dostupné aktualizace softwarových aplikací Epson a digitálních příruček a umožní vám stáhnout ty nejaktuálnější verze.

#### **Související informace**

♦ ["EPSON Software Updater" na str. 127](#page-126-0)

# **Označení a symboly**

### !*Upozornění:*

Pokyny je nutné pečlivě dodržovat, aby nedošlo ke zranění.

### c*Důležité:*

Pokyny je nutné respektovat, aby nedošlo k poškození zařízení.

#### *Poznámka:*

Obsahuje doplňkové a referenční informace.

 $\blacktriangleright$  Související informace

Odkazy na související části.

# <span id="page-8-0"></span>**Popisy používané v této příručce**

- ❏ Snímky obrazovky ovladače tiskárny a aplikace EPSON Scan (ovladač skeneru) pocházejí ze systému Windows 8.1 nebo Mac OS X v10.10.x. Obsah zobrazený na snímcích obrazovek se liší v závislosti na konkrétním modelu a situaci.
- ❏ Ilustrace tiskárny v této příručce jsou pouze příklady. I když zde mohou existovat nepatrné rozdíly v závislosti na modelu, způsob provozu je stejný.
- ❏ Některé položky menu na LCD displeji se liší v závislosti na modelu a nastavení.

# **Odkazy na operační systémy**

#### **Windows**

Termíny "Windows 8.1", "Windows 8", "Windows 7", "Windows Vista" a "Windows XP" uvedené v této příručce znamenají následující operační systémy. Kromě toho je použit termín "Windows" jako odkaz na všechny verze.

- ❏ Operační systém Microsoft® Windows® 8.1
- ❏ Operační systém Microsoft® Windows® 8
- ❏ Operační systém Microsoft® Windows® 7
- ❏ Operační systém Microsoft® Windows Vista®
- ❏ Operační systém Microsoft® Windows® XP
- ❏ Operační systém Microsoft® Windows® XP Professional x64 Edition

#### **Mac OS X**

Termín "Mac OS X v10.10.x" uvedený v této příručce odkazuje na OS X Yosemite, termín "Mac OS X v10.9.x" odkazuje na OS X Mavericks a termín "Mac OS X v10.8.x" odkazuje na OS X Mountain Lion. Kromě toho je použit termín "Mac OS X" jako odkaz na "Mac OS X v10.10.x", "Mac OS X v10.9.x", "Mac OS X v10.8.x", "Mac OS  $X$  v10.7. $x^{\alpha}$  a "Mac OS  $X$  v10.6.8".

# <span id="page-9-0"></span>**Důležité pokyny**

# **Bezpečnostní pokyny**

Přečtěte si a dodržujte tyto pokyny k zajištění bezpečného používání této tiskárny. Tento návod uchovejte pro budoucí použití. Kromě toho respektujte všechna varování a pokyny uvedené na tiskárně.

- ❏ Používejte výhradně napájecí kabel dodaný s tiskárnou. Nepoužívejte ho pro jiná zařízení. Použití jiného než dodaného napájecího kabelu s touto tiskárnou nebo použití dodaného napájecího kabelu s jiným zařízením může způsobit požár nebo úraz elektrickým proudem.
- ❏ Zkontrolujte, zda kabel pro napájení střídavým proudem odpovídá místním bezpečnostním předpisům.
- ❏ Kromě konkrétních situací popsaných v příručkách k tiskárně se za žádných okolností sami nepokoušejte o demontáž, úpravy nebo opravy napájecího kabelu, zástrčky, tiskárny, skeneru nebo doplňků.
- ❏ V následujících případech odpojte tiskárnu od elektrické sítě a svěřte kvalifikovanému servisnímu technikovi:

Napájecí kabel nebo zástrčka je poškozena; do tiskárny pronikla kapalina; tiskárna upadla nebo byla poškozena její skříň, tiskárna nefunguje normálně nebo vykazuje výraznou změnu funkčnosti. Nenastavujte ovládací prvky, které nejsou popsány v pokynech k obsluze.

- ❏ Tiskárnu umístěte v blízkosti elektrické zásuvky, kde lze snadno vytáhnout napájecí kabel.
- ❏ Tiskárnu neumísťujte ani neskladujte venku, v silně znečištěném nebo prašném prostředí, v blízkosti vody, tepelných zdrojů ani na místech vystaveným otřesům, vibracím, vysokým teplotám nebo vlhkosti.
- ❏ Dbejte na to, aby se na tiskárnu nevylila kapalina, a nemanipulujte s ní mokrýma rukama.
- ❏ Udržujte minimální vzdálenost tiskárny od kardiostimulátorů 22 cm. Rádiové vlny vysílané tiskárnou mohou nepříznivě ovlivnit činnost kardiostimulátorů.
- ❏ Při poškození displeje LCD kontaktujte prodejce. Pokud se vám roztok tekutých krystalů dostane na ruce, důkladně si je umyjte mýdlem a vodou. Pokud vám roztok tekutých krystalů vnikne do očí, okamžitě je propláchněte vodou. Pokud máte obtíže nebo problémy se zrakem i po důkladném vypláchnutí očí, navštivte ihned lékaře.
- ❏ Buďte opatrní při manipulaci s inkoustovými kazetami, protože kolem otvoru pro přívod inkoustu mohlo zůstat určité množství inkoustu.
	- ❏ Pokud si pokožku znečistíte inkoustem, důkladně umyjte příslušné místo mýdlem a vodou.
	- ❏ Dostane-li se vám inkoust do očí, vypláchněte je ihned vodou. Pokud máte obtíže nebo problémy se zrakem i po důkladném vypláchnutí očí, navštivte ihned lékaře.
	- ❏ Pokud vám inkoust vnikne do úst, okamžitě vyhledejte lékaře.
- ❏ Inkoustovou kazetu nerozebírejte. Inkoust by se vám mohl dostat do očí nebo na pokožku.
- ❏ S inkoustovými kazetami netřepejte příliš silně a dávejte pozor, aby vám neupadly. Manipulujte s nimi opatrně, abyste je nepromáčkli, a neodtrhávejte jejich štítky. Mohlo by dojít k úniku inkoustu.
- ❏ Inkoustové kazety uchovávejte mimo dosah dětí.

# **Varování a důležité informace o tiskárně**

Pozorně si přečtěte tyto pokyny a řiďte se jimi, aby nedošlo k poškození tiskárny nebo škodám na majetku. Tuto příručku si uložte pro pozdější použití.

## <span id="page-10-0"></span>**Důležité informace a varování pro nastavení a používání tiskárny**

- ❏ Neblokujte ani nezakrývejte ventilační a jiné otvory tiskárny.
- ❏ Používejte pouze typ napájecího zdroje, který je vyznačen na štítku tiskárny.
- ❏ Nepoužívejte zásuvky zapojené v okruhu, ve kterém jsou zapojeny kopírky nebo klimatizační systémy, které se pravidelně zapínají a vypínají.
- ❏ Nepoužívejte elektrické zásuvky ovládané pomocí nástěnných spínačů nebo automatických vypínačů.
- ❏ Nevystavujte žádnou ze součástí počítačového systému působení případných zdrojů elektromagnetického rušení, například reproduktorů nebo základnových jednotek bezdrátových telefonů.
- ❏ Napájecí kabely je třeba chránit proti odření, proříznutí, zkroucení a zauzlení a jiným způsobům poškození. Nepokládejte na napájecí kabel ani na adaptér žádné předměty. Na napájecí kabel se nesmí šlapat ani přes něj přejíždět. Obzvláště dbejte na to, aby napájecí kabely nebyly na koncích a v místech vstupu do transformátoru a výstupu z transformátoru zkrouceny.
- ❏ Jestliže tiskárnu napájíte prodlužovacím kabelem, zkontrolujte, zda celkový odběr všech zařízení zapojených přes prodlužovací kabel nepřesahuje povolenou hodnotu proudu pro tento kabel. Zkontrolujte také, zda celkový odběr všech zařízení zapojených do elektrické zásuvky nepřekračuje maximální hodnotu proudu této zásuvky.
- ❏ Chcete-li tiskárnu používat v Německu, musí být instalace v budově chráněna 10- nebo 16ampérovými jističi, aby byla zajištěna odpovídající ochrana před zkratem a výrobek byl dostatečně chráněn.
- ❏ Při připojování tiskárny k počítači či jinému zařízení pomocí kabelu dbejte na správné zapojení konektorů. Každý konektor lze zapojit jen jedním způsobem. Pokud konektor připojíte s nesprávnou orientací, mohlo by dojít k poškození propojených zařízení.
- ❏ Umístěte tiskárnu na rovný pevný povrch, který na všech stranách přesahuje její základnu. Pokud bude nakloněna nebo postavena našikmo, nebude tiskárna pracovat správně.
- ❏ Tiskárnu při skladování nebo přepravě neklopte, nestavte ji na bok ani ji nepřevracejte. Jinak by mohlo dojít k úniku inkoustu.
- ❏ Prostor ponechejte také nad tiskárnou, aby bylo možné zcela zvednout její horní kryt.
- ❏ Před tiskárnou ponechejte dostatek volného místa k vysunutí celého papíru.
- ❏ Nedávejte tiskárnu na místa vystavená náhlým změnám teploty a vlhkosti. Také nevystavujte výrobek přímému slunečnímu světlu, silnému světlu nebo tepelným zdrojům.
- ❏ Nezasouvejte do otvorů v tiskárně žádné předměty.
- ❏ Během tisku nedávejte do tiskárny ruce.
- ❏ Nedotýkejte se plochého bílého kabelu uvnitř tiskárny.
- ❏ Uvnitř ani v blízkosti tiskárny nepoužívejte aerosolové čističe, které obsahují hořlavé plyny. Mohl by vzniknout požár.
- ❏ Neposunujte tiskovou hlavu rukou, protože by mohlo dojít k poškození tiskárny.
- ❏ Skener zavírejte opatrně, abyste si nepřiskřípli prsty.
- ❏ Při pokládání originálů netlačte na sklo skeneru příliš silně.
- ❏ Tiskárnu vždy vypínejte tlačítkem P. Neodpojujte tiskárnu od zdroje napájení ani nevypínejte přívod proudu k zásuvce, dokud indikátor  $\theta$  nepřestane blikat.
- ❏ Před přepravou tiskárny zkontrolujte, zda je tisková hlava v základní poloze (úplně vpravo) a zda jsou inkoustové kazety na svém místě.
- ❏ Pokud tiskárnu nebudete delší dobu používat, odpojte napájecí kabel od elektrické zásuvky.

# <span id="page-11-0"></span>**Varování a důležité informace o používání tiskárny s bezdrátovým připojením**

- ❏ Rádiové vlny vysílané touto tiskárnou mohou nepříznivě ovlivnit funkci elektronických lékařských přístrojů a způsobit jejich selhání. Při používání této tiskárny ve zdravotnických zařízeních nebo v blízkosti lékařských přístrojů dodržujte pokyny autorizovaného personálu zdravotnických zařízení a dodržujte veškerá varování a pokyny uvedené na lékařských přístrojích.
- ❏ Rádiové vlny vysílané touto tiskárnou mohou nepříznivě ovlivnit funkci automaticky řízených zařízení, jako jsou automatické dveře nebo požární poplachová zařízení a mohly by způsobit nehody v důsledku selhání. Při používání této tiskárny v blízkosti automaticky řízených zařízení dodržujte veškerá varování a pokyny uvedené na těchto zařízeních.

## **Varování a důležité informace o používání paměťových karet**

- ❏ Nevyjímejte paměťovou kartu ani nevypínejte tiskárnu, pokud bliká indikátor paměťové karty.
- ❏ Metody používání paměťových karet se liší podle typu karty. Podrobné informace vyhledejte v dokumentaci dodané s paměťovou kartou.
- ❏ Používejte pouze paměťové karty kompatibilní s tiskárnou.

#### **Související informace**

 $\blacktriangleright$  ["Specifikace podporovaných paměťových karet" na str. 156](#page-155-0)

# **Varování a důležité informace k používání touchpadu**

- ❏ Na LCD displeji se může nacházet několik malých jasných nebo tmavých skvrn a kvůli svým vlastnostem může mít nerovnoměrný jas. To je normální a neznamená to, že by byl displej jakkoliv poškozen.
- ❏ K čištění používejte pouze suchý měkký hadřík. Nepoužívejte tekuté nebo chemické čisticí prostředky.
- ❏ Vnější kryt touchpadu by se mohl ulomit, pokud na něj příliš zatlačíte. Obraťte se na prodejce, jestliže se povrch touchpadu odlomí či praskne. Nedotýkejte se odlomených kousků ani se je nepokoušejte odstranit.
- ❏ Stiskněte touchpad jemně prstem. Netlačte silou ani jej neovládejte nehty.
- ❏ Touchpad je kapacitní dotykový panel, který reaguje pouze tehdy, když se jej dotknete přímo prstem. Panel nemusí reagovat, dotknete-li se jej mokrýma rukama, rukama v rukavicích, nebo přes ochrannou fólii či nálepku.
- ❏ Neovládejte jej pomocí ostrých předmětů, například kuličkovým perem, tužkou apod.
- ❏ Kondenzace uvnitř touchpadu, která se tvoří při náhlých změnách teploty nebo vlhkosti, může vést ke zhoršení výkonu.

# **Ochrana osobních informací**

Když tiskárnu někomu předáváte nebo ji likvidujete, vymažte veškeré osobní informace uložené v paměti tiskárny tak, že zvolíte možnosti **Nastavení** > **Obnovit výchozí nastavení** > **Všechna nastavení** na ovládacím panelu.

# <span id="page-12-0"></span>**Názvy dílů a funkcí**

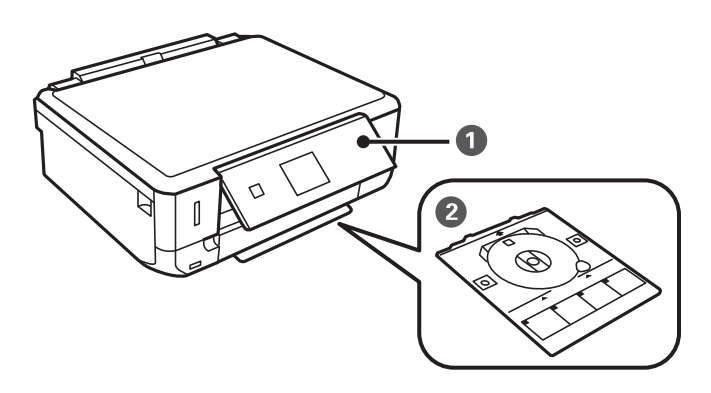

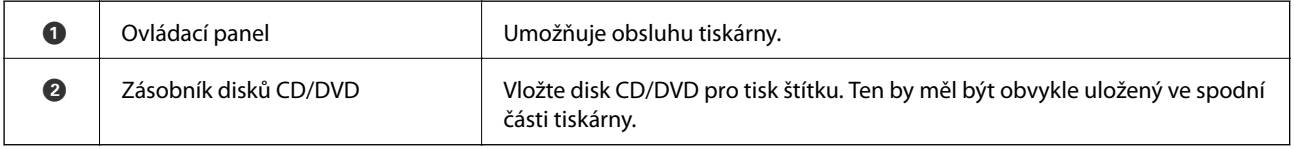

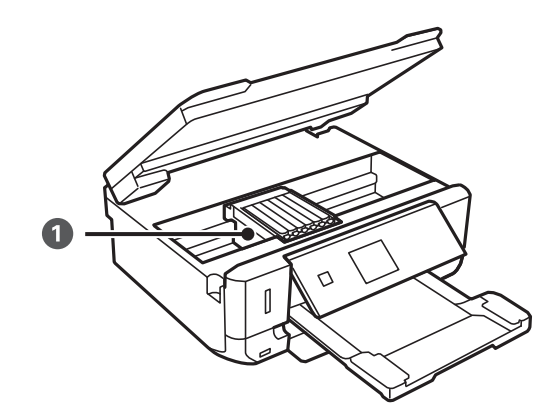

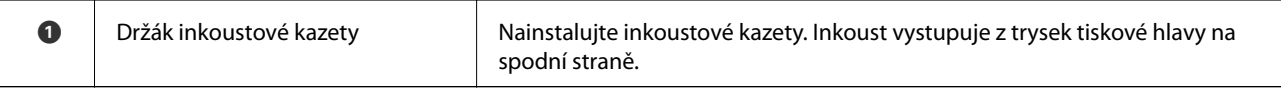

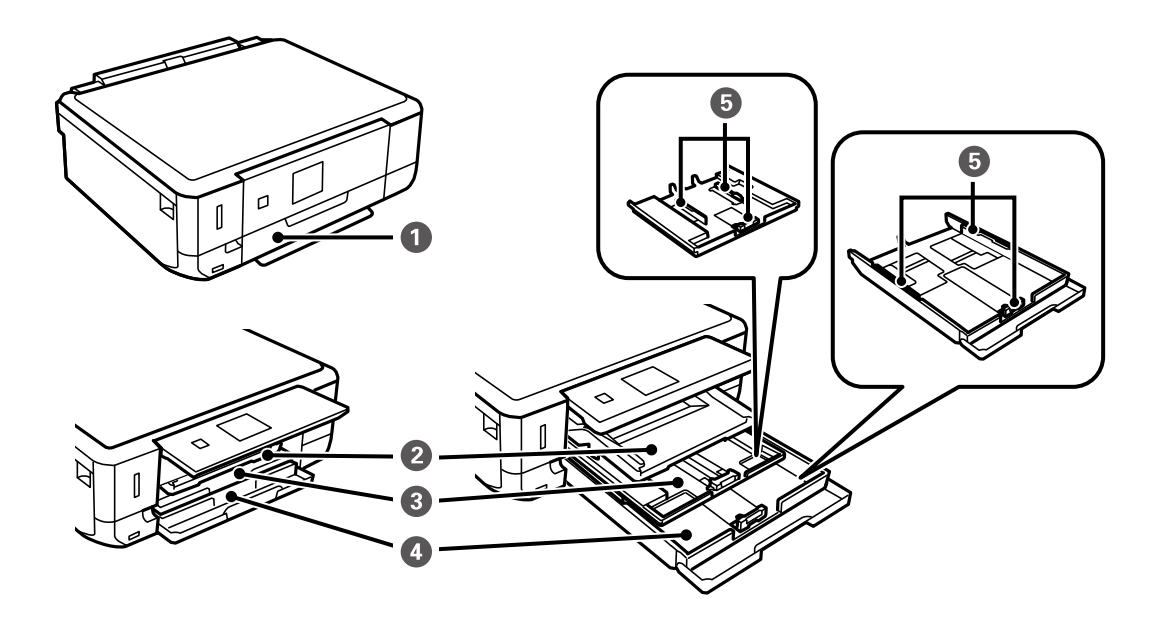

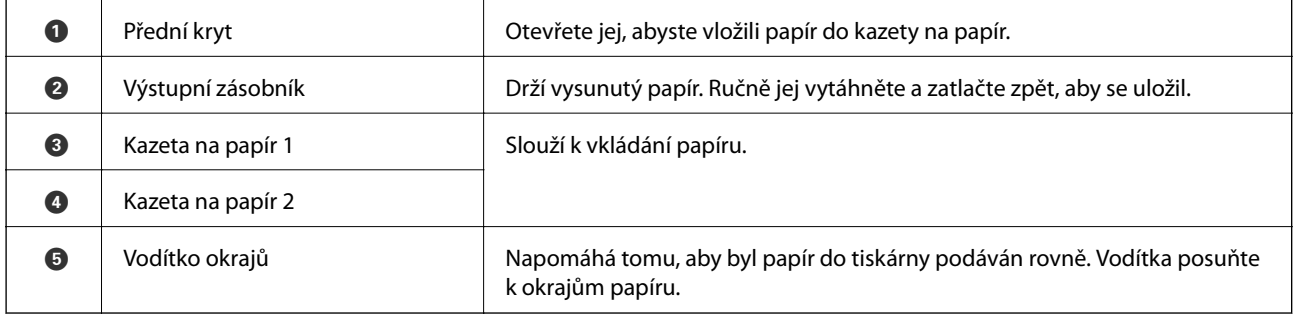

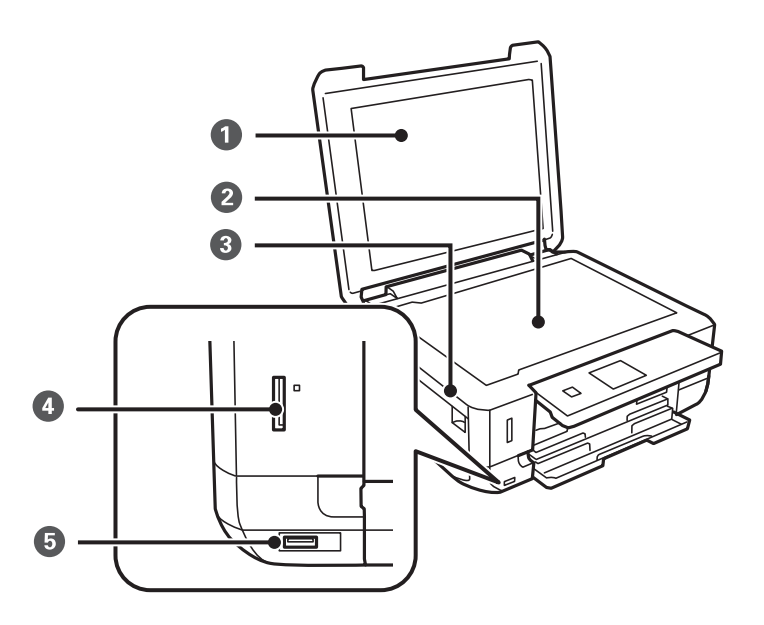

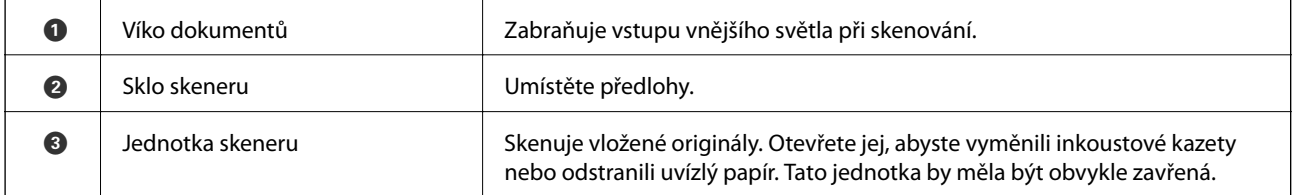

<span id="page-14-0"></span>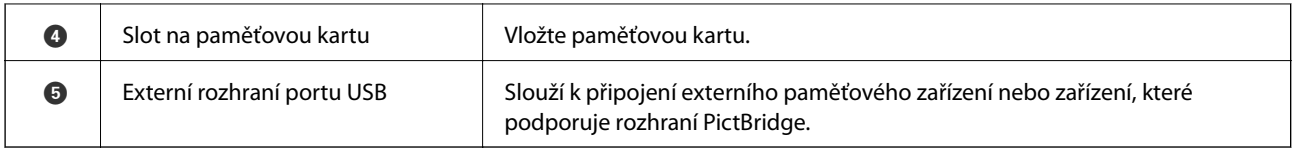

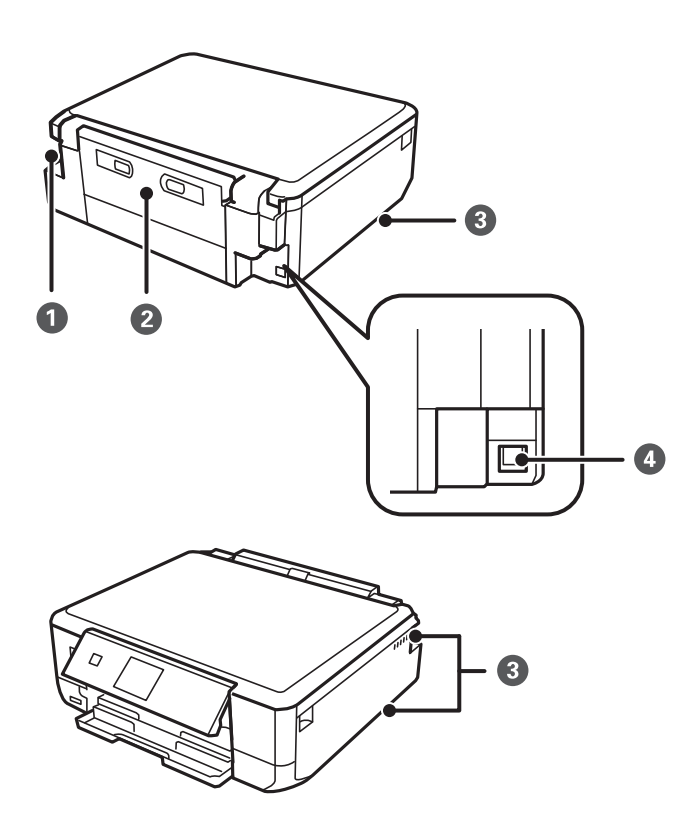

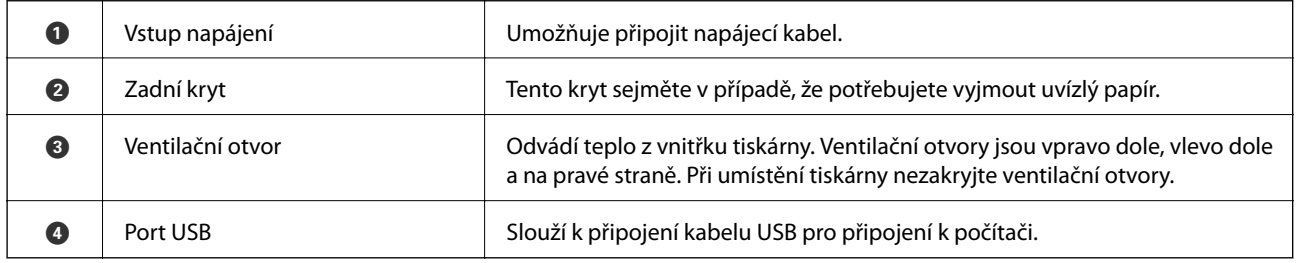

# **Ovládací panel**

Můžete změnit úhel ovládacího panelu.

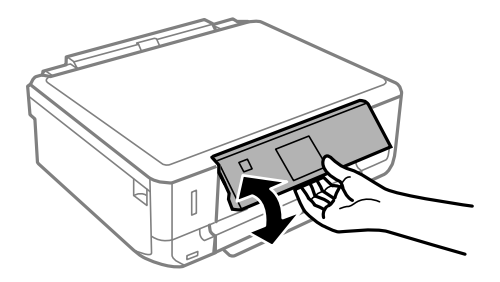

# <span id="page-15-0"></span>**Tlačítka**

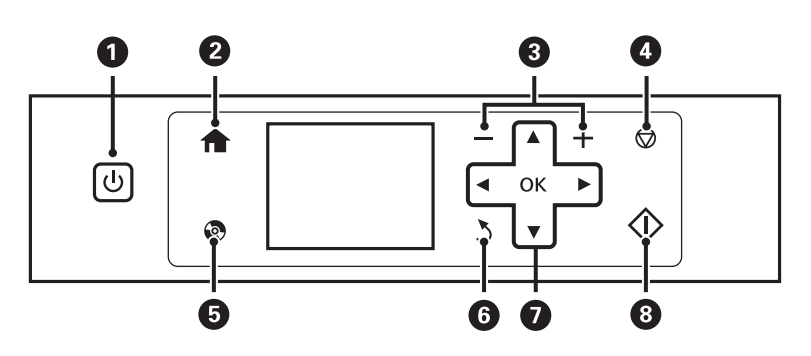

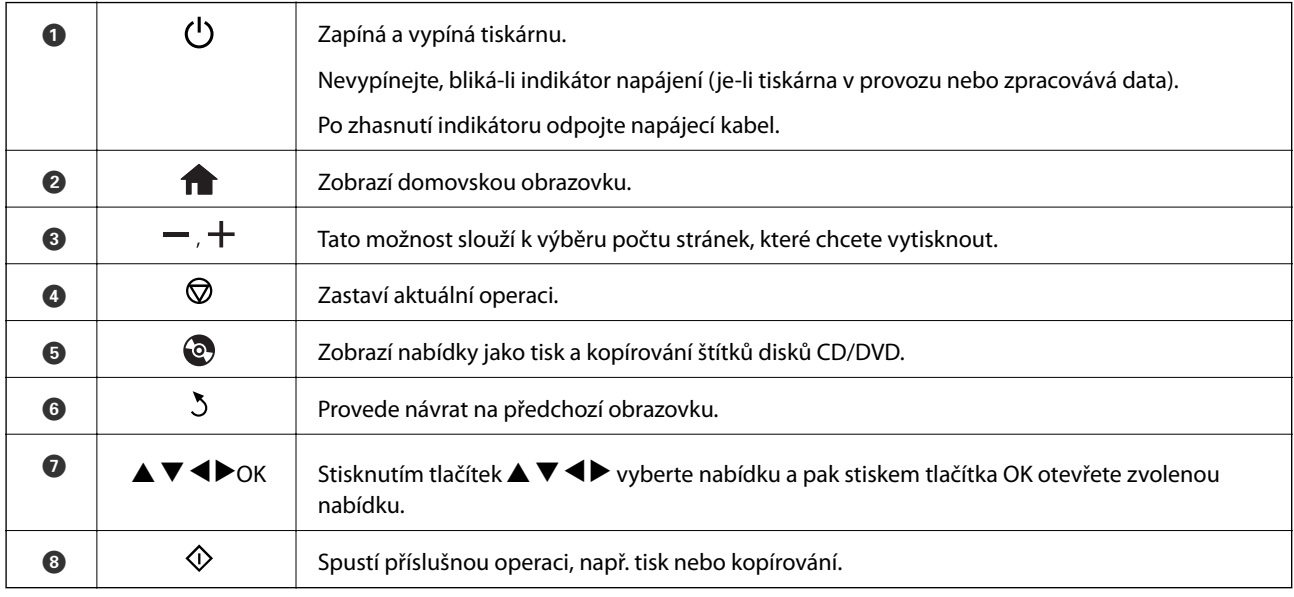

# **Průvodce k LCD displeji**

Nabídky a zprávy se zobrazují na LCD displeji. Vyberte příslušnou nabídku nebo nastavení stiskem tlačítek  $\blacktriangle \blacktriangledown$  $\blacklozenge$ 

### **Průvodce domovskou obrazovkou**

Na domovské obrazovce se zobrazují následující ikony a nabídky.

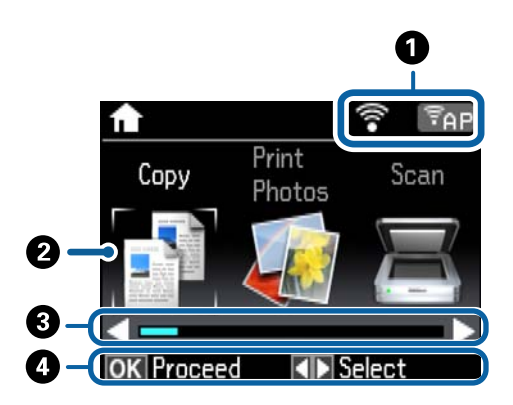

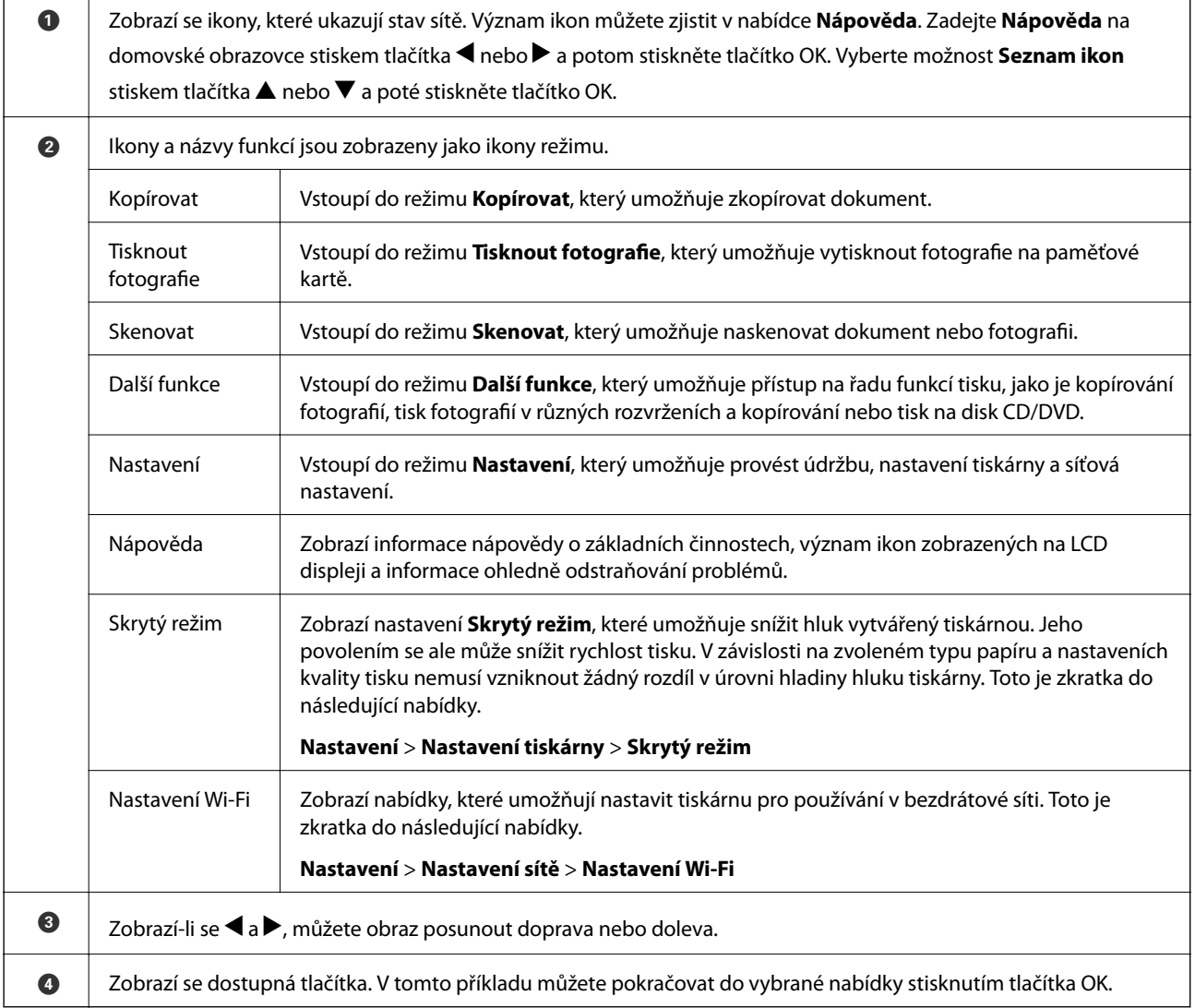

#### **Související informace**

- & ["Základy kopírování" na str. 76](#page-75-0)
- $\blacktriangleright$  ["Tisk fotografií výběrem z paměťové karty" na str. 40](#page-39-0)
- $\blacktriangleright$  ["Skenování pomocí ovládacího panelu" na str. 83](#page-82-0)
- $\rightarrow$  ["Kopírování fotografií" na str. 79](#page-78-0)
- & ["Tisk v různých rozloženích" na str. 47](#page-46-0)
- $\rightarrow$  ["Tisk fotografií z paměťové karty na štítek disku CD/DVD" na str. 41](#page-40-0)
- $\blacktriangleright$  ["Možnosti nabídky pro režim Nastavení" na str. 111](#page-110-0)

### **Zadávání znaků**

Při zadávání znaků a symbolů pro síťová nastavení z ovládacího panelu použijte tlačítka  $\blacktriangle, \blacktriangledown, \blacktriangle, \blacktriangleright$  a

softwarovou klávesnici na LCD displeji. Stiskem tlačítka  $\blacktriangle$ ,  $\nabla$ ,  $\blacktriangleleft$  nebo  $\blacktriangleright$  zvýrazněte znak nebo funkční tlačítko na klávesnici a potvrďte následným stiskem tlačítka OK. Po dokončení zadávání znaků zvýrazněte výraz **Hotovo** a poté stiskněte tlačítko OK.

Zobrazená obrazovka se liší podle položek nastavení. Následující obrazovka slouží k zadání hesla vaší sítě Wi-Fi.

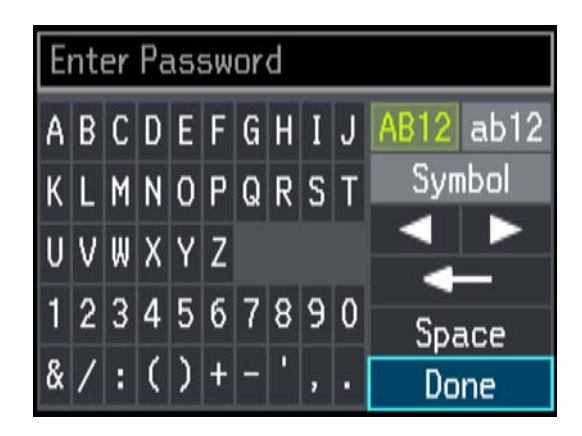

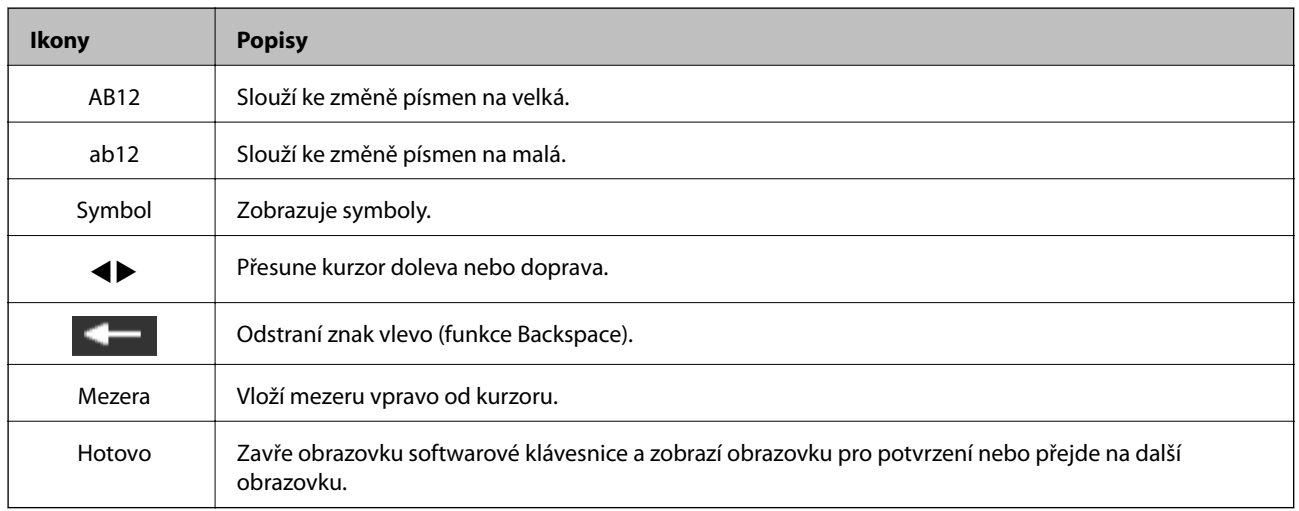

# <span id="page-18-0"></span>**Vkládání papíru**

# **Pokyny k manipulaci s papírem**

- ❏ Přečtěte si pokyny dodávané s papírem.
- ❏ Před vložením papíry prolistujte rychlým pohybem mezi prsty a srovnejte okraje. Fotografickým papírem nelistujte ani jej neohýbejte. Mohlo by dojít k poškození tisknutelné strany.

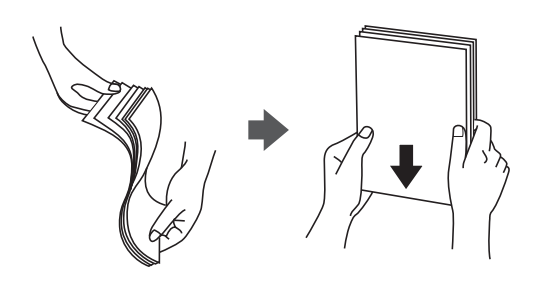

❏ Je-li papír zvlněný, před vložením jej vyrovnejte nebo jej lehce prohněte v opačném směru. Při tisku na zvlněný papír může dojít ke vzpříčení papíru a šmouhám na výtisku.

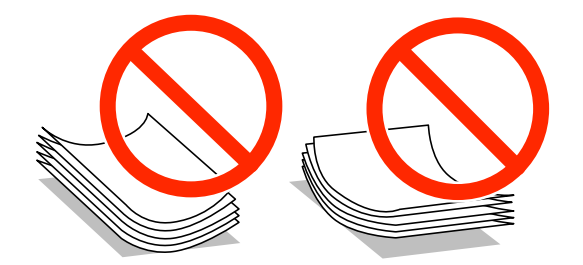

- ❏ Nepoužívejte papír, který je zvlněný, roztržený, nastřižený, složený, vlhký, příliš silný, příliš tenký nebo papír, na kterém jsou nalepeny nálepky. Při používání tohoto typu papíru dochází k uvíznutí papíru v tiskárně a rozmazání výtisku.
- ❏ Před vložením obálky prolistujte rychlým pohybem mezi prsty a srovnejte okraje. Jsou-li naskládané obálky nafouknuté vzduchem, před vložením je stisknutím smáčkněte.

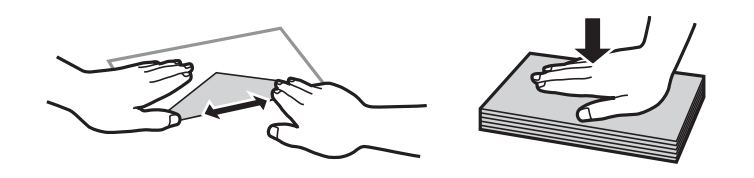

- ❏ Nepoužívejte zvlněné nebo přeložené obálky. Při používání těchto obálek dochází k uvíznutí papíru a rozmazání výtisku.
- ❏ Nepoužívejte obálky s lepicími plochami na chlopních nebo obálky s okénky.
- ❏ Nepoužívejte obálky, které jsou příliš tenké a mohly by se během tisku zkroutit.

#### **Související informace**

& ["Specifikace tiskárny" na str. 154](#page-153-0)

# <span id="page-19-0"></span>**Dostupný papír a kapacita**

Společnost Epson doporučuje používat originální papír Epson, čímž dosáhnete vysoké kvality výtisků.

#### **Originální papír Epson**

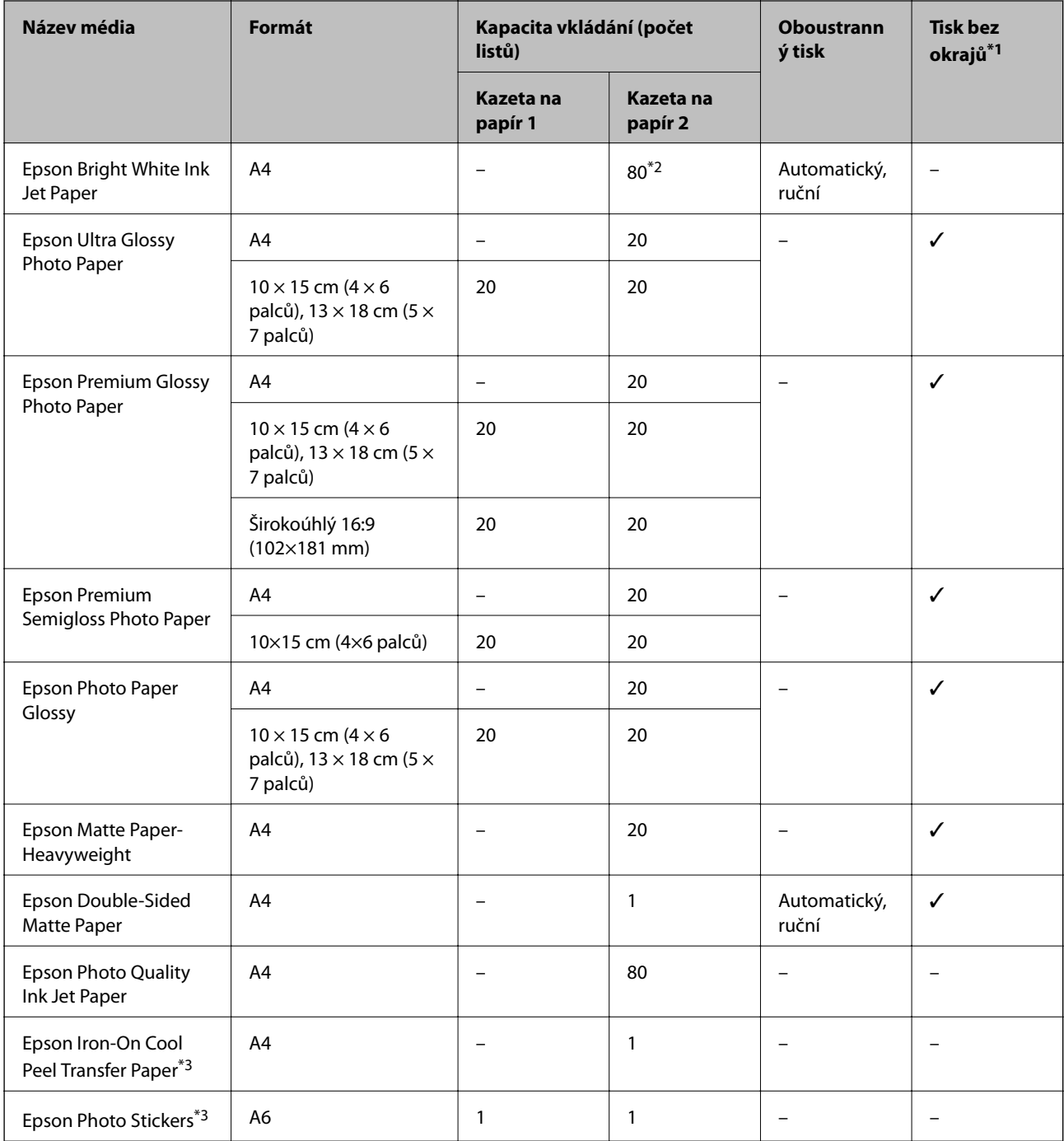

\*1 Tisk bez okrajů není k dispozici pro oboustranný tisk.

\*2 Pro ruční oboustranný tisk můžete vložit až 30 listů papíru, které mají již jednu stranu potištěnou.

\*3 Je k dispozici pouze tisk z počítače.

#### <span id="page-20-0"></span>*Poznámka:*

Dostupnost papíru se liší podle oblasti. Aktuální informace o dostupnosti papíru ve vaší oblasti vám poskytne podpora společnosti Epson.

#### **Komerčně dostupný papír**

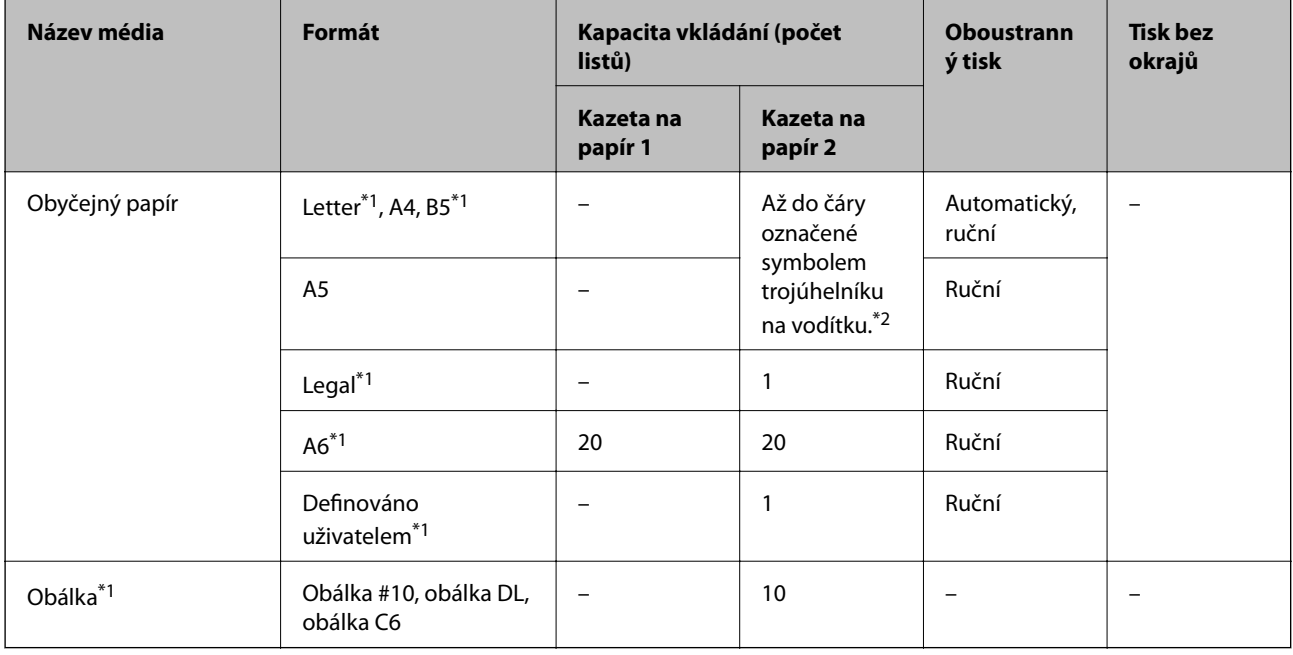

\*1 Je k dispozici pouze tisk z počítače.

\*2 Pro ruční oboustranný tisk můžete vložit až 30 listů papíru, které mají již jednu stranu potištěnou.

#### **Související informace**

- & ["Názvy dílů a funkcí" na str. 13](#page-12-0)
- $\blacktriangleright$  ["Webové stránky technické podpory" na str. 164](#page-163-0)

# **Seznam typů papíru**

Chcete-li při tisku dosáhnout optimálních výsledků, vyberte typ vhodný pro daný papír.

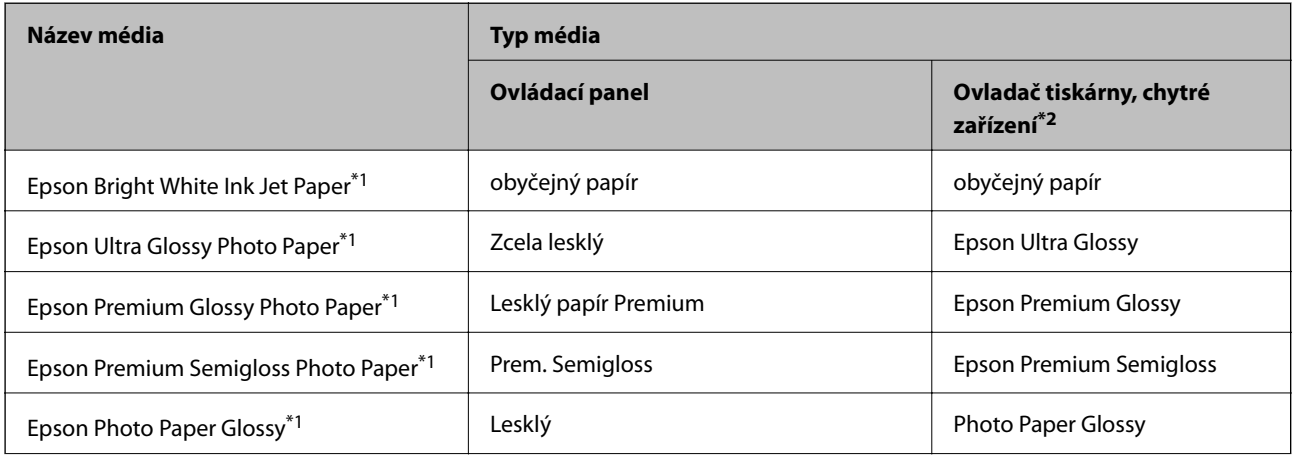

<span id="page-21-0"></span>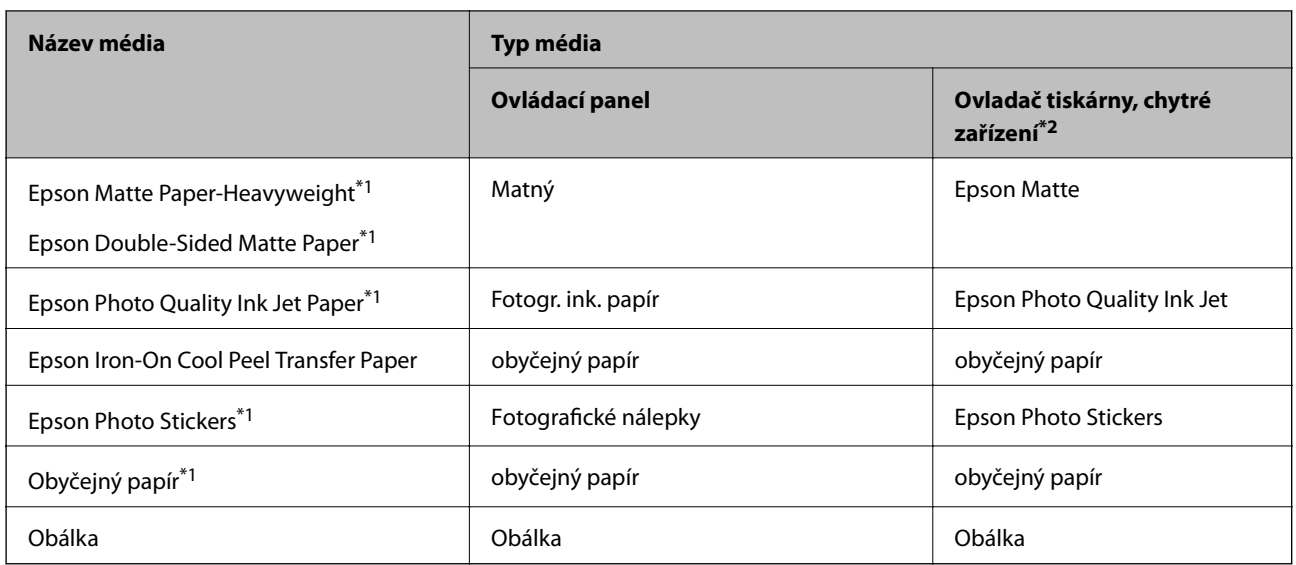

\*1 Tyto typy papíru jsou kompatibilní s funkcí Exif Print a technologií PRINT Image Matching při tisku z ovladače tiskárny. Podrobnosti najdete v dokumentaci dodávané s digitálním fotoaparátem podporujícím funkci Exif Print nebo technologii PRINT Image Matching.

\*2 V případě chytrých zařízení lze tyto typy médií vybírat při tisku pomocí Epson iPrint.

# **Vkládání papíru do Kazeta na papír 1**

Vložit můžete fotografický papír malé velikosti. Pokud vložíte stejný papír do kazeta na papír 2 a vyberete **Kazeta 1>Kazeta 2** jako nastavení **Zdroj papíru** v nastaveních tisku, tiskárna bude automaticky podávat papír ze kazeta na papír 2, když dojde papír v kazeta na papír 1.

#### *Poznámka:*

Po vysunutí výstupního podavače zkontrolujte, zda se na něm nenachází papír a zavřete jej zatlačením rukou.

1. Zvedněte ovládací panel.

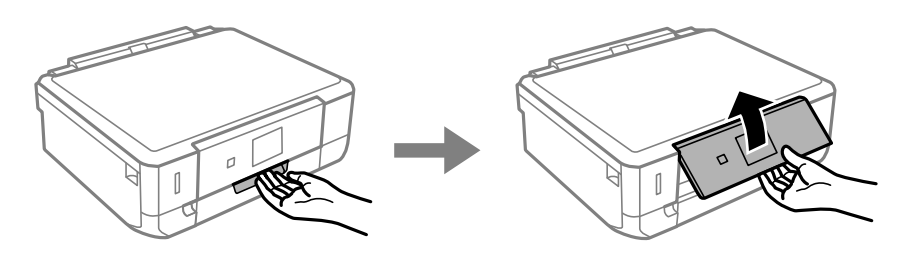

2. Otevřete přední kryt.

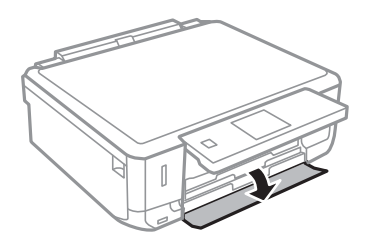

3. Zkontrolujte, zda tiskárna není v provozu a poté vytáhněte kazeta na papír 1. Kazeta na papír 1 má značku pro zarovnání  $\sum$ , která umožňuje jeho snadné vyhledání.

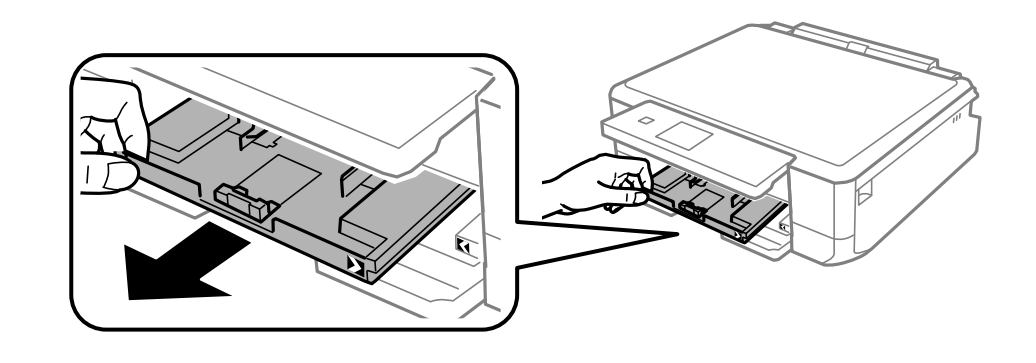

#### c*Důležité:*

Pokud je kazeta na papír 1 příliš daleko v tiskárně, vypněte a znovu zapněte tiskárnu.

4. Posuňte vodítka okrajů do maximální polohy.

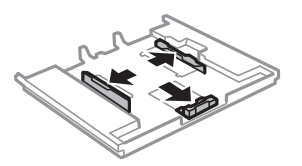

5. Posuňte vodítko předního okraje na velikost papíru, který chcete použít.

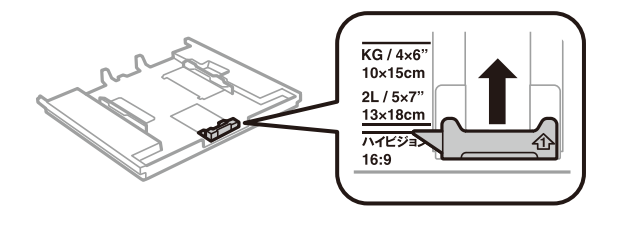

6. Vložte papír stranou určenou pro tisk směrem dolů k vodítku předního okraje.

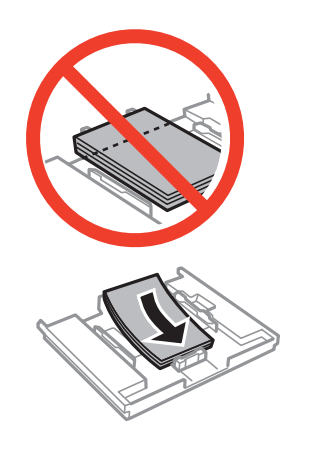

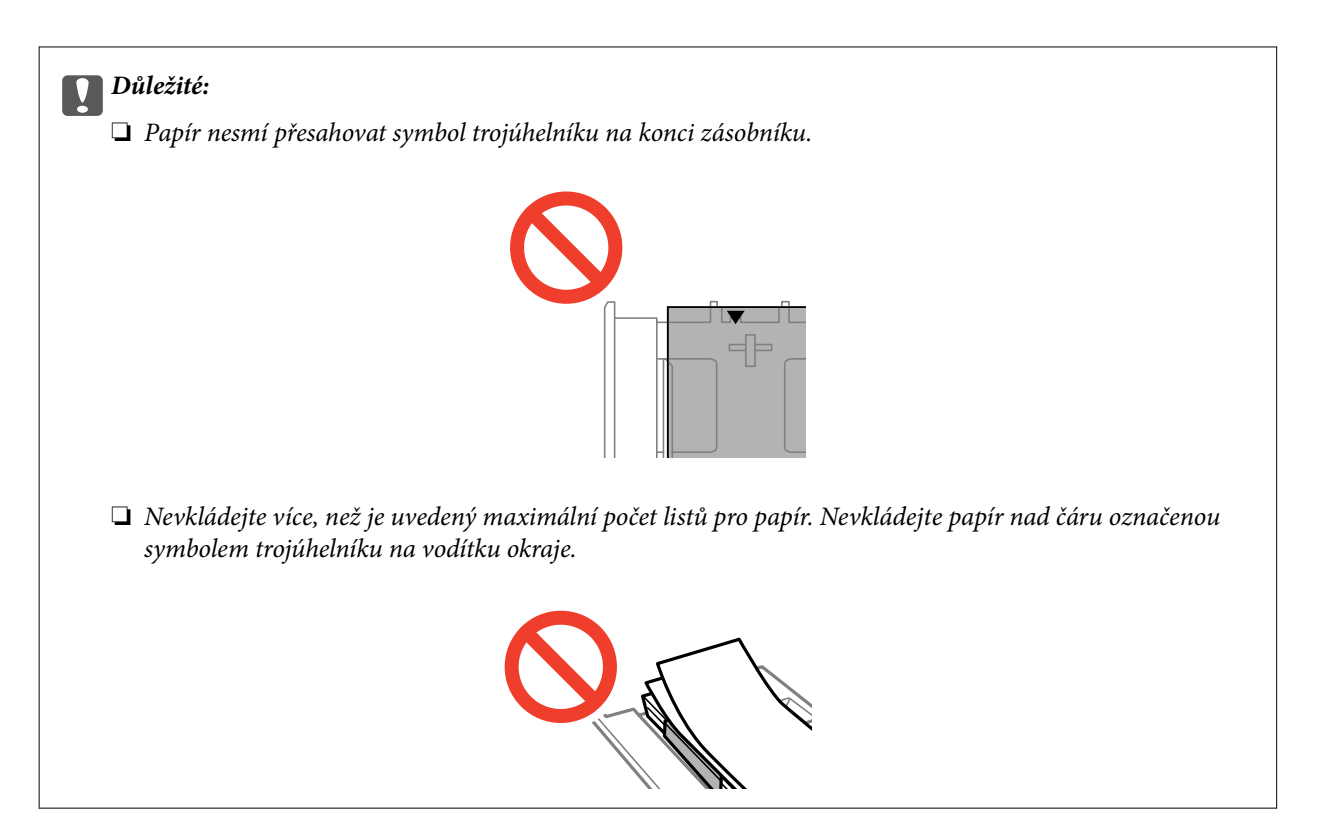

❏ List fotografických samolepek

Chcete-li vložit jeden list fotografických samolepek, postupujte podle pokynů dodaných se samolepkami. To tohoto produktu nevkládejte podpůrné listy pro vkládání.

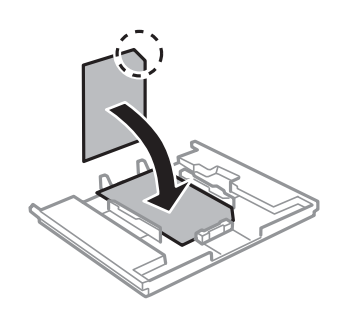

7. Posuňte pravé vodítko okraje k okraji papíru.

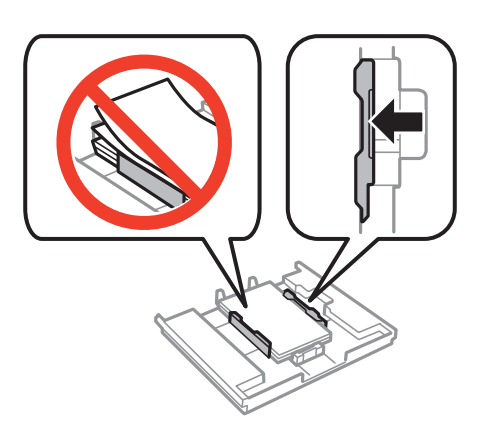

8. Vložte kazeta na papír 1. Vyrovnejte značky zarovnání na tiskárně a zásobníku.

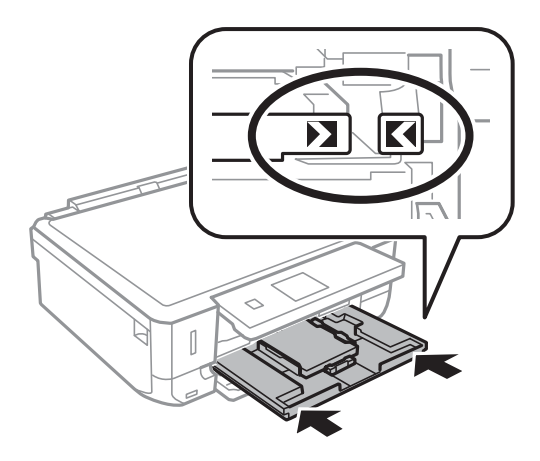

9. Zkontrolujte nastavení velikosti a typu papíru zobrazená na ovládacím panelu. Chcete-li tato nastavení použít, vyberte volbu **Potvrzení** pomocí tlačítka ▲ nebo ▼, stiskněte tlačítko OK a potom přejděte na krok 11.

Chcete-li tato nastavení změnit, vyberte volbu Změnit pomocí tlačítka **A** nebo **V**, stiskněte tlačítko OK a potom přejděte na další krok.

#### *Poznámka:*

Obrazovka nastavení papíru se nezobrazí, pokud jste zakázali *Konfigurace papíru* v následujících nabídkách. Přejděte ke kroku 11.

*Nastavení* > *Nastavení tiskárny* > *Nastavení zdroje papíru* > *Konfigurace papíru*

10. Na obrazovce nastavení velikosti papíru vyberte stiskem tlačítka ▲ nebo ▼ velikost papíru a potom stiskněte tlačítko OK. Na obrazovce nastavení typu papíru vyberte stejným způsobem typ papíru a potom stiskněte tlačítko OK. Zkontrolujte nastavení a pak stiskněte tlačítko OK.

#### *Poznámka:*

Obrazovku nastavení velikosti a typu papíru lze rovněž zobrazit výběrem zdroje papíru v následujících nabídkách.

*Nastavení* > *Nastavení tiskárny* > *Nastavení zdroje papíru* > *Nastavení papíru*

11. Vysuňte výstupní zásobník.

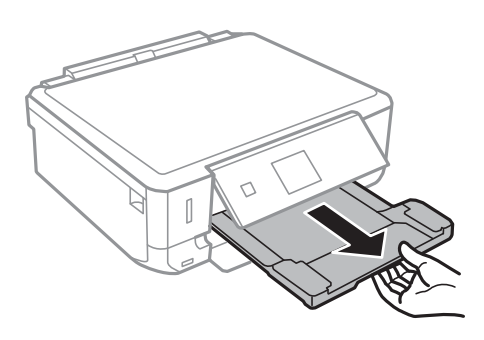

#### **Související informace**

- $\rightarrow$   $_{\rm p}$ Pokyny k manipulaci s papírem" na str. 19
- & ["Dostupný papír a kapacita" na str. 20](#page-19-0)
- $\rightarrow$  ["Možnosti nabídky pro nastavení papíru a tisku" na str. 49](#page-48-0)

# <span id="page-25-0"></span>**Vkládání papíru do Kazeta na papír 2**

Vložit můžete téměř libovolný typ papíru. Doporučujeme vložit obyčejný papír velikosti A4, protože ten je často používán. Pokud vložíte stejný papír do kazeta na papír 1 a vyberete **Kazeta 1>Kazeta 2** jako nastavení **Zdroj papíru** v nastaveních tisku, tiskárna bude automaticky podávat papír ze kazeta na papír 2, když dojde papír v kazeta na papír 1.

#### *Poznámka:*

Po vysunutí výstupního podavače zkontrolujte, zda se na něm nenachází papír a zavřete jej zatlačením rukou.

1. Zvedněte ovládací panel.

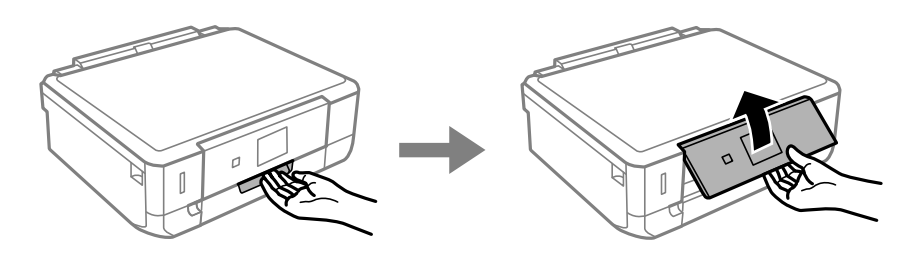

2. Otevřete přední kryt.

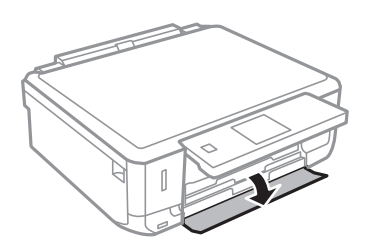

3. Zkontrolujte, zda tiskárna není v provozu a poté vytáhněte kazeta na papír 2.

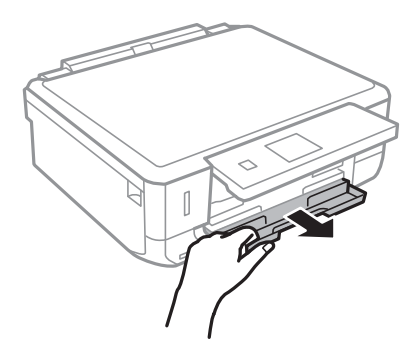

4. Posuňte vodítka okrajů do maximální polohy.

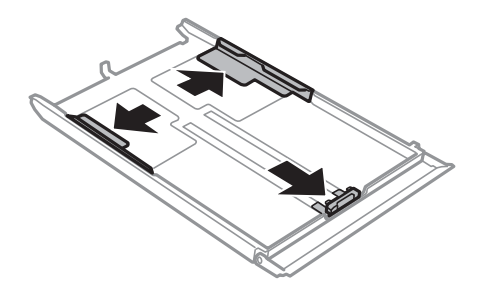

5. Posuňte vodítko předního okraje na velikost papíru, který chcete použít.

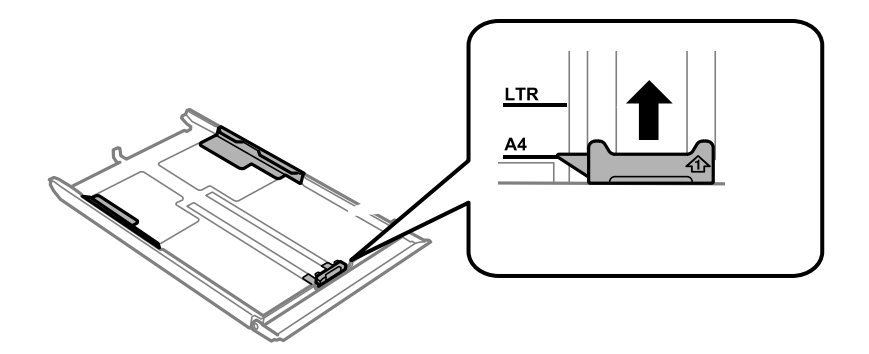

6. Vložte papír stranou určenou pro tisk směrem dolů k vodítku předního okraje.

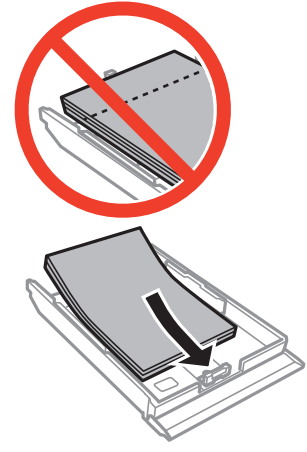

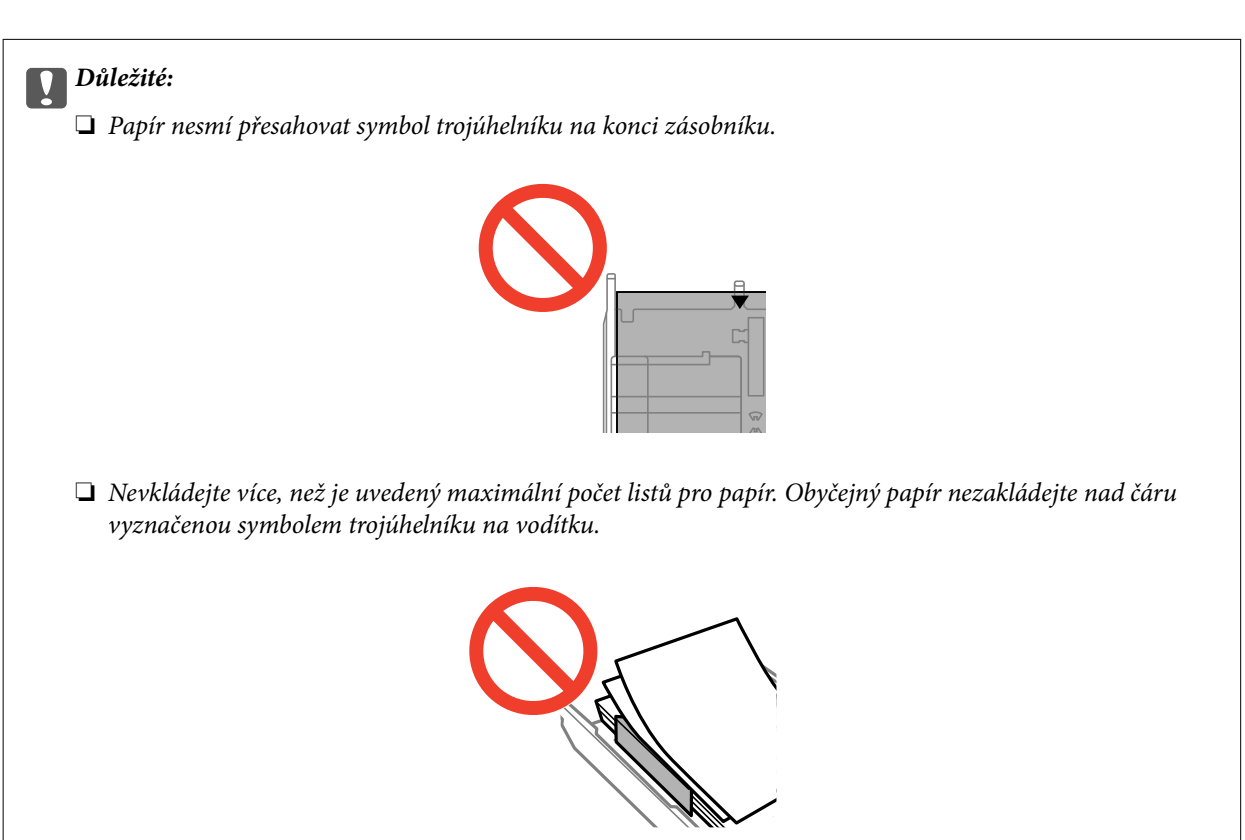

#### **Vkládání papíru**

❏ Obálky

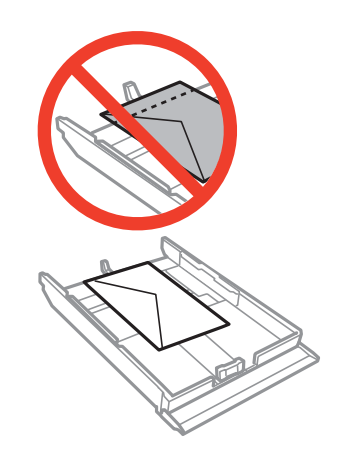

❏ List fotografických samolepek

Chcete-li vložit jeden list fotografických samolepek, postupujte podle pokynů dodaných se samolepkami. To tohoto produktu nevkládejte podpůrné listy pro vkládání.

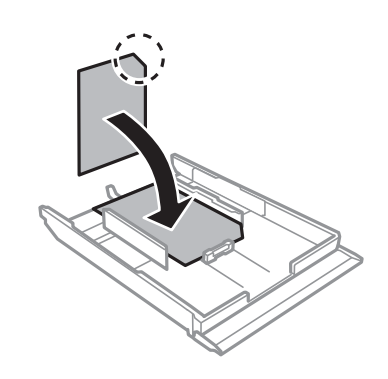

❏ Papír větší než velikost A4

Napřed vytáhněte kazeta na papír 1.

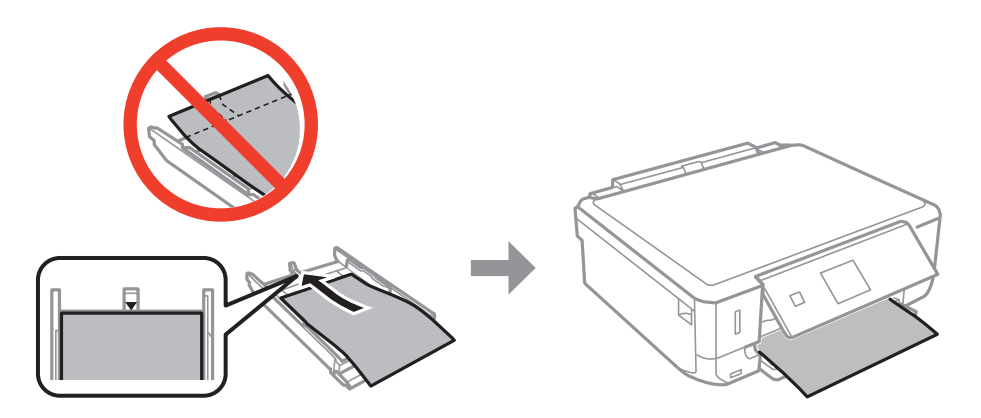

7. Posuňte pravé vodítko okraje k okraji papíru.

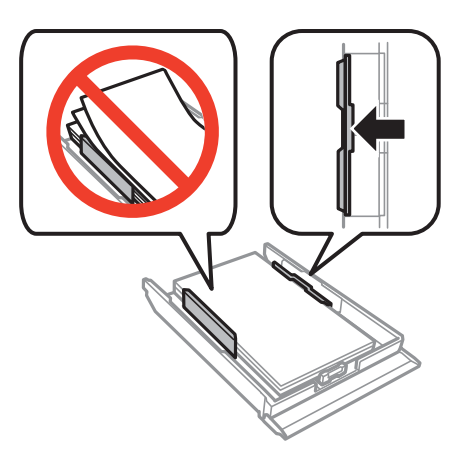

8. Vložte kazeta na papír 2.

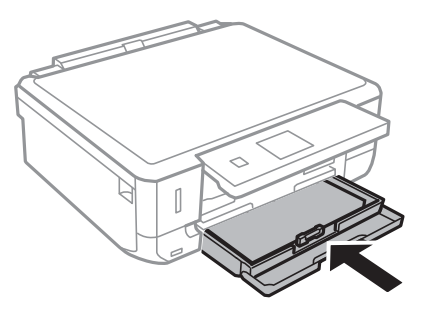

9. Zkontrolujte nastavení velikosti a typu papíru zobrazená na ovládacím panelu. Chcete-li tato nastavení použít, vyberte volbu **Potvrzení** pomocí tlačítka ▲ nebo ▼, stiskněte tlačítko OK a potom přejděte na krok 11. Chcete-li tato nastavení změnit, vyberte volbu Změnit pomocí tlačítka **A** nebo  $\nabla$ , stiskněte tlačítko OK a potom přejděte na další krok.

#### *Poznámka:*

Obrazovka nastavení papíru se nezobrazí, pokud jste zakázali *Konfigurace papíru* v následující nabídce. Přejděte ke kroku 11.

*Nastavení* > *Nastavení tiskárny* > *Nastavení zdroje papíru* > *Konfigurace papíru*

10. Na obrazovce nastavení velikosti papíru vyberte stiskem tlačítka ▲ nebo ▼ velikost papíru a potom stiskněte tlačítko OK. Na obrazovce nastavení typu papíru vyberte stejným způsobem typ papíru a potom stiskněte tlačítko OK. Zkontrolujte nastavení a pak stiskněte tlačítko OK.

#### *Poznámka:*

Obrazovku nastavení velikosti a typu papíru lze rovněž zobrazit výběrem zdroje papíru v následujících nabídkách.

*Nastavení* > *Nastavení tiskárny* > *Nastavení zdroje papíru* > *Nastavení papíru*

11. Vysuňte výstupní zásobník.

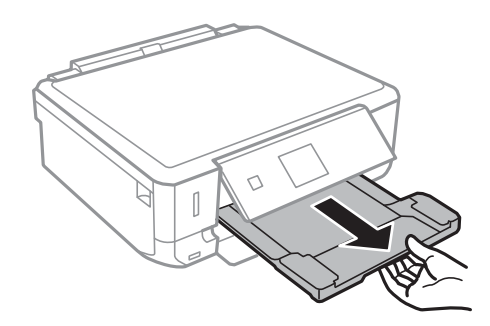

### **Související informace**

- $\blacktriangleright$  ["Pokyny k manipulaci s papírem" na str. 19](#page-18-0)
- & ["Dostupný papír a kapacita" na str. 20](#page-19-0)
- $\blacklozenge$  ["Možnosti nabídky pro nastavení papíru a tisku" na str. 49](#page-48-0)

# <span id="page-30-0"></span>**Vkládání předloh na Sklo skeneru**

c*Důležité:*

Při vkládání objemných předloh (např. knih) zkontrolujte, zda přímo na sklo skeneru nesvítí vnější světlo osvětlení.

1. Otevřete víko dokumentů.

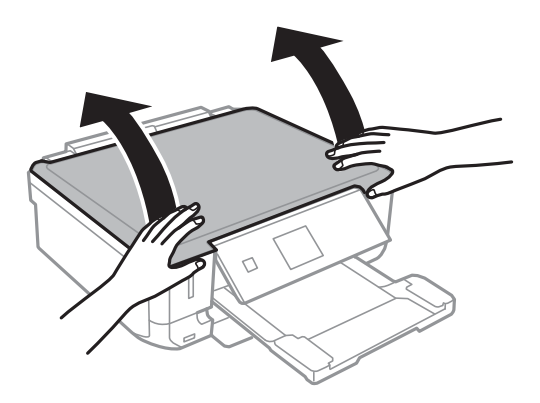

- 2. Odstraňte prach nebo skvrny ze sklo skeneru.
- 3. Umístěte předlohu směrem dolů a posuňte ji k rohové značce.

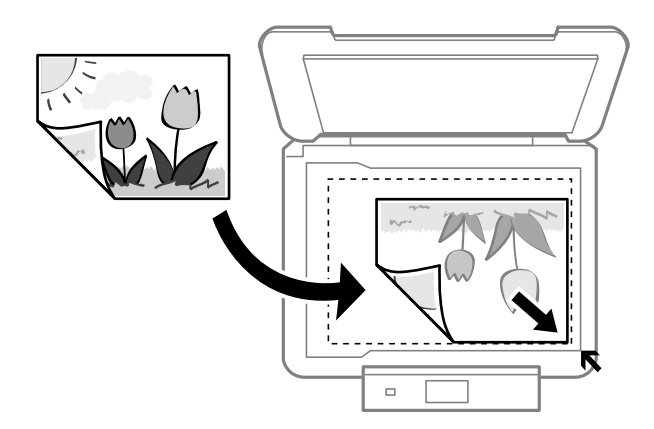

#### *Poznámka:*

Oblast ve vzdálenosti 1,5 mm od okrajů sklo skeneru nebude skenována.

❏ Při kopírování fotografií umístěte fotografie 5 mm od rohové značky sklo skeneru.

Můžete umístit až dvě fotografie současně (v závislosti na velikosti). Mezi fotografiemi ponechte 5 mm mezeru.

Můžete umístit několik fotografií různých velikostí současně. Fotografie by měly být větší než 30 × 40 mm.

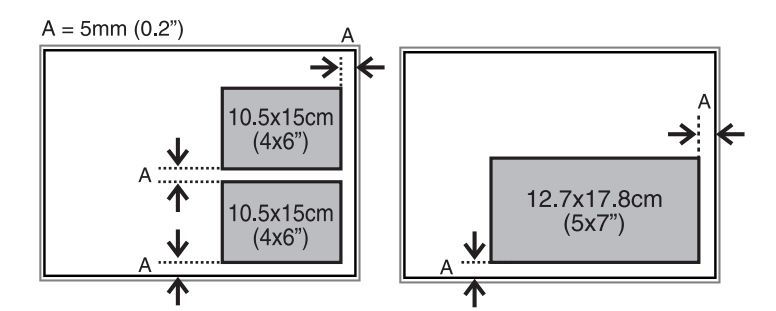

❏ Chcete-li zkopírovat štítek disku CD/DVD, umístěte disk CD/DVD na střed sklo skeneru. Neumístíte-li disk CD/DVD přesně na střed, polohování se nastaví automaticky.

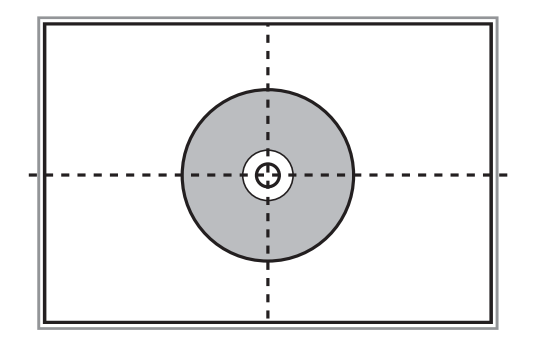

❏ Skenujete-li pomocí režimu **Plně automatický režim** nebo náhledu miniatur v režimu EPSON Scan, umístěte předlohu 4,5 mm od rohové značky sklo skeneru.

Chcete-li umístit více fotografií, umístěte je alespoň 20 mm od sebe.

Fotografie by měly být větší než  $15 \times 15$  mm.

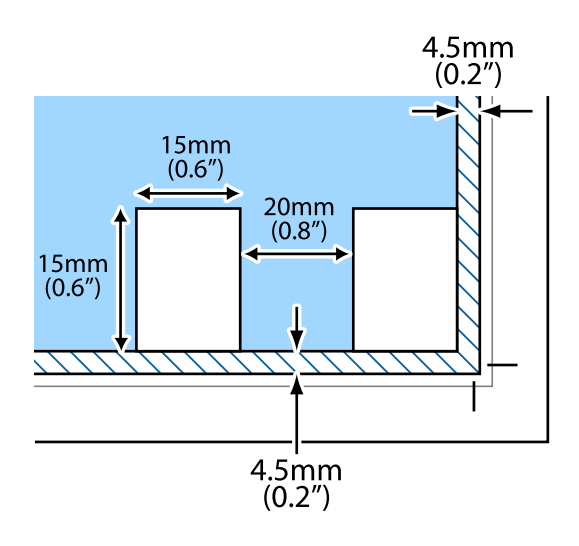

4. Opatrně zavřete víko.

#### *Poznámka:*

Po dokončení skenování nebo kopírování předlohy odeberte. Pokud bude sklo skeneru v kontaktu s předlohami delší dobu, mohou se k povrchu skla přichytit.

# <span id="page-32-0"></span>**Vložení paměťové karty**

# **Podporované paměťové karty**

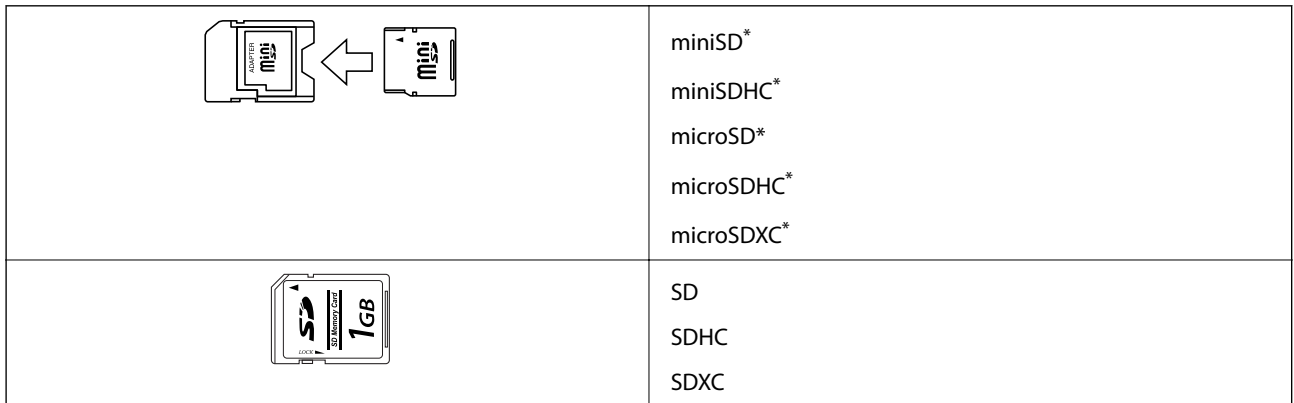

Paměťovou kartu zasuňte pomocí připojeného adaptéru. Neučiníte-li tak, karta může uvíznout.

### **Související informace**

& ["Specifikace podporovaných paměťových karet" na str. 156](#page-155-0)

# **Vložení a vyjmutí paměťové karty**

1. Vložte paměťovou kartu do tiskárny.

Tiskárna začne načítat data, přičemž kontrolka bliká. Po dokončení načítání přestane kontrolka blikat a zůstane svítit.

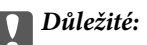

Nepokoušejte se kartu zasunout do slotu násilím až na doraz. Karta by neměla být zcela zasunuta.

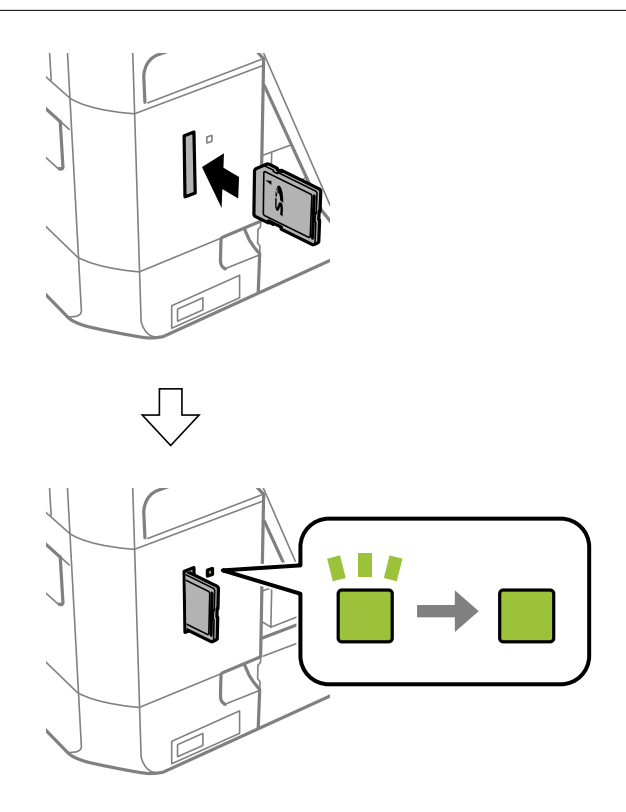

2. Po dokončení práce s paměťovou kartou zkontrolujte, zda kontrolka nebliká, a poté kartu vyjměte.

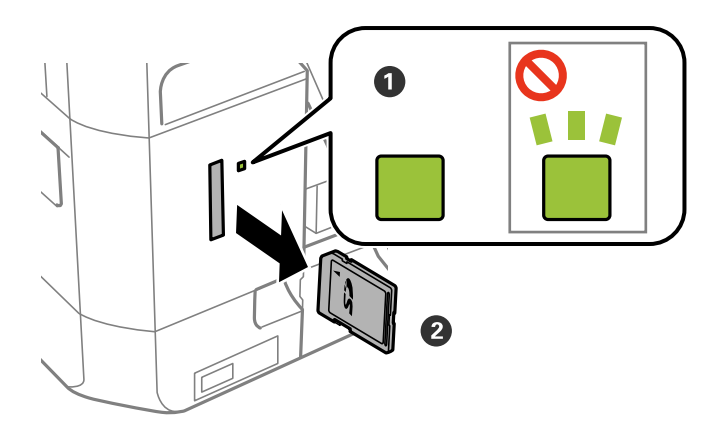

### c*Důležité:*

Vyjmete-li paměťovou kartu, když kontrolka bliká, může dojít ke ztrátě dat na paměťové kartě.

#### *Poznámka:*

Přistupujete-li k paměťové kartě z počítače, je nutné odebrat vyměnitelné zařízení pomocí příslušné funkce v počítači.

### **Související informace**

 $\blacktriangleright$ ["Přístup k paměťové kartě z počítače" na str. 163](#page-162-0)

# <span id="page-35-0"></span>**Vložení disku CD/DVD pro tisk**

# **Potisknutelné disky CD/DVD**

Můžete tisknout na kruhové 12 cm disky CD/DVD označené jako vhodné pro tisk, například "tisk na povrch štítku" nebo "určeno k potisku inkoustovými tiskárnami". Chcete-li tisknout na disk CD/DVD s tiskovým povrchem vyšší kvality, vyberte v ovladači tiskárny **CD/DVD Premium Surface** jako **Typ papíru**.

Můžete také tisknout na disky Blu-ray™.

# **Pokyny k manipulaci s disky CD/DVD**

- ❏ Další informace k manipulaci s disky CD/DVD či k zápisu dat najdete v dokumentaci dodávané k diskům.
- ❏ Na disky CD/DVD netiskněte, dokud na ně nezapíšete data. Pokud tak učiníte, může kvůli otiskům prstů, nečistotám nebo škrábancům na povrchu disku dojít k chybám při zápisu dat.
- ❏ V závislosti na typu disku CD/DVD nebo tiskových datech může dojít k rozmazání inkoustu. Zkuste vytvořit zkušební tisk na náhradním disku CD/DVD. Vyčkejte jeden celý den a poté zkontrolujte potištěný povrch.
- ❏ V porovnání s tiskem na originální papír Epson se hustota tisku snižuje, aby se zabránilo rozmazání inkoustu na disku CD/DVD. Upravte hustotu tisku podle potřeby.
- ❏ Nechte potištěné disky CD/DVD po dobu nejméně 24 hodin schnout, přičemž je nevystavujte přímému slunečnímu záření. Nepokládejte disky CD/DVD na sebe ani je nezasunujte do zařízení, dokud nebudou úplně suché.
- ❏ Je-li potištěný povrch lepkavý i po zaschnutí, snižte hustotu tisku.
- ❏ Pokusíte-li se stejný disk CD/DVD opětovně přetisknout, kvalita tisku se nemusí zlepšit.
- ❏ Dojde-li k náhodnému potištění zásobníku na disky CD/DVD nebo vnitřní průhledné přihrádky, okamžitě inkoust setřete.
- ❏ V závislosti na nastavení oblasti tisku může dojít ke znečištění disku CD/DVD či zásobníku na disky CD/DVD. Konfigurujte nastavení pro tisk na potisknutelné oblasti.

#### **Související informace**

& ["Oblast tisku pro disk CD/DVD" na str. 155](#page-154-0)

# **Vkládání disku CD/DVD**

#### c*Důležité:*

- ❏ Před tiskem na disk CD/DVD si přečtěte pokyny k manipulaci s disky CD/DVD.
- ❏ Nevkládejte disky CD/DVD, pokud tiskárna právě pracuje. Mohlo by dojít k poškození tiskárny.
- ❏ Nevkládejte disky CD/DVD, dokud k tomu nebudete vyzváni. Jinak vznikne chyba a dojde k vysunutí disku CD/ DVD.
- ❏ Po vysunutí výstupního podavače zkontrolujte, zda se na něm nenachází papír a zavřete jej zatlačením rukou.
- 1. Stiskněte tlačítko <sup>۞</sup> a vyberte možnost **Načíst CD/DVD** stiskem tlačítka ▲ nebo ▼ a poté stiskněte tlačítko OK. Vyberte možnost Ano stiskem tlačítka ▲ nebo ▼ a stiskněte tlačítko OK.
- 2. Na displeji se zobrazí zpráva informující, že tiskárna se připravuje a následně budete vyzváni k vložení disku CD/DVD. Postupujte podle níže uvedených pokynů a vložte disk CD/DVD.
- 3. Zvedněte ovládací panel.

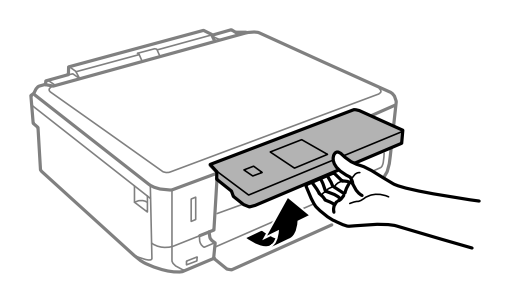

4. Zavřete přední kryt.

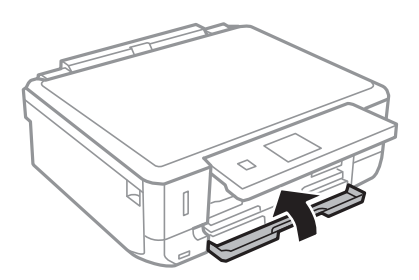

5. Vyjměte zásobník na disky CD/DVD ze spodní části tiskárny.

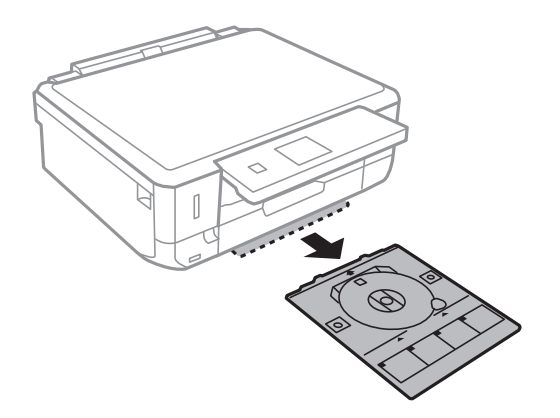

6. Vložte disk CD/DVD do zásobníku na disky CD/DVD tisknutelnou stranou nahoru. Zatlačte střed disku CD/ DVD, aby se pevně vložil do zásobníku.

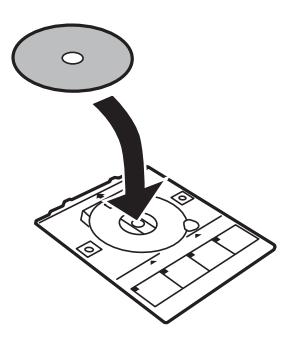

<span id="page-37-0"></span>7. Vložte zásobník na disky CD/DVD do tiskárny. Vyrovnejte značky zarovnání na tiskárně a zásobníku.

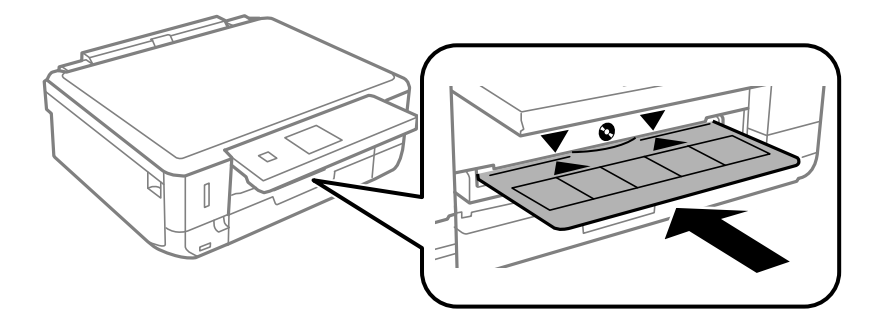

8. Stiskněte tlačítko OK. Když se na displeji se zobrazí zpráva informující, že tiskárna je připravena, stiskněte tlačítko OK.

#### **Související informace**

- & ["Potisknutelné disky CD/DVD" na str. 36](#page-35-0)
- & ["Pokyny k manipulaci s disky CD/DVD" na str. 36](#page-35-0)
- $\rightarrow$  ["Tisk fotografií z paměťové karty na štítek disku CD/DVD" na str. 41](#page-40-0)
- & ["Tisk štítku na disk CD/DVD pomocí funkce Epson Print CD" na str. 70](#page-69-0)
- & ["Kopírování na štítek disku CD/DVD" na str. 80](#page-79-0)

# **Vyjmutí disku CD/DVD**

1. Vyjměte zásobník na disky CD/DVD po automatickém vysunutí po tisku a poté vyjměte disk CD/DVD ze zásobníku.

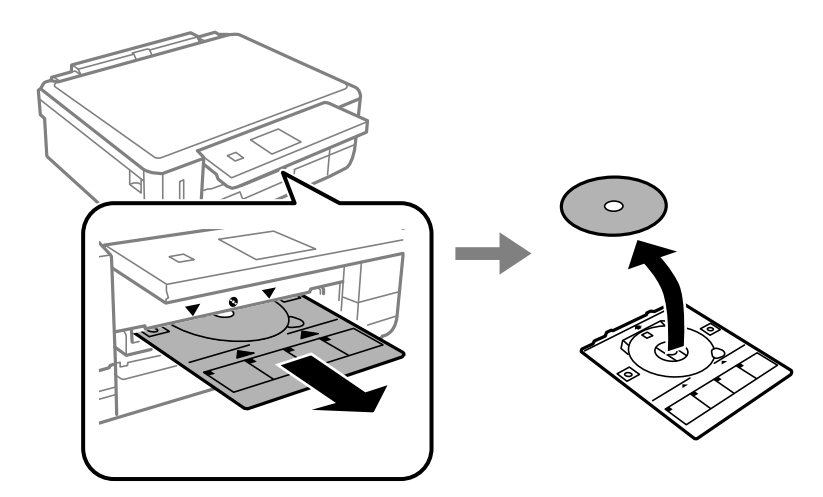

2. Vložte zásobník na disky CD/DVD zpět do otvoru ve spodní části tiskárny.

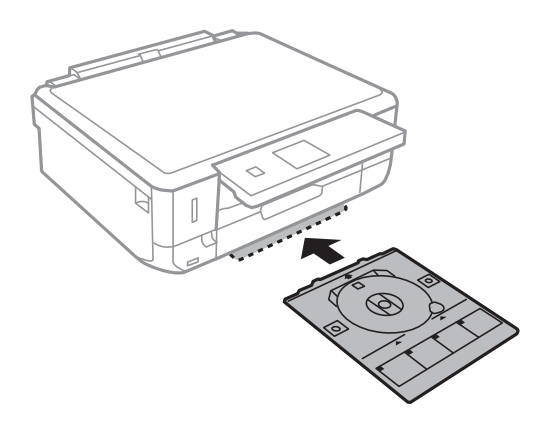

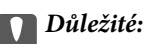

Po dokončení disku nezapomeňte vyjmout zásobník na disky CD/DVD a uložit jej do spodní části tiskárny. Pokud zásobník neodstraníte a vypnete nebo zapnete tiskárnu nebo spustíte čištění hlavy, tisková hlava udeří do zásobníku na disky CD/DVD a může způsobit poruchu tiskárny.

#### *Poznámka:*

Chcete-li odstranit zásobník na disky CD/DVD bez tisku, stiskněte tlačítko  $\bullet$ , vyberte **Vysunout CD/DVD** > **Ano** a poté stiskněte tlačítko OK.

#### **Související informace**

& ["Pokyny k manipulaci s disky CD/DVD" na str. 36](#page-35-0)

# <span id="page-39-0"></span>**Tisk z ovládacího panelu**

## **Tisk fotografií výběrem z paměťové karty**

1. Vložte papír do tiskárny.

#### c*Důležité:*

Na ovládacím panelu proveďte nastavení papíru.

2. Vložte paměťovou kartu do tiskárny.

### c*Důležité:*

Před dokončením tisku nevyjímejte paměťovou kartu.

#### *Poznámka:*

- ❏ Vyjměte paměťovou kartu při tisku z externího paměťového zařízení, jako je např. pevný disk nebo USB flash disk.
- ❏ Máte-li na paměťové kartě 1000 fotografií nebo více, fotografie budou automaticky rozděleny do skupin obsahujících maximálně 999 fotografií a zobrazí se obrazovka výběru skupiny. Vyberte skupinu obsahující fotografie, které chcete vytisknout.
- 3. Zadejte **Tisknout fotografie** na domovské obrazovce stiskem tlačítka **l** nebo **la** potom stiskněte tlačítko OK.
- 4. Vyberte fotografii stiskem tlačítka  $\blacktriangleleft$  nebo  $\blacktriangleright$  a potom stiskem tlačítka nebo + nastavte počet kopií. Při tisku více než jedné fotografie opakujte tento postup.

#### *Poznámka:*

Následující nabídky, které se zobrazí po stisknutí tlačítka  $\nabla$ , slouží na pomoc se snadným výběrem fotografií, když jich máte na paměťové kartě příliš hodně.

- ❏ Procházet: Pomocí nabídky *Procházet podle data* roztřiďte fotografie podle data a pak současně vyberte všechny fotografie stejného data.
- ❏ Režim zobrazení: Pomocí nabídky *9 na list* zobrazíte na obrazovce devět fotografií.
- 5. Stiskem tlačítka ▼ zobrazte nabídku a poté zvolte možnost **Nastavení tisku** stiskem tlačítka ▲ nebo ▼. Následně stiskněte tlačítko OK.

#### *Poznámka:*

Chcete-li oříznout část fotografie, vyberte volbu **Oříznout/zvětšit**. Stiskem tlačítka **A, V, <** nebo  $\triangleright$  přesuňte rámeček nad oblast, kterou chcete oříznout, a poté stiskněte tlačítko – nebo +, čímž změníte velikost rámečku. Stiskem tlačítka rámeček otočíte.

- 6. Pomocí tlačítka  $\blacktriangle$  nebo  $\nabla$  vyberte položky nastavení jako velikost papíru a typ papíru a změňte je pomocí tlačítka  $\blacktriangle$  nebo  $\blacktriangleright$ .
- 7. Stiskněte tlačítko  $\Phi$ .

#### <span id="page-40-0"></span>**Související informace**

- & ["Vkládání papíru do Kazeta na papír 1" na str. 22](#page-21-0)
- & ["Vkládání papíru do Kazeta na papír 2" na str. 26](#page-25-0)
- & ["Seznam typů papíru" na str. 21](#page-20-0)
- & ["Vložení paměťové karty" na str. 33](#page-32-0)
- $\rightarrow$  ["Možnosti nabídky pro tisk z ovládacího panelu" na str. 48](#page-47-0)

## **Tisk fotografií z paměťové karty na štítek disku CD/DVD**

Můžete vybrat fotografie uložené na paměťové kartě, které vytisknete na štítek disku CD/DVD.

1. Vložte paměťovou kartu do tiskárny.

#### c*Důležité:*

Před dokončením tisku nevyjímejte paměťovou kartu.

- 2. Stiskněte tlačítko <sup>●</sup>, vyberte možnost Tisk na CD/DVD stiskem tlačítka ▲ nebo ▼ a poté stiskněte tlačítko OK.
- 3. Vyberte rozložení stiskem tlačítka **l** nebo **r** a potom stiskněte tlačítko OK.
- 4. Zkontrolujte obrazovku a potom stiskněte tlačítko OK. U režimu **CD/DVD, 4 na list** vyberte, zda chcete fotografie umístit automaticky, nebo ručně stiskem tlačítka  $\blacktriangle$  nebo  $\nabla$  a potom stiskněte tlačítko OK.
- 5. Vyberte fotografie určené k tisku stiskem tlačítka ◀ nebo ▶, nastavte počet kopií stiskem tlačítka nebo + a potom stiskněte tlačítko OK. Při ručním vkládání fotografií v režimu **CD/DVD, 4 na list** nejdříve zobrazte fotografii určenou k tisku stiskem tlačítka **l** nebo **r** a poté zvolte možnost **Umístit tuto fotografii** stiskem tlačítka ▲ nebo ▼. Nakonec stiskněte tlačítko OK. Chcete-li ponechat prázdnou mezeru, vyberte možnost **Ponechat prázdné** stiskem tlačítka **A** nebo  $\nabla$  a potom stiskněte tlačítko OK.

#### *Poznámka:*

- ❏ Počet dostupných kopií se zobrazí v horní části obrazovky, kde můžete vybrat fotografie určené k tisku a počet kopií. Fotografie můžete vybírat až do okamžiku, kdy se zobrazí 0.
- ❏ Pokud chcete oříznout část fotografie, stiskněte tlačítko d a pak vyberte volbu *Oříznout/zvětšit* pomocí tlačítka u nebo  $\blacktriangledown$ . Stiskem tlačítka  $\blacktriangle$ ,  $\blacktriangledown$ ,  $\blacktriangle$  nebo  $\blacktriangleright$  přesuňte rámeček nad oblast, kterou chcete oříznout, a poté stiskněte tlačítko – nebo +, čímž změníte velikost rámečku.
- 6. Zkontrolujte obrazovku a potom stiskněte tlačítko OK.
- 7. Nastavte vnější průměr stiskem tlačítka  $\blacktriangle$  nebo  $\blacktriangleright$ , nastavte vnitřní průměr stiskem tlačítka  $\blacktriangle$  nebo  $\nabla$  a poté stiskněte tlačítko OK.

#### *Poznámka:*

V krocích po 1 mm můžete nastavit jako vnější průměr hodnoty 114–120 mm a 18–46 mm jako vnitřní průměr.

8. Vyberte možnost **Tisk na CD/DVD** stiskem tlačítka ▲ nebo ▼ a stiskněte tlačítko OK.

#### *Poznámka:*

Pro zkušební tisk vyberte možnost **Zkušební tisk na papír A4** tlačítkem ▲ nebo ▼ a poté do kazety na papír vložte obyčejný papír formátu A4. Před tiskem na štítek disku CD/DVD můžete zkontrolovat obrázek výtisku.

- 9. Na displeji se zobrazí zpráva informující, že tiskárna se připravuje. Pak budete vyzváni k vložení disku CD/ DVD. Stiskem tlačítka ▼ zkontrolujte pokyny a vložte disk CD/DVD.
- 10. Stiskněte tlačítko OK a na displeji se zobrazí zpráva informující, že tiskárna je připravena. Poté stiskněte tlačítko OK.
- 11. Stiskněte tlačítko  $\Phi$ .
- 12. Po dokončení tisku se vysune zásobník na disky CD/DVD. Vyjměte zásobník na disky CD/DVD z tiskárny.
- 13. Vyjměte disk CD/DVD a zásobník na disky CD/DVD vložte do spodní části tiskárny.

#### **Související informace**

- & ["Vložení paměťové karty" na str. 33](#page-32-0)
- & ["Vkládání disku CD/DVD" na str. 36](#page-35-0)
- & ["Vyjmutí disku CD/DVD" na str. 38](#page-37-0)
- $\rightarrow$  ["Možnosti nabídky pro tisk z ovládacího panelu" na str. 48](#page-47-0)

## **Tisk fotografií z paměťové karty s ručně psanými poznámkami**

Můžete tisknout fotografie uložené na paměťové kartě s ručně psaným textem nebo kresbami. Můžete tak vytvořit originální pohlednice, např. novoročenky či přání k narozeninám.

Nejprve vyberte fotografii a vytiskněte šablonu na obyčejný papír. Napište nebo nakreslete něco na šablonu a pak šablonu naskenujte pomocí tiskárny. Následně můžete tisknout fotografie s osobními poznámkami a kresbami.

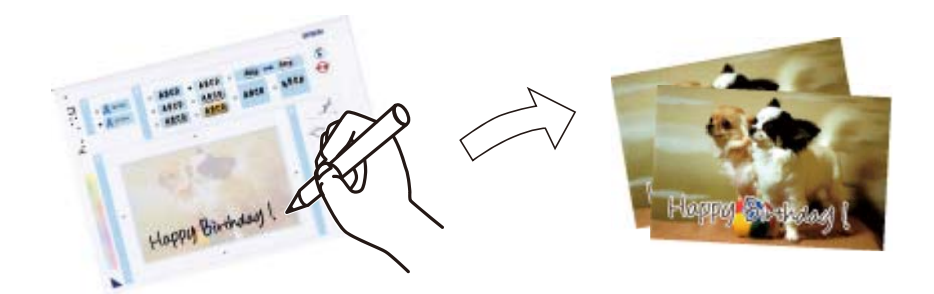

1. Vložte paměťovou kartu do tiskárny.

#### c*Důležité:*

Před dokončením tisku nevyjímejte paměťovou kartu.

- 2. Zadejte **Další funkce** na domovské obrazovce stiskem tlačítka **l** nebo **r** a potom stiskněte tlačítko OK.
- 3. Vyberte možnost **Tisk fotopohlednice** stiskem tlačítka ▲ nebo ▼ a poté stiskněte tlačítko OK.

- 4. Vyberte možnost **Vybrat foto a tisknout šablonu** stiskem tlačítka **A** nebo  $\nabla$  a poté stiskněte tlačítko OK.
- 5. Vyberte příslušnou fotografii stiskem tlačítka **l** nebo a potom stiskněte tlačítko OK.
- 6. Vyberte typ papíru pro tisk fotografie s ručně psanými poznámkami stiskem tlačítka  $\blacktriangle$  nebo  $\nabla$  a potom stiskněte tlačítko OK.
- 7. Vyberte rozložení stiskem tlačítka ▲ nebo ▼ a potom stiskněte tlačítko OK.
- 8. Vyberte rámeček stiskem tlačítka ▲ nebo ▼ a potom stiskněte tlačítko OK.
- 9. Vložte obyčejný papír formátu A4 do kazeta na papír 2 a poté vytáhněte výstupní podavač a vytiskněte šablonu.

c*Důležité:* Na ovládacím panelu proveďte nastavení papíru.

- 10. Stiskem tlačítka  $\hat{\mathbb{Q}}$  vytisknete šablonu.
- 11. Postupujte podle pokynů k šabloně a něco napište nebo nakreslete.
- 12. Rukou zavřete výstupní zásobník. Vložte fotografický papír do kazeta na papír 1 a poté vytáhněte výstupní podavač.

#### c*Důležité:*

Na ovládacím panelu proveďte nastavení papíru.

- 13. Vyberte možnost **Tisk pohlednic ze šablony** stiskem tlačítka ▲ nebo ▼ a poté stiskněte tlačítko OK.
- 14. Zkontrolujte obrazovku, umístěte šablonu na sklo skeneru a poté stiskněte tlačítko OK.

#### *Poznámka:*

Před položením šablony na sklo skeneru zkontrolujte, zda je text na šabloně zcela zaschlý. Jsou-li na sklo skeneru skvrny, budou vytištěny i na fotografii.

15. Pomocí tlačítka – nebo + nastavte počet kopií a potom stiskněte tlačítko  $\mathcal{D}$ .

- & ["Vložení paměťové karty" na str. 33](#page-32-0)
- & ["Možnosti nabídky pro tisk z ovládacího panelu" na str. 48](#page-47-0)
- & ["Vkládání papíru do Kazeta na papír 1" na str. 22](#page-21-0)
- & ["Vkládání papíru do Kazeta na papír 2" na str. 26](#page-25-0)
- $\blacktriangleright$   $\sqrt{\text{seznam typu}}$  papíru" na str. 21
- & ["Vkládání předloh na Sklo skeneru" na str. 31](#page-30-0)

## **Tisk originálního dopisního papíru a kalendářů**

Pomocí nabídky **Osobní dopisní papír** můžete snadno tisknout linkovaný papír, kalendáře, originální dopisní papír a blahopřání.

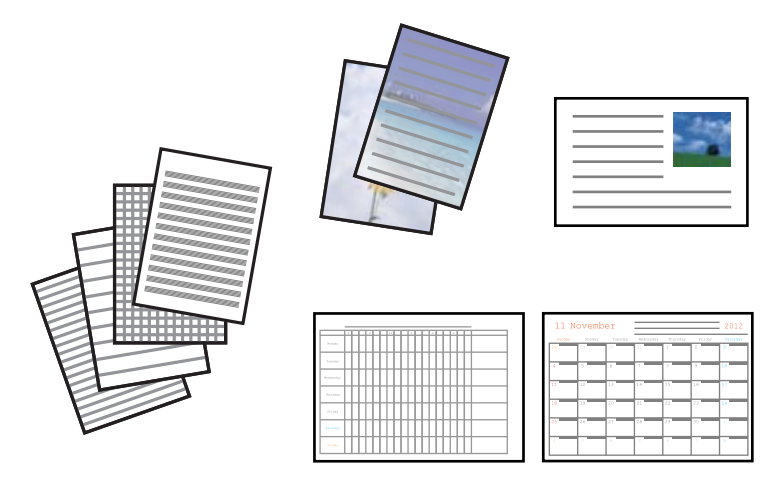

1. Vložte papír do tiskárny.

#### c*Důležité:*

Na ovládacím panelu proveďte nastavení papíru.

- 2. Chcete-li vytisknout dopisní papír a blahopřání pomocí fotografie na paměťové kartě, vložte paměťovou kartu do tiskárny.
- 3. Zadejte **Další funkce** na domovské obrazovce stiskem tlačítka **v** nebo **r** a potom stiskněte tlačítko OK.
- 4. Vyberte možnost **Osobní dopisní papír** stiskem tlačítka ▲ nebo ▼ a poté stiskněte tlačítko OK.
- 5. Vyberte položku nabídky stiskem tlačítka  $\blacktriangle$  nebo  $\nabla$  a potom stiskněte tlačítko OK.

#### *Poznámka:*

Při tisku blahopřání lze místo použití fotografie na paměťové kartě přidat obrázek uložený na tiskárně. Chcete-li přidat obrázek uložený v tiskárně, vyberte volbu *Šablona*.

6. Postupem podle pokynů na obrazovce zahájíte tisk.

#### **Související informace**

- & ["Vkládání papíru do Kazeta na papír 2" na str. 26](#page-25-0)
- & ["Seznam typů papíru" na str. 21](#page-20-0)
- & ["Vložení paměťové karty" na str. 33](#page-32-0)
- $\rightarrow$  "Možnosti nabídky pro tisk originálního dopisního papíru a kalendářů" na str. 44
- $\blacktriangleright$  ["Možnosti nabídky pro tisk z ovládacího panelu" na str. 48](#page-47-0)

### **Možnosti nabídky pro tisk originálního dopisního papíru a kalendářů**

#### **Linkované papíry**

Vytiskne některé typy linkovaného papíru, čtverečkovaného papíru nebo notového papíru.

#### **Psací papíry**

Vytiskne některé typy dopisního papíru s fotografií z paměťové karty nastavenou jako pozadí. Fotografie je vytištěna slabě, takže na ní lze snadno psát.

#### **Kalendář**

Vytiskne týdenní nebo měsíční kalendář. Pro měsíční kalendář vyberte rok a měsíc.

#### **Karta hlášení**

Vytiskne blahopřání s pomocí obrázku z tiskárny nebo obrázků na paměťové kartě.

❏ Poloha obrazu

Vyberte, kde chcete umístit obrázek na blahopřání.

❏ Typ čáry

Vyberte typ linkovaného řádku, který se má vytisknout na blahopřání.

❏ Barva čáry

Vyberte barvu linkovaného řádku, který se má vytisknout na blahopřání.

## **Tisk originálních obálek**

Originální obálky můžete vytvořit přidáním obrázku uloženého v tiskárně pomocí nabídky **Osobní dopisní papír**. Stejný obrázek můžete použít k tisku blahopřání, která odpovídají obálkám.

Nejprve vytiskněte nákres obálky na papír formátu A4 a pak jej zpřehýbejte, aby vznikla obálka.

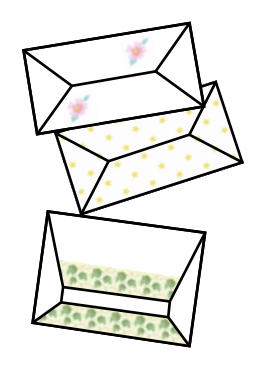

- 1. Zadejte **Další funkce** na domovské obrazovce stiskem tlačítka **l** nebo **r** a potom stiskněte tlačítko OK.
- 2. Vyberte možnost **Osobní dopisní papír** stiskem tlačítka ▲ nebo ▼ a poté stiskněte tlačítko OK.
- 3. Vyberte možnost **Origami** stiskem tlačítka ▲ nebo ▼ a poté stiskněte tlačítko OK.
- 4. Vyberte možnost Obálka Origami stiskem tlačítka ▲ nebo ▼ a poté stiskněte tlačítko OK.
- 5. Pomocí tlačítka  $\blacktriangleleft$  nebo  $\blacktriangleright$  vyberte obrázek, který chcete vytisknout na obálky a potom stiskněte tlačítko OK. Zobrazí se obrazovka udávající tiskovou polohu obrázku a zda se vytisknou linky pro přehýbání.

6. Chcete-li změnit polohu obrázku a nastavení linek pro přehýbání, stiskem tlačítka  $\blacktriangledown$  zobrazte obrazovku nastavení a změňte příslušná nastavení.

**Tisk**

- 7. Po dokončení provedení nastavení stiskněte tlačítko  $\sum k$  návratu na obrazovku potvrzení nastavení a poté stiskněte tlačítko OK.
- 8. Stiskem tlačítka  $\blacktriangleleft$  nebo  $\blacktriangleright$  vyberte velikost obálek a potom stiskněte tlačítko OK.
- 9. Do tiskárny vložte obyčejný papír formátu A4 a stiskněte tlačítko OK.
- 10. Pomocí tlačítka nebo + nastavte počet kopií a potom stiskněte tlačítko  $\mathcal{D}$ .

#### **Související informace**

& ["Vkládání papíru do Kazeta na papír 2" na str. 26](#page-25-0)

### **Skládání obálek**

Po vytištění nákresu obálky vytiskněte list s pokyny, který uvádí, jak přehnout obálku a poté položte list s pokyny na vršek nákresu a společně je přehněte.

- 1. Vyberte možnost **Pokyn k obálce Origami** z nabídky **Origami** a poté stiskněte tlačítko OK.
- 2. Pomocí tlačítka **l** nebo vyberte formát obálky, kterou jste vybrali k tisku nákresu obálky, a potom stiskněte tlačítko OK.
- 3. Do tiskárny vložte obyčejný papír formátu A4 a stiskněte tlačítko OK.
- 4. Pomocí tlačítka nebo + nastavte počet kopií a potom stiskněte tlačítko  $\hat{\varphi}$ .

Vytiskne se následující list s pokyny.

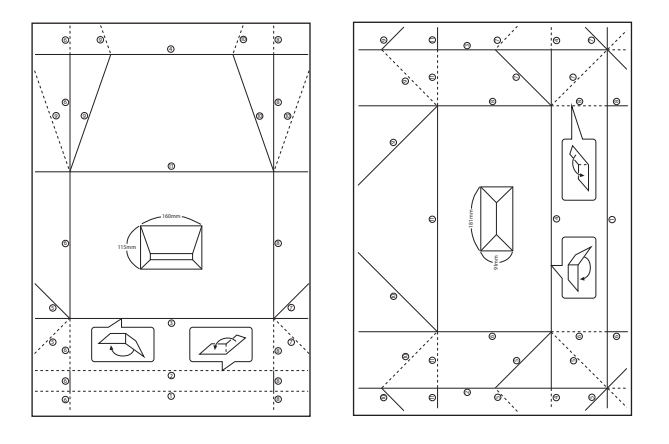

- 5. Položte list s pokyny na nákres obálky a pak je společně přehněte podle instrukcí na listu s pokyny.
- 6. Po dokončení je rozbalte a odstraňte list s pokyny a poté opět přehněte pouze nákres obálky podle přehybů.

## **Tisk fotografií pomocí dalších funkcí**

V této části najdete popis dalších funkcí tisku, které jsou k dispozici na ovládacím panelu.

## **Tisk v různých rozloženích**

Fotografie na paměťové kartě můžete tisknout v různých rozloženích, jako např. 2 nebo 4 strany na jeden list, a horní polovina.

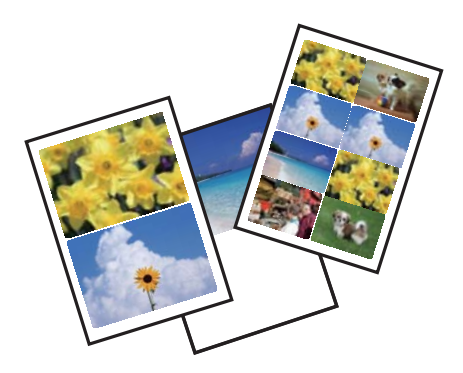

Zadejte **Další funkce** na domovské obrazovce stiskem tlačítka **(d** nebo a potom stiskněte tlačítko OK. Vyberte možnost List uspořádání fotografií stiskem tlačítka ▲ nebo ▼ a poté stiskněte tlačítko OK. Postupem podle pokynů na obrazovce zahájíte tisk.

#### **Související informace**

& ["Možnosti nabídky pro tisk z ovládacího panelu" na str. 48](#page-47-0)

### **Tisk omalovánek**

Obrázky lze tisknout výběrem pouze kontury fotografií nebo ilustrací. Můžete tak vytvořit unikátní omalovánky.

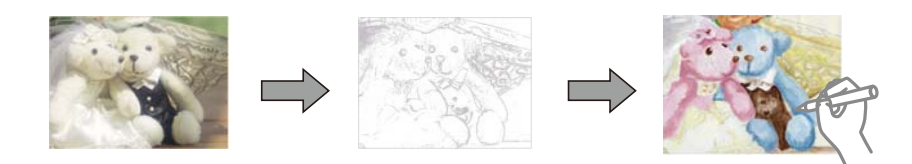

#### *Poznámka:*

Jestliže k vytvoření omalovánek používáte originály chráněné autorským právem, potřebujete povolení od držitele copyrightu, pokud nejsou použity pro osobní použití (doma nebo v jiných omezených oblastech).

Zadejte **Další funkce** na domovské obrazovce stiskem tlačítka **(z** nebo a potom stiskněte tlačítko OK. Vyberte možnost **Omalovánka** stiskem tlačítka **A** nebo  $\nabla$  a poté stiskněte tlačítko OK. Vyberte, zda pro tisk omalovánky naskenovat předlohu nebo použít fotografii z paměťové karty a poté postupujte podle pokynů na obrazovce.

#### **Související informace**

 $\rightarrow$  ["Možnosti nabídky pro nastavení papíru a tisku" na str. 49](#page-48-0)

### <span id="page-47-0"></span>**Tisk v režimu DPOF**

Tato tiskárna je kompatibilní s formátem DPOF (Digital Print Order Format, formát přímého digitálního tisku) verze 1.10. DPOF je formát, který ukládá další informace o fotografiích, jako např. datum, čas, jméno uživatele a informace o tisku. Fotoaparáty kompatibilní s formátem DPOF umožňují nastavit fotografie na paměťové kartě, které budou následně vytištěny, a počet kopií. Při vložení paměťové karty do tiskárny budou fotografie vybrané fotoaparátem vytištěny.

#### *Poznámka:*

Informace o konfiguraci nastavení tisku ve fotoaparátu najdete v dokumentaci dodávané s fotoaparátem.

Po vložení paměťové karty do tiskárny se zobrazí obrazovka pro potvrzení. Zvolte možnost **Ano** stiskem tlačítka u nebo  $\blacktriangledown$  a potom stiskněte tlačítko OK. Tím zobrazíte úvodní obrazovku tisku. Stiskem tlačítka  $\heartsuit$  zahájíte tisk. Chcete-li změnit nastavení tisku, stiskněte tlačítko d. Položky nastavení jsou stejné jako v režimu **Tisknout fotografie**.

#### **Související informace**

- & ["Tisk fotografií výběrem z paměťové karty" na str. 40](#page-39-0)
- $\blacktriangleright$  "Možnosti nabídky pro tisk z ovládacího panelu" na str. 48

## **Možnosti nabídky pro tisk z ovládacího panelu**

### **Možnosti nabídky pro výběr fotografií**

#### **Procházet**

❏ Procházet podle data

Zobrazí fotografie na paměťové kartě seřazené podle data. Výběrem určitého data zobrazíte všechny fotografie uložené k tomuto datu.

❏ Zrušit procházení

Stornuje třídění fotografií a zobrazí všechny fotografie.

#### **Vybrat fotografie**

❏ Vybrat všechny fotografie

Vybere všechny fotografie na paměťové kartě a nastaví počet výtisků.

❏ Zrušit výběr fotografií

Vrátí počet výtisků všech fotografií na 0 (nula).

#### **Režim zobrazení**

❏ 1 na list

Zobrazí na obrazovce jedinou fotografii. Kromě toho se zobrazí také informace o nastavení, např. zvětšení.

❏ 1 na list bez informací

Zobrazí na obrazovce jedinou fotografii. Nezobrazí se informace o nastavení, např. zvětšení.

❏ 9 na list

Zobrazí na obrazovce devět fotografií.

### <span id="page-48-0"></span>**Možnosti nabídky pro nastavení papíru a tisku**

#### **Formát papíru**

Výběr velikosti vloženého papíru.

#### **Typ papíru**

Výběr typu vloženého papíru.

#### **Zdroj papíru**

Vyberte zdroj papíru, který chcete použít.

#### **Bez okrajů**

Tiskne bez ohraničení kolem okrajů. Obraz se poněkud zvětší, čímž dojde k odstranění okrajů podél okrajů papíru.

#### **Kvalita**

Slouží k výběru kvality tisku. Výběrem možnosti **Nejlepší** dosáhnete vyšší kvality tisku, ale rychlost tisku může být nižší.

#### **Rozšíření**

Při tisku bez okrajů se obraz poněkud zvětší, čímž dojde k odstranění okrajů podél okrajů papíru. Zvolte míru zvětšení obrazu.

#### **Datum**

Vyberte formát použitý k tisku data na fotografie pro fotografie, které zahrnují datum, kdy byly vyfoceny nebo uloženy. Datum se nevytiskne u některých rozložení.

#### **Tisknout info na fotografie**

❏ Vypnuto

Tiskne beze všech informací.

❏ Info o fotoaparátu

Tiskne text nastavený na digitálním fotoaparátu. Informace o nastavení textu najdete v dokumentaci dodávané s fotoaparátem. Informace lze tisknout pouze při tisku bez okrajů na velikost 10×15 cm, 13×18 cm nebo širokoúhlou 16:9.

❏ Informace o poloze

Pro digitální fotoaparáty vybavené funkcí orientačního bodu vytiskne název místa nebo orientačního bodu, kde byla fotografie vyfocena. Podrobnosti viz webové stránky výrobce fotoaparátu. Informace lze tisknout pouze při tisku bez okrajů na velikost 10×15 cm, 13×18 cm nebo širokoúhlou 16:9.

#### **Přizpůsobit rámeček**

Pokud se liší poměr stran dat obrázku a velikosti papíru, obrázek se automaticky zvětší nebo zmenší, aby jeho krátké strany odpovídaly krátkým stranám papíru. Pokud dlouhá strana obrázku přesahuje za dlouhou stranu papíru, je oříznuta. Tato funkce nemusí fungovat u panoramatických fotografií.

#### **Obousměrný**

Tiskne, zatímco se tisková hlava posunuje doleva a doprava. Pokud vypadají svislé nebo vodorovné řádky na výtisku rozmazaně nebo nevyrovnaně, zakázání této funkce může problém vyřešit; tento režim ale může snížit rychlost tisku.

#### **Hustota tisku na CD**

Pro tisk na disky CD/DVD. Nastavte hustotu, která se použije při tisku na disk CD/DVD.

#### **Hustota**

Pro tisk omalovánek. Vyberte úroveň hustoty pro kontury na zbarveném listu.

#### **Detekce čar**

Pro tisk omalovánek. Zvolte citlivost použitou k detekci kontur na fotografii.

### **Možnosti nabídky pro upravení a přiblížení fotografií**

#### **Vylepšit**

Vyberte jednu z možností úpravy obrazu. Vyberte možnost **Vylepšit fotografii**, aby byl výsledný obraz ostřejší se živějšími barvami, protože kontrast, sytost a jas původního obrazu se nastaví automaticky. Výběrem možnosti **P.I.M.** se obraz upraví na základě informací z fotoaparátu typu PRINT Image Matching nebo Exif Print.

#### **Detekce scény**

K dispozici při výběru možnosti **Vylepšit fotografii** jako nastavení **Vylepšit**. Zlepšuje kvalitu obrazu u fotografií osob, krajin a nočních scén.

#### **Odstranit červené oči**

Opraví červené oči na fotografiích. Opravy se netýkají původního souboru, pouze výtisků. V závislosti na typu fotografie může dojít k opravě i jiných míst na obrázku než jen očí.

#### **Jas**

Nastavení jasu obrazu.

#### **Kontrast**

Upraví rozdíl mezi světlými a tmavými místy.

#### **Ostrost**

Zaostří nebo rozostří kontury obrazu.

#### **Nasycení**

Slouží k nastavení živosti barev snímku.

#### **Filtr**

Tiskne v režimu sépie nebo černobíle.

#### **Oříznout/zvětšit**

Zvětší část fotografie, která se má tisknout.

**Tisk**

# <span id="page-50-0"></span>**Tisk z počítače**

## **Základní informace o tisku — Windows**

#### *Poznámka:*

- ❏ Vysvětlení jednotlivých položek nastavení najdete v online nápovědě. Klikněte pravým tlačítkem na položku a dále na možnost *Nápověda*.
- ❏ Operace se liší v závislosti na aplikaci. Podrobnosti najdete v nápovědě k dané aplikaci.
- 1. Vložte papír do tiskárny.

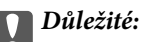

Na ovládacím panelu proveďte nastavení papíru.

- 2. Otevřete soubor, který chcete vytisknout.
- 3. V nabídce **Soubor** vyberte možnost **Tisk** nebo **Nastavení tisku**.
- 4. Vyhledejte požadovanou tiskárnu.
- 5. Okno ovladače tiskárny otevřete pomocí možnosti **Předvolby** nebo **Vlastnosti**.

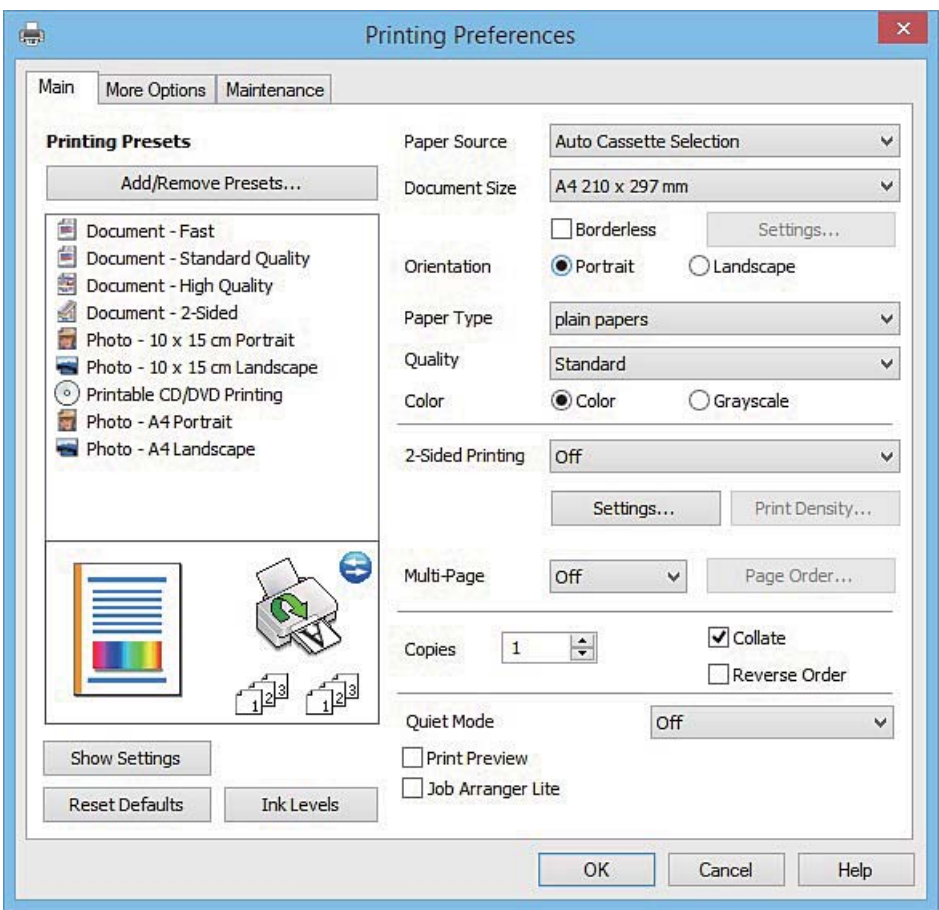

- <span id="page-51-0"></span>6. Nastavte následující volby.
	- ❏ Zdroj papíru: Vyberte zdroj, do kterého jste vložili papír.
	- ❏ Velikost papíru: Vyberte velikost papíru vloženého do tiskárny.
	- ❏ Bez ohraničení: Tuto možnost vyberte pro tisk bez okrajů kolem obrazu.

V tisku bez okrajů se tisková data o něco zvětší nad rámec velikosti papíru, takže nedojde k vytištění ohraničení při okrajích papíru. Kliknutím na tlačítko **Nastavení** vyberte míru zvětšení.

- ❏ Orientace: Vyberte orientaci papíru nastavenou v aplikaci.
- ❏ Typ papíru: Vyberte typ papíru, který jste vložili.
- ❏ Barva: Zvolte možnost **Stupně šedi**, chcete-li tisknout černou barvou nebo v odstínech šedé.

#### *Poznámka:*

Při tisku na obálky zvolte možnost *Na šířku* jako nastavení *Orientace*.

- 7. Kliknutím na tlačítko **OK** zavřete okno ovladače tiskárny.
- 8. Klikněte na tlačítko **Tisk**.

#### **Související informace**

- & ["Dostupný papír a kapacita" na str. 20](#page-19-0)
- & ["Vkládání papíru do Kazeta na papír 1" na str. 22](#page-21-0)
- & ["Vkládání papíru do Kazeta na papír 2" na str. 26](#page-25-0)
- & ["Průvodce ovladačem tiskárny v systému Windows" na str. 119](#page-118-0)
- & ["Seznam typů papíru" na str. 21](#page-20-0)

## **Základní informace o tisku — Mac OS X**

#### *Poznámka:*

V pokynech v této části je jako příklad použito TextEdit. Postupy a obrazovky se mohou lišit podle aplikace. Podrobnosti najdete v nápovědě k dané aplikaci.

1. Vložte papír do tiskárny.

#### c*Důležité:*

Na ovládacím panelu proveďte nastavení papíru.

2. Otevřete soubor, který chcete vytisknout.

3. Z nabídky **Soubor** vyberte příkaz **Tisk**, případně jiný příkaz, kterým otevřete dialogové okno Tisk. Pokud je třeba, kliknutím na možnost **Zobrazit podrobnosti** nebo na ikonu  $\nabla$  okno tisku rozbalte.

**Tisk**

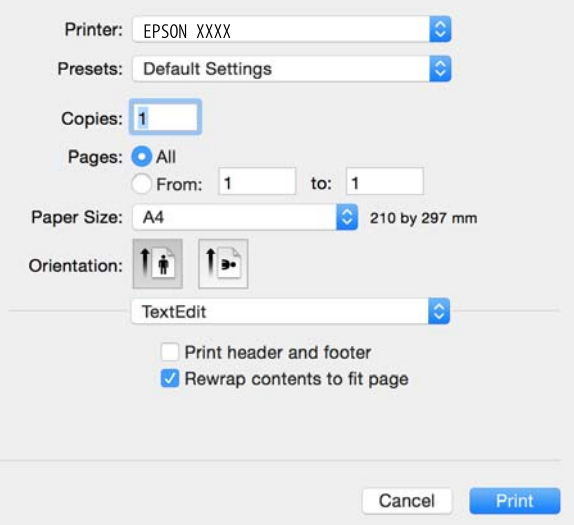

- 4. Nastavte následující volby.
	- ❏ Tiskárna: Vyberte svou tiskárnu.
	- ❏ Předvolby: Vyberte, chcete-li použít zaregistrovaná nastavení.
	- ❏ Velikost papíru: Vyberte velikost papíru vloženého do tiskárny. Při tisku bez ohraničení vyberte formát papíru "bez okrajů".
	- ❏ Orientace: Vyberte orientaci papíru nastavenou v aplikaci.

#### *Poznámka:*

- ❏ Pokud se výše uvedené nabídky nastavení nezobrazí, zavřete okno tisku, vyberte *Nastavení stránky* v nabídce *Soubor* a potom proveďte nastavení.
- ❏ Při tisku na obálky vyberte orientaci na šířku.

5. V místní nabídce vyberte možnost **Nastavení tisku**.

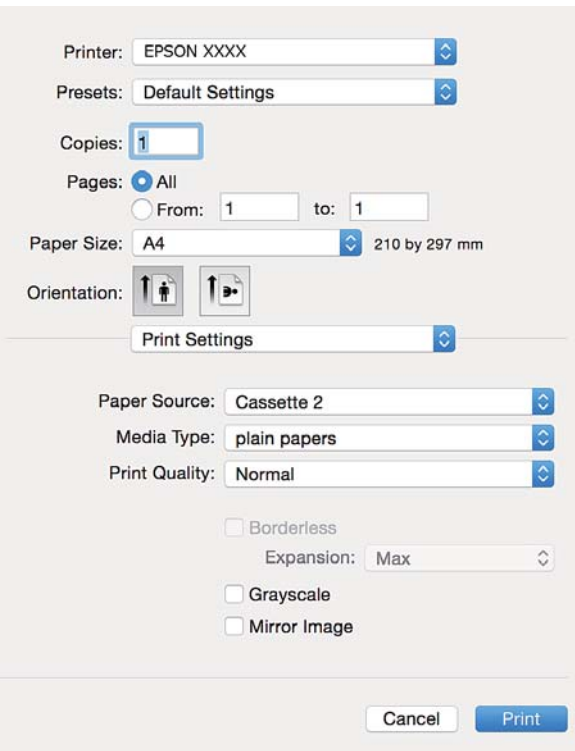

#### *Poznámka:*

Nezobrazí-li se v systému Mac OS X v10.8.x nebo vyšší verzi nabídka *Nastavení tisku*, ovladač tiskárny Epson nebyl správně nainstalován.

Vyberte možnost *Předvolby systému* v nabídce > *Tiskárny a skenery* (nebo *Tisk a skenování*, *Tisk a fax*), odeberte tiskárnu a poté ji opět přidejte. Tiskárnu přidáte podle postupu níže.

[http://epson.sn](http://epson.sn/?q=2)

- 6. Nastavte následující volby.
	- ❏ Zdroj papíru: Vyberte zdroj, do kterého jste vložili papír.

Pokud povolíte funkci **Automat. přepínání kazet**, tiskárna automaticky podává papír z kazeta na papír 2, když v kazeta na papír 1 dojde zásoba papíru. Vložte stejný papír (typ a velikost) do kazeta na papír 1 i kazeta na papír 2.

Chcete-li povolit funkci **Automat. přepínání kazet**, vyberte **Předvolby systému** v nabídce > **Tiskárny a skenery** (nebo **Tisk a skenování**, **Tisk a fax**) a potom vyberte tiskárnu. Nechte zobrazit nastavení na obrazovce kliknutím na **Volby a materiály** > **Volby** (nebo **Ovladač**).

- ❏ Typ média: Vyberte typ papíru, který jste vložili.
- ❏ Rozšíření: Tato možnost je k dispozici při výběru formátu papíru bez okrajů.

V tisku bez okrajů se tisková data o něco zvětší nad rámec velikosti papíru, takže nedojde k vytištění ohraničení při okrajích papíru. Vyberte míru zvětšení.

❏ Stupně šedi: Vyberte tisk černou barvou nebo v odstínech šedé.

7. Klikněte na tlačítko **Tisk**.

#### **Související informace**

- $\rightarrow$  ["Dostupný papír a kapacita" na str. 20](#page-19-0)
- & ["Vkládání papíru do Kazeta na papír 1" na str. 22](#page-21-0)
- & ["Vkládání papíru do Kazeta na papír 2" na str. 26](#page-25-0)
- & ["Průvodce ovladačem tiskárny v systému Mac OS X" na str. 123](#page-122-0)
- $\blacktriangleright$  ["Seznam typů papíru" na str. 21](#page-20-0)

## **Tisk po obou stranách**

Pro tisk na obě strany listu papíru použijte jednu z následujících metod.

- ❏ Automatický oboustranný tisk
- ❏ Ruční oboustranný tisk (jen pro Windows)
	- Jakmile tiskárna dokončí tisk po jedné straně, otočte papír, aby bylo možné tisknout také na druhou stranu.

Můžete vytisknout také brožuru, kterou lze vytvořit složením výtisku. (Jen pro Windows)

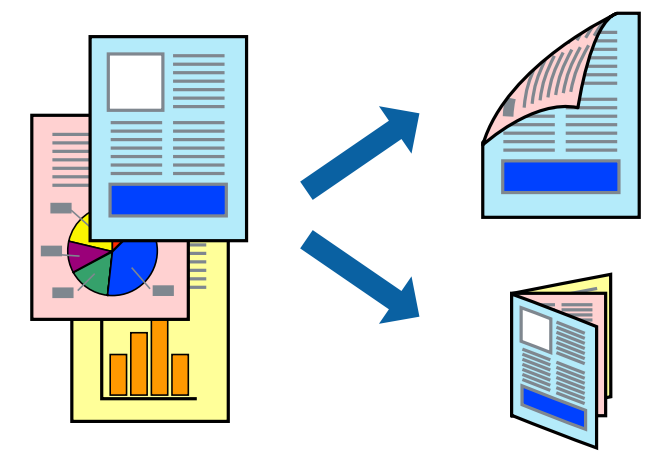

#### *Poznámka:*

- ❏ Tato funkce není k dispozici při bezokrajovém tisku.
- ❏ V případě, že nepoužijete papír vhodný pro oboustranný tisk, může být kvalita tisku snížená a může docházet k uvíznutí papíru.
- ❏ Podle typu papíru a tištěných dat může inkoust prosakovat na druhou stranu papíru.

#### **Související informace**

& ["Dostupný papír a kapacita" na str. 20](#page-19-0)

### **Tisk po obou stranách – Windows**

#### *Poznámka:*

- ❏ Ruční oboustranný tisk je k dispozici pouze tehdy, je-li aktivní software *EPSON Status Monitor 3*. Pokud je software *EPSON Status Monitor 3* deaktivován, přejděte k ovladači tiskárny, klepněte na položku *Rozšířená nastavení* na kartě *Údržba* a vyberte možnost *Aktivovat EPSON Status Monitor 3*.
- ❏ Možnost ručního oboustranného tisku nemusí být k dispozici při použití tiskárny jako síťové nebo sdílené.
- 1. Vložte papír do tiskárny.

- 2. Otevřete soubor, který chcete vytisknout.
- 3. Přejděte do okna ovladače tiskárny.
- 4. Vyberte možnost **Automaticky (vazba na dlouhé hraně)**, **Automaticky (vazba na krátké hraně)**, **Ručně (vazba na dlouhé hraně)** nebo **Ručně (vazba na krátké hraně)** v části **Oboustranný tisk** na kartě **Hlavní**.
- 5. Kliknutím na položku **Nastavení** proveďte požadovaná nastavení a poté klikněte na tlačítko **OK**.

#### *Poznámka:*

Chcete-li tisknout skládanou brožuru, zvolte možnost *Brožura*.

6. Klikněte na možnost **Hustota tisku**, z nabídky **Vybrat typ dokumentu** vyberte typ dokumentu a potom klikněte na **OK**.

Ovladač tiskárny automaticky nastaví možnosti v části **Nastavení** podle daného typu dokumentu.

#### *Poznámka:*

- ❏ Tisk může být pomalý. Závisí to na kombinaci možností vybraných v části *Vybrat typ dokumentu* v okně *Nastavení hustoty tisku* a v části *Kvalita* na kartě *Hlavní*.
- ❏ Pro ruční oboustranný tisk není k dispozici nastavení *Nastavení hustoty tisku*.
- 7. Podle potřeby nastavte další možnosti na kartách **Hlavní** a **Další možnosti** a klepněte na tlačítko **OK**.
- 8. Klepněte na příkaz **Tisk**.

U ručního oboustranného tisku se po dokončení tisku po jedné straně v počítači zobrazí automaticky otevírané okno. Postupujte podle pokynů na obrazovce.

#### **Související informace**

- & ["Vkládání papíru do Kazeta na papír 1" na str. 22](#page-21-0)
- & ["Vkládání papíru do Kazeta na papír 2" na str. 26](#page-25-0)
- & ["Základní informace o tisku Windows" na str. 51](#page-50-0)

### **Tisk po obou stranách — Mac OS X**

- 1. Vložte papír do tiskárny.
- 2. Otevřete soubor, který chcete vytisknout.
- 3. Otevřete dialogové okno Tisk.
- 4. V místní nabídce vyberte možnost **Nastavení oboustranného tisku**.
- 5. Vyberte vazbu v nastavení **Oboustranný tisk**.
- 6. Ve volbě **Typ dokumentu** vyberte typ předlohy.

#### *Poznámka:*

- ❏ Tisk může být pomalý v závislosti na nastavení *Typ dokumentu*.
- ❏ Tisknete-li data s vysokou hustotou, jako jsou fotografie nebo grafy, vyberte nastavení *Text s fotografií* nebo *Fotografie* (v části *Typ dokumentu*). Pokud dojde k otěru nebo inkoust prosákne na zadní stranu papíru, upravte hustotu tisku a dobu schnutí inkoustu kliknutím na šipku vedle položky *Nastavení*.
- 7. Podle potřeby nastavte také další položky.

8. Klikněte na tlačítko **Tisk**.

#### **Související informace**

- & ["Vkládání papíru do Kazeta na papír 1" na str. 22](#page-21-0)
- & ["Vkládání papíru do Kazeta na papír 2" na str. 26](#page-25-0)
- $\blacktriangleright$  ["Základní informace o tisku Mac OS X" na str. 52](#page-51-0)

## **Tisk několika stránek na jeden list**

Na jeden list papíru můžete vytisknout dvě nebo čtyři stránky dat.

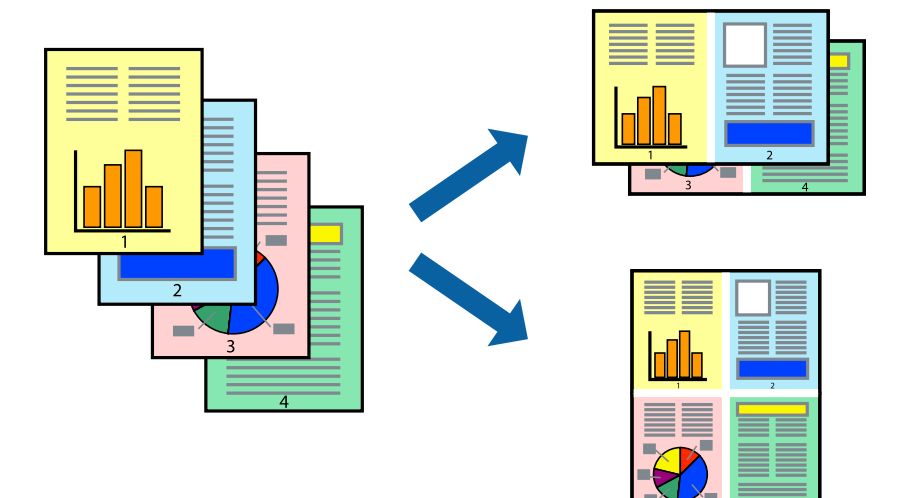

### **Tisk několika stránek na jeden list – Windows**

#### *Poznámka:*

Tato funkce není k dispozici při bezokrajovém tisku.

- 1. Vložte papír do tiskárny.
- 2. Otevřete soubor, který chcete vytisknout.
- 3. Přejděte do okna ovladače tiskárny.
- 4. Vyberte možnost **2 na list** nebo **4 na list** jako nastavení **Více stránek** na kartě **Hlavní**.
- 5. Klepněte na možnost **Pořadí stránek**, proveďte odpovídající nastavení a klepnutím na tlačítko **OK** zavřete okno.
- 6. Podle potřeby nastavte další možnosti na kartách **Hlavní** a **Další možnosti** a klepněte na tlačítko **OK**.
- 7. Klepněte na příkaz **Tisk**.

- & ["Vkládání papíru do Kazeta na papír 1" na str. 22](#page-21-0)
- & ["Vkládání papíru do Kazeta na papír 2" na str. 26](#page-25-0)

 $\blacktriangleright$  ["Základní informace o tisku — Windows" na str. 51](#page-50-0)

### **Tisk několika stránek na jeden list – Mac OS X**

- 1. Vložte papír do tiskárny.
- 2. Otevřete soubor, který chcete vytisknout.
- 3. Otevřete dialogové okno Tisk.
- 4. V místní nabídce vyberte možnost **Uspořádání**.
- 5. Nastavte počet stránek v části **Počet stránek na listu**, **Směr uspořádání** (pořadí stránek) a **Ohraničení**.
- 6. Podle potřeby nastavte také další položky.
- 7. Klepněte na příkaz **Tisk**.

#### **Související informace**

- & ["Vkládání papíru do Kazeta na papír 1" na str. 22](#page-21-0)
- & ["Vkládání papíru do Kazeta na papír 2" na str. 26](#page-25-0)
- & ["Základní informace o tisku Mac OS X" na str. 52](#page-51-0)

## **Tisk odpovídající velikosti papíru**

Můžete tisknout tak, aby výstup odpovídat velikosti papíru vloženého do tiskárny.

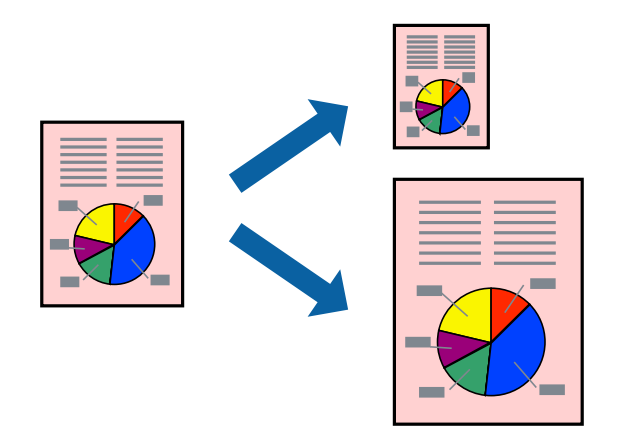

### **Tisk odpovídající velikosti papíru – Windows**

#### *Poznámka:*

Tato funkce není k dispozici při bezokrajovém tisku.

- 1. Vložte papír do tiskárny.
- 2. Otevřete soubor, který chcete vytisknout.
- 3. Přejděte do okna ovladače tiskárny.

- 4. Na kartě **Další možnosti** proveďte následující nastavení.
	- ❏ Velikost papíru: Vyberte velikost papíru nastavenou v aplikaci.
	- ❏ Výstupní papír: Vyberte velikost papíru vloženého do tiskárny.

#### Automaticky bude vybrána možnost **Upravit na stránku**.

#### *Poznámka:*

Jestliže chcete vytisknout zmenšený obrázek uprostřed stránky, zvolte možnost *Uprostřed*.

- 5. Podle potřeby nastavte další možnosti na kartách **Hlavní** a **Další možnosti** a klepněte na tlačítko **OK**.
- 6. Klepněte na příkaz **Tisk**.

#### **Související informace**

- & ["Vkládání papíru do Kazeta na papír 1" na str. 22](#page-21-0)
- & ["Vkládání papíru do Kazeta na papír 2" na str. 26](#page-25-0)
- $\blacktriangleright$  ["Základní informace o tisku Windows" na str. 51](#page-50-0)

### **Tisk odpovídající velikosti papíru – Mac OS X**

- 1. Vložte papír do tiskárny.
- 2. Otevřete soubor, který chcete vytisknout.
- 3. Otevřete dialogové okno Tisk.
- 4. Vyberte velikost papíru, kterou jste nastavili v dané aplikaci v části **Velikost papíru**.
- 5. V místní nabídce vyberte možnost **Zpracování papíru**.
- 6. Vyberte možnost **Přizpůsobit velikosti papíru**.
- 7. V části **Cílová velikost papíru** vyberte velikost papíru vloženého do tiskárny.
- 8. Podle potřeby nastavte také další položky.
- 9. Klepněte na příkaz **Tisk**.

- & ["Vkládání papíru do Kazeta na papír 1" na str. 22](#page-21-0)
- & ["Vkládání papíru do Kazeta na papír 2" na str. 26](#page-25-0)
- & ["Základní informace o tisku Mac OS X" na str. 52](#page-51-0)

## **Tisk několika souborů zároveň (pouze v systému Windows)**

Nástroj **Organizátor tiskových úloh Lite** dovoluje spojit do jedné tiskové úlohy několik souborů vytvořených v různých aplikacích. Můžete zadat nastavení tisku pro kombinované soubory, jako je uspořádání, pořadí tisku a orientaci.

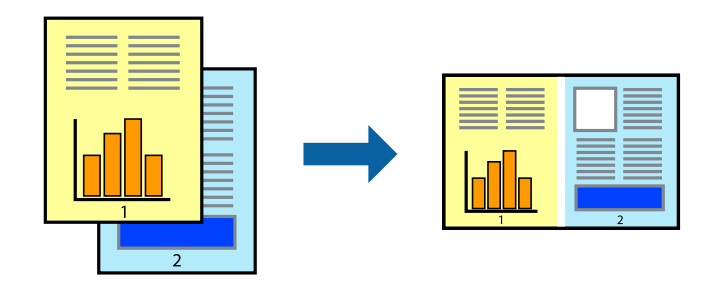

#### *Poznámka:*

Chcete-li otevřít *Tisk projektu* uložený v nástroji *Organizátor tiskových úloh Lite*, klikněte na možnost *Organizátor tiskových úloh Lite* na kartě *Údržba* ovladače tiskárny. Poté pomocí příkazu *Otevřít* z nabídky *Soubor* vyberte požadovaný soubor. Přípona uložených souborů je "ecl".

- 1. Vložte papír do tiskárny.
- 2. Otevřete soubor, který chcete vytisknout.
- 3. Přejděte do okna ovladače tiskárny.
- 4. Vyberte možnost **Organizátor tiskových úloh Lite** na kartě **Hlavní**.
- 5. Klepnutím na tlačítko **OK** zavřete okno ovladače tiskárny.
- 6. Klepněte na příkaz **Tisk**.

Zobrazí se okno **Organizátor tiskových úloh Lite** a tisková úloha se přidá do skupiny **Tisk projektu**.

7. Okno nástroje **Organizátor tiskových úloh Lite** ponechte otevřené, otevřete soubor, který chcete přidat k aktuálnímu souboru, a zopakujte kroky 3 až 6.

#### *Poznámka:*

Zavřete-li okno *Organizátor tiskových úloh Lite*, neuložený *Tisk projektu* bude odstraněn. Chcete-li tisknout později, zvolte možnost *Uložit* v nabídce *Soubor*.

- 8. Zvolte nabídky **Rozložení** a **Úpravy** v nabídce **Organizátor tiskových úloh Lite** a upravte **Tisk projektu** podle potřeby.
- 9. Vyberte možnost **Tisk** v nabídce **Soubor**.

- & ["Vkládání papíru do Kazeta na papír 1" na str. 22](#page-21-0)
- & ["Vkládání papíru do Kazeta na papír 2" na str. 26](#page-25-0)
- $\blacktriangleright$  ["Základní informace o tisku Windows" na str. 51](#page-50-0)

## **Tisk jednoho obrázku na více listů papíru pro vytvoření plakátu (pouze pro operační systém Windows)**

Tato funkce umožňuje vytisknout jeden obrázek na více listů papíru. Slepením vytištěných listů můžete vytvořit plakát.

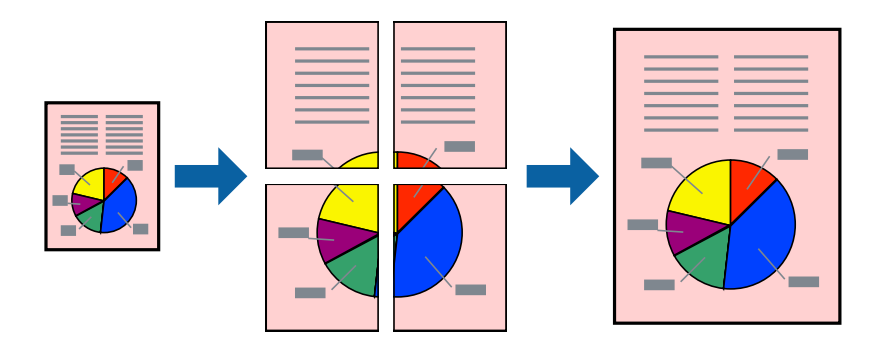

#### *Poznámka:*

Tato funkce není k dispozici při bezokrajovém tisku.

- 1. Vložte papír do tiskárny.
- 2. Otevřete soubor, který chcete vytisknout.
- 3. Přejděte do okna ovladače tiskárny.
- 4. Vyberte možnost **2x1 Plakát**, **2x2 Plakát**, **3x3 Plakát** nebo **4x4 Plakát** v části **Více stránek** na kartě **Hlavní**.
- 5. Kliknutím na položku **Nastavení** proveďte požadovaná nastavení a poté klikněte na **OK**.
- 6. Podle potřeby nastavte další možnosti na kartách **Hlavní** a **Další možnosti** a klepněte na tlačítko **OK**.
- 7. Klepněte na příkaz **Tisk**.

- & ["Vkládání papíru do Kazeta na papír 1" na str. 22](#page-21-0)
- & ["Vkládání papíru do Kazeta na papír 2" na str. 26](#page-25-0)
- & ["Základní informace o tisku Windows" na str. 51](#page-50-0)

## **Tvorba plakátů s využitím nastavení Překrývající se značky nastavení**

Následující příklad ukazuje postup vytvoření plakátu při výběru možnosti **2x2 Plakát** a výběru možnosti **Překrývající se značky nastavení** v části **Vytisknout čáry pro oříznutí**.

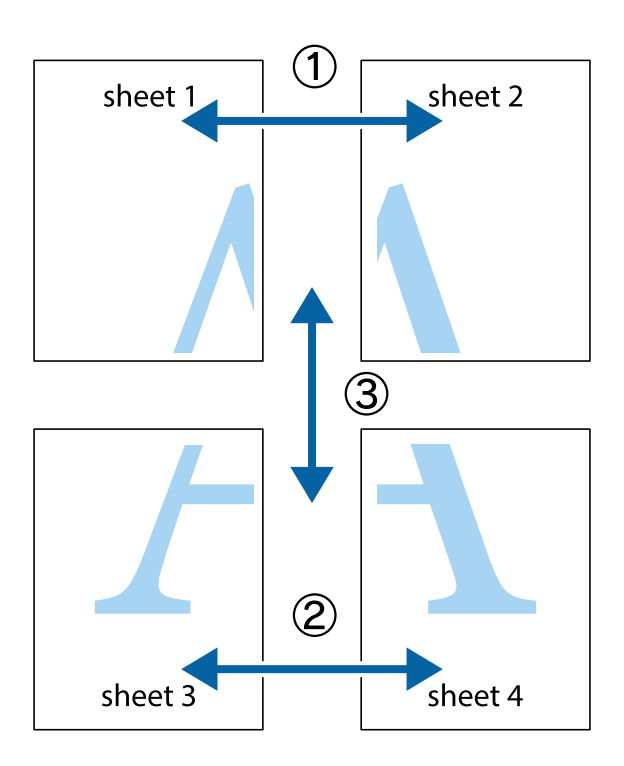

1. Připravte si Sheet 1 a Sheet 2. Odstřihněte okraje Sheet 1 podél svislé modré čáry vedené středem křížových značek nahoře a dole.

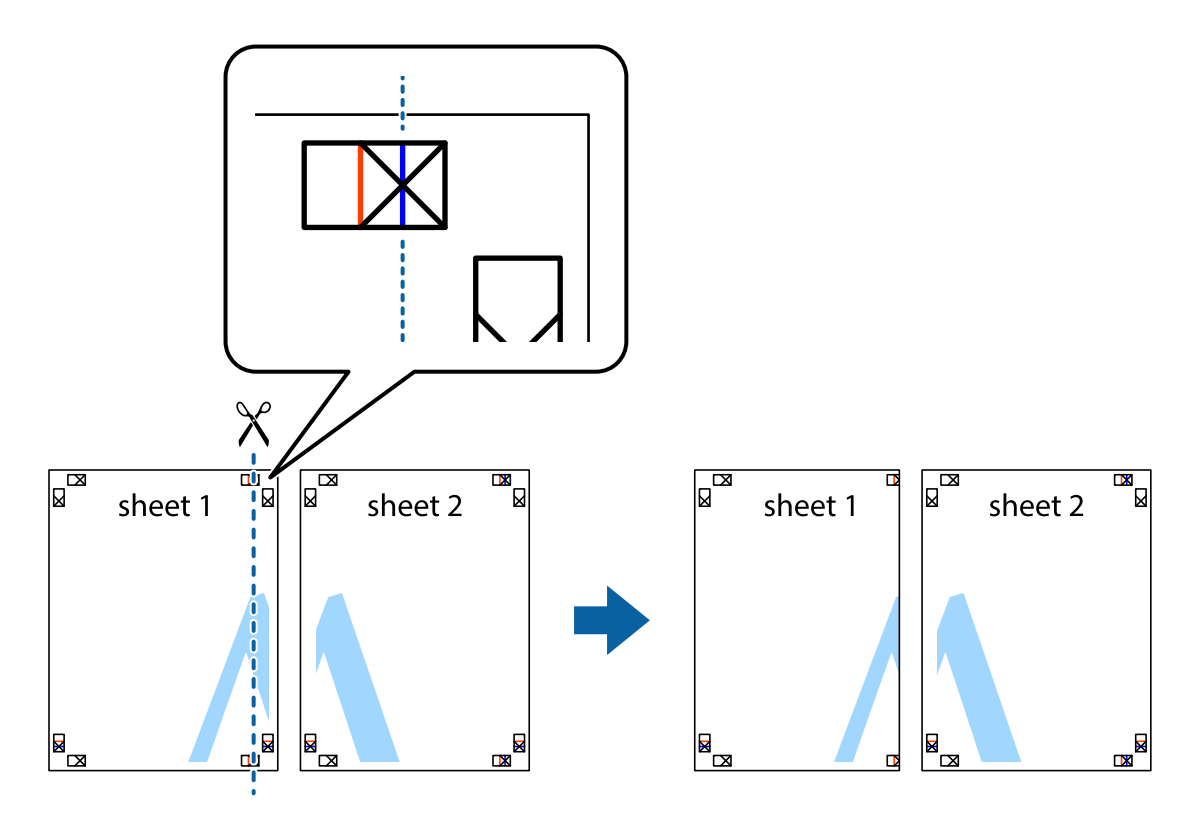

2. Umístěte okraj Sheet 1 na horní část Sheet 2 a zarovnejte křížové značky, poté listy zezadu dočasně slepte páskou.

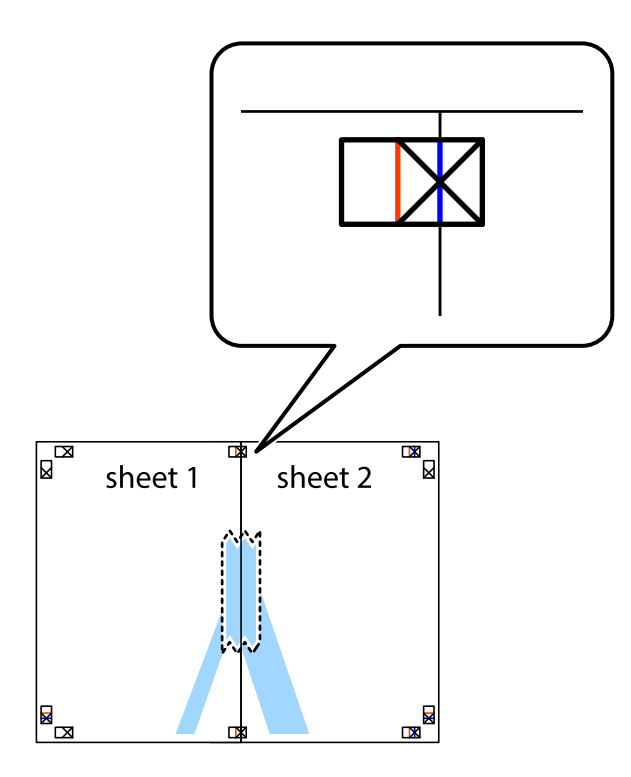

3. Slepené listy rozřízněte na dvě části podél svislé červené čáry vedené značkami zarovnání (tentokrát se jedná o čáru vlevo od křížových značek).

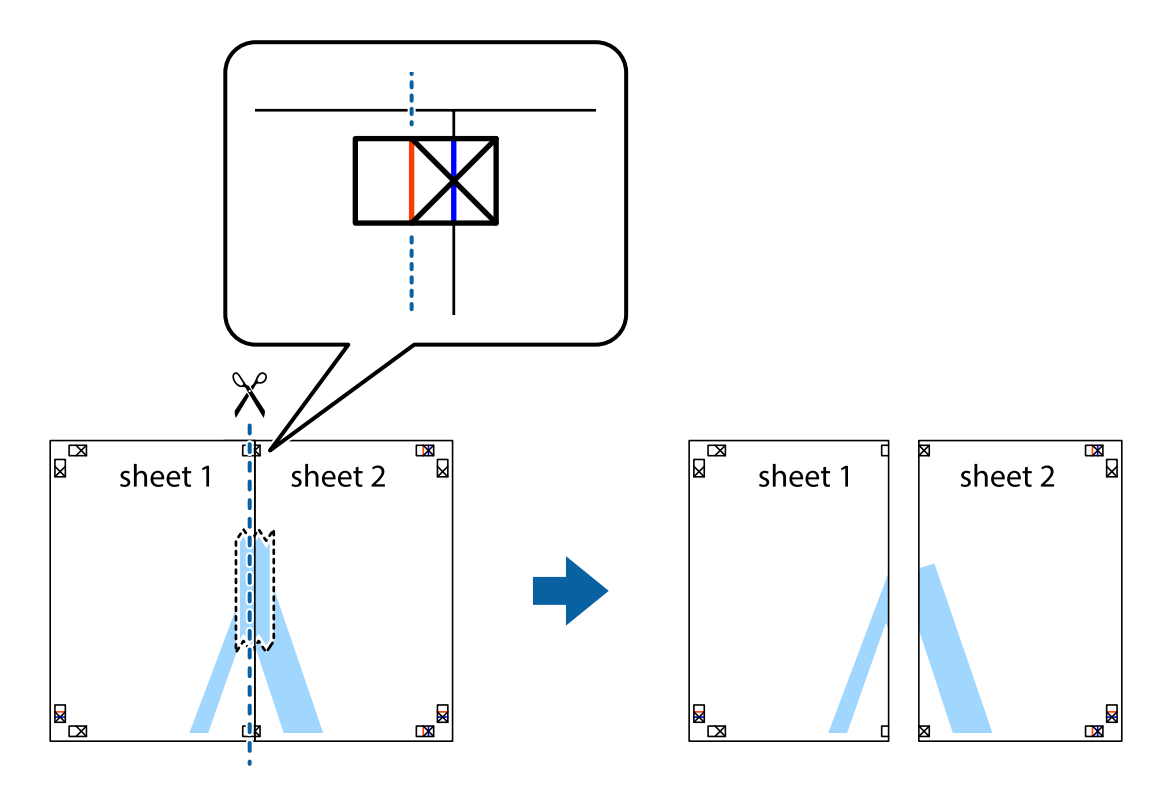

**Tisk**

4. Listy zezadu spojte lepicí páskou.

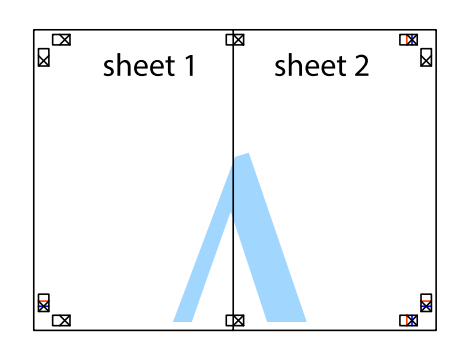

- 5. Zopakujte kroky 1 až 4, až jsou Sheet 3 a Sheet 4 slepené k sobě.
- 6. Odstřihněte okraje Sheet 1 a Sheet 2 podél svislé modré čáry vedené středem křížových značek vlevo a vpravo.

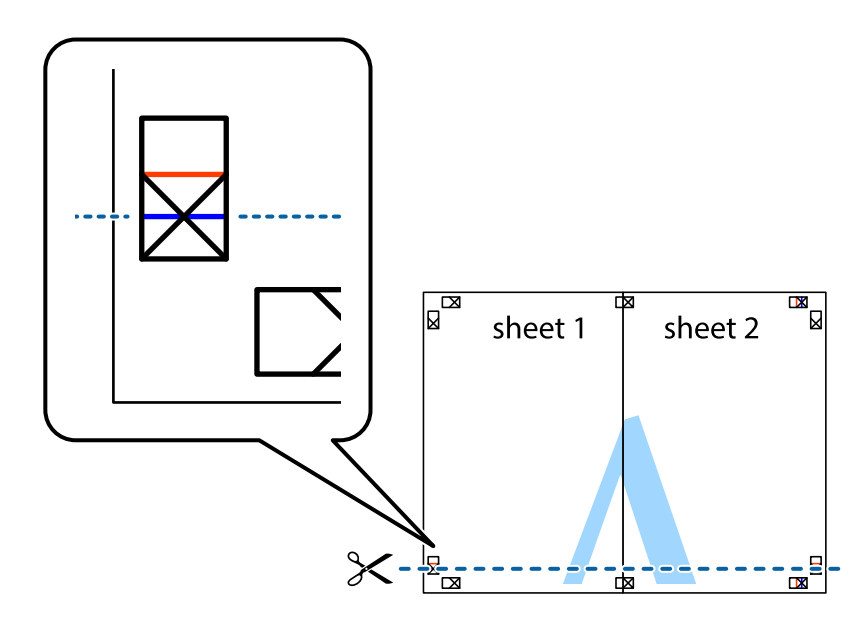

 $\boxed{\text{a}}$ sheet 1 sheet 2 3

sheet 3

R<br>⊠

sheet 4

 $\begin{array}{c}\n\hline\n\mathbf{M}\n\end{array}$ 

7. Umístěte okraj Sheet 1 a Sheet 2 na horní část Sheet 3 a Sheet 4 a zarovnejte křížové značky, poté listy zezadu dočasně slepte páskou.

**Tisk**

8. Slepené listy rozřízněte na dvě části podél vodorovné červené čáry vedené značkami zarovnání (tentokrát se jedná o čáru nad křížovými značkami).

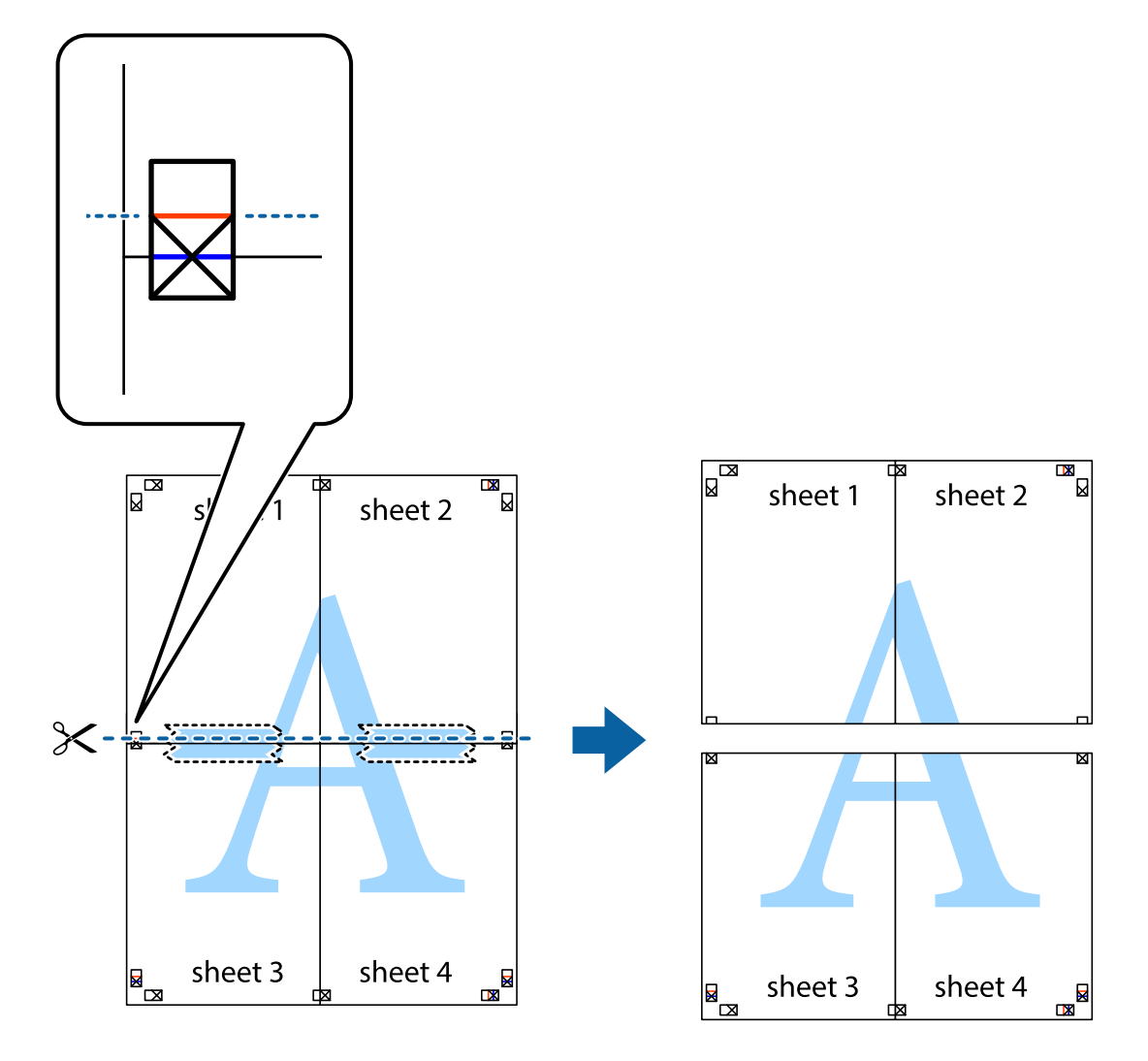

9. Listy zezadu spojte lepicí páskou.

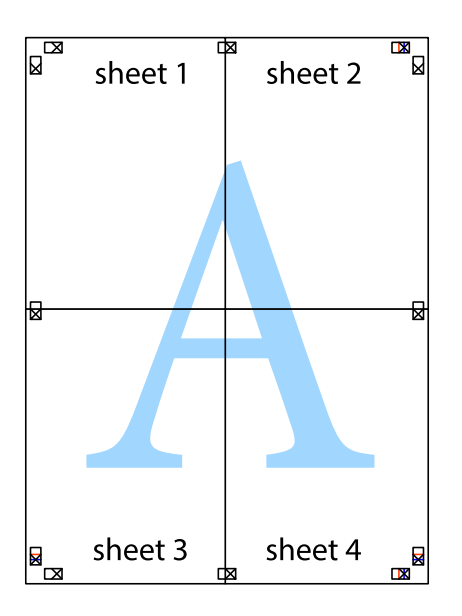

sheet 1 sheet 2 sheet 2 sheet 1 sheet 3 sheet 3 sheet 4  $\chi$ sheet 4

**Tisk**

10. Odřízněte přebytečné okraje podél vnějších vodítek.

## **Tisk s využitím pokročilých funkcí**

Tato část představuje řadu dalších funkcí pro rozložení a tisk, které jsou dostupné prostřednictvím ovladače tiskárny.

#### **Související informace**

- & ["Ovladač tiskárny Windows" na str. 118](#page-117-0)
- & ["Ovladač tiskárny pro Mac OS X" na str. 122](#page-121-0)

### **Přidání předvolby tisku pro usnadnění tisku**

Když si vytvoříte vlastní sadu předvoleb obsahující často používaná nastavení tisku v ovladači tiskárny, můžete ji při tisku jednoduše vybrat ze seznamu a použít.

#### **Windows**

Chcete-li přidat vlastní předvolbu, nastavte položky jako **Velikost papíru** a **Typ papíru** na kartě **Hlavní** nebo **Další možnosti** a poté klikněte na možnost **Přidat/Odebrat předvolby** v části **Předvolby tisku**.

#### *Poznámka:*

Chcete-li odstranit přidanou předvolbu, klikněte na tlačítko *Přidat/Odebrat předvolby*, vyberte název předvolby, kterou chcete odstranit ze seznamu, a poté ji odstraňte.

#### **Mac OS X**

Otevřete dialogové okno Tisk. Chcete-li přidat vlastní předvolbu, nastavte položky, jako jsou **Velikost papíru** a **Typ média**, a poté uložte aktuální nastavení jako předvolbu v nastavení **Předvolby**.

#### *Poznámka:*

Chcete-li odstranit přidanou předvolbu, klikněte na tlačítko *Předvolby* > *Zobrazit předvolby*, vyberte název předvolby, kterou chcete odstranit ze seznamu, a poté ji odstraňte.

### **Tisk zmenšeného nebo zvětšeného dokumentu**

Velikost dokumentu můžete při tisku zmenšit nebo zvětšit o zadané procento.

#### **Windows**

*Poznámka:* Tato funkce není k dispozici při bezokrajovém tisku.

Nastavte položku **Velikost papíru** na kartě **Další možnosti**. Vyberte možnost **Zmenšit nebo zvětšit dokument**, **Změnit vel. na** a poté zadejte procenta.

#### **Mac OS X**

*Poznámka:* Operace se liší v závislosti na aplikaci. Podrobnosti najdete v nápovědě k dané aplikaci.

Vyberte **Nastavení stránky** (nebo **Tisk**) v nabídce **Soubor**. Vyberte tiskárnu v části **Formát pro**, vyberte velikost papíru a potom zadejte požadované procento v části **Měřítko**. Zavřete okno a tiskněte podle následujících základních pokynů pro tisk.

### **Nastavení barvy tisku**

Můžete nastavit barvy používané v tiskové úloze.

Při výběru možnosti **PhotoEnhance** bude výsledný obraz ostřejší se živějšími barvami, protože kontrast, sytost a jas původního obrazu se nastaví automaticky.

#### *Poznámka:*

- ❏ Tyto úpravy se nepoužijí na původní data.
- ❏ Funkce *PhotoEnhance* upraví barvy na základě analýzy umístění zachyceného předmětu. Pokud jste tedy umístění předmětu změnili, například zmenšením či zvětšením, oříznutím nebo otočením obrazu, může se nečekaně změnit barva. Ke změně umístění předmětu, která může způsobit změnu barev, vede také nastavení tisku bez okrajů. Jestliže je obrázek rozostřený, odstín může být nepřirozený. Pokud se barvy změní nebo nebudou přirozené, zvolte jiný režim tisku než *PhotoEnhance*.

#### **Windows**

Vyberte metodu korekce barev v nabídce **Korekce barev** na kartě **Další možnosti**.

Zvolíte-li možnost **Automatický**, barvy budou automaticky upraveny tak, aby odpovídaly nastavení typu papíru a kvality tisku. Zvolíte-li možnost **Vlastní** a kliknete na tlačítko **Upřesnit**, můžete si vytvořit vlastní nastavení.

**Tisk**

#### **Mac OS X**

Otevřete dialogové okno Tisk. V místní nabídce vyberte možnost **Barevná shoda** a poté vyberte položku **EPSON Color Controls**. V místní nabídce vyberte možnost **Možnosti barev** a poté vyberte jednu z dostupných možností. Klikněte na šipku vedle položky **Upřesnit nastavení** a proveďte příslušná nastavení.

### **Tisk vodoznaku (pouze v systému Windows)**

Vytištěné dokumenty můžete doplnit vodoznakem, například s označením "Důvěrné". Můžete přidat také vlastní vodoznak.

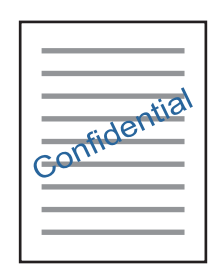

#### *Poznámka:*

Tato funkce není k dispozici při bezokrajovém tisku.

Klikněte na položku **Vlastnosti vodoznaku** na kartě **Další možnosti** a vyberte vodoznak. Po kliknutí na možnost **Nastavení** můžete upravit vlastnosti vodoznaku, například hustotu a umístění.

## **Tisk záhlaví a zápatí (je pro Windows)**

Jako záhlaví a zápatí můžete vytisknout informace typu uživatelské jméno a datum tisku.

Klikněte na položku **Vlastnosti vodoznaku** na kartě **Další možnosti** a poté vyberte možnost **Záhlaví/zápatí**. Klikněte na **Nastavení** a vyberte nutné položky z rozbalovacího seznamu.

## **Tisk fotografií pomocí funkce Epson Easy Photo Print**

Pomocí funkce Epson Easy Photo Print lze snadno rozvrhnout a tisknout fotografie na různé typy papíru. Podrobnosti najdete v nápovědě k dané aplikaci.

#### *Poznámka:*

- ❏ Tiskem na originální fotografický papír Epson je maximalizována kvalita inkoustu a výtisky se vyznačují živými a jasnými barvami.
- ❏ Chcete-li provést tisk bez okrajů pomocí běžně dostupných aplikací, proveďte následující nastavení.
	- ❏ Vytvořte obrazová data, aby pokryla příslušný formát papíru. Je-li v používané aplikaci k dispozici nastavení okrajů, nastavte okraje na hodnotu 0 mm.
	- ❏ Povolte nastavení tisku bez okrajů v ovladači tiskárny.

#### **Související informace**

& ["Epson Easy Photo Print" na str. 126](#page-125-0)

## <span id="page-69-0"></span>**Tisk štítku na disk CD/DVD pomocí funkce Epson Print CD**

Pomocí funkce Epson Print CD lze snadno vytvářet a tisknout štítky na disk CD/DVD s originálním designem. Navíc můžete vytvořit a vytisknout obal na disk CD/DVD.

Můžete nastavit rozsah tisku na disk CD/DVD na minimálně 18 mm pro vnitřní průměr a maximálně 120 mm pro vnější průměr. V závislosti na nastavení se může inkoust na disku CD/DVD nebo zásobníku rozmazat. Proveďte nastavení pro disk CD/DVD, který chcete potisknout.

Podrobnosti najdete v nápovědě k dané aplikaci.

#### *Poznámka:*

Při tisku štítku disku CD/DVD pomocí běžně dostupných aplikací proveďte následující nastavení.

- ❏ V systému Windows je formát A4 automaticky zvolen jako nastavení *Velikost papíru* při výběru možnosti *Zásobník na disky CD/DVD* jako nastavení *Zdroj papíru*. Zvolte možnost *Na výšku* jako nastavení *Orientace* a položku *CD/DVD* nebo *CD/DVD Premium Surface* jako nastavení *Typ papíru*.
- ❏ V systému Mac OS X vyberte možnost *A4 (CD/DVD)* jako nastavení *Velikost papíru*. Vyberte orientaci na výšku jako směr tisku a pak vyberte možnost *CD/DVD* nebo *CD/DVD Premium Surface* jako *Typ média* v nabídce *Nastavení tisku*.
- ❏ V některých aplikacích bude případně nutné určit typ zásobníku. Vyberte možnost *Typ zásobníku Epson 2*. Název nastavení se může mírně lišit v závislosti na aplikaci.

#### **Související informace**

 $\blacktriangleright$  ["Epson Print CD" na str. 126](#page-125-0)

# **Tisk z chytrých zařízení**

## **Používání funkce Epson iPrint**

Funkce Epson iPrint umožňuje tisknout fotografie, dokumenty a webové stránky z chytrých zařízení, jako jsou chytré telefony nebo tablety. Můžete použít místní tisk, tisknout z chytrého zařízení, které je připojeno ke stejné bezdrátové síti, jako vaše tiskárna, nebo vzdálený tisk, tisknout ze vzdáleného umístění přes Internet. Chcete-li použít vzdálený tisk, zaregistrujte vaši tiskárnu u služby Epson Connect.

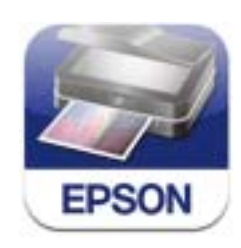

#### **Související informace**

→ ["Služba Epson Connect" na str. 117](#page-116-0)

### **Instalování Epson iPrint**

Aplikaci Epson iPrint můžete nainstalovat do vašeho chytrého zařízení z následující adresy URL nebo kódu QR.

#### <http://ipr.to/a>

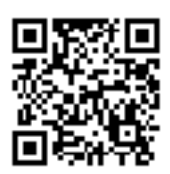

### **Tisk pomocí funkce Epson iPrint**

Spusťte aplikaci Epson iPrint ve vašem chytrém zařízení a na hlavní obrazovce vyberte položku, kterou chcete použít.

Následující obrazovky mohou být změněny bez předchozího upozornění.

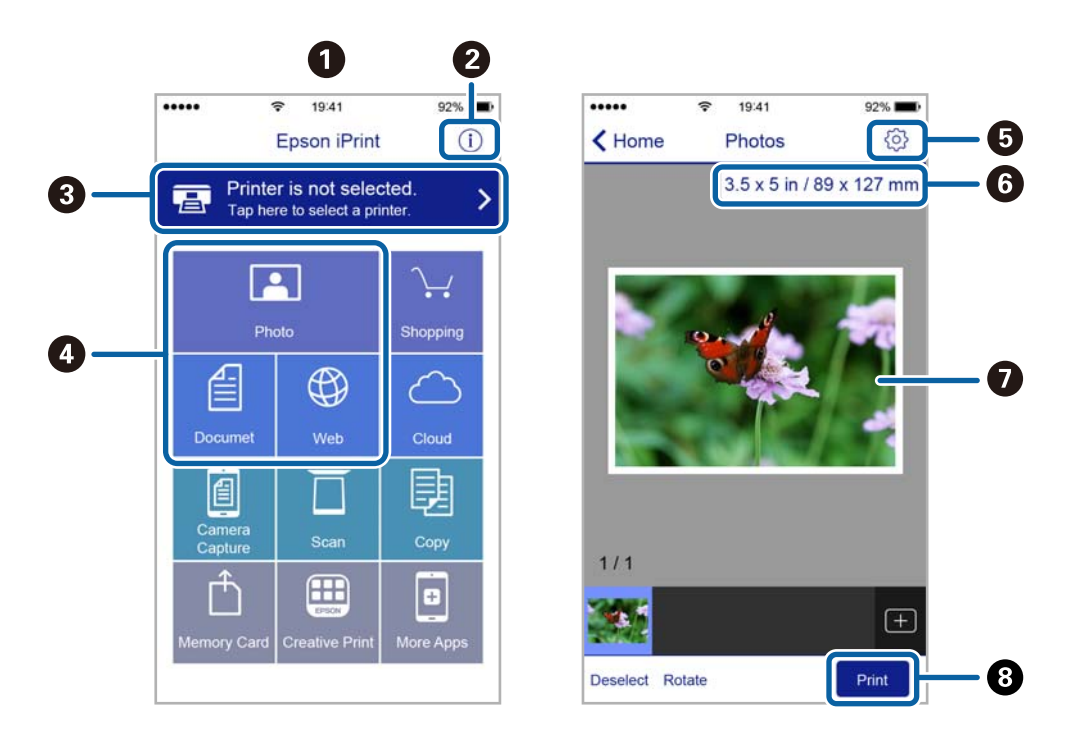

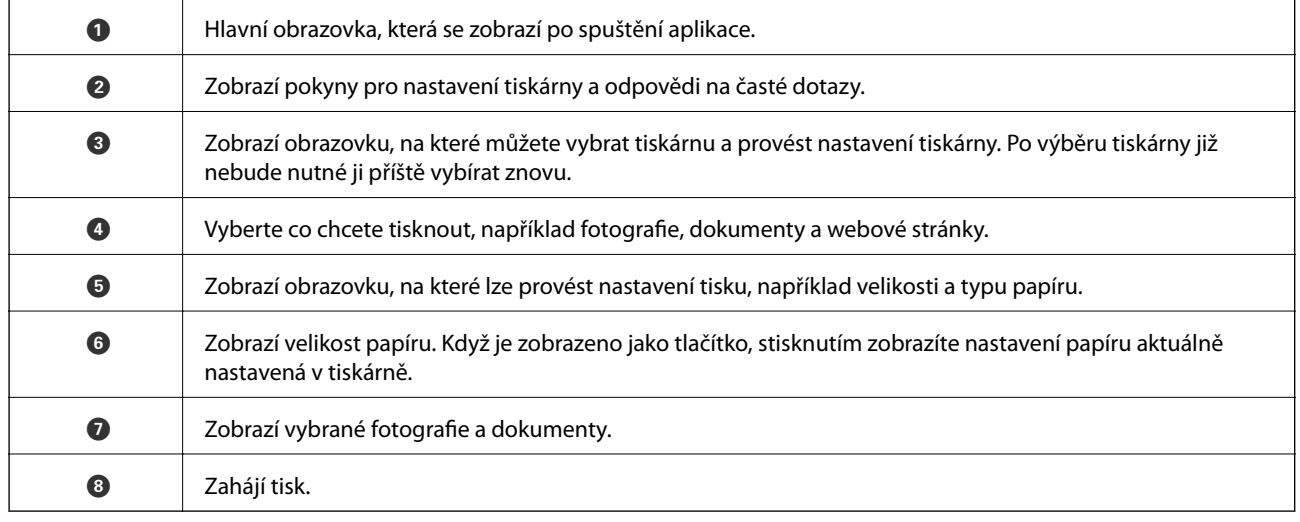

#### *Poznámka:*

Chcete-li tisknout z nabídky dokumentu s použitím přístroje iPhone, iPad a iPod touch s operačním systémem iOS, spusťte aplikaci Epson iPrint poté, co jste přenesli dokument, který chcete tisknout, pomocí funkce sdílení souborů v iTunes.

## **Používání funkce AirPrint**

AirPrint povoluje okamžitý bezdrátový tisk ze zařízení iPhone, iPad a iPod touch s nejnovější verzí systému iOS a počítačů Mac s nejnovější verzí systému OS X.

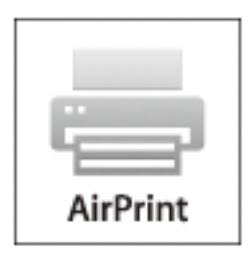

#### *Poznámka:*

Pokud jste deaktivovali zprávy o konfiguraci papíru na ovládacím papíru produktu, nemůžete používat aplikaci AirPrint. V případě potřeby použijte níže uvedený odkaz, kterým zprávy aktivujete.

- 1. Vložte do produktu papír.
- 2. Nastavte produkt pro bezdrátový tisk. Viz odkaz níže.

#### [http://epson.sn](http://epson.sn/?q=2)

- 3. Připojte vaše zařízení Apple ke stejné bezdrátové síti, kterou používá váš produkt.
- 4. Tiskněte ze zařízení do produktu.

#### *Poznámka:*

Podrobnosti viz nápověda k aplikaci AirPrint na webových stránkách společnosti Apple.

- & ["Nelze používat AirPrint" na str. 141](#page-140-0)
- & ["Vkládání papíru do Kazeta na papír 1" na str. 22](#page-21-0)
- & ["Vkládání papíru do Kazeta na papír 2" na str. 26](#page-25-0)
# **Tisk z digitálního fotoaparátu**

#### *Poznámka:*

- ❏ Můžete tisknout fotografie přímo z digitálního fotoaparátu kompatibilního s rozhraním PictBridge. Další informace o provádění operací s fotoaparátem najdete v dokumentaci dodáváme s fotoaparátem.
- ❏ Obvykle mají přednost nastavení digitálního fotoaparátu, nicméně v následujících situacích mají přednost nastavení tiskárny.
	- ❏ Je-li nastavení tisku ve fotoaparátu nastaveno na možnost "použít nastavení tiskárny".
	- ❏ Je-li v nastavení tisku tiskárny vybrána možnost *Sépie* nebo *Černobíle*.
	- ❏ Při kombinování nastavení tisku fotoaparátu a tiskárny vytvoří nastavení, která nejsou na tiskárně k dispozici.
- ❏ Při tisku na disk CD/DVD proveďte nastavení tisku na tiskárně před výběrem fotografií v digitálním fotoaparátu a poté spusťte tisk. V závislosti na příslušném digitálním fotoaparátu však nemusí být možné tisknout na disk CD/DVD fotografie s nastavením DPOF.
- ❏ Fotografie s nastavením DPOF můžete tisknout přímo z fotoaparátu.

# **Tisk z digitálního fotoaparátu připojeného pomocí kabelu USB**

Můžete tisknout fotografie přímo z digitálního fotoaparátu připojeného pomocí kabelu USB.

- 1. Vyjměte paměťovou kartu z tiskárny.
- 2. Vložte papír do tiskárny.
- 3. Zadejte **Nastavení** na domovské obrazovce stiskem tlačítka **n**ebo **r** a potom stiskněte tlačítko OK. Vyberte možnost Nastavení externích zařízení stiskem tlačítka ▲ nebo ▼ a poté stiskněte tlačítko OK.
- 4. Zvolte možnost **Nastavení tisku** nebo **Úpravy fotografií**, stiskněte tlačítko OK a v případě potřeby změňte nastavení. Vyberte položky nastavení stiskem tlačítka ▲ nebo ▼ a změňte nastavení stiskem tlačítka < nebo  $\blacktriangleright$ .
- 5. Zapněte digitální fotoaparát a připojte jej k tiskárně pomocí kabelu USB.

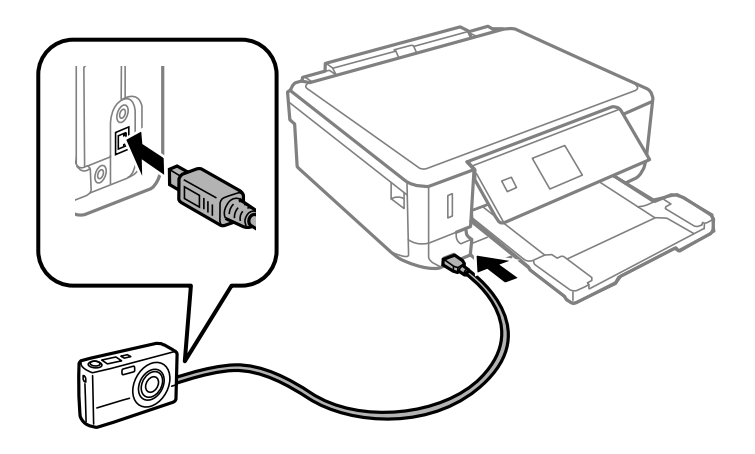

*Poznámka:* Použijte kabel USB kratší než dva metry. **Tisk**

6. Vyberte fotografie, které chcete tisknout z digitálního fotoaparátu, zkontrolujte nastavení (např. počet kopií) a poté spusťte tisk.

# **Související informace**

- & ["Vkládání papíru do Kazeta na papír 1" na str. 22](#page-21-0)
- & ["Vkládání papíru do Kazeta na papír 2" na str. 26](#page-25-0)
- $\rightarrow$  ["Možnosti nabídky pro upravení a přiblížení fotografií" na str. 50](#page-49-0)
- $\blacktriangleright$  ["Možnosti nabídky pro nastavení papíru a tisku" na str. 49](#page-48-0)

# **Tisk z digitálního fotoaparátu připojeného bezdrátově**

Z digitálních fotoaparátů, které podporují standard DPS over IP (dále označovaný jako PictBridge (bezdrátová síť LAN)), můžete tisknout fotografie bezdrátově.

1. Ujistěte se, zda je na domovské obrazovce zobrazena ikona, která indikuje, že tiskárna je připojená do bezdrátové sítě.

#### *Poznámka:*

Význam ikon můžete zkontrolovat na ovládacím panelu. Vyberte *Nápověda* na domovské obrazovce stiskem tlačítka l nebo • a potom stiskněte tlačítko OK. Vyberte možnost **Seznam ikon** stiskem tlačítka **A** nebo **V** a poté stiskněte tlačítko OK.

- 2. Vložte papír do tiskárny.
- 3. Vyberte **Nastavení** na domovské obrazovce stiskem tlačítka **d** nebo **r** a potom stiskněte tlačítko OK. Vyberte možnost Nastavení externích zařízení stiskem tlačítka ▲ nebo ▼ a poté stiskněte tlačítko OK.
- 4. Zvolte možnost **Nastavení tisku** nebo **Úpravy fotografií**, stiskněte tlačítko OK a v případě potřeby změňte nastavení. Vyberte položky nastavení stiskem tlačítka ▲ nebo ▼ a změňte nastavení stiskem tlačítka < nebo  $\blacktriangleright$
- 5. Digitální fotoaparát připojte ke stejné síti jako tiskárnu.
- 6. Na digitálním fotoaparátu zobrazte seznam dostupných tiskáren a pak vyberte tiskárnu, ke které se chcete připojit.

### *Poznámka:*

- ❏ Chcete-li zkontrolovat název tiskárny, zvolte na domovské obrazovce položky *Nastavení* > *Nastavení sítě* > *Stav sítě*.
- ❏ Pokud je digitální fotoaparát vybaven funkcí, která umožňuje registrovat tiskárny, můžete se k tiskárně od příště připojit jejím zvolením.
- 7. Vyberte fotografie, které chcete tisknout z digitálního fotoaparátu, zkontrolujte nastavení (např. počet kopií) a poté spusťte tisk.
- 8. Odpojte připojení PictBridge (bezdrátová síť LAN) k tiskárně od digitálního fotoaparátu.

### c*Důležité:*

Při používání PictBridge (bezdrátová síť LAN) není možné používat jiné funkce tiskárny nebo tisknout z jiných zařízení. Odpojte jej okamžitě po dokončení tisku.

#### <span id="page-74-0"></span>**Související informace**

- & ["Vkládání papíru do Kazeta na papír 1" na str. 22](#page-21-0)
- & ["Vkládání papíru do Kazeta na papír 2" na str. 26](#page-25-0)
- & ["Možnosti nabídky pro upravení a přiblížení fotografií" na str. 50](#page-49-0)
- & ["Možnosti nabídky pro nastavení papíru a tisku" na str. 49](#page-48-0)

# **Zrušení tisku**

#### *Poznámka:*

- ❏ V systému Windows není možné zrušit tiskovou úlohu z počítače poté, co byla celá odeslána do tiskárny. V takovém případě zrušte tiskovou úlohu na ovládacím panelu tiskárny.
- ❏ Při tisku více stránek v systému Mac OS X není možné zrušit všechny úlohy z ovládacího panelu. V takovém případě zrušte tiskovou úlohu v počítači.
- ❏ Jestliže jste odeslali tiskovou úlohu ze systému Mac OS X v10.6.8 po síti, nebude možné zrušit tiskovou úlohu z počítače. V takovém případě zrušte tiskovou úlohu na ovládacím panelu tiskárny.

# **Zrušení tisku - tlačítko tiskárny**

Stisknutím tlačítka  $\bigcirc$  zrušte probíhající tiskovou úlohu.

# **Zrušení tisku – Windows**

- 1. Přejděte do okna ovladače tiskárny.
- 2. Vyberte kartu **Údržba**.
- 3. Klepněte na položku **Tisková fronta**.
- 4. Klepněte pravým tlačítkem myši na úlohu, kterou chcete zrušit, a vyberte položku **Storno**.

#### **Související informace**

& ["Ovladač tiskárny Windows" na str. 118](#page-117-0)

# **Zrušení tisku – Mac OS X**

- 1. Klepněte na ikonu tiskárny v **Docku**.
- 2. Vyberte úlohu, kterou chcete zrušit.
- 3. Zrušte úlohu.
	- ❏ Mac OS X v10.8.x nebo novější

Klikněte na vedle ukazatele průběhu.

❏ Mac OS X v10.6.8 až v10.7.x

Klikněte na možnost **Odstranit**.

# <span id="page-75-0"></span>**Kopírování**

# **Základy kopírování**

1. Vložte papír do tiskárny.

## c*Důležité:*

Na ovládacím panelu proveďte nastavení papíru.

- 2. Umístěte předlohy.
- 3. Zadejte **Kopírovat** na domovské obrazovce stiskem tlačítka **4** nebo **>** a potom stiskněte tlačítko OK.
- 4. Nastavte počet kopií stiskem tlačítka nebo +.
- 5. Zvolte barevnou nebo černobílou kopii stiskem tlačítka  $\blacktriangle$  nebo  $\blacktriangleright$ .
- 6. Vyberte možnost **Nast. papíru a kopírování** stiskem tlačítka  $\blacktriangledown$  a poté stiskněte tlačítko OK. Zkontrolujte nastavení (např. formát a typ papíru) a v případě potřeby změňte nastavení. Vyberte položky nastavení stiskem

tlačítka  $\blacktriangle$  nebo  $\nabla$  a poté změňte nastavení stiskem tlačítka  $\blacktriangle$  nebo  $\blacktriangleright$ .

#### *Poznámka:*

Chcete-li kopírovat při současném zmenšení nebo zvětšení velikosti dokumentu o určité procento, vyberte možnost *Vlastní formát* jako nastavení *Zmenšit/zvětšit* a potom zadejte příslušnou procentuální hodnotu tlačítkem – nebo +. Procentuální hodnotu můžete změnit v krocích po 5% stisknutím a podržením tlačítka – nebo +.

7. Stiskněte tlačítko  $\Phi$ .

# **Související informace**

- & ["Vkládání papíru do Kazeta na papír 1" na str. 22](#page-21-0)
- & ["Vkládání papíru do Kazeta na papír 2" na str. 26](#page-25-0)
- & ["Vkládání předloh na Sklo skeneru" na str. 31](#page-30-0)
- & "Možnosti nabídky pro režim Kopírovat" na str. 76

# **Možnosti nabídky pro režim Kopírovat**

### *Poznámka:*

Dostupné nabídky se liší v závislosti na vybraném rozvržení.

# **Počet kopií**

Zadání počtu kopií.

# **Barva**

Kopíruje předlohu v barvě.

# **Černobíle**

Kopíruje předlohu v černé a bílé (černobíle).

## **Hustota**

Jsou-li výsledky kopírování příliš světlé, zvyšte úroveň hustoty stiskem tlačítka r. Jestliže se inkoust rozpíjí, snižte úroveň hustoty stiskem tlačítka l.

# **Odebrat pozadí**

Detekuje barvu papíru (barvu pozadí) původního dokumentu a odstraní nebo zesvětlí tuto barvu. V závislosti na tmavosti a jasnosti barvy nemusí být odstraněna nebo zesvětlena.

## **Oboustranné kopírování**

❏ 1>jednostranný

Kopíruje jednu stranu předlohy na jednu stranu papíru.

❏ 1>oboustranný

Kopíruje dvě jednostranné předlohy na obě strany jednoho listu papíru.

## **Uspořádání**

❏ S okrajem

Kopie s ohraničením kolem okrajů.

❏ Bez okrajů

Kopie bez ohraničení kolem okrajů. Obraz se poněkud zvětší, čímž dojde k odstranění okrajů podél okrajů papíru.

❏ A4, kopie 2 na list

Kopíruje dvě jednostranné předlohy ve formátu A4 na jeden list papíru ve formátu A4 v rozložení 2 strany na jednu.

❏ A4, kniha/2 na list

Kopíruje dvě protilehlé strany knihy atd. na jeden list papíru ve formátu A4 v rozložení 2 strany na jednu.

❏ Kniha/2str.

Kopíruje dvě samostatné stránky z knihy atd. na obě strany jednoho listu papíru. Toto nastavení je k dispozici pouze při výběru možnosti **1>oboustranný** jako nastavení oboustranného kopírování.

### **Zmenšit/zvětšit**

Zvětší nebo zmenší předlohy.

❏ Vlastní formát

Určuje procento zvětšení použité ke zvětšení nebo zmenšení předlohy v rámci rozsahu 25 až 400 %.

❏ Skutečná velikost

Kopíruje při zvětšení 100 %.

❏ Autom.přizpůs.stranu

#### **Kopírování**

Detekuje skenovací oblast a automaticky zvětší nebo zmenší předlohu, aby se vešla na zvolenou velikost papíru. Když jsou kolem předlohy bílé okraje, jsou bílé okraje od rohové značky skla skeneru detekovány jako skenovací oblast, ale okraje na opačné straně mohou být oříznuty.

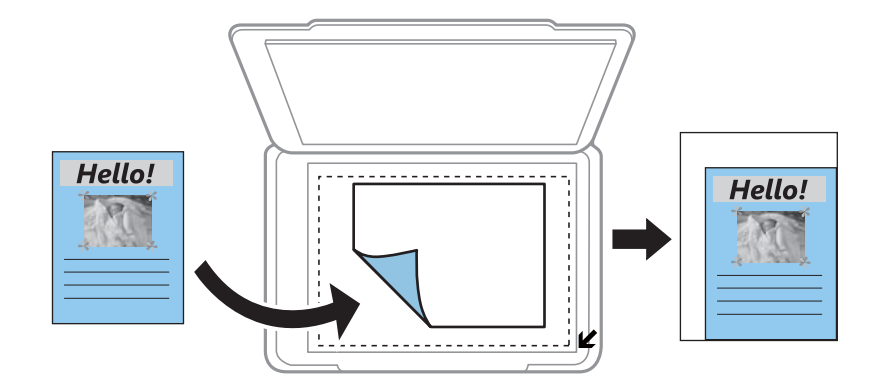

❏ 10x15 cm->A4, A4->10x15 cm atd.

Automaticky zvětší nebo zmenší předlohu, aby se vešla na specifickou velikost papíru.

### **Formát papíru**

Výběr velikosti vloženého papíru.

## **Typ papíru**

Výběr typu vloženého papíru.

## **Zdroj papíru**

Vyberte zdroj papíru, který chcete použít.

### **Typ dokumentu**

Vyberte typ předlohy.

# **Kvalita**

Slouží k výběru kvality tisku. **Koncept** umožňuje rychlejší tisk, ale výtisky mohou být světlé. **Nejlepší** poskytuje vyšší kvalitu tisku, ale rychlost tisku může být nižší.

Režim konceptu není k dispozici pro uživatele v Belgii.

## **Orientace dokumentu**

Slouží k výběru orientace originálu.

# **Okraj pro vazbu**

Slouží k výběru pozice vazby kopií.

## **Rozšíření**

Při kopírování bez okrajů se obraz poněkud zvětší, čímž dojde k odstranění okrajů podél okrajů papíru. Zvolte míru zvětšení obrazu.

# **Doba sušení**

Slouží k výběru doby sušení při oboustranném kopírování. Jestliže se inkoust rozpíjí, zvyšte úroveň doby sušení.

# **Kopírování fotografií**

Můžete kopírovat několik fotografií najednou. Můžete také obnovit barvy na vybledlých fotografiích.

## *Poznámka:*

- ❏ Nejmenší velikost kopírované předlohy je 30 × 40 mm.
- ❏ Nemusí být detekován bílý prostor kolem fotografie.
- 1. Vložte papír do tiskárny.

## c*Důležité:*

Na ovládacím panelu proveďte nastavení papíru.

- 2. Zadejte **Další funkce** na domovské obrazovce stiskem tlačítka **nebo a** potom stiskněte tlačítko OK.
- 3. Vyberte možnost **Kopírovat/obnovit foto** stiskem tlačítka ▲ nebo ▼ a poté stiskněte tlačítko OK.
- 4. Stiskem tlačítka ▲ nebo ▼ vyberte, zda chcete obnovit barvy vybledlých fotografií, a potom stiskněte tlačítko OK.
- 5. Stiskem tlačítka ▼ zobrazíte pokyny k vložení předloh. Následně položte fotografie na sklo skeneru.
- 6. Stiskněte tlačítko  $\hat{\Phi}$ .

Fotografie jsou snímány a zobrazovány na displeji.

7. Vyberte možnost **Nast. papíru a kopírování** stiskem tlačítka ▼ a poté stiskněte tlačítko OK. Zkontrolujte nastavení (např. formát a typ papíru) a v případě potřeby změňte nastavení. Vyberte položky nastavení stiskem tlačítka  $\blacktriangle$  nebo  $\nabla$  a poté změňte nastavení stiskem tlačítka  $\blacktriangle$  nebo  $\blacktriangleright$ .

### *Poznámka:*

Chcete-li tisknout zvětšením části fotografie, vyberte možnost *Oříznout/zvětšit* a potom stiskněte tlačítko OK. Přesuňte rámeček tiskové oblasti tlačítkem  $\blacktriangle, \blacktriangledown, \blacktriangle$  nebo  $\blacktriangleright$  a poté tlačítkem – nebo + změňte velikost rámečku.

8. Stiskněte tlačítko  $\Phi$ .

# **Související informace**

- & ["Vkládání papíru do Kazeta na papír 1" na str. 22](#page-21-0)
- & ["Vkládání papíru do Kazeta na papír 2" na str. 26](#page-25-0)
- & ["Vkládání předloh na Sklo skeneru" na str. 31](#page-30-0)
- $\rightarrow$  . Možnosti nabídky pro volbu Kopírovat/obnovit foto" na str. 79

# **Možnosti nabídky pro volbu Kopírovat/obnovit foto**

# **Obnovení barev**

Obnovuje barvu vybledlých fotografií.

# **Režim zobrazení**

## ❏ 1 na list

Zobrazí na obrazovce jedinou fotografii. Kromě toho se zobrazí také informace o nastavení, např. zvětšení.

❏ 1 na list bez informací

Zobrazí na obrazovce jedinou fotografii. Nezobrazí se informace o nastavení, např. zvětšení.

# **Nast. papíru a kopírování**

❏ Formát papíru

Výběr velikosti vloženého papíru.

❏ Typ papíru

Výběr typu vloženého papíru.

❏ Zdroj papíru

Vyberte zdroj papíru, který chcete použít.

❏ Bez okrajů

Chcete-li kopírovat bez ohraničení kolem okrajů, vyberte **Bez okrajů**. Obraz se poněkud zvětší, čímž dojde k odstranění okrajů podél okrajů papíru. Chcete-li kopírovat s ohraničením kolem okrajů, vyberte **S okrajem**.

❏ Rozšíření

Při kopírování bez okrajů se obraz poněkud zvětší, čímž dojde k odstranění okrajů podél okrajů papíru. Zvolte míru zvětšení obrazu.

# **Úpravy fotografií**

Vyberete-li možnost **Vylepšit fotografii**, bude výsledný obraz ostřejší se živějšími barvami, protože kontrast, sytost a jas původního obrazu se nastaví automaticky.

# **Filtr**

kopíruje černobíle.

# **Oříznout/zvětšit**

Zvětší část fotografie, která se má kopírovat.

# **Kopírování na štítek disku CD/DVD**

Můžete kopírovat štítek disku nebo čtvercový originál, například fotografii, na štítek disku CD/DVD.

# c*Důležité:*

Nevkládejte disky CD/DVD do tiskárny, dokud k tomu nebudete vyzváni.

- 1. Stiskněte tlačítko <sup>۞</sup>, vyberte možnost **Kopírovat na CD/DVD** stiskem tlačítka ▲ nebo ▼ a poté stiskněte tlačítko OK.
- 2. Umístěte předlohu podle pokynů zobrazených na obrazovce a stiskněte tlačítko OK.

## **Kopírování**

3. Postupujte podle pokynů na displeji, nastavte tiskovou oblast zadáním vnějšího průměru stiskem tlačítka l nebo →, vnitřního průměru stiskem tlačítka ▲ nebo ▼ a poté stiskněte tlačítko OK.

#### *Poznámka:*

V krocích po 1 mm můžete nastavit jako vnější průměr hodnoty 114–120 mm a 18–46 mm jako vnitřní průměr.

4. Vyberte možnost **Tisk na CD/DVD** stiskem tlačítka **▲** nebo ▼ a poté stiskněte tlačítko OK.

### *Poznámka:*

Pro zkušební tisk vyberte možnost **Zkušební tisk na papír A4** tlačítkem ▲ nebo ▼ a poté vložte do tiskárny obyčejný papír formátu A4. Před tiskem na štítek disku CD/DVD můžete zkontrolovat obrázek výtisku.

- 5. Na displeji se zobrazí zpráva informující, že tiskárna se připravuje. Pak budete vyzváni k vložení disku CD/ DVD. Stiskem tlačítka ▼ zkontrolujte pokyny, vložte disk CD/DVD a poté stiskněte tlačítko OK.
- 6. Zkontrolujte závěrečnou obrazovku pro přípravu tisku a potom stiskněte tlačítko OK.
- 7. Zvolte barevnou nebo černobílou kopii stiskem tlačítka  $\blacktriangleleft$  nebo  $\blacktriangleright$ .
- 8. Chcete-li změnit nastavení (např. hustotu kopie nebo kvalitu tisku), vyberte **Nast. papíru a kopírování** pomocí tlačítka ▼. Vyberte položky nastavení stiskem tlačítka ▲ nebo ▼ a poté změňte nastavení stiskem tlačítka  $\blacktriangle$  nebo  $\blacktriangleright$ .
- 9. Stiskněte tlačítko  $\Phi$ .
- 10. Po dokončení tisku se vysune zásobník na disky CD/DVD. Vyjměte zásobník na disky CD/DVD z tiskárny.
- 11. Vyjměte disk CD/DVD a zásobník na disky CD/DVD vložte do spodní části tiskárny.

# **Související informace**

- & ["Vkládání předloh na Sklo skeneru" na str. 31](#page-30-0)
- & ["Vkládání disku CD/DVD" na str. 36](#page-35-0)
- $\rightarrow$  "Možnosti nabídky pro volbu Kopírovat na CD/DVD" na str. 81
- & ["Vyjmutí disku CD/DVD" na str. 38](#page-37-0)

# **Možnosti nabídky pro volbu Kopírovat na CD/DVD**

# **Vnější, Vnitřní**

Zadejte rozsah tisku. Lze zadat hodnoty až 120 mm u vnějšího průměru a minimálně 18 mm u vnitřního průměru. V závislosti na nastavení může dojít ke znečištění disku CD/DVD či zásobníku na disky CD/DVD. Nastavte rozsah tak, aby se shodoval s tisknutelnou plochou na disku CD/DVD.

# **Typ tisku (Tisk na CD/DVD nebo Zkušební tisk na papír A4)**

Vyberte, zda chcete tisknout na disk CD/DVD nebo vytisknout test na obyčejný papír formátu A4. Když zvolíte **Zkušební tisk na papír A4**, můžete před tiskem na disk CD/DVD zkontrolovat výsledek tisku.

### **Barva**

Kopíruje předlohu v barvě.

# **Černobíle**

Kopíruje předlohu v černé a bílé (černobíle).

# **Hustota**

Jsou-li výsledky kopírování příliš světlé, zvyšte úroveň hustoty stiskem tlačítka r. Jestliže se inkoust rozpíjí, snižte úroveň hustoty stiskem tlačítka $\blacktriangleleft$ .

# **Typ dokumentu**

Vyberte typ předlohy.

# **Kvalita**

Při tisku testu na obyčejný papír formátu A4 vyberte kvalitu kopie. Výběrem možnosti **Nejlepší** dosáhnete vyšší kvality tisku, ale rychlost tisku může být nižší.

# **Skenování**

# **Skenování pomocí ovládacího panelu**

# **Skenování na paměťovou kartu**

Naskenovaný obrázek můžete uložit na paměťovou kartu.

- 1. Umístěte předlohy.
- 2. Vložte paměťovou kartu do tiskárny.
- 3. Zadejte **Skenovat** na domovské obrazovce stiskem tlačítka **v** nebo **r** a potom stiskněte tlačítko OK.
- 4. Vyberte možnost **Skenovat na paměťovou kartu** stiskem tlačítka **v** nebo **r** a poté stiskněte tlačítko OK.
- 5. Zkontrolujte nastavení (např. formát ukládané fotografie) a v případě potřeby je změňte. Vyberte položky nastavení stiskem tlačítka  $\blacktriangle$  nebo  $\nabla$  a změňte nastavení stiskem tlačítka  $\blacktriangle$  nebo  $\blacktriangleright$ .
- 6. Stiskněte tlačítko  $\Phi$ .

# **Související informace**

- & ["Vložení paměťové karty" na str. 33](#page-32-0)
- & ["Vkládání předloh na Sklo skeneru" na str. 31](#page-30-0)
- & ["Možnosti nabídky pro skenování" na str. 85](#page-84-0)

# **Skenování do cloudu**

Naskenované obrázky můžete zasílat do cloudových služeb pomocí funkce **Skenovat do cloudu**. Před použitím této funkce proveďte nastavení pomocí funkce Epson Connect. Podrobnosti najdete na následujícím webovém portálu Epson Connect.

<https://www.epsonconnect.com/>

[http://www.epsonconnect.eu](http://www.epsonconnect.eu/) (pouze pro Evropu)

- 1. Ujistěte se, zda jste provedli nastavení pomocí portálu Epson Connect.
- 2. Umístěte předlohy.
- 3. Zadejte **Skenovat** na domovské obrazovce stiskem tlačítka **4** nebo **r** a potom stiskněte tlačítko OK.
- 4. Vyberte možnost **Skenovat do cloudu** stiskem tlačítka **l** nebo **>** a poté stiskněte tlačítko OK.
- 5. Vyberte místo určení stiskem tlačítka  $\blacktriangle$  nebo  $\nabla$  a potom stiskněte tlačítko OK.

### **Skenování**

- 6. Zkontrolujte nastavení (např. formát ukládané fotografie) a v případě potřeby je změňte. Vyberte položky nastavení stiskem tlačítka  $\blacktriangle$  nebo  $\nabla$  a změňte nastavení stiskem tlačítka  $\blacktriangle$  nebo  $\blacktriangleright$ .
- 7. Stiskněte tlačítko  $\Phi$ .

### **Související informace**

- & ["Vkládání předloh na Sklo skeneru" na str. 31](#page-30-0)
- & ["Možnosti nabídky pro skenování" na str. 85](#page-84-0)

# **Skenování do počítače**

Naskenovaný obrázek můžete uložit do počítače.

# c*Důležité:*

Před použitím této funkce zkontrolujte, zda jste do počítače nainstalovali aplikace EPSON Scan a Epson Event Manager.

- 1. Umístěte originály.
- 2. Zadejte **Skenovat** na domovské obrazovce stiskem tlačítka **d** nebo **r** a potom stiskněte tlačítko OK.
- 3. V následujících nabídkách vyberte pomocí tlačítka < nebo > způsob ukládání naskenovaného obrázku do počítače a potom stiskněte tlačítko OK.
	- ❏ **Skenovat do počítače (JPEG)**: Uloží naskenovaný obrázek ve formátu JPEG.
	- ❏ **Skenovat do počítače (PDF)**: Uloží naskenovaný obrázek ve formátu PDF.
	- ❏ **Skenovat do počítače (Email)**: Spustí ve vašem počítači e-mailového klienta a potom automaticky přiloží obrázek k e-mailu.
- 4. Vyberte počítač, do kterého chcete uložit naskenované obrázky.

### *Poznámka:*

- ❏ Pomocí nástroje Epson Event Manager můžete přejít na často používaná nastavení skenování (např. typ dokumentu, složku pro uložení, nebo formátu uložení).
- ❏ Když je tiskárna připojena k síti, můžete vybrat počítač, do kterého chcete uložit naskenovaný obrázek. Na ovládacím panelu tiskárny může být zobrazeno až 20 počítačů.
- ❏ Když je počítač, do kterého chcete uložit naskenované obrázky, rozpoznán v síti, na ovládacím panelu se zobrazí prvních 15 znaků názvu počítače. Pokud jste nastavili *Název síťového skenování (alfanumerický)* na Epson Event Manager, zobrazí se na ovládacím panelu.
- 5. Stiskněte tlačítko  $\Phi$ .

### **Související informace**

- & ["Vkládání předloh na Sklo skeneru" na str. 31](#page-30-0)
- $\blacktriangleright$  ["Epson Event Manager" na str. 125](#page-124-0)

# <span id="page-84-0"></span>**Skenování do počítače (WSD)**

#### *Poznámka:*

- ❏ Tato funkce je k dispozici pouze pro počítače se systémem Windows 8.1/Windows 8/Windows 7/Windows Vista.
- ❏ Používáte-li operační systém Windows 7/Windows Vista, před použitím této funkce je třeba nastavit počítač. Další podrobnosti viz Příručka pro síť.
- 1. Umístěte originály.
- 2. Zadejte **Skenovat** na domovské obrazovce stiskem tlačítka **(d** nebo a potom stiskněte tlačítko OK.
- 3. Vyberte možnost **Skenovat do počítače (WSD)** stiskem tlačítka **d** nebo **>** a poté stiskněte tlačítko OK.
- 4. Vyberte počítač.
- 5. Stiskněte tlačítko  $\Phi$ .

### **Související informace**

& ["Vkládání předloh na Sklo skeneru" na str. 31](#page-30-0)

# **Možnosti nabídky pro skenování**

Následující možnosti jsou k dispozici v nabídce **Skenovat na paměťovou kartu** a **Skenovat do cloudu**.

#### *Poznámka:*

Dostupné možnosti se liší v závislosti na vybrané nabídce.

### **Formát**

Slouží k výběru formátu pro uložení naskenovaného obrázku.

### **Barevně**

Slouží k výběru barevného nebo černobílého skenování.

### **Oblast skenování**

Slouží k výběru plochy skenování. Chcete-li při skenování oříznout bílý prostor kolem textu nebo obrázku, vyberte **Automatické oříznutí**. Chcete-li skenovat při maximální oblasti snímání sklo skeneru, vyberte **Max. oblast**. Vyberte toto nastavení a opakujte skenování v případě, že okraje skenovaného obrazu jsou oříznuty, je-li vybrána možnost **A4**.

### **Dokument**

Vyberte typ předlohy.

### **Rozlišení**

Slouží k výběru rozlišení skenování.

### **Kontrast**

Slouží k výběru kontrastu naskenovaného obrázku. Zvyšte úroveň kontrastu stiskem  $\blacktriangleright$  a snižte stiskem

 $\blacktriangleleft$ 

# **Orientace dokumentu**

Slouží k výběru orientace originálu.

# **Skenování z počítače**

Skenování pomocí ovladače skeneru "EPSON Scan". Vysvětlení jednotlivých položek nastavení najdete v nápovědě EPSON Scan.

# **Základy skenování**

V tomto režimu najdete vysvětlení základů skenování prostřednictvím **Domácí režim** aplikace EPSON Scan. Pracovní postup je stejný jako v jiných režimech skenování.

- 1. Umístěte předlohy.
- 2. Spusťte aplikaci EPSON Scan.

3. Vyberte **Domácí režim** ze seznamu **Režim**.

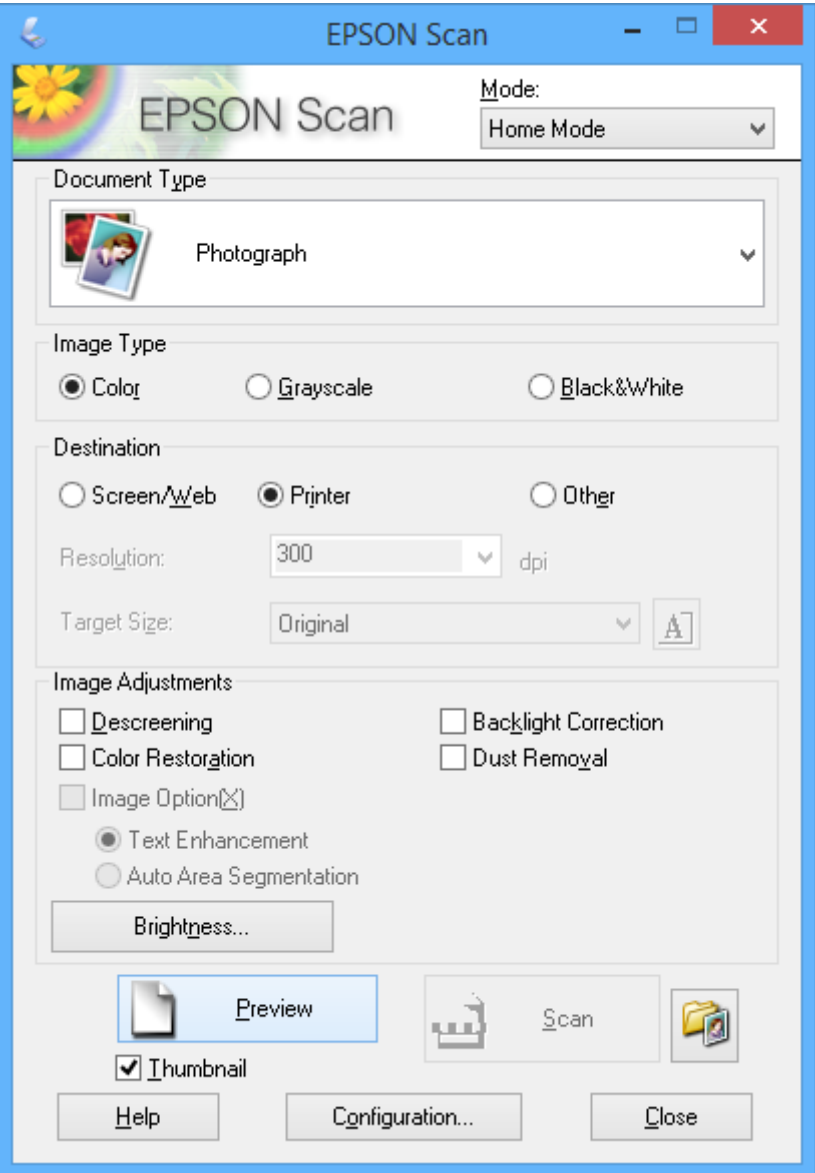

- 4. Nastavte následující volby.
	- ❏ **Typ dokumentu**: Vyberte typ předlohy, kterou chcete skenovat.
	- ❏ **Typ obrazu**: Vyberte typ barvy obrazu, který chcete skenovat.

Přestože je toto nastavení automaticky vybráno prostřednictvím nastavení **Typ dokumentu**, můžete nastavení změnit.

❏ **Cíl**: Vyberte rozlišení obrázku, který chcete skenovat.

Zvolíte-li možnost **Jiné**, můžete nastavit možnost **Rozlišení**.

❏ **Minináhled**: Toto nastavení je k dispozici pouze při výběru možnosti **Fotografie** jako nastavení Typ dokumentu.

Vyberete-li tuto položku a kliknete na tlačítko **Náhled**, můžete skenovat s automatickou detekcí oblasti skenování, směru nebo natočení dokumentu nebo umístění více fotografií na sklo skeneru.

### 5. Klikněte na položku **Náhled**.

### *Poznámka:*

- ❏ V závislosti na fotografiích a podmínkách skenování nemusí výsledky skenování dopadnout podle očekávání. Odstraňte *Minináhled*, a vložte pouze jednu fotografii.
- ❏ Vložíte-li více fotografií, umístěte je alespoň 20 mm (0,8 palců) od sebe. Kromě toho není skenován okraj plochy sklo skeneru.
- 6. Upravte kvalitu nebo jas obrazu podle potřeby.

# *Poznámka:*

V závislosti na předlohách nemusí výsledky sledování dopadnout podle očekávání.

- 7. Klikněte na položku **Skenovat**.
- 8. Na obrazovce **Nastavení uložení souboru** proveďte příslušná nastavení, například název souboru, umístění a typ souboru obrázku, a potom klikněte na tlačítko **OK**.

### *Poznámka:*

Zrušíte-li zaškrtnutí políčka *Toto dialogové okno zobrazit před dalším skenováním*, nezobrazí se obrazovka *Nastavení uložení souboru* a skenování započne ihned. Chcete-li zobrazit obrazovku *Nastavení uložení souboru*, klikněte před zahájením skenování na ikonu (*Nastavení uložení souboru*) vpravo od položky *Skenovat*.

# **Související informace**

- & ["Vkládání předloh na Sklo skeneru" na str. 31](#page-30-0)
- & ["EPSON Scan \(Ovladač skeneru\)" na str. 125](#page-124-0)

# **Skenování pomocí pokročilých funkcí**

# **Skenování při automatické detekci předlohy (Plně automatický režim)**

Skenování můžete zahájit tím, že jednoduše vložíte předlohu a kliknete na tlačítko **Skenovat**. Zvolte možnost **Plně automatický režim** v seznamu **Režim** v nabídce EPSON Scan.

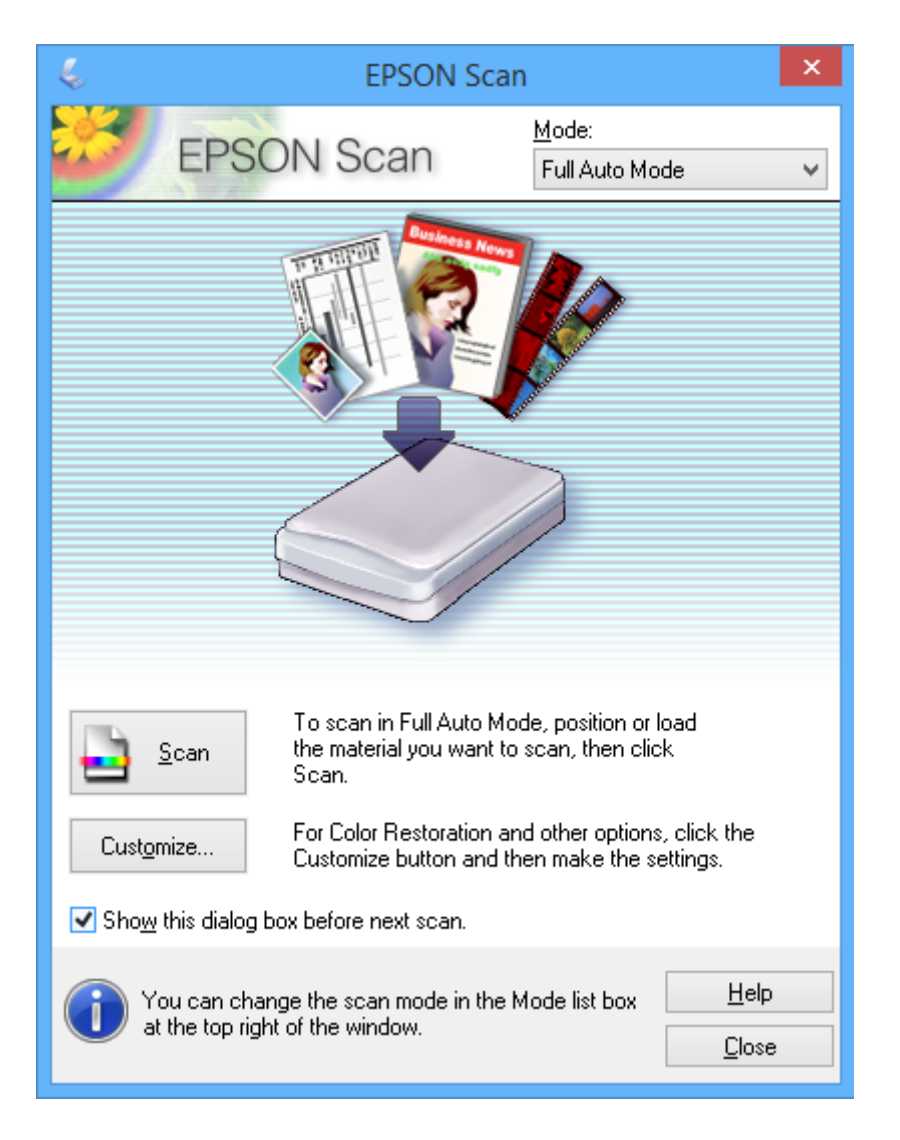

# **Skenování na určitých velikostech (Kancelářský režim)**

Můžete skenovat předlohy v určité velikosti bez náhledu obrázku. Zvolte možnost **Kancelářský režim** v seznamu **Režim** v nabídce EPSON Scan.

# *Poznámka:*

*Kancelářský režim* není k dispozici pro operační systémy v japonštině.

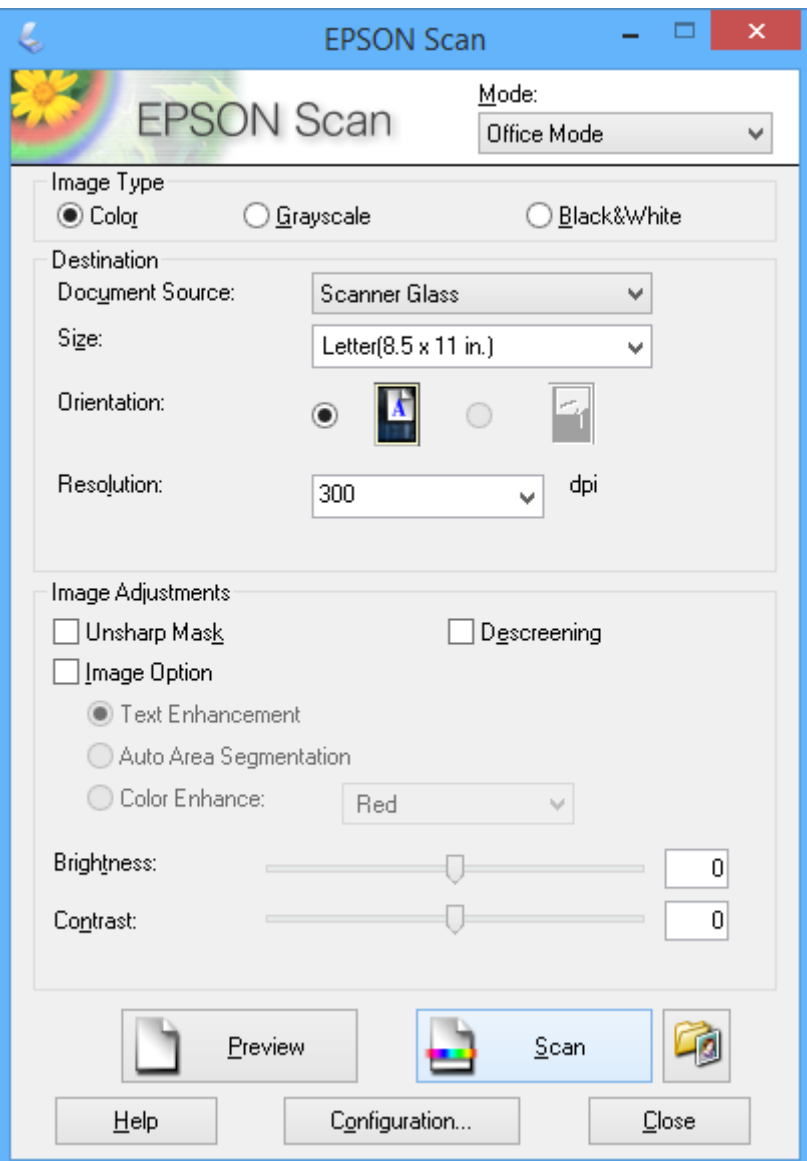

# **Skenování při úpravě kvality obrazu (Profesionální režim)**

Můžete skenovat obrázky a upravovat jejich kvalitu a barvu. Tento režim je doporučený pro pokročilé uživatele. Zvolte možnost **Profesionální režim** v seznamu **Režim** v nabídce EPSON Scan.

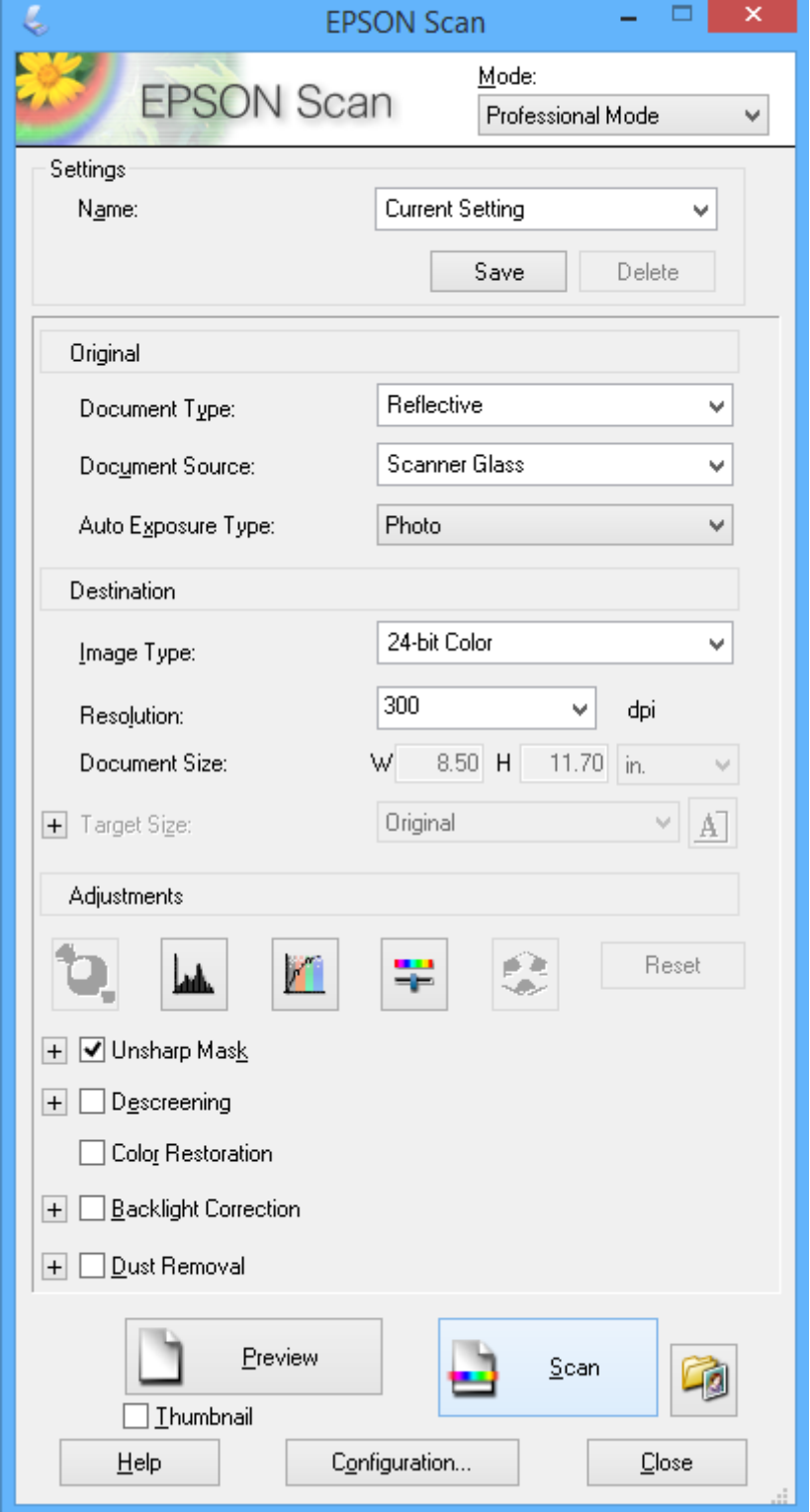

# **Skenování z chytrých zařízení**

Aplikace Epson iPrint umožňuje skenovat fotografie a dokumenty z chytrého zařízení, například z chytrého telefonu nebo tabletu, které je připojeno ke stejné bezdrátové síti, jako tiskárna. Naskenovaná data můžete uložit do chytrého zařízení nebo do cloudových služeb, odeslat e-mailem nebo vytisknout.

# **Související informace**

& ["Služba Epson Connect" na str. 117](#page-116-0)

# **Instalování Epson iPrint**

Aplikaci Epson iPrint můžete nainstalovat do vašeho chytrého zařízení z následující adresy URL nebo kódu QR. <http://ipr.to/a>

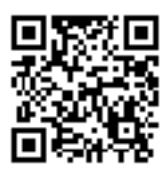

# **Používání funkce Epson iPrint**

Spusťte aplikaci Epson iPrint ve vašem chytrém zařízení a na hlavní obrazovce vyberte položku, kterou chcete použít.

Následující obrazovky mohou být změněny bez předchozího upozornění.

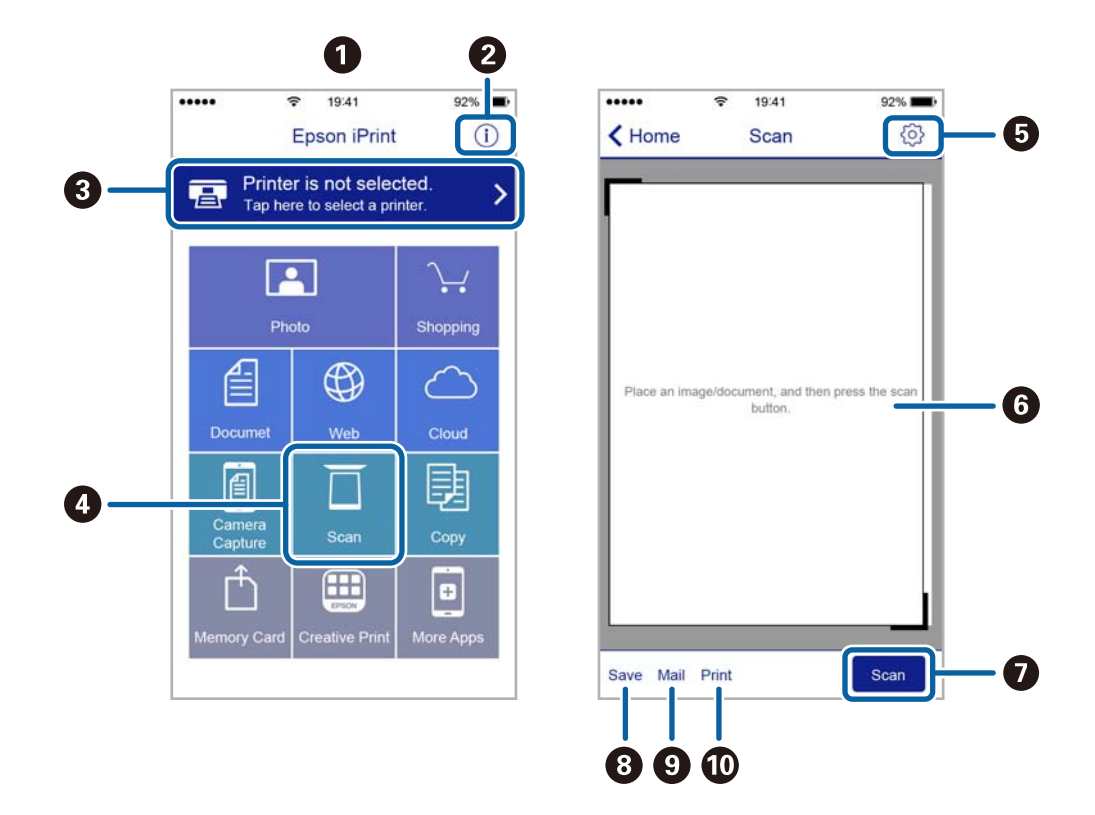

Uživatelská příručka

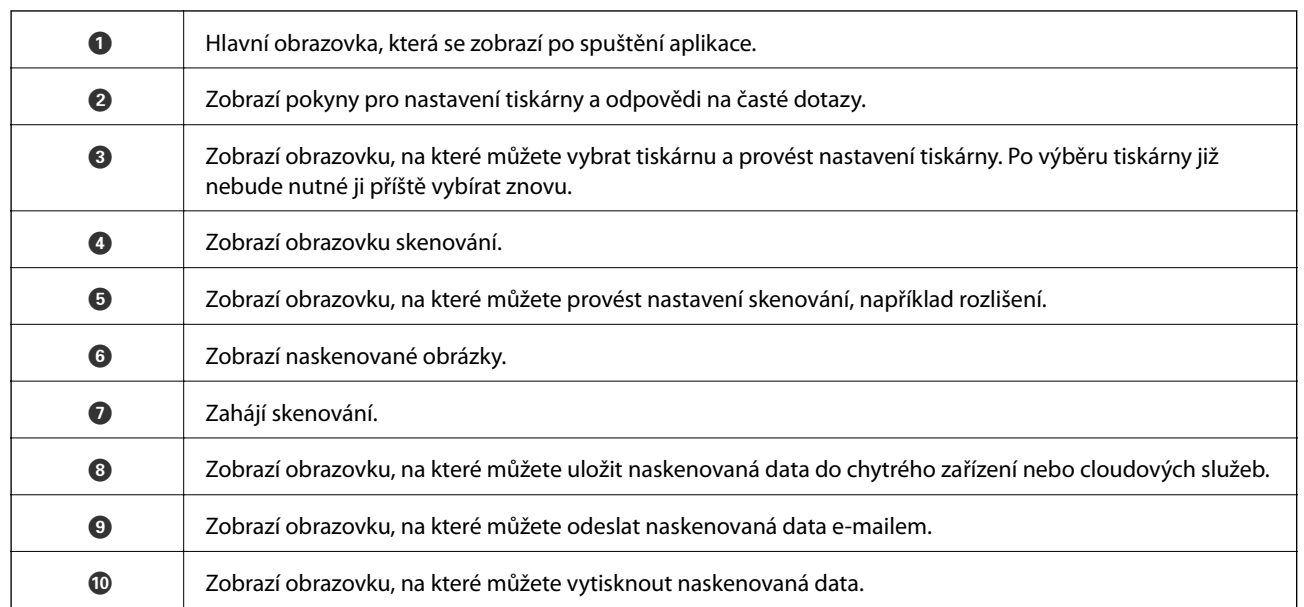

# <span id="page-93-0"></span>**Výměna inkoustových kazet**

# **Kontrola hladiny inkoustu**

Přibližné množství inkoustu můžete zkontrolovat na ovládacím panelu nebo pomocí počítače.

# **Kontrola hladin inkoustů — ovládací panel**

- 1. Zadejte Nastavení na domovské obrazovce stiskem tlačítka **4** nebo **>** a potom stiskněte tlačítko OK.
- 2. Vyberte možnost **Hladiny inkoustu** stiskem tlačítka **▲** nebo ▼ a poté stiskněte tlačítko OK.

# **Kontrola hladiny inkoustu – systém Windows**

- 1. Přejděte do okna ovladače tiskárny.
- 2. Klikněte na možnost **Hladiny inkoustu** na kartě **Hlavní**.

### *Poznámka:*

Pokud je nástroj *EPSON Status Monitor 3* zakázaný, hladiny inkoustů se nezobrazují. Klikněte na položku *Rozšířená nastavení* na kartě *Údržba* a potom vyberte *Aktivovat EPSON Status Monitor 3*.

# **Související informace**

◆ ["Ovladač tiskárny Windows" na str. 118](#page-117-0)

# **Kontrola hladiny inkoustu – systém Mac OS X**

- 1. Vyberte **Předvolby systému** v nabídce > **Tiskárny a skenery** (nebo **Tisk a skenování**, **Tisk a fax**) a vyberte tiskárnu.
- 2. Klikněte na možnost **Volby a materiály** > **Utilita** > **Otevřít Tiskovou utilitu**.
- 3. Klikněte na položku **EPSON Status Monitor**.

# **Kódy inkoustových kazet**

Společnost Epson doporučuje používat originální inkoustové kazety Epson. Společnost Epson nemůže zaručit kvalitu ani spolehlivost neoriginálního inkoustu. Používáním neoriginálního inkoustu může dojít k poškození tiskárny, na které se nebude vztahovat záruka společnosti Epson, a za určitých okolností může tiskárna fungovat neočekávaným způsobem. Informace o hladinách neoriginálního inkoustu se nemusí zobrazit.

Dále jsou uvedeny kódy pro originální inkoustové kazety Epson.

<span id="page-94-0"></span>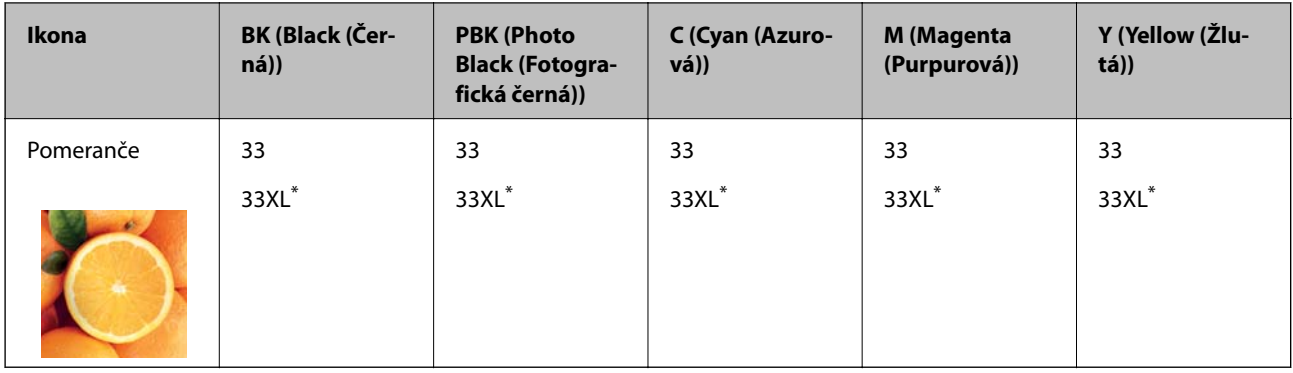

## "XL" indikuje velkou kazetu.

# *Poznámka:*

- ❏ Všechny inkoustové kazety nemusejí být k dispozici ve všech oblastech.
- ❏ Uživatelé v Evropě najdou informace o výtěžnosti inkoustových kazet Epson na následujícím webu.

<http://www.epson.eu/pageyield>

Pro Austrálii a Nový Zéland

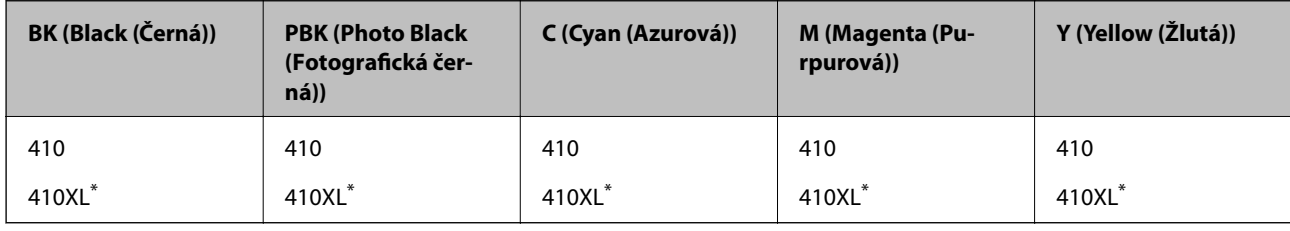

"XL" indikuje velkou kazetu.

### *Poznámka:*

Všechny inkoustové kazety nemusejí být k dispozici ve všech oblastech.

# **Bezpečnostní opatření při manipulaci s inkoustovými kazetami**

Před výměnou inkoustových kazet si přečtěte následující pokyny.

# **Upozornění pro manipulaci**

- ❏ Uchovávejte inkoustové kazety za normální pokojové teploty a chraňte je před přímým slunečním světlem.
- ❏ Společnost Epson doporučuje spotřebovat inkoustovou kazetu před datem vytištěným na obalu.
- ❏ Nejlepších výsledků dosáhnete, jestliže inkoustovou kazetu spotřebujte do šesti měsíců od otevření balení.
- ❏ Nejlepších výsledků dosáhnete uskladněním inkoustových kazet spodní stranou dolů.
- ❏ Pokud přenesete inkoustovou kazetu z chladného prostředí do teplého, nechejte ji před použitím alespoň tři hodiny ohřívat na pokojovou teplotu.
- ❏ Neotvírejte balení inkoustové kazety, dokud ji nebudete připraveni nainstalovat do tiskárny. Kazeta je vakuově balená pro zachování spolehlivosti. Ponecháte-li kazetu před použitím rozbalenou po delší dobu, je možné, že již nepůjde normálně tisknout.

❏ Nedotýkejte se částí označených na obrázku. Mohli byste tím ohrozit normální provoz tiskárny a tisk.

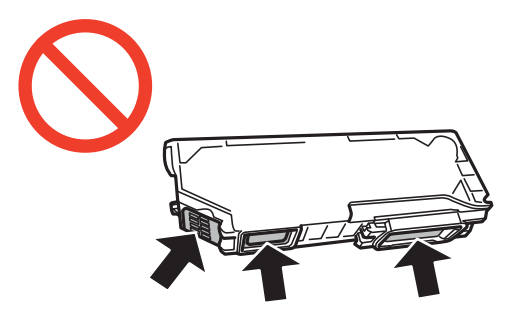

- ❏ Nainstalujte všechny inkoustové kazety. V opačném případě nebude možné tisknout.
- ❏ Inkoustové kazety nevyměňujte při vypnutém napájení. Nehýbejte tiskovou hlavou pomocí ruky, může dojít k poškození tiskárny.
- ❏ Po instalaci inkoustové kazety kontrolka napájení nadále bliká tiskárna doplňuje inkoust. Nevypínejte tiskárnu během doplňování inkoustu. Nebude-li doplňování inkoustu dokončeno, nemusí být možné tisknout.
- ❏ Neponechávejte tiskárnu s vyjmutými inkoustovými kazetami ani nevypínejte tiskárnu během výměny kazety. Jinak inkoust v tryskách tiskové hlavy vysychá a následně nemusí být možné tisknout.
- ❏ Dávejte pozor, aby se dovnitř držáku inkoustových kazet nedostal prach nebo jiné předměty. Cizí objekty uvnitř držáku mohou nepříznivě ovlivnit výsledky tisku nebo znemožnit tisk. Dostane-li se do držáku cizí objekt, opatrně jej vyjměte.
- ❏ Vyjmete-li kazetu z tiskárny pro pozdější použití nebo likvidaci, nezapomeňte na přívod inkoustu na kazetě opět namontovat uzávěr, aby se zabránilo vysychání inkoustu nebo aby nedošlo k potřísnění okolního prostoru inkoustem.

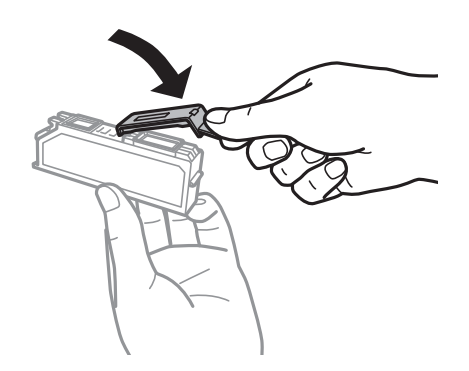

- ❏ Tato tiskárna používá inkoustové kazety vybavené ekologickým čipem, který sleduje určité informace, např. množství zbývajícího inkoustu v jednotlivých kazetách. To znamená, že i když kazetu vyjmete z tiskárny ještě před jejím spotřebováním, můžete kazetu i nadále používat po opětovném vložení do tiskárny. Pokud však kazetu opětovně vložíte, může být spotřebováno určité množství inkoustu k zajištění provozuschopnosti tiskárny.
- ❏ Pro maximální využití inkoustu vyjměte inkoustovou kazetu pouze tehdy, když ji chcete vyměnit. Inkoustové kazety s nízkým stavem inkoustu nelze po opakovaném vložení použít.
- ❏ Aby byla zajištěna maximální kvalita tisku a ochrana tiskové hlavy, zůstává v kazetě bezpečnostní rezerva inkoustu, když tiskárna oznamuje nutnost výměny kazety. Uvedené hodnoty tuto rezervu nezahrnují.
- ❏ Ačkoli inkoustové kazety mohou obsahovat recyklované materiály, nemá to vliv na funkci ani výkonnost tiskárny.
- ❏ Specifikace a vzhled inkoustové kazety se mohou v rámci jejich zlepšování změnit bez předchozího upozornění.
- ❏ Nedemontujte ani nepředělávejte inkoustovou kazetu, jinak nebude možné normálně tisknout.
- ❏ Kazety dodané s tiskárnou k výměně nelze použít.
- ❏ Uvedené hodnoty se mohou lišit v závislosti na tištěných obrazech, typu používaného papíru, frekvenci tisku a podmínkách prostředí, jako je například teplota.
- ❏ Náhradní inkoustovou kazetu ihned spotřebujte. Neponechávejte tiskárnu s vyjmutými inkoustovými kazetami.

## **Spotřeba inkoustu**

- ❏ Aby byla zachována optimální výkonnost tiskové hlavy, spotřebovává se ze všech kazet určité množství inkoustu nejen při tisku, ale i při provádění údržby, např. při výměně inkoustové kazety nebo čištění tiskové hlavy.
- ❏ Při černobílém tisku nebo tisku ve stupních šedi mohou být v závislosti na nastaveném typu papíru nebo kvalitě tisku místo černého inkoustu používány barevné inkousty. Důvodem je to, že se k vytvoření černé barvy používá směs barevných inkoustů.
- ❏ Inkoustové kazety dodávané s tiskárnou se částečně spotřebují při úvodním nastavení. Aby bylo dosaženo kvalitního tisku, tisková hlava tiskárny bude zcela naplněna inkoustem. Tento jednorázový proces spotřebovává množství inkoustu, a proto tyto kazety mohou vytisknout méně stránek ve srovnání s následnými inkoustovými kazetami.

# **Výměna inkoustových kazet**

# !*Upozornění:*

Při otevírání nebo zavírání jednotky skeneru postupujte opatrně, abyste si nepřiskřípli prsty nebo ruku. Jinak může dojít ke zranění.

# c*Důležité:*

Náhradní inkoustovou kazetu ihned spotřebujte. Neponechávejte tiskárnu s vyjmutými inkoustovými kazetami.

### *Poznámka:*

- ❏ Můžete pokračovat v tisku, i když tiskárna indikuje, že dochází inkoust. Co nejdříve si ale připravte nové inkoustové kazety.
- ❏ Pokud vyměníte inkoustové kazety během kopírování, předlohy se mohou posunout z místa. Stiskem tlačítka y stornujte úlohu a vraťte předlohy na místo.
- 1. Pokud je zásobník na disky CD/DVD vložený, vyjměte jej.
- 2. Proveďte jednu z následujících akcí.
	- ❏ Po zobrazení výzvy k výměně inkoustových kazet

Zjistěte inkoustovou kazetu, kterou je třeba vyměnit, a potom stiskněte tlačítko OK. Vyberte možnost **Ano,** nahradit nyní stiskem tlačítka ▲ nebo ▼ a poté stiskněte tlačítko OK. Vyjměte z obalu novou inkoustovou kazetu.

❏ Při výměně inkoustových kazet před jejich vyprázdněním

Zadejte Nastavení na domovské obrazovce stiskem tlačítka **v** nebo  $\blacktriangleright$  a potom stiskněte tlačítko OK. Vyberte možnost Údržba stiskem tlačítka ▲ nebo ▼ a poté stiskněte tlačítko OK. Vyberte možnost **Výměna ink. kazet(y)** stiskem tlačítka ▲ nebo ▼ a poté stiskněte tlačítko OK. Dále vyjměte novou inkoustovou kazetu z obalu a poté stiskněte tlačítko  $\mathcal{D}$ .

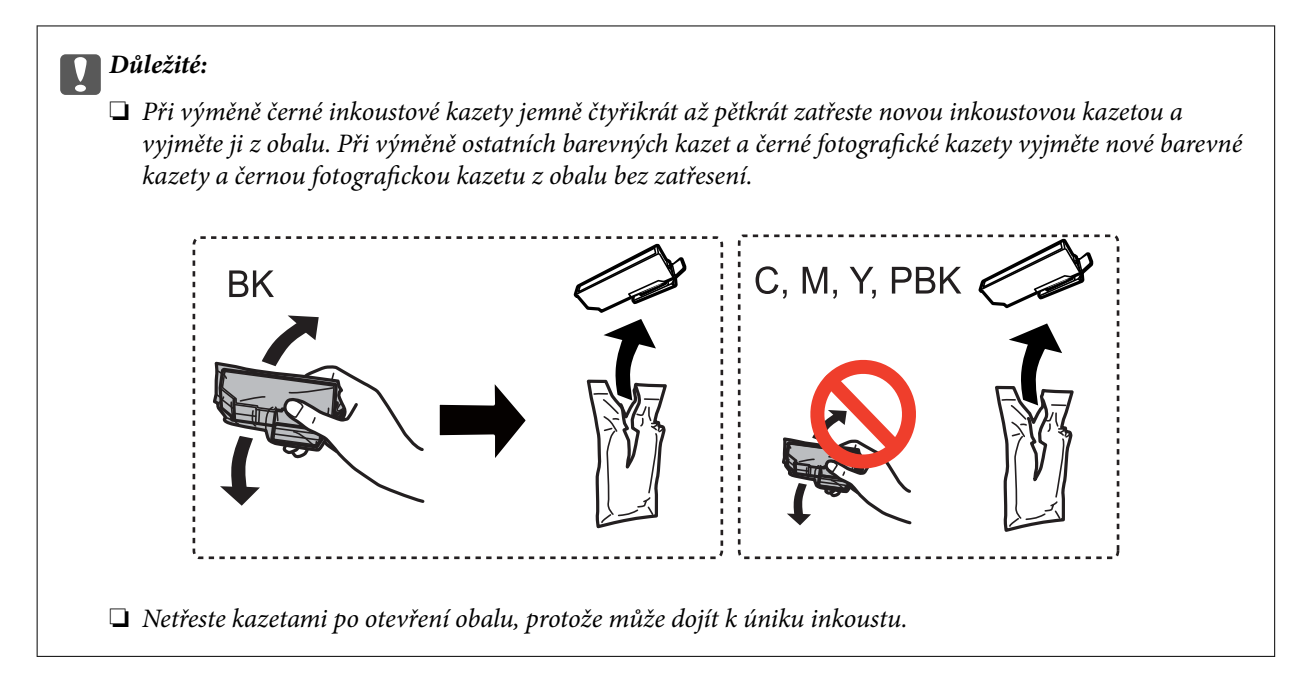

3. Ujistěte se, zda víčko směřuje vzhůru a pak jej odstraňte.

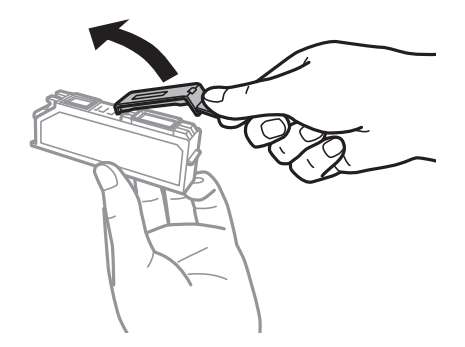

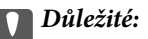

Nedotýkejte se částí označených na obrázku. Mohli byste tím ohrozit normální provoz tiskárny a tisk.

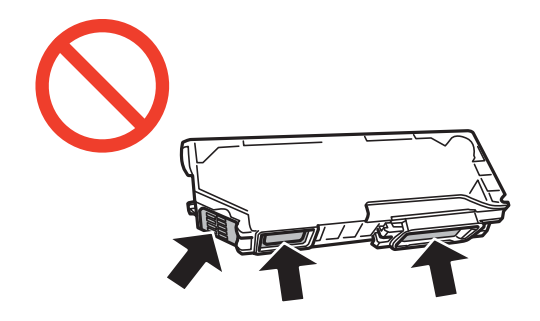

4. Zavřete kryt dokumentů a otevřete jednotku skeneru.

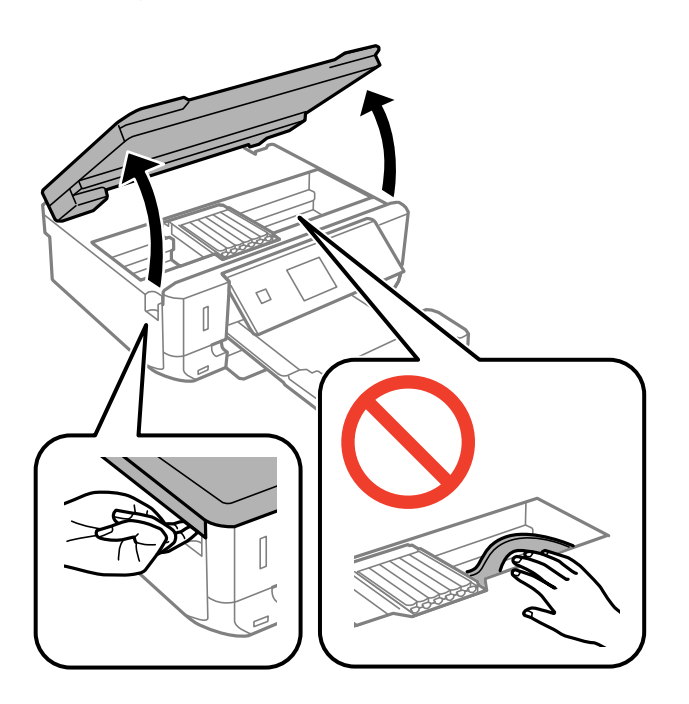

5. Stisknutím jazýčku uvolněte držák inkoustové kazety a potom kazetu vyjměte úhlopříčně.

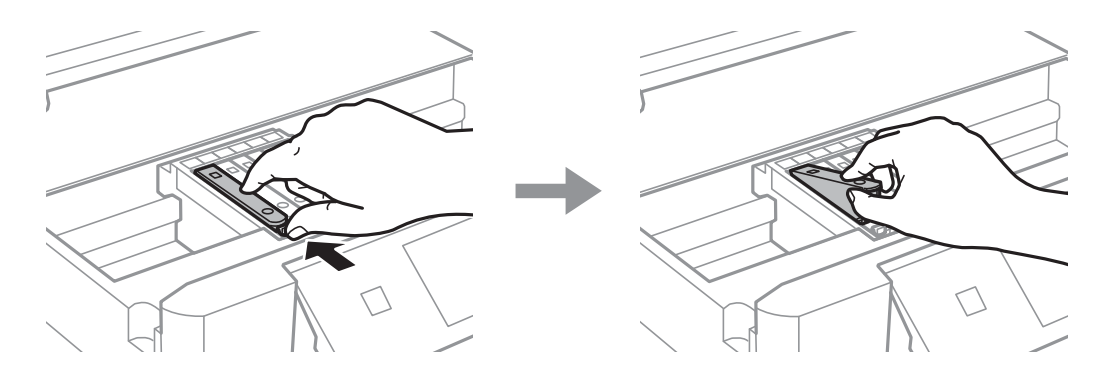

# c*Důležité:*

Vyjmete-li kazetu z tiskárny pro pozdější použití nebo likvidaci, nezapomeňte na přívod inkoustu na kazetě opět namontovat uzávěr, aby se zabránilo vysychání inkoustu nebo aby nedošlo k potřísnění okolního prostoru inkoustem.

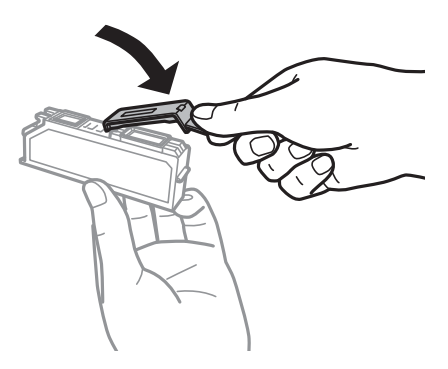

6. Zasuňte inkoustovou kazetu úhlopříčně do držáku inkoustových kazet a opatrně ji zatlačte dolů, dokud nezaklapne na místo.

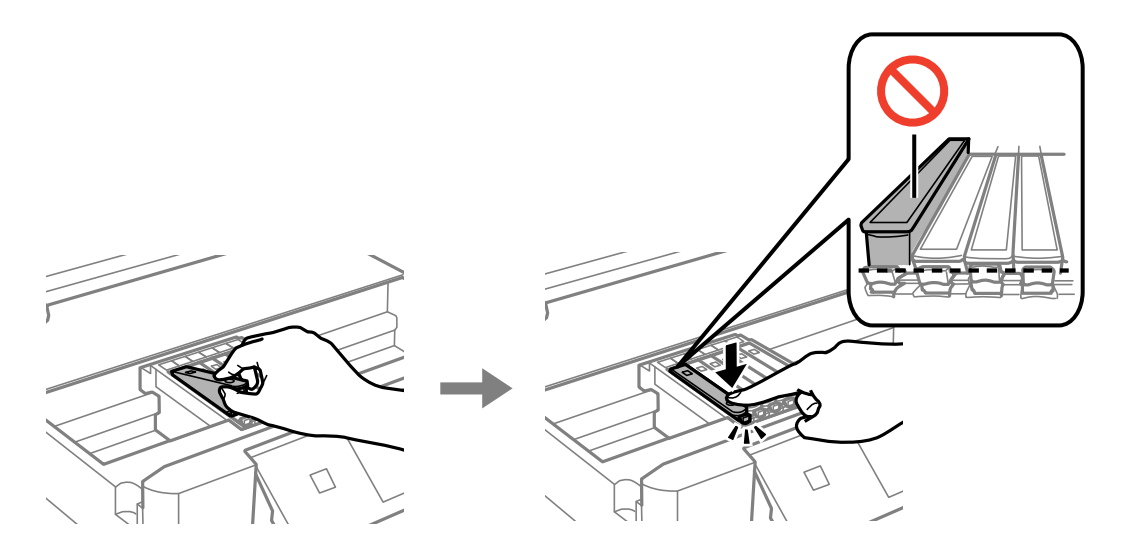

- 7. Zavřete jednotku skeneru a pak stiskněte tlačítko  $\mathcal{D}$ .
- 8. Postupujte podle pokynů na obrazovce.

#### c*Důležité:*

- ❏ Po instalaci inkoustové kazety kontrolka napájení nadále bliká tiskárna doplňuje inkoust. Nevypínejte tiskárnu během doplňování inkoustu. Nebude-li doplňování inkoustu dokončeno, nemusí být možné tisknout.
- ❏ Nevkládejte zásobník na disky CD/DVD, dokud není doplňování inkoustu dokončeno.

#### **Související informace**

- & ["Kódy inkoustových kazet" na str. 94](#page-93-0)
- & ["Bezpečnostní opatření při manipulaci s inkoustovými kazetami" na str. 95](#page-94-0)

# **Dočasný tisk černým inkoustem**

Když během tisku z počítače dojde barevný inkoust nebo černý fotografický inkoust, ale ještě zbývá černý inkoust, můžete použít následující nastavení a krátce pokračovat v tisku pouze černým inkoustem.

- ❏ Typ papíru: obyčejný papír, Obálka
- ❏ Barva: **Stupně šedi**
- ❏ Bez okrajů: Nevybráno
- ❏ EPSON Status Monitor 3: Povoleno (pouze v systému Windows)

Vzhledem k tomu, že tato funkce je dostupná jen po dobu asi pěti dnů, vyměňte vypotřebovanou inkoustovou kazetu co nejdříve.

#### *Poznámka:*

- ❏ Je-li nástroj *EPSON Status Monitor 3* zakázán, otevřete ovladač tiskárny, klikněte na tlačítko *Rozšířená nastavení* na kartě *Údržba* a vyberte možnost *Aktivovat EPSON Status Monitor 3*.
- ❏ Dostupná doba se liší podle podmínek používání.

# **Dočasný tisk černým inkoustem – Windows**

1. Když se objeví následující okno, zrušte tisk.

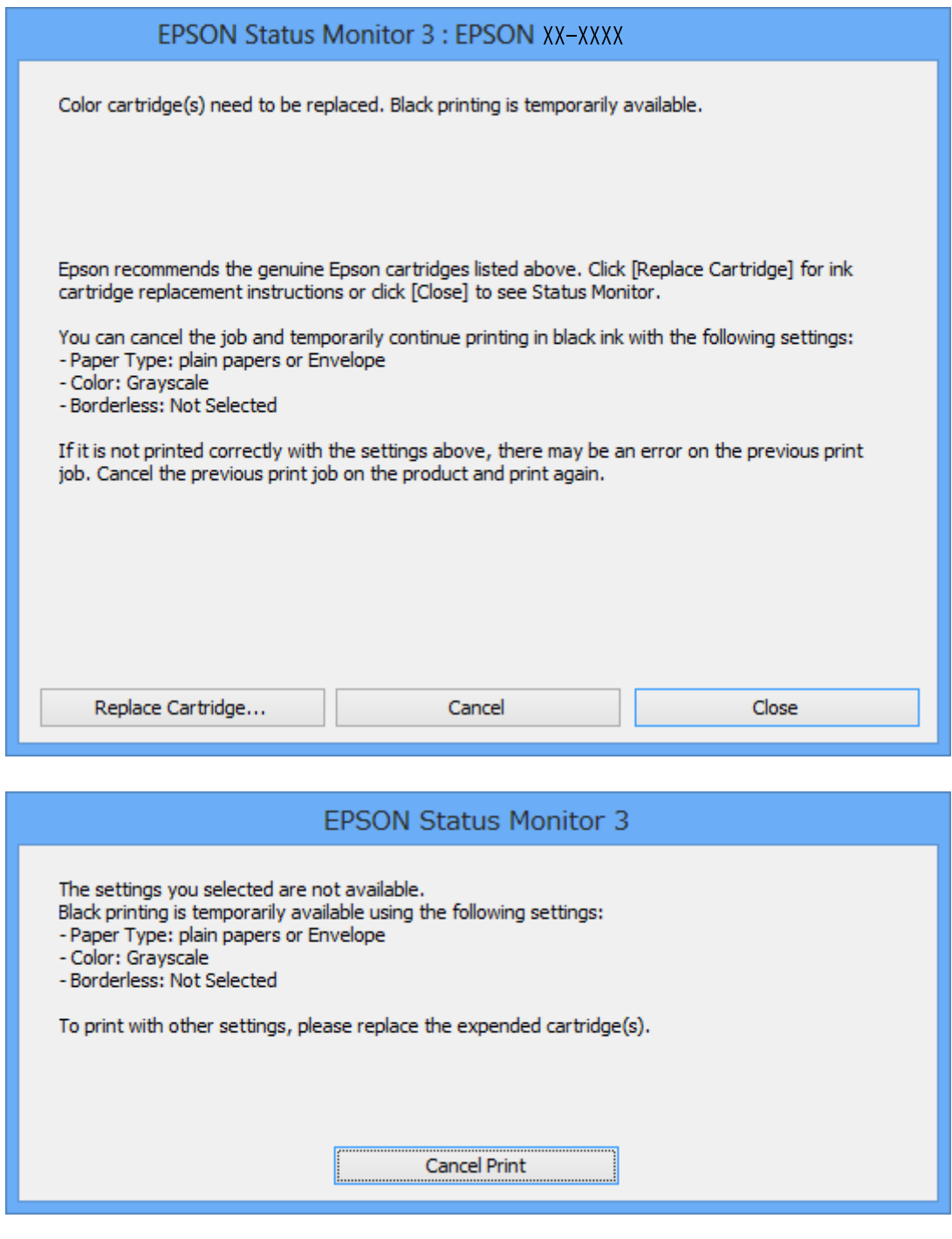

### *Poznámka:*

Jestliže se vám nedaří zrušit tisk v počítači, použijte k tomu ovládací panel tiskárny.

- 2. Přejděte do okna ovladače tiskárny.
- 3. Zrušte zaškrtnutí možnosti **Bez ohraničení** na kartě **Hlavní**.
- 4. Vyberte možnost **obyčejný papír** nebo **Obálka** jako nastavení **Typ papíru** na kartě **Hlavní**.
- 5. Vyberte **Stupně šedi**.
- 6. Podle potřeby nastavte další možnosti na kartách **Hlavní** a **Další možnosti** a klikněte na tlačítko **OK**.
- 7. Klikněte na tlačítko **Tisk**.
- 8. V okně, které se zobrazí, klepněte na možnost **Tisknout černě**.

### **Související informace**

- & ["Vkládání papíru do Kazeta na papír 1" na str. 22](#page-21-0)
- & ["Vkládání papíru do Kazeta na papír 2" na str. 26](#page-25-0)
- $\blacktriangleright$  ["Základní informace o tisku Windows" na str. 51](#page-50-0)

# **Dočasný tisk černým inkoustem – Mac OS X**

### *Poznámka:*

Chcete-li tuto funkci používat v síti, připojte se pomocí softwaru *Bonjour*.

- 1. Klepněte na ikonu tiskárny v **Docku**.
- 2. Zrušte úlohu.

### *Poznámka:*

Jestliže se vám nedaří zrušit tisk v počítači, použijte k tomu ovládací panel tiskárny.

- 3. Vyberte **Předvolby systému** v nabídce > **Tiskárny a skenery** (nebo **Tisk a skenování**, **Tisk a fax**) a potom vyberte tiskárnu. Klikněte na **Volby a materiály** > **Volby** (nebo **Ovladač**).
- 4. Vyberte možnost **Zapnuto** jako nastavení **Povolit dočasný ČB tisk**.
- 5. Otevřete dialogové okno Tisk.
- 6. V místní nabídce vyberte možnost **Nastavení tisku**.
- 7. V nastavení **Velikost papíru** vyberte libovolnou velikost papíru s výjimkou bezokrajových možností.
- 8. Vyberte možnost **obyčejný papír** nebo **Obálka** jako nastavení **Typ média**.
- 9. Vyberte možnost **Stupně šedi**.
- 10. Podle potřeby nastavte také další položky.
- 11. Klepněte na příkaz **Tisk**.

### **Související informace**

- **→** ["Zrušení tisku" na str. 75](#page-74-0)
- & ["Vkládání papíru do Kazeta na papír 1" na str. 22](#page-21-0)
- & ["Vkládání papíru do Kazeta na papír 2" na str. 26](#page-25-0)
- $\blacktriangleright$  ["Základní informace o tisku Mac OS X" na str. 52](#page-51-0)

# **Šetření černým inkoustem, když dochází (jen pro Windows)**

Když dochází černý inkoust a zbývá dostatek barevného inkoustu, můžete použít směs barevných inkoustů, které vytvoří černý inkoust. Můžete tak dál tisknout, než si připravíte novou kazetu s černým inkoustem.

Tato funkce je dostupná pouze v případě, že v ovladači tiskárny vyberete následující nastavení.

- ❏ Typ papíru: **obyčejný papír**
- ❏ Kvalita: **Standardní**
- ❏ EPSON Status Monitor 3: Povoleno

### *Poznámka:*

- ❏ Je-li nástroj *EPSON Status Monitor 3* zakázán, otevřete ovladač tiskárny, klikněte na tlačítko *Rozšířená nastavení* na kartě *Údržba* a vyberte možnost *Aktivovat EPSON Status Monitor 3*.
- ❏ Namíchaná černá vypadá jinak, než čistá černá. Navíc je tisk pomalejší.
- ❏ Pro zajištění kvality tiskové hlavy se spotřebovává rovněž černý inkoust.

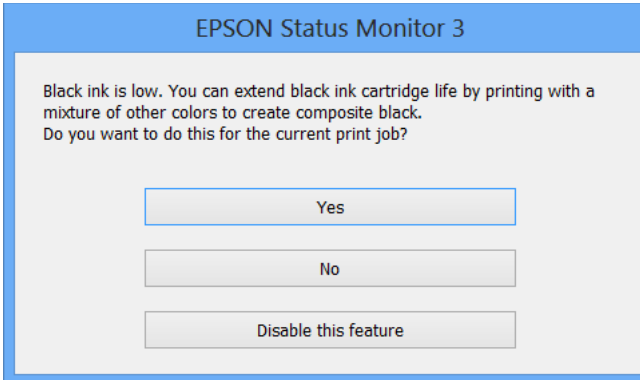

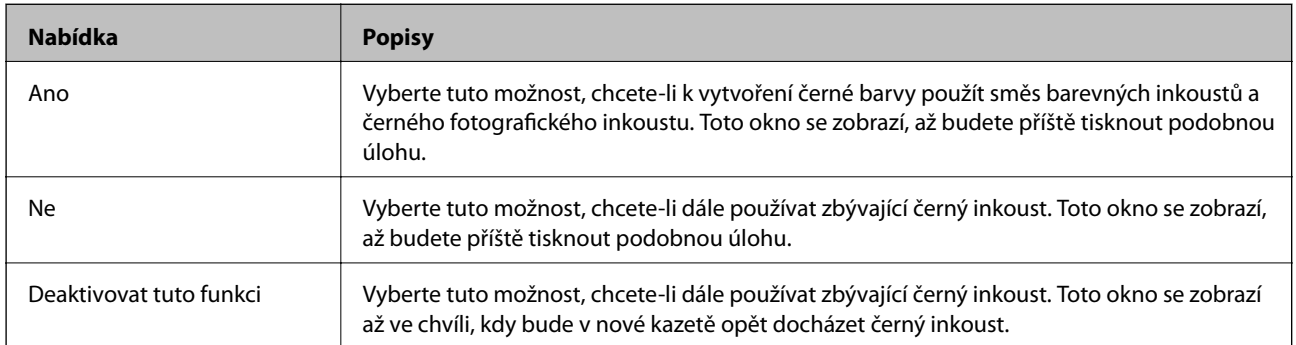

# **Údržba tiskárny**

# **Kontrola a čištění tiskové hlavy**

Při ucpání trysek dochází ke slábnutí tisku, na výtiscích se objevují pruhy nebo barvy neodpovídají očekávání. Pokud se kvalita tisku zhoršila, ověřte pomocí funkce kontroly trysek, zda trysky nejsou ucpané. Při ucpání trysek vyčistěte tiskovou hlavu.

# c*Důležité:*

Při čištění tiskové hlavy neotevírejte jednotku skeneru ani nevypínejte tiskárnu. Nebude-li čištění hlavy dokončeno, nemusí být možné tisknout.

# *Poznámka:*

- ❏ Protože při čištění tiskové hlavy dochází ke spotřebování části inkoustu, provádějte čištění tiskové hlavy, pouze když dojde ke zhoršení kvality tisku.
- ❏ Když dochází inkoust, nebude případně možné vyčistit tiskovou hlavu. Nejdříve vyměňte inkoustovou kazetu.
- ❏ Jestliže se kvalita tisku nezlepší po přibližně dvakrát zopakované kontrole trysky a vyčištění hlavy, přestaňte asi na šest hodin tisknout a poté proveďte znovu kontrolu trysky a podle potřeby vyčistěte hlavu. Doporučujeme tiskárnu vypnout. Pokud se ani poté kvalita tisku nezlepší, kontaktujte podporu společnosti Epson.
- ❏ Chcete-li zabránit vysychání tiskové hlavy, vždy tiskárnu vypínejte tlačítkem P.
- ❏ Chcete-li tiskovou hlavu zachovat v co možná nejlepším provozuschopném stavu doporučujeme pravidelně vytisknout několik stránek.

# **Kontrola a čištění tiskové hlavy — ovládací panel**

- 1. Vložte do tiskárny obyčejný papír formátu A4.
- 2. Zadejte **Nastavení** na domovské obrazovce stiskem tlačítka **v** nebo **r** a potom stiskněte tlačítko OK.
- 3. Vyberte možnost Údržba stiskem tlačítka ▲ nebo ▼ a poté stiskněte tlačítko OK.
- 4. Vyberte možnost **Kontrola trysek** stiskem tlačítka u nebo d a poté stiskněte tlačítko OK.
- 5. Podle pokynů na obrazovce vytiskněte vzorec kontroly trysek.
- 6. Srovnejte kvalitu vytištěného kontrolního vzorku s příkladem uvedeným níže.
	- ❏ Všechny řádky jsou vytištěny: trysky tiskové hlavy nejsou ucpány. Vyberte možnost **Hotovo** stiskem tlačítka ▲ nebo ▼ a stiskněte tlačítko OK.

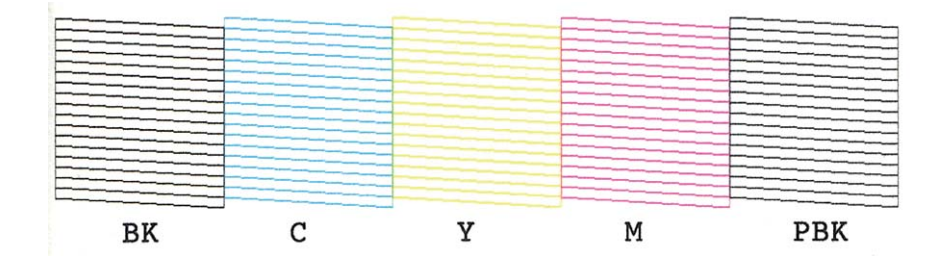

❏ Přerušované čáry nebo chybějící segmenty: mohlo dojít k ucpání trysek tiskové hlavy. Přejděte k dalšímu kroku.

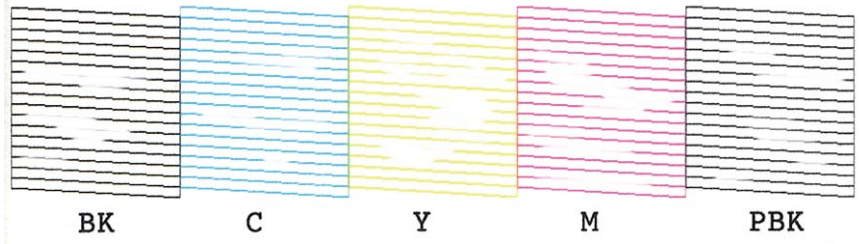

### *Poznámka:*

Zkušební vzorky se u jednotlivých modelů mohou lišit.

- 7. Vyberte možnost **Vyčistěte tiskovou hlavu** stiskem tlačítka ▲ nebo ▼ a poté stiskněte tlačítko OK.
- 8. Postupujte podle pokynů na obrazovce a vyčistěte tiskovou hlavu.
- 9. Jakmile budete s čištěním hotovi, zvolte možnost Tisk vzorku kontr. trysek stiskem tlačítka **A** nebo **V**, postupujte podle pokynů na obrazovce a znovu vytiskněte vzorec kontroly trysek. Opakujte čištění a tisk vzorce, dokud nejsou všechny čáry vytištěny úplné.

# **Související informace**

& ["Vkládání papíru do Kazeta na papír 2" na str. 26](#page-25-0)

# **Kontrola stavu tiskové hlavy a její čištění – Windows**

- 1. Vložte do tiskárny obyčejný papír velikosti A4.
- 2. Přejděte do okna ovladače tiskárny.
- 3. Klepněte na možnost **Kontrola trysek** na kartě **Údržba**.
- 4. Postupujte podle pokynů na obrazovce.

# **Související informace**

- & ["Vkládání papíru do Kazeta na papír 2" na str. 26](#page-25-0)
- & ["Ovladač tiskárny Windows" na str. 118](#page-117-0)

# **Kontrola stavu tiskové hlavy a její čištění – Mac OS X**

- 1. Vložte do tiskárny obyčejný papír velikosti A4.
- 2. Vyberte **Předvolby systému** v nabídce > **Tiskárny a skenery** (nebo **Tisk a skenování**, **Tisk a fax**) a potom vyberte tiskárnu.
- 3. Klikněte na možnost **Volby a materiály** > **Utilita** > **Otevřít Tiskovou utilitu**.
- 4. Klepněte na položku **Kontrola trysek**.
- 5. Postupujte podle pokynů na obrazovce.

# **Související informace**

& ["Vkládání papíru do Kazeta na papír 2" na str. 26](#page-25-0)

# **Nastavení tiskové hlavy**

Jestliže se svislé čáry rozjíždí nebo tiskárna tiskne rozmazané fotografie, vyrovnejte tiskovou hlavu.

# **Vyrovnání tiskové hlavy – ovládací panel**

- 1. Vložte do tiskárny obyčejný papír velikosti A4.
- 2. Zadejte **Nastavení** na domovské obrazovce stiskem tlačítka **4** nebo **>** a potom stiskněte tlačítko OK.
- 3. Vyberte možnost Údržba stiskem tlačítka ▲ nebo ▼ a poté stiskněte tlačítko OK.
- 4. Vyberte možnost **Vyrovnání hlavy** stiskem tlačítka ▲ nebo ▼ a poté stiskněte tlačítko OK.
- 5. Vzorek pro vyrovnání vytiskněte podle pokynů na obrazovce.

6. Podle pokynů na obrazovce vyrovnejte tiskovou hlavu. Stiskem tlačítka ▲ nebo ▼ vyhledejte a vyberte číslo nejplnějšího vzoru v jednotlivých skupinách a stiskněte tlačítko OK.

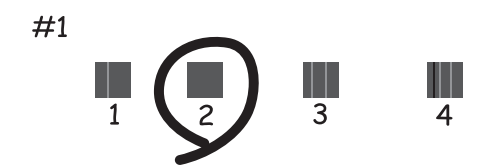

#### *Poznámka:*

- ❏ Zkušební vzorky se u jednotlivých modelů mohou lišit.
- ❏ Pokud se kvalita tisku nezlepší, vyrovnejte tiskovou hlavu pomocí počítače.

## **Související informace**

& ["Vkládání papíru do Kazeta na papír 2" na str. 26](#page-25-0)

# **Nastavení tiskové hlavy – Windows**

- 1. Vložte do tiskárny obyčejný papír velikosti A4.
- 2. Přejděte do okna ovladače tiskárny.
- 3. Klepněte na možnost **Nastavení tiskové hlavy** na kartě **Údržba**.
- 4. Postupujte podle pokynů na obrazovce.

### **Související informace**

- & ["Vkládání papíru do Kazeta na papír 2" na str. 26](#page-25-0)
- & ["Ovladač tiskárny Windows" na str. 118](#page-117-0)

# **Nastavení tiskové hlavy – Mac OS X**

- 1. Vložte do tiskárny obyčejný papír velikosti A4.
- 2. Vyberte **Předvolby systému** v nabídce > **Tiskárny a skenery** (nebo **Tisk a skenování**, **Tisk a fax**) a vyberte tiskárnu.
- 3. Klikněte na možnost **Volby a materiály** > **Utilita** > **Otevřít Tiskovou utilitu**.
- 4. Klepněte na položku **Nastavení tiskové hlavy**.
- 5. Postupujte podle pokynů na obrazovce.

# **Související informace**

& ["Vkládání papíru do Kazeta na papír 2" na str. 26](#page-25-0)

# **Čištění dráhy papíru**

Když jsou výtisky rozmazané nebo vykazují známky otěru, očistěte válec uvnitř. Nelze použít čisticí list dodaný s papírem Epson.

# c*Důležité:*

K čištění uvnitř tiskárny nepoužívejte papírové kapesníčky. Mohlo by dojít k ucpání trysek tiskové hlavy žmolky.

- 1. Zkontrolujte, zda na sklo skeneru a víku dokumentů není žádný prach nebo skvrny.
- 2. Do kazeta na papír vložte obyčejný papír formátu A4.
- 3. Spusťte kopírování bez položení předlohy na sklo skeneru.

### *Poznámka:*

Tento postup opakujte, dokud není papír bez inkoustových šmouh.

## **Související informace**

- & ["Vkládání papíru do Kazeta na papír 2" na str. 26](#page-25-0)
- ◆ ["Základy kopírování" na str. 76](#page-75-0)

# **Čištění Sklo skeneru**

Jsou-li kopie nebo naskenované obrázky rozmazané nebo nekvalitní, vyčistěte sklo skeneru.

# c*Důležité:*

K čištění tiskárny nepoužívejte alkohol ani ředidlo. Tyto chemické látky mohou tiskárnu poškodit.

1. Otevřete víko dokumentů.

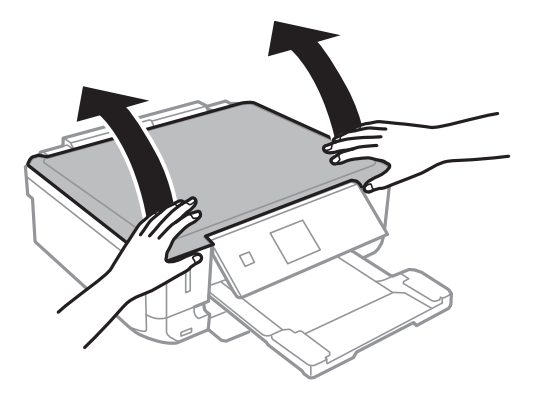
2. Měkkým, suchým a čistým hadříkem očistěte sklo skeneru.

#### *Poznámka:*

- ❏ Pokud se sklo zašpiní mastnotou nebo jinou těžko odstranitelnou látkou, použijte k jejímu odstranění malé množství čističe na sklo a měkkou látku. Setřete všechnu kapalinu.
- ❏ Netlačte na povrch skla přílišnou silou.
- ❏ Buďte opatrní, abyste nepoškrábali nebo jinak nepoškodili povrch skla. Poškození povrchu skla může vést ke snížení kvality skenování.

## **Úspora energie**

Není-li po nastavené období provedena žádná operace, tiskárna automaticky přejde do úsporného režimu nebo se vypne. Časovou periodu můžete nastavit před použitím řízení spotřeby. Každé zvýšení bude mít vliv na energetickou efektivitu tiskárny. Před provedením každé změny berte ohled na životní prostředí.

### **Úspora energie – ovládací panel**

- 1. Zadejte **Nastavení** na domovské obrazovce stiskem tlačítka **4** nebo **r** a potom stiskněte tlačítko OK.
- 2. Vyberte možnost Nastavení tiskárny stiskem tlačítka ▲ nebo ▼ a poté stiskněte tlačítko OK.
- 3. Vyberte možnost **Časovač vypnutí** nebo **Časovač vypnutí** pomocí tlačítka u nebo d a potom stiskněte tlačítko OK.
- 4. Vyberte nastavení stiskem tlačítka  $\blacktriangle$  nebo  $\nabla$  a poté stiskněte tlačítko OK.

### **Úspora energie - Windows**

- 1. Přejděte do okna ovladače tiskárny.
- 2. Klikněte na možnost **Informace o tiskárně a doplňcích** na kartě **Údržba**.
- 3. Pro nastavení **Časovač spánku** vyberte časový interval, po jehož uplynutí tiskárna přejde do režimu spánku, a klikněte na **Odeslat**. Chcete-li, aby se tiskárna automaticky vypnula, vyberte časový interval pro nastavení **Časovač vypnutí** a klikněte na **Odeslat**.
- 4. Klikněte na položku **OK**.

## **Úspora energie - Mac OS X**

- 1. Vyberte **Předvolby systému** v nabídce > **Tiskárny a skenery** (nebo **Tisk a skenování**, **Tisk a fax**) a vyberte tiskárnu.
- 2. Klikněte na možnost **Volby a materiály** > **Utilita** > **Otevřít Tiskovou utilitu**.
- 3. Klikněte na položku **Nastavení tiskárny**.

4. Pro nastavení **Časovač spánku** vyberte časový interval, po jehož uplynutí tiskárna přejde do režimu spánku, a klikněte na **Použít**. Chcete-li, aby se tiskárna automaticky vypnula, vyberte časový interval pro nastavení **Časovač vypnutí** a klikněte na **Použít**.

# <span id="page-110-0"></span>**Možnosti nabídky pro režim Nastavení**

Výběrem volby **Nastavení** na domovské obrazovce z ovládacího panelu můžete provést nastavení tiskárny nebo uskutečnit údržbu tiskárny.

## **Možnosti nabídky pro volbu Hladiny inkoustu**

Vyberte nabídky na ovládacím panelu, jak je popsáno dále.

### **Nastavení** > **Hladiny inkoustu**

Zobrazí přibližné hladiny v inkoustových kazetách. Když se zobrazí ikona !, dochází inkoust. Když se zobrazí značka X, tisková kazeta je vyčerpaná.

## **Možnosti nabídky pro volbu Údržba**

Vyberte nabídky na ovládacím panelu, jak je popsáno dále.

**Nastavení** > **Údržba**

### **Kontrola trysek**

Vytiskne vzorec pro kontrolu možného ucpání trysek tiskové hlavy.

### **Čištění hlavy**

Vyčistí ucpané trysky tiskové hlavy.

### **Vyrovnání hlavy**

Nastaví tiskovou hlavu za účelem zlepšení kvality tisku.

### **Výměna ink. kazet(y)**

Tuto funkci použijte k výměně tiskových kazet před vyčerpáním inkoustu.

### **Související informace**

- & ["Kontrola a čištění tiskové hlavy" na str. 104](#page-103-0)
- & ["Nastavení tiskové hlavy" na str. 106](#page-105-0)

## **Možnosti nabídky pro volbu Nastavení tiskárny**

Vyberte nabídky na ovládacím panelu, jak je popsáno dále.

**Nastavení** > **Nastavení tiskárny**

### **Nastavení zdroje papíru**

❏ Nastavení papíru

Slouží k výběru velikosti a typu papíru vloženého do zdroje papíru.

#### ❏ Konfigurace papíru

Automaticky zobrazí obrazovku nastavení papíru, když je vložen papír. Deaktivujte tuto funkci, pokud vždy vkládáte stejnou velikost papíru a nechcete provádět nastavení papíru pokaždé, když vložíte papír. AirPrint není k dispozici, je-li tato možnost deaktivována. Také, tiskárna vás nevaruje, i když nastavení papíru neodpovídají vloženému papíru.

### **CD/DVD**

Upraví pozice tisku disku CD/DVD posunutím nahoru, dolů, doleva nebo doprava.

### **Nálepky**

Upraví pozice tisku fotografického štítku posunutím nahoru, dolů, doleva nebo doprava.

#### **Silný papír**

Tuto funkci použijte, pokud se inkoust rozpíjí a papír se zašpiní. Je-li tato možnost povolena, rychlost tisku se může snížit. Toto nastavení zapněte pouze v případě, že se inkoust rozpíjí. Tato funkce se po vypnutí tiskárny deaktivuje.

#### **Zvuk**

Upraví hlasitost a zapne nebo vypne zvuk, když stisknete tlačítka nebo když nastane chyba.

### **Skrytý režim**

Snižuje hluk vytvářený tiskárnou, ale tento režim může snížit rychlost tisku. V závislosti na zvoleném typu papíru a nastaveních kvality tisku nemusí vzniknout žádný rozdíl v úrovni hladiny hluku tiskárny.

### **Spořič obrazovky**

Vyberete-li možnost **Data paměťové karty**, fotografie se budou zobrazovat postupně, nejsou-li prováděny žádné operace po dobu asi tří minut.

### **Časovač vypnutí**

Automaticky vypne tiskárnu, pokud není po nastavené období provedena žádná operace. Časovou periodu můžete nastavit před použitím řízení spotřeby. Každé prodloužení bude mít vliv na energetickou účinnost tiskárny. Před provedením každé změny berte ohled na životní prostředí.

### **Časovač vypnutí**

Slouží k výběru časové periody, po které tiskárna vstoupí do režimu spánku (režim úspory energie), pokud nejsou provedeny žádné operace. Po uplynutí této doby LCD displej zhasne.

### **Jazyk/Language**

Slouží k výběru jazyka.

## **Možnosti nabídky pro volbu Nastavení sítě**

Vyberte nabídky na ovládacím panelu, jak je popsáno dále.

#### **Nastavení** > **Nastavení sítě**

#### **Stav sítě**

Zobrazí nebo vytiskne nastavení sítě a stav připojení.

### **Nastavení Wi-Fi**

Chcete-li provést následující nastavení, viz Příručka pro síť.

❏ Průvodce nastavením Wi-Fi

Vyberte identifikátor SSID, zadejte heslo a pak tiskárnu připojte k bezdrátové síti (Wi-Fi).

❏ Nastavení tlačítka (WPS)

Připojí tiskárnu k bezdrátové síti (Wi-Fi) stisknutím tlačítka WPS na bezdrátovém směrovači.

❏ Nastavení kódu PIN (WPS)

Do nástroje bezdrátového směrovače zadejte kód PIN zobrazený na displeji tiskárny, aby se tiskárna připojila k bezdrátové síti (Wi-Fi).

❏ Automatické připojení Wi-Fi

Připojí tiskárnu do bezdrátové sítě (Wi-Fi) pomocí počítače, který je připojen k přístupovému bodu. Vložte do počítače softwarový disk dodaný s tiskárnou a postupujte podle pokynů na obrazovce. Při výzvě na ovládání tiskárny spusťte tuto nabídku.

❏ Vypnout Wi-Fi

Deaktivuje připojení vypnutím bezdrátového signálu bez odstranění informací o síti. Chcete-li povolit připojení, znovu nastavte bezdrátovou (Wi-Fi) síť.

❏ Nastavení Wi-Fi Direct

Připojí tiskárnu k bezdrátové síti (Wi-Fi) bez bezdrátového směrovače.

### **Ruční nastavení sítě**

Změní nastavení sítě, jako je název tiskárny nebo TCP/IP. Další podrobnosti viz Příručka pro síť.

### **Kontrola připojení**

Zkontroluje stav síťového připojení a vytiskne zprávu o kontrole síťového připojení. Jsou-li s připojením nějaké problémy, podívejte se za účelem vyřešení problému do kontrolní zprávy. Další podrobnosti viz Příručka pro síť.

## **Možnosti nabídky pro volbu Služby Epson Connect**

Vyberte nabídky na ovládacím panelu, jak je popsáno dále.

**Nastavení** > **Služby Epson Connect**

### **Stav**

Zkontrolujte, zda tiskárna je či není zaregistrovaná a přihlášená ke službám Epson Connect.

### **E-mailová adresa**

Zkontrolujte e-mailovou adresu tiskárny, která je zaregistrovaná ve službách Epson Connect.

### **Registrovat/odstranit**

Zaregistrujte nebo odstraňte tiskárnu do nebo ze služeb Epson Connect.

### **Pozastavit/obnovit**

Vyberte, zda pozastavit či obnovit služby Epson Connect.

## **Možnosti nabídky pro volbu Služby Nastav. Google Cloud**

Vyberte nabídky na ovládacím panelu, jak je popsáno dále.

### **Nastavení** > **Služby Nastav. Google Cloud**

### **Stav**

Zkontrolujte, zda tiskárna je či není zaregistrovaná a přihlášená ke službám Google Cloud Print.

### **Pozastavit/obnovit**

Vyberte, zda pozastavit či obnovit služby Google Cloud Print.

### **Obnovit výchozí nastavení**

Resetuje nastavení na výchozí hodnoty.

## **Možnosti nabídky pro volbu Nastavení sdílení souborů**

Vyberte nabídky na ovládacím panelu, jak je popsáno dále.

### **Nastavení** > **Nastavení sdílení souborů**

Vyberte metodu připojení mezi tiskárnou a počítačem, který bude mít oprávnění k zápisu na paměťovou kartu vloženou do tiskárny. Oprávnění ke čtení a zápisu je uděleno počítači s přednostním připojením. Oprávnění pouze ke čtení je uděleno ostatním počítačům.

### **Související informace**

 $\rightarrow$  ["Přístup k paměťové kartě z počítače" na str. 163](#page-162-0)

## **Možnosti nabídky pro volbu Nastavení externích zařízení**

Vyberte nabídky na ovládacím panelu, jak je popsáno dále.

### **Nastavení** > **Nastavení externích zařízení**

Změňte nastavení tisku pro tisk přímo z externího zařízení, např. z digitálního fotoaparátu. Vysvětlení každé položky nastavení viz popisy možností nabídky pro tisk z ovládacího panelu.

### **Související informace**

& ["Možnosti nabídky pro tisk z ovládacího panelu" na str. 48](#page-47-0)

## **Možnosti nabídky pro volbu Funkce průvodce**

Vyberte nabídky na ovládacím panelu, jak je popsáno dále.

**Nastavení** > **Funkce průvodce**

### **Upozornění nastavení papíru**

Zobrazí varování, pokud nastavení papíru (nastavení tisku) pro tiskovou úlohu neodpovídají nastavením papíru tiskárny provedeným při vložení papíru. Toto nastavení zabraňuje chybám tisku. Obrazovka nastavení papíru se ale nezobrazí, pokud je zakázána volba **Konfigurace papíru** v následujících nabídkách.

**Nastavení** > **Nastavení tiskárny** > **Nastavení zdroje papíru**

## **Možnosti nabídky pro volbu Aktualizovat firmware**

Vyberte nabídky na ovládacím panelu, jak je popsáno dále.

### **Nastavení** > **Aktualizovat firmware**

### **Aktualizovat**

Zkontrolujte, zda byla na síťový server nahrána nejnovější verze firmwaru. Pokud je k dispozici aktualizace, můžete zvolit, zda zahájit aktualizaci či nikoli.

### **Aktuální verze**

Zobrazí aktuální verzi firmwaru tiskárny.

### **Oznámení**

Pravidelně kontroluje aktualizace firmwaru a upozorní, zda je aktualizace k dispozici.

### **Související informace**

& ["Aktualizace firmwaru tiskárny z ovládacího panelu" na str. 130](#page-129-0)

## **Možnosti nabídky pro volbu Obnovit výchozí nastavení**

Vyberte nabídky na ovládacím panelu, jak je popsáno dále.

**Nastavení** > **Obnovit výchozí nastavení**

### **Nastavení sítě**

Resetuje síťová nastavení na výchozí hodnoty.

### **Vše kromě nastavení sítě**

Resetuje všechna nastavení vyjma síťových nastavení na výchozí hodnoty.

### **Všechna nastavení**

### **Možnosti nabídky pro režim Nastavení**

Resetuje všechna nastavení na výchozí hodnoty.

# <span id="page-116-0"></span>**Informace o síťových službách a softwaru**

V této části jsou uvedeny síťové služby a softwarové produkty, které jsou pro vaši tiskárnu k dispozici z webu společnosti Epson nebo na dodaném disku CD.

## **Služba Epson Connect**

Pomocí služby Epson Connect, která je k dispozici na Internetu, můžete tisknout z vašeho chytrého telefonu, tabletu nebo notebooku prakticky kdykoliv a kdekoliv.

Na Internetu jsou k dispozici následující funkce.

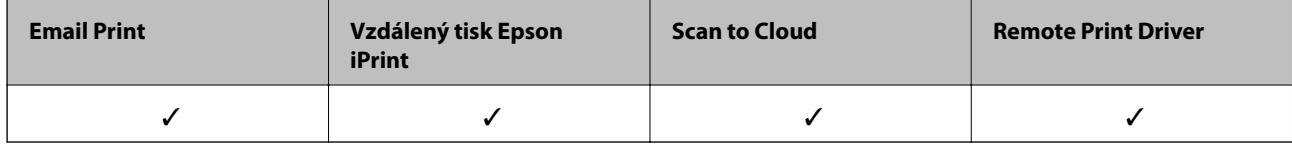

Podrobnosti najdete na webovém portálu Epson Connect.

<https://www.epsonconnect.com/>

[http://www.epsonconnect.eu](http://www.epsonconnect.eu/) (pouze pro Evropu)

## **Web Config**

Web Config je aplikace, která běží ve webovém prohlížeči, například Internet Explorer a Chrome, v počítači nebo chytrém zařízení. Můžete potvrdit stav tiskárny nebo měnit nastavení síťových služeb a tiskárny. Aby bylo možné aplikaci Web Config používat, připojte tiskárnu a počítač nebo zařízení ke stejné síti.

### *Poznámka:*

Jsou podporovány následující prohlížeče.

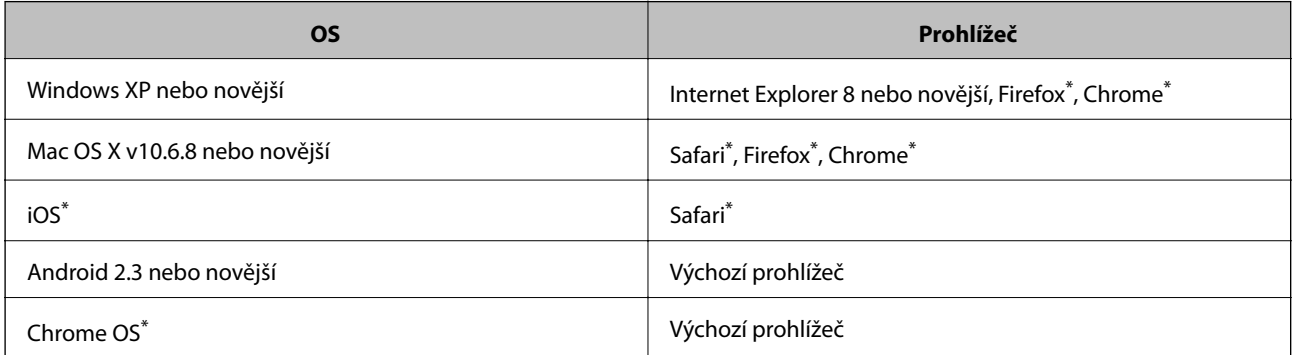

\*: Použijte nejnovější verzi.

## **Spuštění nástroje Web Config ve webovém prohlížeči**

1. Zjistěte adresu IP tiskárny.

Na domovské obrazovce zvolte položky **Nastavení** > **Nastavení sítě** > **Stav sítě** a zjistěte si IP adresu tiskárny.

<span id="page-117-0"></span>2. V počítači nebo chytrém zařízení spusťte webový prohlížeč a potom zadejte adresu IP tiskárny.

Formát:

IPv4: http://adresa IP tiskárny/

IPv6: http://[adresa IP tiskárny]/

Příklady:

IPv4: http://192.168.100.201/

IPv6: http://[2001:db8::1000:1]/

```
Poznámka:
```
S použitím chytrého zařízení můžete rovněž spustit nástroj Web Config z obrazovky údržby aplikace Epson iPrint.

### **Související informace**

& ["Používání funkce Epson iPrint" na str. 70](#page-69-0)

### **Spuštění aplikace Web Config v systému Windows**

Při připojování počítače k tiskárně pomocí funkce WSD nakonfigurujte aplikaci Web Config podle následujících kroků.

- 1. Přejděte na obrazovku zařízení a tiskáren v systému Windows.
	- ❏ Windows 8.1/Windows 8

Vyberte možnost **Plocha** > **Nastavení** > **Ovládací panely** > **Zobrazit zařízení a tiskárny** v části **Hardware a zvuk** (nebo **Hardware**).

❏ Windows 7

Klikněte na tlačítko Start a vyberte položku **Ovládací panely** > **Zobrazit zařízení a tiskárny** v části **Hardware a zvuk**.

❏ Windows Vista

Klikněte na tlačítko Start a vyberte položku **Ovládací panely** > **Tiskárny** v části **Hardware a zvuk**.

- 2. Klikněte pravým tlačítkem myši na tiskárnu a vyberte možnost **Vlastnosti**.
- 3. Vyberte kartu **Webová služba** a klikněte na adresu URL.

### **Spuštění aplikace Web Config v systému Mac OS X**

- 1. Vyberte **Předvolby systému** v nabídce > **Tiskárny a skenery** (nebo **Tisk a skenování**, **Tisk a fax**) a vyberte tiskárnu.
- 2. Klikněte na volbu **Volby a materiály**> **Zobrazit webovou stránku tiskárny**.

## **Ovladač tiskárny Windows**

Ovladač tiskárny ovládá tiskárnu podle příkazů z aplikace. Nejlepších výsledků tisku dosáhnete nastavením tiskového ovladače. Pomocí nástroje ovladače tiskárny můžete také zkontrolovat stav tiskárny a udržovat ji v optimálním provozuschopném stavu.

#### *Poznámka:*

Můžete změnit jazyk ovladače tiskárny. Vyberte jazyk, který chcete použít, v nastavení *Jazyk* na kartě *Údržba*.

### **Přístup k ovladači tiskárny z aplikací**

Chcete-li provést nastavení platná pouze pro používanou aplikaci, konfigurujte nastavení přímo v této aplikaci.

V nabídce **Soubor** vyberte možnost **Tisk** nebo **Nastavení tisku**. Vyberte příslušnou tiskárnu a klikněte na tlačítko **Předvolby** nebo **Vlastnosti.**

#### *Poznámka:*

Operace se liší v závislosti na aplikaci. Podrobnosti najdete v nápovědě k dané aplikaci.

### **Přístup k ovladači tiskárny z ovládacího panelu**

Chcete-li provést nastavení pro všechny aplikace, otevřete ovladač tiskárny na ovládacím panelu.

❏ Windows 8.1/Windows 8

Vyberte možnost **Plocha** > **Nastavení** > **Ovládací panely** > **Zobrazit zařízení a tiskárny** v části **Hardware a zvuk**. Klikněte pravým tlačítkem myši na tiskárnu (nebo stiskněte a přidržte její ikonu) a vyberte možnost **Předvolby tisku**.

❏ Windows 7

Klikněte na tlačítko Start a vyberte položku **Ovládací panely** > **Zobrazit zařízení a tiskárny** v části **Hardware a zvuk**. Klikněte pravým tlačítkem myši na tiskárnu a vyberte možnost **Předvolby tisku**.

❏ Windows Vista

Klikněte na tlačítko Start a vyberte položku **Ovládací panely** > **Tiskárny** v části **Hardware a zvuk**. Klikněte pravým tlačítkem myši na tiskárnu a vyberte možnost **Předvolby tisku**.

❏ Windows XP

Klikněte na tlačítko Start a vyberte položku **Ovládací panely** > **Tiskárny a jiný hardware** v části **Tiskárny a faxy**. Klikněte pravým tlačítkem myši na tiskárnu a vyberte možnost **Předvolby tisku**.

### **Přístup k ovladači tiskárny pomocí ikony tiskárny na hlavním panelu**

Ikona tiskárny na hlavním panelu na ploše systému je ikona zástupce pro rychlý přístup k ovladači tiskárny.

Kliknete-li na ikonu tiskárny a vyberete možnost **Nastavení tiskárny**, otevře se stejné okno nastavení tiskárny jako okno zobrazené na ovládacím panelu. Kliknete-li dvakrát na tuto ikonu, můžete zkontrolovat stav tiskárny.

### *Poznámka:*

Nezobrazí-li se ikona tiskárny na hlavním panelu, otevřete okno ovladače tiskárny, klikněte na tlačítko *Předvolby sledování* na kartě *Údržba* a vyberte možnost *Registrace ikony zástupce na hlavním panelu*.

### **Průvodce ovladačem tiskárny v systému Windows**

Nápověda je k dispozici v ovladači tiskárny pro systém Windows. Chcete-li zobrazit vysvětlení položky nastavení, klikněte pravým tlačítkem myši na jednotlivé položky a poté klikněte na tlačítko **Nápověda**.

### **Karta Hlavní**

Můžete provést základní nastavení pro tisk, např. typ nebo formát papíru.

### **Informace o síťových službách a softwaru**

Můžete také provést nastavení pro oboustranný tisk či tisk více stránek na jeden list papíru.

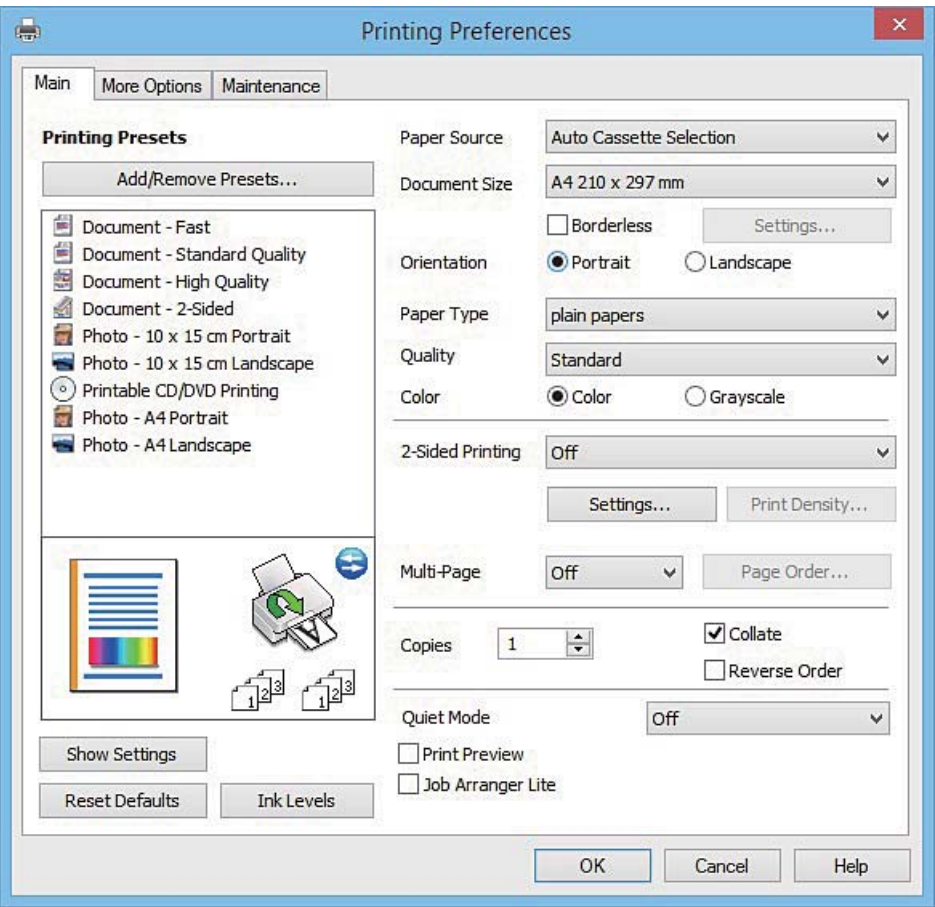

### **Informace o síťových službách a softwaru**

### **Karta Další možnosti**

Můžete vybrat další rozložení a možnosti tisku, jako je změna velikosti výtisku nebo barevné korekce.

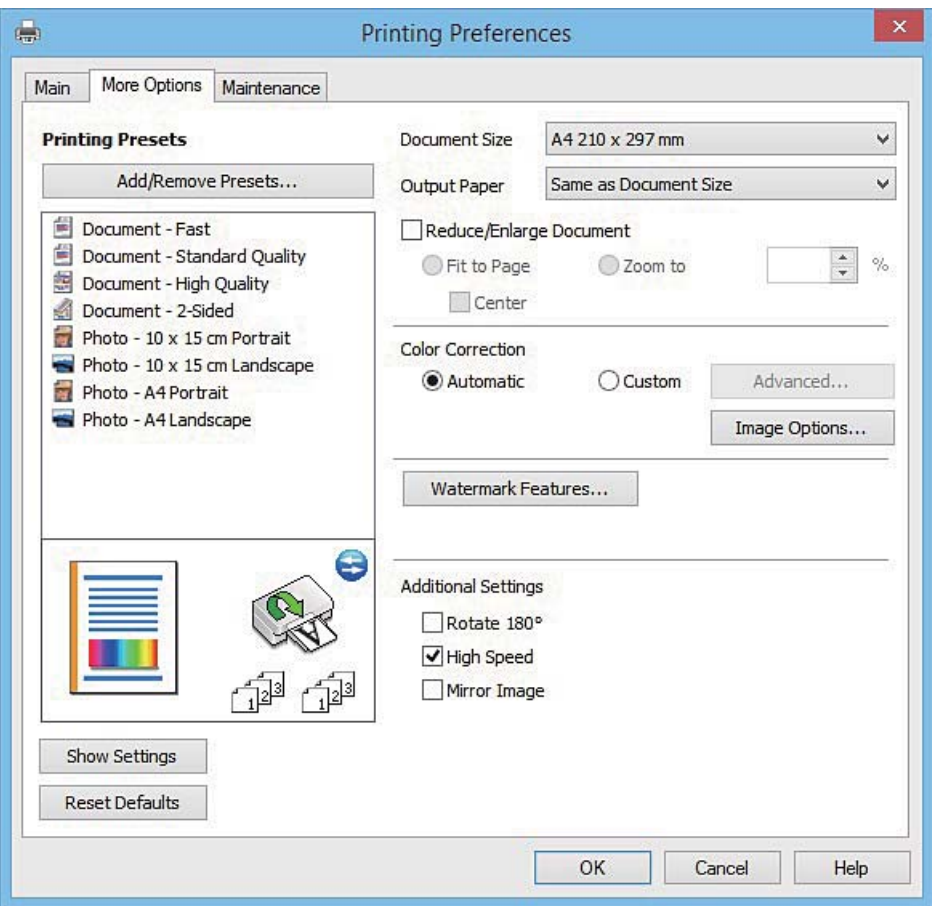

### **Karta Údržba**

Můžete používat funkce údržby, například kontrolu trysek a čištění tiskové hlavy a spuštěním aplikace **EPSON Status Monitor 3** můžete zjistit stav tiskárny a informace o chybách.

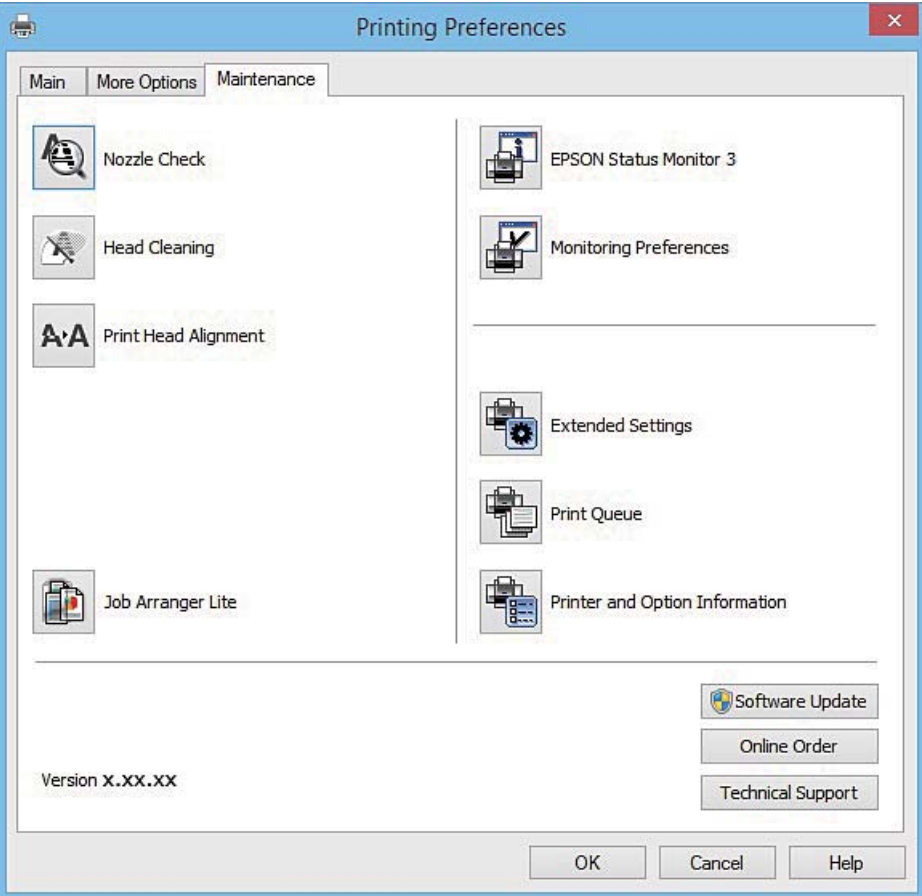

### **Provozní nastavení ovladače tiskárny pro Windows**

Můžete konfigurovat nastavení, například povolit nástroj **EPSON Status Monitor 3**.

- 1. Přejděte do okna ovladače tiskárny.
- 2. Klepněte na možnost **Rozšířená nastavení** na kartě **Údržba**.
- 3. Proveďte požadovaná nastavení a klikněte na tlačítko **OK**. Vysvětlení jednotlivých položek nastavení najdete v nápovědě online.

### **Související informace**

◆ ["Ovladač tiskárny Windows" na str. 118](#page-117-0)

## **Ovladač tiskárny pro Mac OS X**

Ovladač tiskárny ovládá tiskárnu podle příkazů z aplikace. Nejlepších výsledků tisku dosáhnete nastavením tiskového ovladače. Pomocí nástroje ovladače tiskárny můžete také zkontrolovat stav tiskárny a udržovat ji v optimálním provozuschopném stavu.

### **Přístup k ovladači tiskárny z aplikací**

Klikněte na **Nastavení stránky** nebo **Tisk** v nabídce **Soubor** vaší aplikace. Pokud je třeba, kliknutím na možnost

**Zobrazit podrobnosti** (nebo na ikonu ▼) rozbalte okno tisku.

#### *Poznámka:*

V závislosti na používané aplikaci se *Nastavení stránky* nemusí zobrazit v nabídce *Soubor* a postup zobrazení obrazovky tisku se může lišit. Podrobnosti najdete v nápovědě k dané aplikaci.

### **Spuštění nástroje**

Vyberte položku **Předvolby systému** v nabídce > **Tiskárny a skenery** (nebo **Tisk a skenování**, **Tisk a fax**) a vyberte tiskárnu. Klikněte na možnost **Volby a materiály** > **Utilita** > **Otevřít Tiskovou utilitu**.

### **Průvodce ovladačem tiskárny v systému Mac OS X**

### **Dialogové okno tisku**

Přepnutím místní nabídky na střed obrazovky zobrazíte další položky.

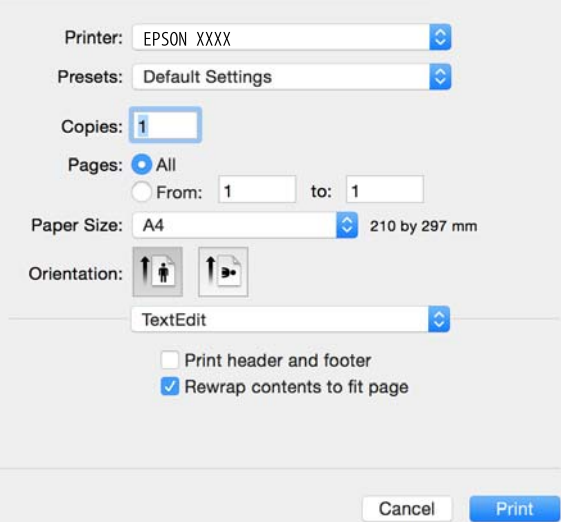

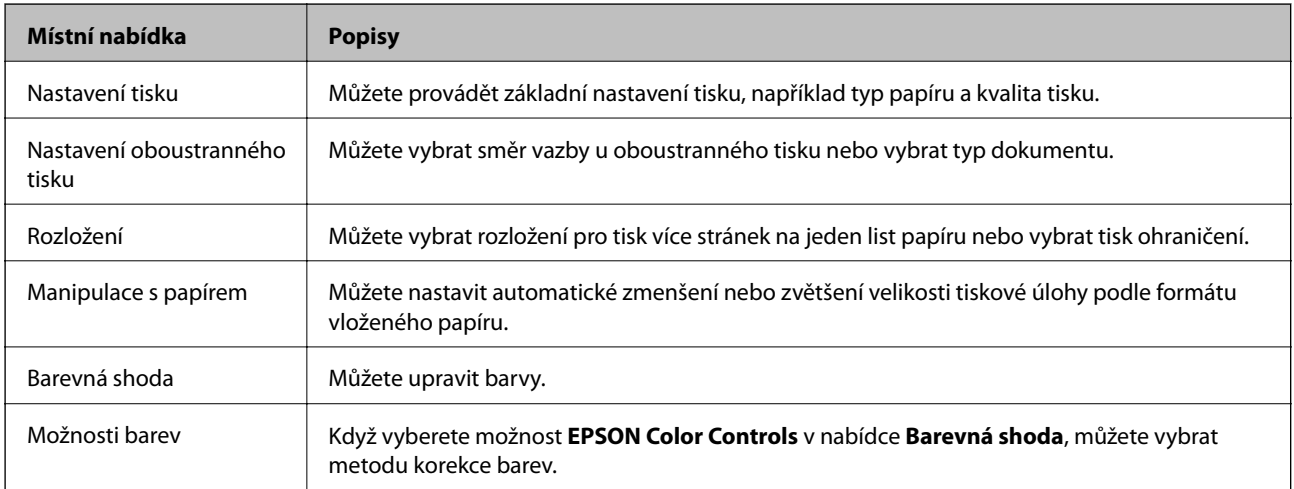

### **Informace o síťových službách a softwaru**

#### *Poznámka:*

Nezobrazí-li se v systému Mac OS X v10.8.x nebo vyšší verzi nabídka *Nastavení tisku*, ovladač tiskárny Epson nebyl správně nainstalován.

Vyberte možnost *Předvolby systému* v nabídce > *Tiskárny a skenery* (nebo *Tisk a skenování*, *Tisk a fax*), odeberte tiskárnu a poté ji opět přidejte. Tiskárnu přidáte podle postupu níže.

[http://epson.sn](http://epson.sn/?q=2)

### **Epson Printer Utility**

Můžete použít některou funkci údržby, například kontrolu trysek a čištění tiskové hlavy a spuštěním aplikace **EPSON Status Monitor** můžete zjistit stav tiskárny a informace o chybách.

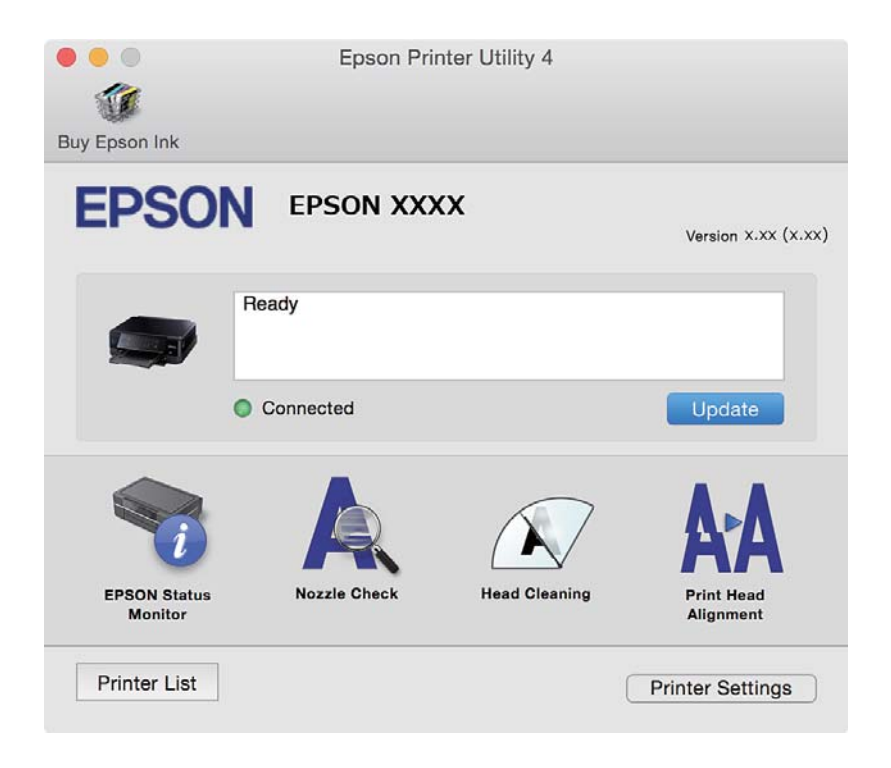

### **Provozní nastavení ovladače tiskárny pro Mac OS X**

### **Přístup k oknu provozních nastavení ovladače tiskárny Mac OS X**

Vyberte **Předvolby systému** v nabídce > **Tiskárny a skenery** (nebo **Tisk a skenování**, **Print & Fax**) a vyberte tiskárnu. Klikněte na **Volby a materiály** > **Volby** (nebo **Ovladač**).

### **Provozní nastavení ovladače tiskárny Mac OS X**

- ❏ Silný papír a obálky: Zabraňuje rozmazávání inkoustu při tisku na tlustý papír. Tímto se může snížit rychlost tisku.
- ❏ Přeskakovat prázdné stránky: Přeskočí při tisku prázdné stránky.
- ❏ Skrytý režim: Snižuje hluk vytvářený tiskárnou, ale tento režim může snížit rychlost tisku.
- ❏ Povolit dočasný ČB tisk: Dočasně zajistí tisk pouze černým inkoustem.
- ❏ Automat. přepínání kazet: Automaticky podává papír z kazeta na papír 2, když v kazeta na papír 1 dojde zásoba papíru.
- ❏ Vysokorychlostní tisk: Zajistí tisk v obou směrech pohybu tiskové hlavy. Rychlost tisku se zvýší, může se však snížit kvalita.
- ❏ Upozornění: Umožní ovladači tiskárny zobrazovat varovná upozornění.
- ❏ Navázat obousměrnou komunikaci: Tato funkce by obvykle měla být nastavená na **Zapnuto**. Zvolte možnost **Vypnuto**, jestliže získání informací o tiskárně je nemožné z důvodu sdílení tiskárny s počítači Windows v síti nebo z jiného důvodu.

### **Související informace**

◆ ["Dočasný tisk černým inkoustem" na str. 100](#page-99-0)

## **EPSON Scan (Ovladač skeneru)**

EPSON Scan je aplikace pro ovládání skenování. Umožňuje upravit velikost, rozlišení, jas, kontrast a kvalitu naskenovaného obrazu.

#### *Poznámka:*

Ovladač EPSON Scan můžete spustit také z aplikace pro skenování s rozhraním TWAIN.

### **Spuštění aplikace v systému Windows**

❏ Windows 8.1/Windows 8

Zadejte název aplikace do ovládacího tlačítka Hledat a poté vyberte zobrazenou ikonu.

❏ S výjimkou systémů Windows 8.1/Windows 8

Klikněte na tlačítko Start a vyberte položku **Všechny programy** nebo **Programy** > **EPSON** > **EPSON Scan** > **EPSON Scan**.

### **Spuštění aplikace v systému Mac OS X**

#### *Poznámka:*

EPSON Scan nepodporuje funkci rychlého přepínání uživatelů v systému Mac OS X. Vypněte rychlé přepínání uživatelů.

Zvolte položku **Přejít** > **Aplikace** > **Epson Software** > **EPSON Scan**.

## **Epson Event Manager**

Epson Event Manager je aplikace, pomocí níž lze spravovat skenování z ovládacího panelu a ukládat snímky do počítače. Můžete přidat svá vlastní nastavení jako předvolby, např. typ dokumentu, umístění složky pro uložení a formát snímku. Podrobnosti najdete v nápovědě k dané aplikaci.

### **Spuštění v systému Windows**

❏ Windows 8.1/Windows 8

Zadejte název aplikace do ovládacího tlačítka Hledat a poté vyberte zobrazenou ikonu.

❏ S výjimkou systémů Windows 8.1/Windows 8

Klikněte na tlačítko Start a vyberte položku **Všechny programy** nebo **Programy** > **Epson Software** > **Event Manager**.

### **Spuštění v systému Mac OS X**

Zvolte položku **Přejít** > **Aplikace** > **Epson Software** > **Event Manager**.

### **Související informace**

& ["Skenování do počítače" na str. 84](#page-83-0)

## **Epson Easy Photo Print**

Epson Easy Photo Print je aplikace, pomocí níž lze snadno tisknout fotografie s různým rozložením. Můžete si prohlédnout fotografie a upravit snímky nebo pozici. Můžete také tisknout fotografie s rámečkem. Podrobnosti najdete v nápovědě k dané aplikaci.

#### *Poznámka:*

Chcete-li používat tuto aplikaci, musí být nainstalován ovladač tiskárny.

### **Spuštění v systému Windows**

❏ Windows 8.1/Windows 8

Zadejte název aplikace do ovládacího tlačítka Hledat a poté vyberte zobrazenou ikonu.

❏ S výjimkou systémů Windows 8.1/Windows 8

Klikněte na tlačítko Start a vyberte položku **Všechny programy** nebo **Programy** > **Epson Software** > **Epson Easy Photo Print**.

### **Spuštění v systému Mac OS X**

Zvolte položku **Přejít** > **Aplikace** > **Epson Software** > **Epson Easy Photo Print**.

## **Epson Print CD**

Epson Print CD je aplikace, pomocí níž lze vytvořit štítek disku CD/DVD, který následně vytisknete přímo na disk CD/DVD. Můžete také vytisknout obal na disk CD/DVD pro krabičku na disk CD/DVD. Podrobnosti najdete v nápovědě k dané aplikaci.

#### *Poznámka:*

Chcete-li používat tuto aplikaci, musí být nainstalován ovladač tiskárny.

### **Spuštění v systému Windows**

❏ Windows 8/Windows 8.1

Zadejte název aplikace do ovládacího tlačítka Hledat a poté vyberte zobrazenou ikonu.

❏ S výjimkou systémů Windows 8/Windows 8.1

Klikněte na tlačítko Start a vyberte položku **Všechny programy** nebo **Programy** > **Epson Software** > **Print CD**.

### **Spuštění v systému Mac OS X**

Zvolte položku**Přejít** – **Aplikace** > **Epson Software** > **Print CD** > **Print CD**.

## <span id="page-126-0"></span>**E-Web Print (jen pro Windows)**

E-Web Print je aplikace, pomocí níž lze snadno tisknout webové stránky s různým rozložením. Podrobnosti najdete v nápovědě k dané aplikaci. Nápovědu můžete otevřít v nabídce **E-Web Print** na panelu nástrojů **E-Web Print**.

### **Spuštění aplikace**

Když nainstalujete aplikaci E-Web Print, zobrazí se v prohlížeči. Klikněte na položku **Print** nebo **Clip**.

## **Easy Photo Scan**

Easy Photo Scan je aplikace, která umožňuje skenovat fotografie a snadno odeslat naskenovaný obrázek do počítače nebo cloudové služby. Naskenovaný obrázek můžete snadno upravit. Podrobnosti najdete v nápovědě k dané aplikaci.

### *Poznámka:*

Chcete-li používat tuto aplikaci, musí být nainstalován ovladač skeneru EPSON Scan.

### **Spuštění v systému Windows**

❏ Windows 8.1/Windows 8

Zadejte název aplikace do ovládacího tlačítka Hledat a poté vyberte zobrazenou ikonu.

❏ S výjimkou systémů Windows 8.1/Windows 8

Klikněte na tlačítko Start a vyberte položku **Všechny programy** nebo **Programy** > **Epson Software** > **Easy Photo Scan**.

### **Spuštění v systému Mac OS X**

Zvolte položku **Přejít** > **Aplikace** > **Epson Software** > **Easy Photo Scan**.

## **EPSON Software Updater**

EPSON Software Updater je aplikace, která na internetu sleduje nový nebo aktualizovaný software a instaluje ho. Dále umožňuje aktualizovat firmware tiskárny a získat aktuální příručku.

### **Spuštění v systému Windows**

❏ Windows 8.1/Windows 8

Zadejte název aplikace do ovládacího tlačítka Hledat a poté vyberte zobrazenou ikonu.

❏ S výjimkou systémů Windows 8.1/Windows 8

Klikněte na tlačítko Start a vyberte položku **Všechny programy** nebo **Programy** > **Epson Software** > **EPSON Software Updater**.

### *Poznámka:*

Nástroj EPSON Software Updater můžete také spustit, kliknete-li na ikonu tiskárny na hlavním panelu na ploše a poté vyberete možnost *Aktualizace softwaru*.

### <span id="page-127-0"></span>**Spuštění v systému Mac OS X**

Zvolte položku **Přejít** > **Aplikace** > **Epson Software** > **EPSON Software Updater**.

## **Odinstalace aplikací**

### *Poznámka:*

Přihlaste se do počítače jako správce. Pokud se zobrazí výzva, zadejte heslo správce.

### **Odinstalace aplikací – Windows**

- 1. Stisknutím tlačítka  $\bigcup$  vypněte tiskárnu.
- 2. Ukončete všechny spuštěné aplikace.
- 3. Otevřete **Ovládací panely**:
	- ❏ Windows 8.1/Windows 8 Klepněte na položky **Plocha** > **Nastavení** > **Ovládací panely**.
	- ❏ S výjimkou systémů Windows 8.1/Windows 8 Klepněte na tlačítko Start a vyberte položku **Ovládací panely**.
- 4. Otevřete panel **Odinstalovat program** (případně **Přidat nebo odebrat programy**):
	- ❏ Windows 8.1/Windows 8/Windows 7/Windows Vista
		- V části **Programy** vyberte možnost **Odinstalovat program**.
	- ❏ Windows XP Klepněte na možnost **Přidat nebo odebrat programy**.
- 5. Vyberte aplikaci, kterou chcete odinstalovat.
- 6. Odinstalujte požadované aplikace:
	- ❏ Windows 8.1/Windows 8/Windows 7/Windows Vista

Klepněte na **Odinstalovat nebo změnit** nebo **Odinstalovat**.

❏ Windows XP

Klepněte na **Změnit nebo odebrat** nebo **Odebrat**.

### *Poznámka:*

Pokud se zobrazí okno *Správa uživatelských účtů*, klepněte na tlačítko *Pokračovat*.

7. Postupujte podle pokynů na obrazovce.

### **Odinstalace aplikací – Mac OS X**

- 1. Stáhněte si Uninstaller. Využijte k tomu aplikaci EPSON Software Updater. Jakmile si Uninstaller stáhnete, nemusíte jej už při další odinstalaci dané aplikace stahovat znovu.
- 2. Stisknutím tlačítka  $\bigcup$  vypněte tiskárnu.

### **Informace o síťových službách a softwaru**

- <span id="page-128-0"></span>3. Chcete-li odinstalovat ovladač tiskárny, vyberte **Předvolby systém** v nabídce > **Tiskárny a skenery** (nebo **Tisk a skenování**, **Tisk a fax**) a odeberte tiskárnu ze seznamu aktivovaných tiskáren.
- 4. Ukončete všechny spuštěné aplikace.
- 5. Zvolte položku **Přejít** > **Aplikace** > **Epson Software** > **Uninstaller**.
- 6. Vyberte aplikaci, kterou chcete odinstalovat, a klikněte na tlačítko **Uninstall**.

### c*Důležité:*

Uninstaller odebere z počítače všechny ovladače inkoustových tiskáren Epson. Jestliže používáte více inkoustových tiskáren Epson a chcete odstranit jen některé ovladače, odstraňte je nejprve všechny a poté znovu nainstalujte potřebný ovladač tiskárny.

### *Poznámka:*

Jestliže se vám v seznamu aplikací nedaří najít aplikaci, kterou chcete odinstalovat, nebudete ji moci odinstalovat pomocí nástroje Uninstaller. V takové situaci zvolte možnost *Přejít* > *Aplikace* > *Epson Software*, vyberte aplikaci, kterou chcete odinstalovat, a přetáhněte ji na ikonu koše.

### **Související informace**

& ["EPSON Software Updater" na str. 127](#page-126-0)

## **Instalace aplikací**

Připojte počítač k síti a nainstalujte nejnovější verzi aplikací z webu.

### *Poznámka:*

- ❏ Přihlaste se do počítače jako správce. Zobrazí-li se výzva, zadejte heslo správce.
- ❏ Při opětovné instalaci aplikace je nutné aplikaci nejdříve odinstalovat.
- 1. Ukončete všechny spuštěné aplikace.
- 2. Při instalaci ovladače tiskárny nebo EPSON Scan dočasně odpojte tiskárnu a počítač.

#### *Poznámka:*

Nepropojujte tiskárnu s počítačem, dokud k tomu nebudete vyzváni.

3. Nainstalujte aplikace podle pokynů na níže uvedeném webu.

#### [http://epson.sn](http://epson.sn/?q=2)

### *Poznámka:*

Používáte-li počítač s operačním systémem Windows a nemůžete stáhnout aplikace z webu, nainstalujte je z disku se softwarem dodávaným k tiskárně.

### **Související informace**

& ["Odinstalace aplikací" na str. 128](#page-127-0)

## <span id="page-129-0"></span>**Aktualizace aplikací a firmwaru**

Aktualizace aplikací a firmwaru vám může pomoci odstranit některé problémy a zlepšit nebo přidat funkce. Ověřte, že používáte nejnovější verzi aplikací a firmwaru.

- 1. Ujistěte se, že je tiskárna připojena k počítači a je aktivní připojení k Internetu.
- 2. Spusťte aplikaci EPSON Software Updater a aktualizujte tak aplikace nebo firmware.

### c*Důležité:*

V průběhu aktualizace nevypínejte počítač, ani tiskárnu.

#### *Poznámka:*

Jestliže se vám v seznamu aplikací nedaří najít aplikaci, kterou chcete aktualizovat, nebudete moci aktualizaci pomocí nástroje EPSON Software Updater provést. Nejnovější verze aplikací vyhledejte na místních webových stránkách společnosti Epson.

<http://www.epson.com>

### **Související informace**

◆ ["EPSON Software Updater" na str. 127](#page-126-0)

### **Aktualizace firmwaru tiskárny z ovládacího panelu**

Pokud je tiskárna připojena k internetu, můžete z ovládacího panelu aktualizovat její firmware. Aktualizací firmwaru se může vylepšit výkonnost tiskárny nebo mohou být přidány nové funkce. Tiskárnu můžete též nastavit, aby pravidelně kontrolovala přítomnost firmwarových aktualizací a upozornila vás, pokud jsou k dispozici.

- 1. Zadejte **Nastavení** na domovské obrazovce stiskem tlačítka **d** nebo **b** a potom stiskněte tlačítko OK.
- 2. Vyberte možnost **Aktualizovat firmware** stiskem tlačítka ▲ nebo ▼ a poté stiskněte tlačítko OK.
- 3. Vyberte možnost **Aktualizovat** stiskem tlačítka **▲** nebo ▼ a poté stiskněte tlačítko OK.

#### *Poznámka:*

Výběrem volby *Oznámení* > *Zapnuto* nastavte, aby tiskárna pravidelně kontrolovala dostupnost aktualizací firmwaru.

4. Přečtěte si zprávu zobrazenou na displeji a stiskněte tlačítko OK. Tiskárna zahájí vyhledávání dostupných aktualizací.

5. Pokud se na LCD displeji zobrazuje zpráva informující, že je dostupná firmwarová aktualizace, postupujte podle pokynů na displeji a spusťte aktualizaci.

### c*Důležité:*

- ❏ V průběhu aktualizace nevypínejte ani neodpojujte tiskárnu, dokud se aktualizace nedokončí. V opačném případě se může tiskárna porouchat.
- ❏ Pokud není aktualizace firmwaru dokončena nebo je neúspěšná, tiskárna se nespustí normálně a při příštím zapnutí tiskárny je na LCD displeji zobrazeno "Recovery Mode". V této situaci je nutné znovu aktualizovat firmware pomocí počítače. Připojte tiskárnu k počítači pomocí USB kabelu. Dokud je na tiskárně zobrazena zpráva "Recovery Mode", nelze aktualizovat firmware prostřednictvím síťového připojení. Z počítači se připojte k místní webové stránce společnosti Epson a stáhněte nejnovější firmware tiskárny. Další kroky viz pokyny na webové stránce.

### **Související informace**

 $\blacktriangleright$  ["Webové stránky technické podpory" na str. 164](#page-163-0)

# **Řešení problémů**

## **Kontrola stavu tiskárny**

## **Kontrola hlášení na LCD displeji**

Pokud se na LCD displeji zobrazuje chybové hlášení, odstraňte problém podle pokynů na obrazovce nebo s využitím řešení uvedených dále.

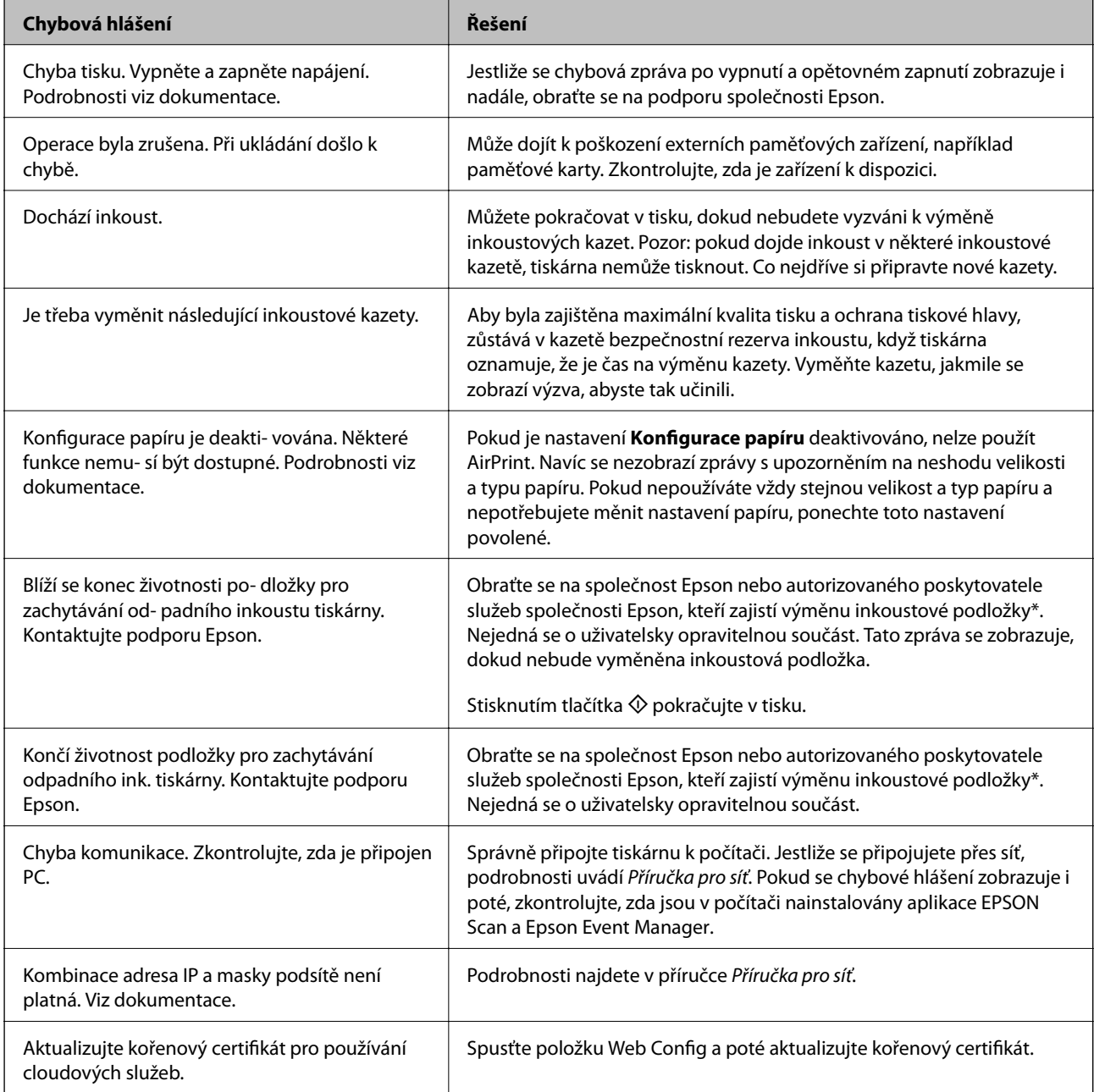

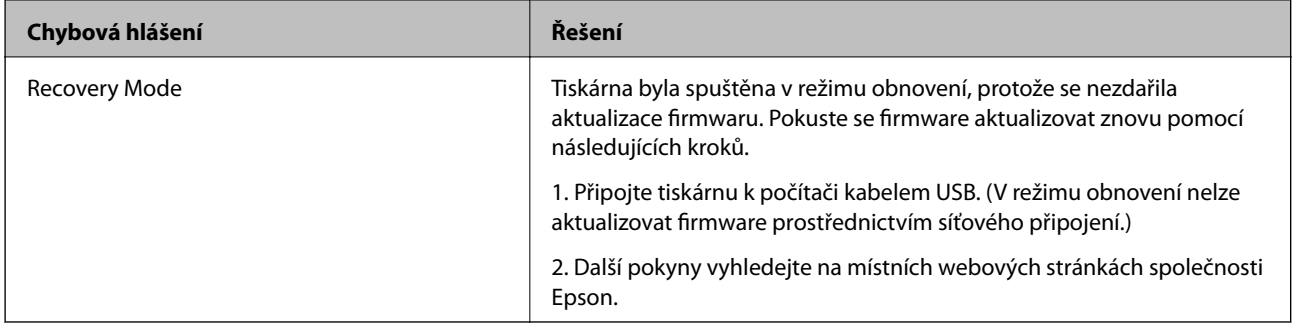

Během některých cyklů tisku se může v podložce pro zachytávání inkoustu nahromadit velmi malé množství přebytečného inkoustu. Aby nedocházelo k úniku inkoustu z podložky, produkt je vyroben tak, aby se tisk zastavil, jakmile podložka dosáhne limitu. Jak často je nutné tuto výměnu provádět a zda vůbec, závisí na počtu vytištěných stran, druhu tiskového materiálu a počtu provedených čisticích cyklů tiskárny. Nutnost výměny podložky neznamená, že by tiskárna přestala být funkční ve smyslu specifikace výrobku. Tiskárna rozpozná, kdy je třeba podložku vyměnit. Tento úkon však smí provádět pouze pracovník autorizovaného servisního střediska Epson. Záruka společnosti Epson se na náklady spojené s výměnou této součásti nevztahuje.

### **Související informace**

- $\blacktriangleright$  ["Kontaktování podpory společnosti Epson" na str. 164](#page-163-0)
- $\blacktriangleright$  ["Specifikace podporovaných paměťových karet" na str. 156](#page-155-0)
- $\rightarrow$  ["Specifikace podporovaných externích paměťových zařízení" na str. 157](#page-156-0)
- $\blacktriangleright$  ["Instalace aplikací" na str. 129](#page-128-0)
- $\blacktriangleright$  ["Web Config" na str. 117](#page-116-0)
- $\blacktriangleright$  ["Aktualizace aplikací a firmwaru" na str. 130](#page-129-0)

### **Kontrola stavu tiskárny – systém Windows**

- 1. Přejděte do okna ovladače tiskárny.
- 2. Klikněte na možnost **EPSON Status Monitor 3** na kartě **Údržba**.

### *Poznámka:*

- ❏ Stav tiskárny můžete také zkontrolovat dvojitým kliknutím na ikonu tiskárny na hlavním panelu. Není-li ikona tiskárny na hlavním panelu, klikněte na tlačítko *Předvolby sledování* na kartě *Údržba* a vyberte možnost *Registrace ikony zástupce na hlavním panelu*.
- ❏ Pokud je software *EPSON Status Monitor 3* deaktivován, klikněte na možnost *Rozšířená nastavení* na kartě *Údržba* a vyberte položku *Aktivovat EPSON Status Monitor 3*.

### **Související informace**

& ["Ovladač tiskárny Windows" na str. 118](#page-117-0)

### **Kontrola stavu tiskárny – Mac OS X**

- 1. Vyberte **Předvolby systému** v nabídce > **Tiskárny a skenery** (nebo **Tisk a skenování**, **Tisk a fax**) a vyberte tiskárnu.
- 2. Klikněte na možnost **Volby a materiály** > **Utilita** > **Otevřít Tiskovou utilitu**.

<span id="page-133-0"></span>3. Klepněte na položku **EPSON Status Monitor**.

## **Odstranění uvízlého papíru**

Zkontrolujte chybu zobrazenou na ovládacím panelu, postupujte podle pokynů a odstraňte uvízlý papír včetně případných útržků. Poté odstraňte chybu.

### c*Důležité:*

Opatrně vyjměte uvízlý papír. Jestliže papír odstraníte prudkým pohybem, může dojít k poškození tiskárny.

### **Odstranění uvízlého papíru z Kazeta na papír**

- 1. Zavřete výstupní zásobník.
- 2. Vysuňte kazeta na papír.

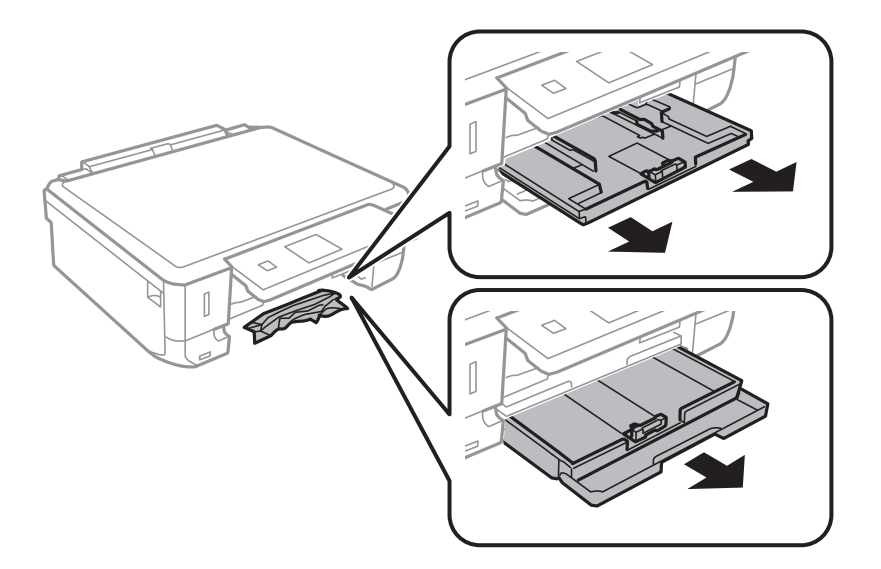

3. Odstraňte uvízlý papír.

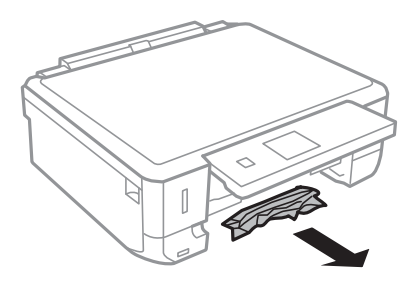

4. Zarovnejte okraje papíru a posuňte vodítka okrajů k okrajům papíru.

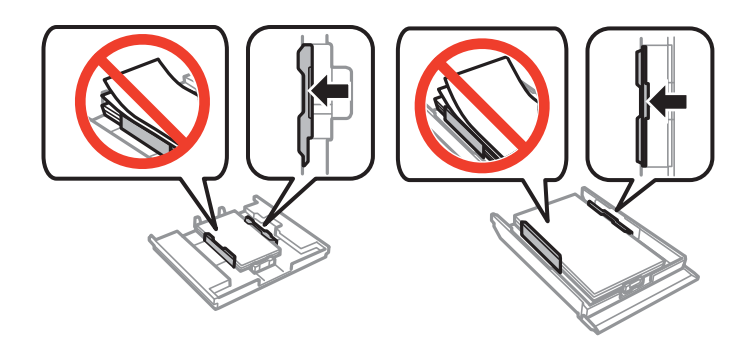

5. Vložte kazeta na papír do tiskárny.

### **Odstranění uvízlého papíru z vnitřku tiskárny**

### !*Upozornění:*

- ❏ Při otevírání nebo zavírání jednotky skeneru postupujte opatrně, abyste si nepřiskřípli prsty nebo ruku. Jinak může dojít ke zranění.
- ❏ Máte-li ruku v tiskárně, nikdy se nedotýkejte tlačítek na ovládacím panelu. Pokud tiskárna začne pracovat, mohlo by dojít ke zranění. Dávejte pozor, abyste se nedotkli vyčnívajících částí, a nedošlo tak ke zranění.
- 1. Zavřete kryt dokumentů a otevřete jednotku skeneru.

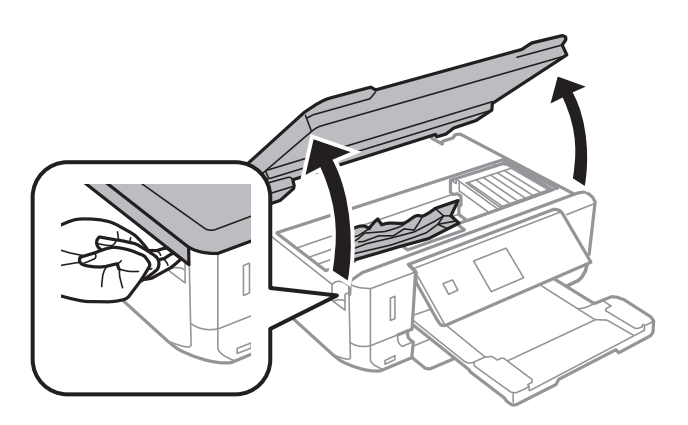

2. Odstraňte uvízlý papír.

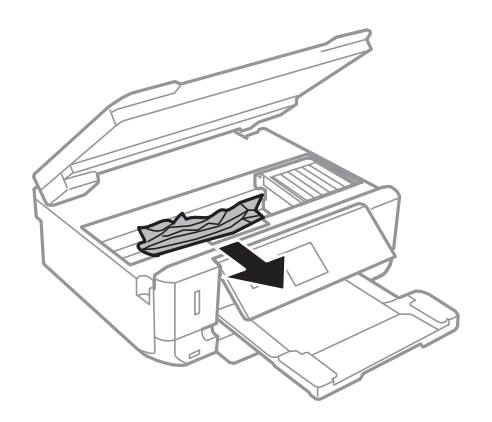

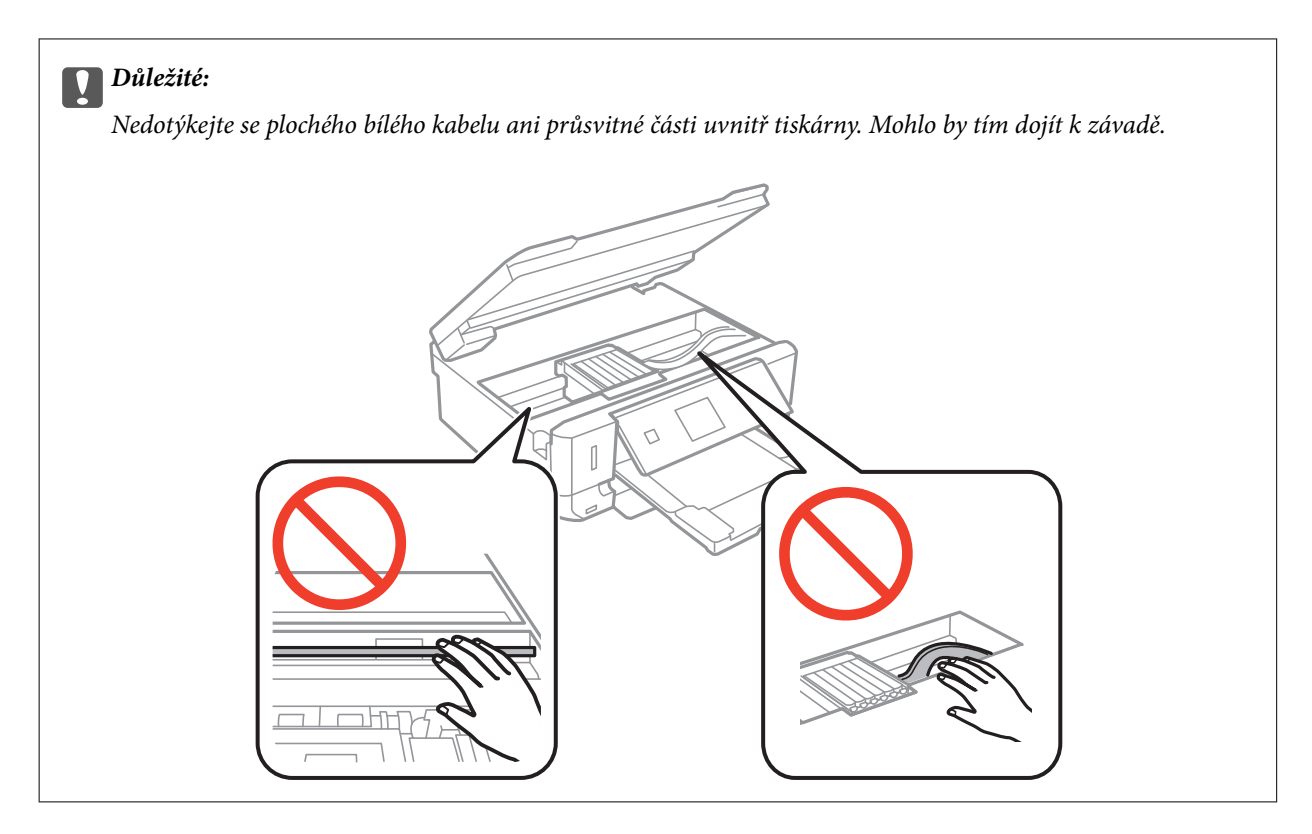

3. Zavřete jednotku skeneru.

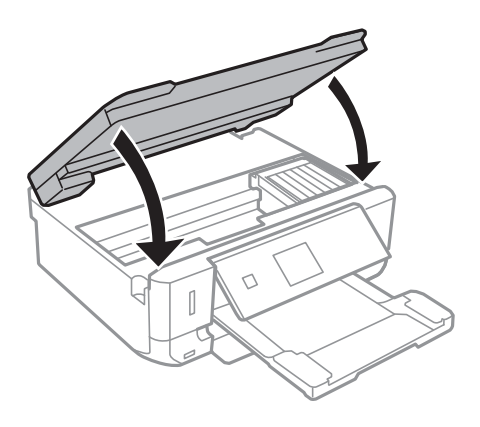

## **Odstranění uvízlého papíru z Zadní kryt**

1. Sejměte zadní kryt.

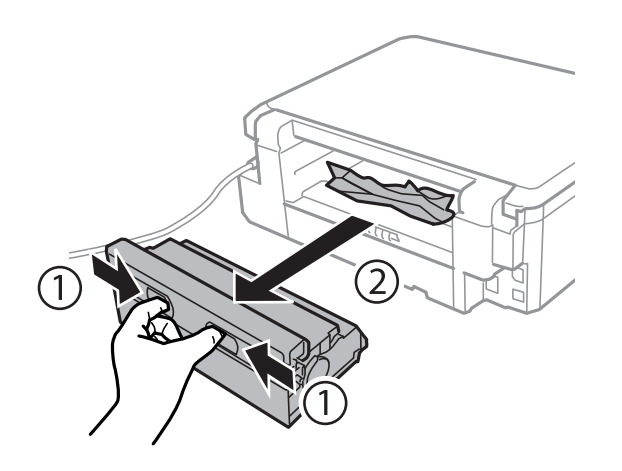

2. Odstraňte uvízlý papír.

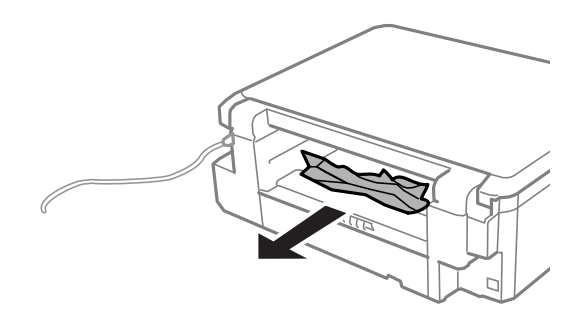

3. Odstraňte uvízlý papír z zadní kryt.

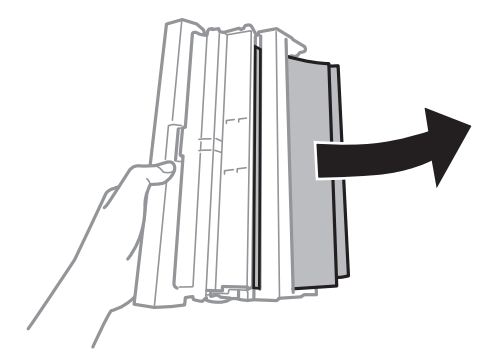

Uživatelská příručka

4. Otevřete kryt zadní kryt.

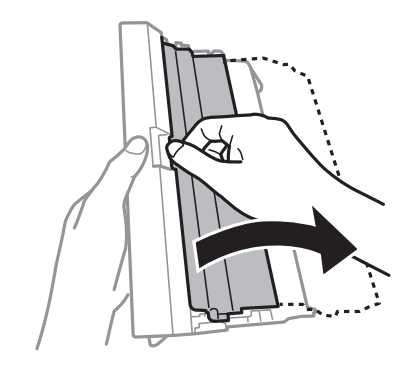

5. Odstraňte uvízlý papír.

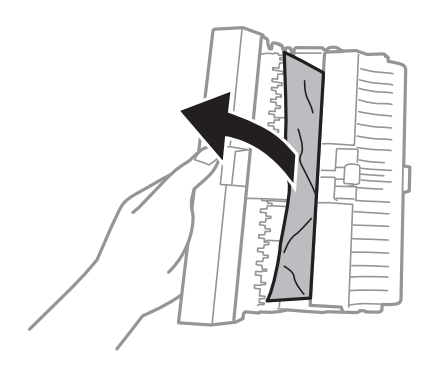

6. Zavřete kryt zadní kryt a potom vložte zadní kryt do tiskárny.

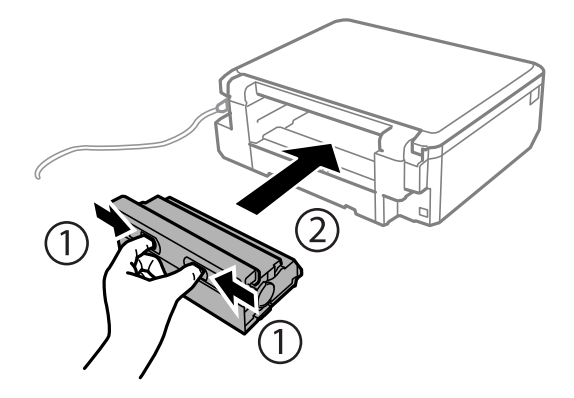

## **Papír není podáván správně**

Zkontrolujte následující body a potom proveďte příslušná opatření pro odstranění problému.

- ❏ Umístěte tiskárnu na rovný povrch a provozujte ji v doporučených podmínkách.
- ❏ Používejte papír podporovaný touto tiskárnou.
- ❏ Postupujte podle pokynů pro manipulaci s papírem.
- ❏ Zkontrolujte, zda nastavení velikosti a typu papíru odpovídají skutečné velikosti a typu papíru vloženého v tiskárně.

### **Související informace**

- $\blacktriangleright$  ["Specifikace provozního prostředí" na str. 159](#page-158-0)
- & ["Pokyny k manipulaci s papírem" na str. 19](#page-18-0)
- & ["Dostupný papír a kapacita" na str. 20](#page-19-0)
- & ["Seznam typů papíru" na str. 21](#page-20-0)

### **Uvíznutí papíru**

- ❏ Vložte papír ve správném směru a posuňte vodítka okrajů k okrajům papíru.
- ❏ Pokud jste vložili více listů papíru, vkládejte listy papíru postupně.

### **Související informace**

- & ["Odstranění uvízlého papíru" na str. 134](#page-133-0)
- & ["Vkládání papíru do Kazeta na papír 1" na str. 22](#page-21-0)
- & ["Vkládání papíru do Kazeta na papír 2" na str. 26](#page-25-0)

### **Papír se nepodává rovně**

Vložte papír ve správném směru a posuňte vodítka okrajů k okrajům papíru.

### **Související informace**

- & ["Vkládání papíru do Kazeta na papír 1" na str. 22](#page-21-0)
- & ["Vkládání papíru do Kazeta na papír 2" na str. 26](#page-25-0)

### **Je podáno více listů papírů najednou**

- ❏ Vkládejte papír po jednotlivých listech.
- ❏ Pokud se během ručního oboustranného tisku podá více listů papíru najednou, vyjměte veškerý papír z tiskárny a poté jej vložte znovu.

### **Nepodává se papír**

Nevkládejte více, než je uvedený maximální počet listů pro papír. Obyčejný papír nezakládejte nad čáru vyznačenou symbolem trojúhelníku na vodítku.

### **Související informace**

& ["Dostupný papír a kapacita" na str. 20](#page-19-0)

### **Zásobník pro disky CD/DVD je vysunutý**

- ❏ Ujistěte se, zda je disk správně vložený do zásobníku a zásobník znovu vložte správně.
- ❏ Nevkládejte disky CD/DVD, dokud k tomu nebudete vyzváni. Jinak vznikne chyba a dojde k vysunutí zásobníku.

### **Související informace**

& ["Vkládání disku CD/DVD" na str. 36](#page-35-0)

## **Problémy s napájením a ovládacím panelem**

### **Tiskárna se nezapne**

 $\Box$  Přidržte tlačítko $\bigcirc$  o něco déle.

❏ Ujistěte se, že je napájecí kabel bezpečně zapojený.

## **Indikátory se rozsvítily a poté zhasly**

Je možné, že se napětí tiskárny neshoduje s kapacitou zásuvky. Vypněte tiskárnu a ihned odpojte kabel napájení. Poté si přečtěte informace na štítku na tiskárně.

!*Upozornění:*

Neshoduje-li se napětí, NEZAPOJUJTE TISKÁRNU. Obraťte se na prodejce.

### **Tiskárna se nevypne**

Přidržte tlačítko  $\mathcal O$  o něco déle. Pokud se vám stále nedaří tiskárnu vypnout, odpojte napájecí kabel. Abyste předešli vysychání tiskové hlavy, znovu tiskárnu zapněte a vypněte ji tlačítkem $\mathcal O$ .

## **Displej LCD ztmavl**

Tiskárna přešla do režimu spánku. Stisknutím libovolného tlačítka na ovládacím panelu vrátíte displej LCD do původního stavu.

## **Nelze tisknout z počítače**

- ❏ Nainstalujte ovladač tiskárny.
- ❏ Připojte řádně kabel USB k tiskárně a k počítači.
- ❏ Používáte-li rozbočovač USB, zkuste připojit tiskárnu přímo k počítači.
- ❏ Pokud nelze tisknout v síti, viz Příručka pro síť.
- ❏ Tisknete-li obrázek s velkým množstvím dat, nemusí být dostatek paměti v počítači. Vytiskněte snímek s nižším rozlišením nebo menší velikostí.
- ❏ V systému Windows klikněte na tlačítko **Tisková fronta** na kartě **Údržba** ovladače tiskárny, poté si projděte následující body.
	- ❏ Vyhledejte případné pozastavené tiskové úlohy.

Pokud je třeba, zrušte tisk.

❏ Zkontrolujte, zda tiskárna není v režimu offline nebo čekání.

Jestliže se tiskárna nachází v režimu offline nebo čekání, zrušte toto nastavení v nabídce **Tiskárna**.

❏ Zkontrolujte, zda je tiskárna v nabídce **Tiskárna** vybrána jako výchozí (u dané položky nabídky se zobrazuje značka zaškrtnutí).

Pokud tiskárna není vybrána jako výchozí, nastavte ji tak.

❏ Zkontrolujte, že je v dialogu **Vlastnosti** > **Port** v nabídce **Tiskárna** správně zvolen port tiskárny, jak je uvedeno níže.

Vyberte "USBXXX" pro připojení přes USB nebo "EpsonNet Print Port" pro síťové připojení.

❏ V systému Mac OS X zkontrolujte, zda se tiskárna nenachází ve stavu **Pozastaveno**.

Vyberte **Předvolby systému** v nabídce > **Tiskárny a skenery** (nebo **Tisk a skenování**, **Tisk a fax**) a dvakrát klikněte na příslušnou tiskárnu. Jestliže je tiskárna pozastavená, klikněte na možnost **Pokračovat** (nebo **Obnovit tisk v tiskárně**).

### **Související informace**

- $\blacktriangleright$  ["Instalace aplikací" na str. 129](#page-128-0)
- → ["Zrušení tisku" na str. 75](#page-74-0)

## **Nelze používat AirPrint**

- ❏ V nabídce **Nastavení tiskárny** > **Nastavení zdroje papíru** na ovládacím panelu povolte **Konfigurace papíru**.
- ❏ Povolte nastavení AirPrint v části Web Config.

### **Související informace**

- & ["Možnosti nabídky pro volbu Nastavení tiskárny" na str. 111](#page-110-0)
- $\blacktriangleright$  ["Web Config" na str. 117](#page-116-0)

## **Problémy s výtisky**

### **Nevytisklo se nic nebo se vytiskl velmi světlý obrázek**

Pokud jste tiskárnu delší dobu nepoužívali, mohlo dojít k ucpání trysek tiskové hlavy a neuvolňují se kapičky inkoustu. Proveďte kontrolu trysek a poté vyčistěte tiskovou hlavu, je-li některá tryska tiskové hlavy ucpaná.

### **Související informace**

& ["Kontrola a čištění tiskové hlavy" na str. 104](#page-103-0)

### **Řešení problémů**

### <span id="page-141-0"></span>**Kvalita tisku je nízká**

Projděte si následující body, je-li kvalita tisku nízká kvůli rozmazaným výtiskům, pruhům, chybějícím barvám, vybledlým barvám, vychýlení a mozaikovým vzorům na výtiscích.

- ❏ Používejte papír podporovaný touto tiskárnou.
- ❏ Vyberte odpovídající nastavení typu papíru pro daný typ papíru, který je vložen v tiskárně.
- ❏ Netiskněte na vlhký, poškozený nebo příliš starý papír.
- ❏ Je-li papír zkroucený nebo obálka nafouklá, narovnejte je.
- ❏ Proveďte kontrolu trysek a poté vyčistěte tiskovou hlavu, je-li některá tryska tiskové hlavy ucpaná.
- ❏ Vyrovnejte tiskovou hlavu.
- ❏ Tiskněte s použitím nastavení vysoké kvality.
- ❏ Okamžitě po vytištění nepokládejte papír na sebe.
- ❏ Před založením nebo vystavením nechte výtisky nejdříve zcela uschnout. Výtisky během sušení nepokládejte na přímé sluneční světlo, nepoužívejte vysoušeč ani se nedotýkejte potištěné strany papíru.
- ❏ Při tisku snímků nebo fotografií doporučuje společnost Epson upřednostnit originální papír Epson před obyčejným papírem. Tiskněte na potisknutelnou stranu originálního papíru Epson.
- ❏ Zkuste použít originální inkoustové kazety Epson. Tento produkt byl navržen tak, aby upravoval barvy na základě použití originálních inkoustových kazet Epson. Použití neoriginálních inkoustových kazet může způsobit zhoršení kvality tisku.
- ❏ Společnost Epson doporučuje spotřebovat inkoustovou kazetu před datem vytištěným na obalu.
- ❏ Nejlepších výsledků dosáhnete, jestliže inkoustovou kazetu spotřebujte do šesti měsíců od otevření balení.
- ❏ Při tisku snímků nebo fotografií tiskněte s využitím dat o vysokém rozlišení. Obrázky na webových stránkách mívají často nízké rozlišení, i když na displeji vypadají docela dobře. Tím může dojít ke zhoršení kvality tisku.

### **Související informace**

- & ["Dostupný papír a kapacita" na str. 20](#page-19-0)
- & ["Seznam typů papíru" na str. 21](#page-20-0)
- & ["Pokyny k manipulaci s papírem" na str. 19](#page-18-0)
- & ["Kontrola a čištění tiskové hlavy" na str. 104](#page-103-0)
- & ["Nastavení tiskové hlavy" na str. 106](#page-105-0)

### **Kvalita tisku se nezlepšila ani po vyrovnání tiskové hlavy**

Při obousměrném (nebo vysokorychlostním) tisku tisková hlava tiskne během pohybu oběma směry. Může tak dojít k posunu svislých čar. Pokud se kvalita tisku nezlepší, zakažte obousměrné (nebo vysokorychlostní) nastavení. Zákazem tohoto nastavení se může zpomalit tisk.

❏ Ovládací panel

Deaktivujte **Obousměrný** v nastavení tisku.

❏ Windows

Zrušte zaškrtnutí možnosti **Vysoká rychlost** na kartě **Další možnosti** ovladače tiskárny.

❏ Mac OS X

Vyberte **Předvolby systému** v nabídce > **Tiskárny a skenery** (nebo **Tisk a skenování**, **Tisk a fax**) a potom vyberte tiskárnu. Klikněte na **Volby a materiály** > **Volby** (nebo **Ovladač**). Vyberte možnost **Vypnuto** jako nastavení **Vysokorychlostní tisk**.

### **Související informace**

 $\rightarrow$  . Možnosti nabídky pro nastavení papíru a tisku" na str. 49

### **Obrázky nebo fotografie byly vytištěny v neočekávaných barvách**

Upravte barvu a vytiskněte znovu. Funkce automatické korekce barev používá standardní režim korekce v **PhotoEnhance**. Zkuste použít jiný režim korekce ve funkci **PhotoEnhance** výběrem jiné možnosti než **Automatická korekce** (nebo **Automaticky**) jako nastavení **Korekce scény** (nebo **Detekce scény**). Pokud problém přetrvává, použijte jinou funkci korekce barev než **PhotoEnhance**.

### **Související informace**

- $\rightarrow$  ["Možnosti nabídky pro upravení a přiblížení fotografií" na str. 50](#page-49-0)
- & ["Nastavení barvy tisku" na str. 68](#page-67-0)

### **Objevují se pruhy v intervalech 2.5 cm**

- ❏ Vyrovnejte tiskovou hlavu.
- ❏ Vyberte odpovídající nastavení typu papíru pro daný typ papíru, který je vložen v tiskárně.

### **Související informace**

- & ["Nastavení tiskové hlavy" na str. 106](#page-105-0)
- $\blacktriangleright$  ["Seznam typů papíru" na str. 21](#page-20-0)

### **Kvalita kopií je nízká**

Projděte si následující body, objeví-li se na kopírovaném snímku nerovnoměrné barvy, šmouhy, tečky nebo rovné čáry.

- ❏ Vyčistěte dráhu papíru.
- ❏ Vyčistěte sklo skeneru.
- ❏ Netlačte příliš silně na předlohu nebo víko dokumentů při vkládání předloh na sklo skeneru. Nerovnoměrné barvy, šmouhy nebo tečky se mohou objevit při přílišném stlačení předlohy nebo víka dokumentů.
- ❏ Pokud se objeví vzor moaré (křížové šrafování), změňte nastavení lupy a zvětšete nastavení nebo předlohu umístěte v mírně odlišném úhlu.
- ❏ Když je papír zašpiněný, snižte nastavení hustoty kopie.

### **Související informace**

- $\rightarrow$  ["Čištění dráhy papíru" na str. 108](#page-107-0)
- & ["Čištění Sklo skeneru" na str. 108](#page-107-0)
- & ["Možnosti nabídky pro režim Kopírovat" na str. 76](#page-75-0)

& ["Kvalita tisku je nízká" na str. 142](#page-141-0)

### **Na zkopírovaném obraze je vidět obraz z rubové strany předlohy**

- ❏ Pokud je předloha tenká, položte ji na sklo skeneru a překryjte ji listem černého papíru.
- ❏ Snižte nastavení hustoty kopírování na ovládacím panelu.

### **Související informace**

& ["Možnosti nabídky pro režim Kopírovat" na str. 76](#page-75-0)

### **Výtisk má nesprávnou polohu, velikost nebo okraje**

- ❏ Vložte papír ve správném směru a posuňte vodítka okrajů k okrajům papíru.
- ❏ Při pokládání originálů na sklo skeneru vyrovnejte roh předlohy s rohem označeným symbolem na rámu skla skeneru. Jsou-li okraje kopie oříznuty, přesuňte předlohu mírně od rohu.
- ❏ Při vkládání předlohy na sklo skeneru vyčistěte sklo skeneru a víko dokumentů. Jestliže je na skle prach nebo skvrny, může se oblast kopírování rozšířit tak, že bude tyto nečistoty zahrnovat, což může vést k nesprávné poloze při kopírování nebo k malým obrazům.
- ❏ Slouží k výběru odpovídajícího nastavení velikosti papíru.
- ❏ Upravte nastavení okrajů v aplikaci tak, aby se okraje nacházely v oblasti tisku.

### **Související informace**

- & ["Vkládání papíru do Kazeta na papír 1" na str. 22](#page-21-0)
- & ["Vkládání papíru do Kazeta na papír 2" na str. 26](#page-25-0)
- & ["Čištění Sklo skeneru" na str. 108](#page-107-0)
- ◆ ["Oblast tisku" na str. 154](#page-153-0)

### **Více předloh je zkopírováno na jeden list**

Umístíte-li předlohy na sklo skeneru za účelem odděleného kopírování a předlohy se zkopírují na jeden list, umístěte je nejméně 5 mm od sebe. Jestliže problém přetrvává, umístěte vždy jen jednu předlohu.

### **Nelze tisknout bez okrajů**

V nastavení tisku zapněte možnost tisku bez okrajů. Vyberete-li typ papíru, u něhož není podporován tisk bez okrajů, nelze vybrat možnost **Bez ohraničení**. Vyberte typ papíru, u něhož je podporován tisk bez okrajů.

### **Související informace**

- $\rightarrow$  ["Možnosti nabídky pro nastavení papíru a tisku" na str. 49](#page-48-0)
- & ["Možnosti nabídky pro režim Kopírovat" na str. 76](#page-75-0)
- & ["Základní informace o tisku Windows" na str. 51](#page-50-0)
- & ["Základní informace o tisku Mac OS X" na str. 52](#page-51-0)
### **Při tisku bez okrajů jsou okraje grafiky oříznuté**

Při tisku bez okrajů dojde k mírnému zvětšení obrazu a oříznutí vyčnívající oblasti. Vyberte nižší nastavení zvětšení.

❏ Ovládací panel

Změňte nastavení **Rozšíření**.

❏ Windows

Klepněte na **Nastavení** vedle políčka **Bez ohraničení** na kartě **Hlavní** ovladače tiskárny a poté změňte nastavení.

❏ Mac OS X

Změňte nastavení **Rozšíření** v nabídce **Nastavení tisku** dialogového okna tisku.

#### **Související informace**

- $\blacktriangleright$  . Možnosti nabídky pro nastavení papíru a tisku" na str. 49
- & ["Možnosti nabídky pro režim Kopírovat" na str. 76](#page-75-0)

### **Pozice tisku fotografických samolepek je nesprávná**

Pozici tisku upravte v nabídce **Nastavení tiskárny** > **Nálepky** na ovládacím panelu.

#### **Související informace**

& ["Možnosti nabídky pro volbu Nastavení tiskárny" na str. 111](#page-110-0)

### **Pozice tisku na disk CD/DVD je nesprávná**

Pozici tisku upravte v nabídce **Nastavení tiskárny** > **CD/DVD** na ovládacím panelu.

#### **Související informace**

 $\rightarrow$  ["Možnosti nabídky pro volbu Nastavení tiskárny" na str. 111](#page-110-0)

### **Papír se rozmazává nebo je kvalita tisku nedostatečná**

- ❏ Objeví-li se pruhy nebo je horní či dolní část papíru rozmazaná, vložte papír správným směrem a nasuňte vodítka okrajů na okraje papíru.
- ❏ Zobrazí-li se svislé pruhy nebo je papír rozmazaný, vyčistěte dráhu papíru.
- ❏ Je-li silný papír odřený, zapněte funkci snížení odření. Jestliže zapnete tuto funkci, kvalita tisku se může zhoršit nebo se může tisk zpomalit.
	- ❏ Ovládací panel

Na domovské obrazovce zvolte položky **Nastavení** > **Nastavení tiskárny** a poté povolte funkci **Silný papír**.

❏ Windows

Klikněte na možnost **Rozšířená nastavení** na kartě **Údržba** ovladače tiskárny a poté vyberte možnost **Silný papír a obálky**.

❏ Mac OS X

Vyberte **Předvolby systému** v nabídce > **Tiskárny a skenery** (nebo **Tisk a skenování**, **Tisk a fax**) a potom vyberte tiskárnu. Klikněte na **Volby a materiály** > **Volby** (nebo **Ovladač**). Vyberte možnost **Zapnuto** jako nastavení **Silný papír a obálky**.

❏ Při ručním oboustranném tisku před opětovným vložením papíru zkontrolujte, zda je inkoust zcela suchý.

#### **Související informace**

- & ["Vkládání papíru do Kazeta na papír 1" na str. 22](#page-21-0)
- & ["Vkládání papíru do Kazeta na papír 2" na str. 26](#page-25-0)
- & ["Čištění dráhy papíru" na str. 108](#page-107-0)
- & ["Kvalita tisku je nízká" na str. 142](#page-141-0)

### **Papír se rozmazává během automatického oboustranného tisku**

Při používání funkce automatického oboustranného tisku a tisku dat s vysokou hustotou jako obrázky nebo grafy nastavte hustotu tisku na nižší hodnotu a prodlužte dobu sušení.

#### **Související informace**

- $\blacktriangleright$  ["Tisk po obou stranách" na str. 55](#page-54-0)
- & ["Možnosti nabídky pro režim Kopírovat" na str. 76](#page-75-0)

### **Tisknou se nesprávné nebo porušené znaky**

- ❏ Připojte řádně kabel USB k tiskárně a k počítači.
- ❏ Zrušte případné pozastavení tiskové úlohy.
- ❏ Neuvádějte počítač ručně do režimu **Hibernate** nebo **Sleep** v průběhu tisku. Při příštím spuštění počítače se mohou tisknout stránky se zmateným textem.

#### **Související informace**

 $\blacktriangleright$  ["Zrušení tisku" na str. 75](#page-74-0)

### **Vytištěný obraz je zrcadlově převrácený**

Zrušte veškerá nastavení zrcadlového obrazu v ovladači tiskárny nebo v aplikaci.

❏ Windows

Zrušte zaškrtnutí políčka **Zrcadlový obraz** na kartě **Další možnosti** ovladače tiskárny.

❏ Mac OS X

Zrušte zaškrtnutí políčka **Zrcadlový obraz** v nabídce **Nastavení tisku** dialogového okna Tisk.

### **Problém s výtiskem nebylo možné odstranit**

Pokud jste vyzkoušeli všechna řešení a problém přetrvává, zkuste odinstalovat ovladač tiskárny a poté ho nainstalovat znovu.

#### **Související informace**

- $\blacktriangleright$  ["Odinstalace aplikací" na str. 128](#page-127-0)
- $\blacktriangleright$  ["Instalace aplikací" na str. 129](#page-128-0)

# **Jiné problémy s tiskem**

### **Tisk je příliš pomalý**

- ❏ Zavřete všechny nepotřebné aplikace.
- ❏ Snižte nastavení kvality. Při vysoké kvalitě tisku dochází ke zpomalení rychlosti tisku.
- ❏ Povolte obousměrné (nebo vysokorychlostní) nastavení. Je-li toto nastavení povoleno, tisková hlava tiskne při pohybu v obou směrech, čímž se zvyšuje rychlost tisku.
	- ❏ Ovládací panel

Aktivujte **Obousměrný** v nastavení tisku.

❏ Windows

Zaškrtněte možnost **Vysoká rychlost** na kartě **Další možnosti** ovladače tiskárny.

❏ Mac OS X

Vyberte **Předvolby systému** v nabídce > **Tiskárny a skenery** (nebo **Tisk a skenování**, **Tisk a fax**) a potom vyberte tiskárnu. Klikněte na **Volby a materiály** > **Volby** (nebo **Ovladač**). Vyberte možnost **Zapnuto** jako nastavení **Vysokorychlostní tisk**.

- ❏ Zakažte **Skrytý režim**.
	- ❏ Ovládací panel

Na hlavní obrazovce vyberte volbu **Skrytý režim** a potom ji deaktivujte.

❏ Windows

Zakažte nastavení **Skrytý režim** na kartě **Hlavní** ovladače tiskárny.

❏ Mac OS X

Vyberte **Předvolby systému** v nabídce > **Tiskárny a skenery** (nebo **Tisk a skenování**, **Tisk a fax**) a potom vyberte tiskárnu. Klikněte na **Volby a materiály** > **Volby** (nebo **Ovladač**). Vyberte možnost **Vypnuto** jako nastavení **Skrytý režim**.

#### **Související informace**

 $\rightarrow$  ["Možnosti nabídky pro nastavení papíru a tisku" na str. 49](#page-48-0)

### <span id="page-147-0"></span>**Při nepřetržitém tisku se tisk výrazně zpomalí**

Tisk se zpomalí, aby se předešlo přehřátí a poškození mechanismu tiskárny. Můžete však dál tisknout. Chcete-li obnovit běžnou rychlost tisku, ponechte tiskárnu alespoň 30 minut nečinnou. Běžná rychlost tisku se neobnoví, pokud je vypnuté napájení.

### **Nelze zrušit tisk z počítače se systémem Mac OS X v10.6.8**

Chcete-li zastavit tisk ze svého počítače, proveďte následující nastavení.

Spusťte Web Config a poté vyberte v nastavení **Protokol s nejvyšší prioritou** v **Nastavení AirPrint** vyberte

možnost **Port9100**. Vyberte možnost **Předvolby systému** v nabídce > **Tiskárny a skenery** (nebo **Tisk a skenování**, **Tisk a fax**), odeberte tiskárnu a poté ji opět přidejte.

#### **Související informace**

 $\blacktriangleright$  ["Web Config" na str. 117](#page-116-0)

# **Nelze spustit skenování**

- ❏ Připojte řádně kabel USB k tiskárně a k počítači.
- ❏ Používáte-li rozbočovač USB, zkuste připojit tiskárnu přímo k počítači.
- ❏ Pokud nelze skenovat v síti, viz Příručka pro síť.
- ❏ Při skenování o vysokém rozlišení v síti může dojít k chybě komunikace. Snižte rozlišení.
- ❏ Zkontrolujte, zda jste vybrali správnou tiskárnu (skener), zobrazí-li se při spuštění aplikace EPSON Scan seznam skenerů.
- ❏ Jestliže pracujete s aplikacemi s rozhraním TWAIN, vyberte tiskárnu (skener), kterou používáte.
- ❏ V systému Windows zkontrolujte, zda je tiskárna (skener) zobrazena v seznamu **Skener a fotoaparát**. Tiskárna (skener) se v seznamu zobrazuje pod názvem "EPSON XXXXX (název tiskárny)". Pokud se tiskárna (skener) nezobrazuje, odinstalujte a znovu nainstalujte aplikaci EPSON Scan. Přístup k doplňku **Skener a fotoaparát** získáte takto.
	- ❏ Windows 8.1/Windows 8

Vyberte položky **Plocha** > **Nastavení** > **Ovládací panely**, do ovládacího tlačítka Hledat zadejte dotaz "Skener a fotoaparát", klikněte na možnost **Zobrazit skener a fotoaparát** a zkontrolujte, zda se tiskárna zobrazuje.

❏ Windows 7

Klikněte na tlačítko Start, zvolte položku **Ovládací panely**, do ovládacího tlačítka Hledat zadejte dotaz "Skener a fotoaparát", klikněte na možnost **Zobrazit skenery a fotoaparáty** a zkontrolujte, zda se tiskárna zobrazuje.

❏ Windows Vista

Klikněte na tlačítko Start, vyberte možnost **Ovládací panely** > **Hardware a zvuk** > **Skenery a fotoaparáty** a zkontrolujte, zda se zobrazí příslušná tiskárna.

❏ Windows XP

Klikněte na tlačítko Start, zvolte položku **Ovládací panely** > **Tiskárny a jiný hardware** > **Skenery a fotoaparáty** a zkontrolujte, zda se tiskárna zobrazuje.

❏ Pokud se vám nedaří skenovat s využitím aplikace s rozhraním TWAIN, odinstalujte a znovu nainstalujte danou aplikaci.

❏ Pokud máte v systému Mac OS X s procesorem Intel nainstalovány jiné ovladače skenerů Epson než EPSON Scan, například Rosetta nebo PPC, odinstalujte je i ovladač EPSON Scan a poté znovu nainstalujte ovladač EPSON Scan.

#### **Související informace**

- $\blacktriangleright$  ["Odinstalace aplikací" na str. 128](#page-127-0)
- $\blacktriangleright$  ["Instalace aplikací" na str. 129](#page-128-0)

### **Nelze zahájit skenování z ovládacího panelu**

- ❏ Zkontrolujte, zda jsou správně nainstalovány aplikace EPSON Scan a Epson Event Manager.
- ❏ Zkontrolujte nastavení skenování přiřazené v aplikaci Epson Event Manager.

#### **Související informace**

- & ["Nelze spustit skenování" na str. 148](#page-147-0)
- $\blacktriangleright$  ["Epson Event Manager" na str. 125](#page-124-0)

# **Problémy s naskenovaným obrazem**

### **Kvalita skenování je nízká**

- ❏ Očistěte sklo skeneru.
- ❏ Netlačte příliš silně na předlohu nebo víko dokumentů při vkládání předloh na sklo skeneru. Nerovnoměrné barvy, šmouhy nebo tečky se mohou objevit při přílišném stlačení předlohy nebo víka dokumentů.
- ❏ Odstraňte prach z předlohy.
- ❏ Proveďte příslušná nastavení typu dokumentu.
- ❏ Zvyšte rozlišení při skenování.
- ❏ Upravte obraz v aplikaci EPSON Scan a poté spusťte skenování. Podrobnosti najdete v nápovědě k aplikaci EPSON Scan.

#### **Související informace**

- & ["Čištění Sklo skeneru" na str. 108](#page-107-0)
- & ["Možnosti nabídky pro skenování" na str. 85](#page-84-0)

### **Znaky jsou rozmazané**

- ❏ V režimu **Domácí režim** nebo **Kancelářský režim** v nabídce EPSON Scan vyberte možnost **Možnost obrázku** jako nastavení **Úprava obrazu** a poté vyberte položku **Upřesnění textu**.
- ❏ V režimu **Profesionální režim** v části EPSON Scan vyberte možnost **Dokument** jako **Typ autom. expozice** v nastavení **Předloha**.
- ❏ Upravte nastavení prahové hodnoty v aplikaci EPSON Scan.
	- ❏ **Domácí režim**

Zvolte možnost **Černobíle** jako nastavení **Typ obrazu**, klikněte na tlačítko **Jas** a nastavte prahovou hodnotu.

❏ **Kancelářský režim**

Zvolte možnost **Černobíle** jako nastavení **Typ obrazu** a upravte prahovou hodnotu.

❏ **Profesionální režim**

Vyberte možnost **Černobíle** jako nastavení **Typ obrazu** a upravte nastavení prahové hodnoty.

❏ Zvyšte rozlišení při skenování.

### **Na skenovaném obrazu je vidět obrázek zadní strany předlohy**

- ❏ V případě tenkých předloh umístěte předlohu na sklo skeneru a položte přes ni list černého papíru.
- ❏ Proveďte příslušná nastavení typu dokumentu.
- ❏ V režimu **Domácí režim** nebo **Kancelářský režim** v nabídce EPSON Scan vyberte možnost **Možnost obrázku** jako nastavení **Úprava obrazu** a poté vyberte položku **Upřesnění textu**.

#### **Související informace**

& ["Možnosti nabídky pro skenování" na str. 85](#page-84-0)

### **Na naskenovaném obrazu se objeví vzor moaré (křížové šrafování)**

- ❏ Položte předlohu v nepatrně jiném úhlu.
- ❏ Zvolte možnost **Odstranění rastru** v jiném režimu než **Plně automatický režim** v aplikaci EPSON Scan.
- ❏ Změňte nastavení rozlišení.

#### **Související informace**

& ["Možnosti nabídky pro skenování" na str. 85](#page-84-0)

### **Oblast skenování nebo směr nejsou správné**

- ❏ Při pokládání předloh na sklo skeneru vyrovnejte roh předlohy s rohem označeným symbolem na rámu pro sklo skeneru. Jsou-li okraje skenovaného obrazu oříznuty, přesuňte předlohu mírně od rohu.
- ❏ Očistěte sklo skeneru a víko dokumentů. Jestliže je na skle prach nebo skvrny, může se oblast skenování rozšířit tak, že bude tyto nečistoty zahrnovat, což může vést k nesprávné poloze při skenování nebo k malým obrazům.
- ❏ Umístíte-li předlohy na sklo skeneru za účelem odděleného skenování a předlohy se skenují do jednoho souboru, umístěte je nejméně 20 mm (0,8 palců) od sebe. Jestliže problém přetrvává, umístěte vždy jen jednu předlohu.
- ❏ Správně nastavte oblast skenování.
- ❏ Při skenování v režimu **Plně automatický režim** nebo v náhledu miniatur v aplikaci EPSON Scan posuňte předlohu o 4,5 mm (0,18 palců) od okrajů sklo skeneru.
- ❏ Používáte-li náhled miniatur pro velkou předlohu v **Domácí režim** nebo **Profesionální režim** v aplikaci EPSON Scan, oblast skenování nemusí být správná. Při prohlížení náhledu v aplikaci EPSON Scan, si na kartě **Náhled** v okně **Náhled** vytvořte výřez oblasti, kterou chcete naskenovat.
- ❏ Nefunguje-li **Automatická orientace fotografie** v aplikaci EPSON Scan podle očekávání, přečtěte si nápovědu k aplikaci EPSON Scan.
- ❏ Zrušte zaškrtnutí políčka **Automatická orientace fotografie** v aplikaci EPSON Scan.
- ❏ Při skenování s využitím aplikace EPSON Scan může být v případě, že je nastavené rozlišení příliš vysoké, dostupná skenovaná oblast omezena. Snižte rozlišení nebo upravte skenovanou oblast v okně **Náhled**.

#### **Související informace**

- & ["Vkládání předloh na Sklo skeneru" na str. 31](#page-30-0)
- & ["Čištění Sklo skeneru" na str. 108](#page-107-0)
- $\blacktriangleright$  ["Možnosti nabídky pro skenování" na str. 85](#page-84-0)

### **Problém se skenovaným obrazem nebylo možné odstranit**

Jestliže jste vyzkoušeli všechna řešení, ale nedaří se vám problém stále vyřešit, klikněte na tlačítko **Konfigurace** v jiném režimu než **Plně automatický režim** v okně EPSON Scan a poté klikněte na tlačítko **Resetovat vše** na kartě **Jiné**. Tím inicializujete nastavení EPSON Scan. Jestliže ani tento krok problém nevyřeší, odinstalujte a znovu nainstalujte aplikaci EPSON Scan.

#### **Související informace**

- $\blacktriangleright$  ["Odinstalace aplikací" na str. 128](#page-127-0)
- $\blacktriangleright$  ["Instalace aplikací" na str. 129](#page-128-0)

# **Další problémy se skenováním**

### **Nelze skenovat v režimu Plně automatický režim v aplikaci EPSON Scan**

- ❏ V režimu **Plně automatický režim** nelze skenovat do formátu PDF/Multi-TIFF nepřetržitě. Skenujte v jiném režimu než **Plně automatický režim**.
- ❏ Přečtěte si nápovědu k aplikaci EPSON Scan, kde najdete další možnosti řešení potíží.

### **Náhled miniatur nefunguje správně**

Vyhledejte informace v aplikaci EPSON Scan.

### **Skenování je příliš pomalé**

❏ Snižte rozlišení.

#### ❏ Zakažte **Skrytý režim**.

❏ Ovládací panel

Na hlavní obrazovce vyberte volbu **Skrytý režim** a potom ji deaktivujte.

❏ EPSON Scan

Vyberte jiný režim než **Plně automatický režim**, klikněte na tlačítko **Konfigurace** a pak zakažte **Skrytý režim** na kartě **Jiné**.

#### **Související informace**

& ["Možnosti nabídky pro skenování" na str. 85](#page-84-0)

### **Skenování se zastaví při skenování do formátu PDF/Multi-TIFF**

- ❏ Při skenování velkých objemů doporučujeme skenovat ve stupních šedi.
- ❏ Zvětšete volné místo na pevném disku počítače. Skenování se může zastavit, není-li na disku dostatek místa.
- ❏ Zkuste skenování v nižším rozlišení. Skenování se zastaví v případě, že celková velikost dat dosáhne limitu.

#### **Související informace**

 $\blacktriangleright$  ["Možnosti nabídky pro skenování" na str. 85](#page-84-0)

# **Jiné problémy**

### **Tiskárna při dotyku slabě probíjí**

Pokud je k počítači připojen velký počet periferních zařízení, můžete při dotyku ucítit, že tiskárna slabě probíjí. Připojte k počítači, ke kterému je tiskárna připojena, zemnicí kabel.

### **Provoz tiskárny je hlučný**

Jestliže je provoz tiskárny příliš hlučný, povolte **Skrytý režim**. Povolením této funkce se sníží rychlost tisku.

❏ Ovládací panel

Na domovské obrazovce vyberte volbu **Skrytý režim** a potom ji aktivujte.

❏ Windows

Povolte **Skrytý režim** na kartě **Hlavní** v ovladači tiskárny.

❏ Mac OS X

Vyberte **Předvolby systému** v nabídce > **Tiskárny a skenery** (nebo **Tisk a skenování**, **Tisk a fax**) a potom vyberte tiskárnu. Klikněte na **Volby a materiály** > **Volby** (nebo **Ovladač**). Vyberte možnost **Zapnuto** jako nastavení **Skrytý režim**.

❏ EPSON Scan

Klikněte na **Konfigurace** a potom povolte volbu **Skrytý režim** na kartě **Jiné**.

### **Nelze uložit data do paměťového zařízení**

- ❏ Použijte paměťové zařízení, které je podporováno tiskárnou.
- ❏ Zkontrolujte, zda paměťové zařízení není chráněno proti zápisu.
- ❏ Zkontrolujte, zda paměťové zařízení má dostatek volného místa. Není-li k dispozici dostatek paměti, data nelze ukládat.

#### **Související informace**

& ["Specifikace podporovaných externích paměťových zařízení" na str. 157](#page-156-0)

### **Aplikace je blokovaná branou firewall (pouze v systému Windows)**

Přidejte aplikaci do povolených programů brány Firewall systému Windows v nastavení zabezpečení v **Ovládacích panelech**.

### Na obrazovce výběru fotografií se zobrazuje "?"

Zobrazí-li se na LCD displeji "?", soubor obrázku není produktem podporován.

#### **Související informace**

& ["Specifikace podporovaných dat" na str. 157](#page-156-0)

# **Příloha**

# **Technické údaje**

### **Specifikace tiskárny**

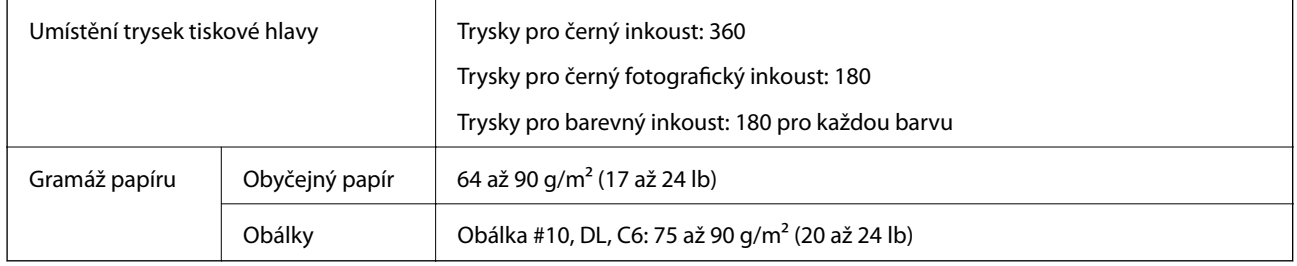

### **Oblast tisku**

### *Oblast tisku pro jednotlivé listy*

Kvalita tisku se může ve vyšrafovaných oblastech vzhledem k fungování tiskárny snížit.

#### **Normální tisk**

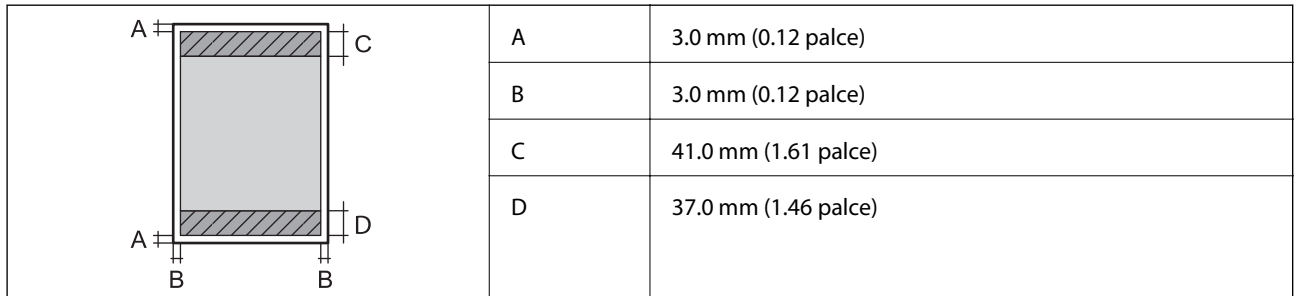

#### **Tisk bez okrajů**

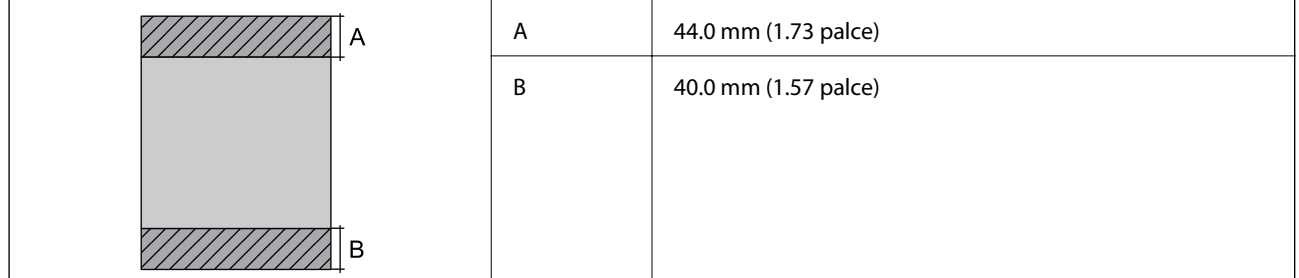

#### *Oblast tisku pro obálky*

Kvalita tisku se může ve vyšrafovaných oblastech vzhledem k fungování tiskárny snížit.

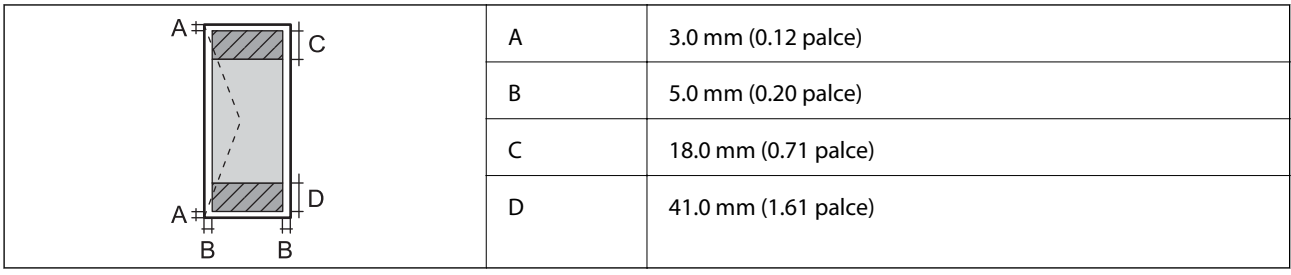

### *Oblast tisku pro disk CD/DVD*

Kvalita tisku se může ve vyšrafovaných oblastech vzhledem k fungování tiskárny snížit.

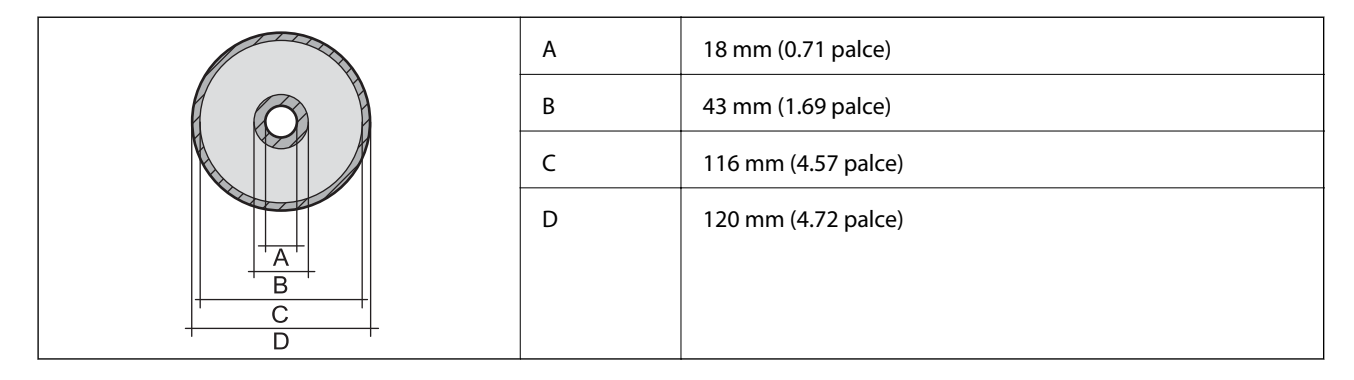

## **Specifikace skeneru**

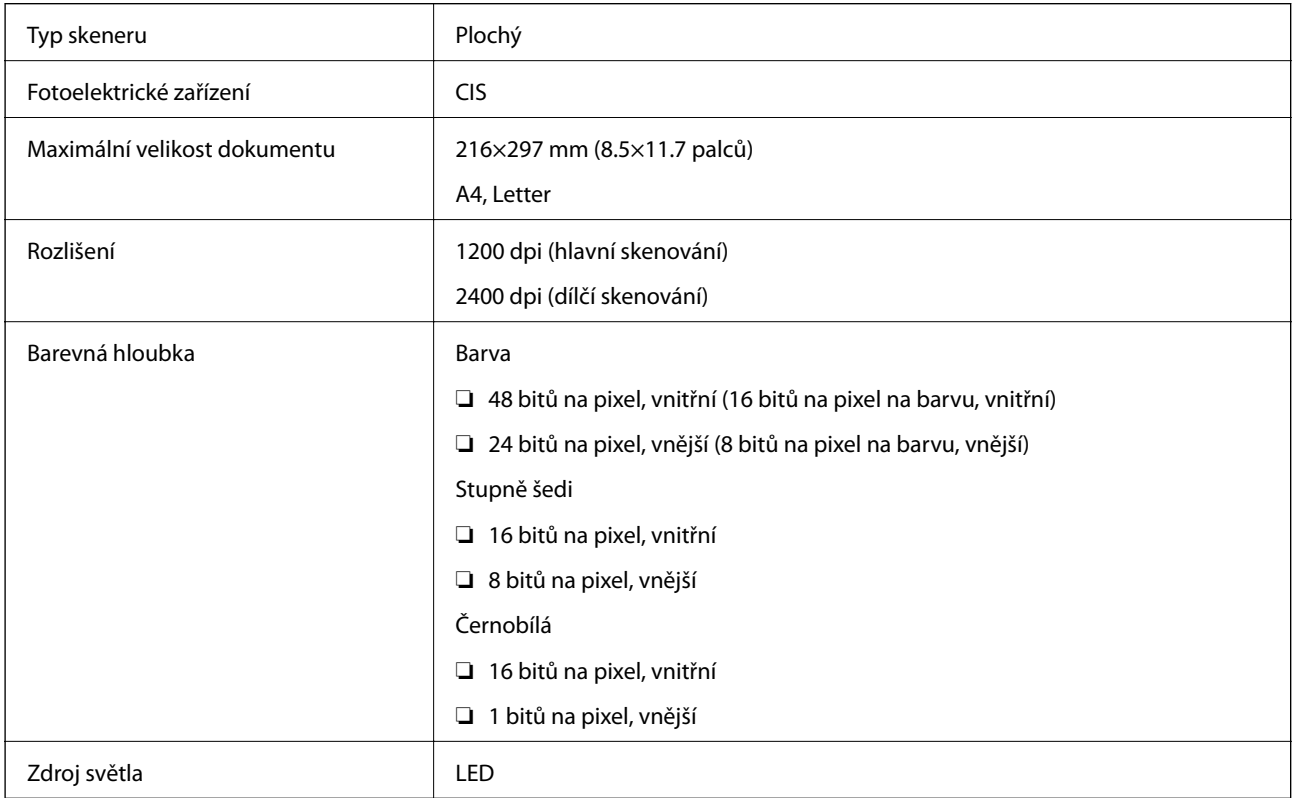

### **Specifikace rozhraní**

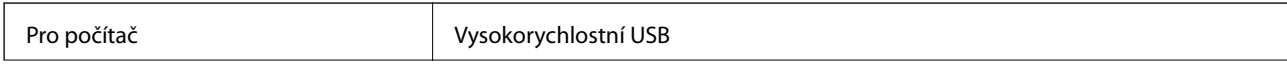

<span id="page-155-0"></span>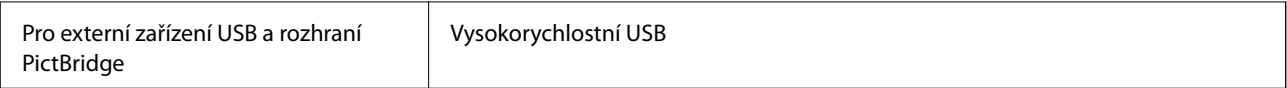

### **Specifikace Wi-Fi**

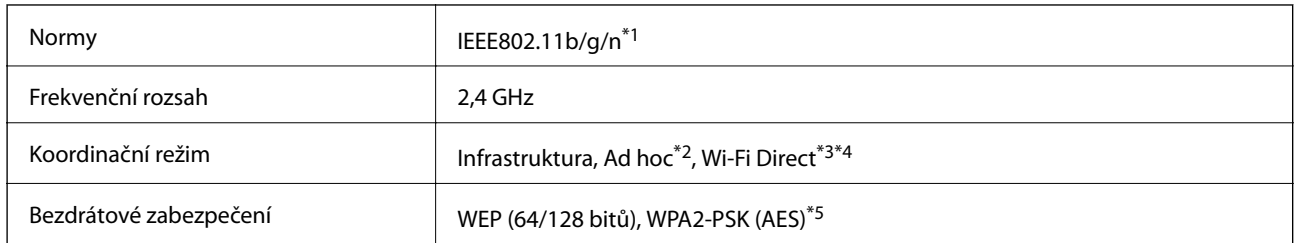

\*1 Vyhovuje standardu IEEE 802.11b/g/n nebo IEEE 802.11b/g v závislosti na místě nákupu.

\*2 Není podporováno standardem IEEE 802.11n.

\*3 Není podporováno standardem IEEE 802.11b.

\*4 Režim Simple AP je kompatibilní s připojením Wi-Fi (infrastruktura). Další podrobnosti viz Příručka pro síť.

\*5 Vyhovuje normě WPA2 s podporou standardu WPA/WPA2 Personal.

### **Protokol zabezpečení**

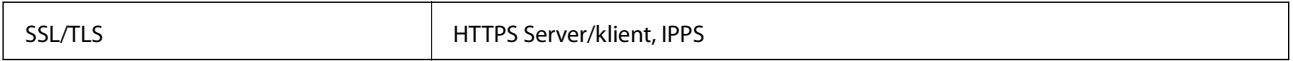

### **Podporované služby dalších poskytovatelů**

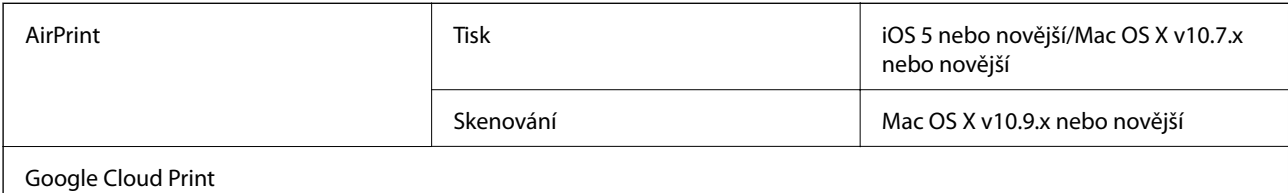

### **Specifikace externího paměťového zařízení**

### **Specifikace podporovaných paměťových karet**

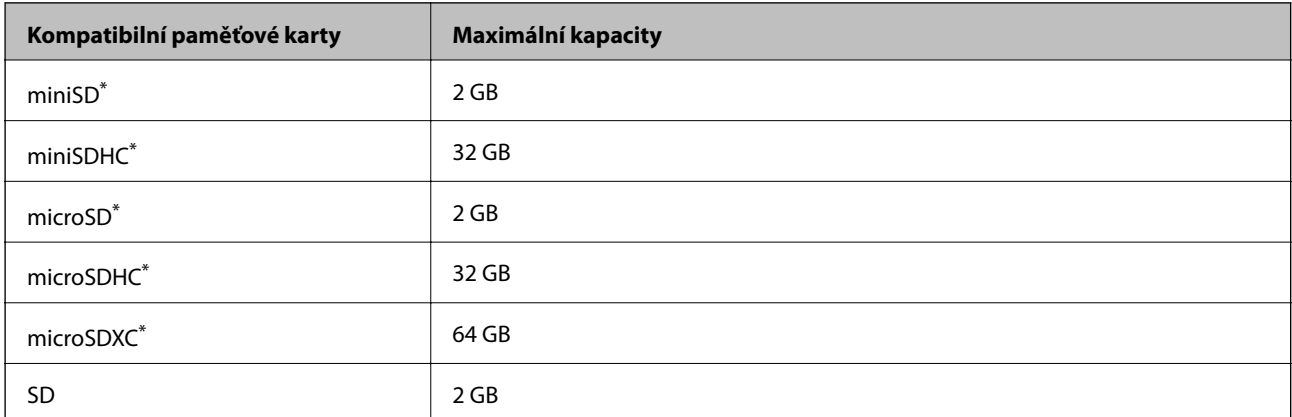

**Příloha**

<span id="page-156-0"></span>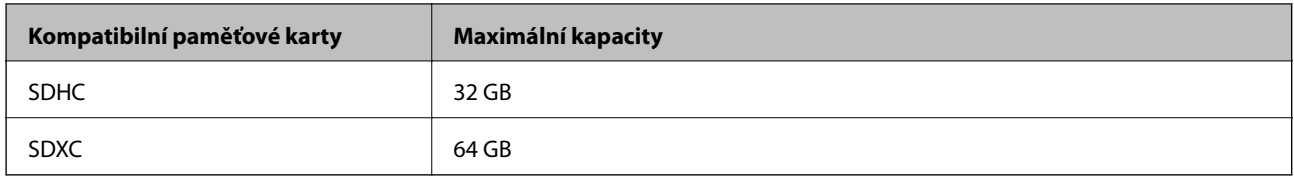

Paměťovou kartu zasuňte pomocí připojeného adaptéru. Neučiníte-li tak, karta může uvíznout.

#### **Napětí podporovaných paměťových karet**

typ 3,3 V, duální napětí (3,3 V a 5 V) (napájecí napětí: 3,3 V)

5V paměťové karty nejsou podporovány.

Maximální napájecí proud: 200 mA

### **Specifikace podporovaných externích paměťových zařízení**

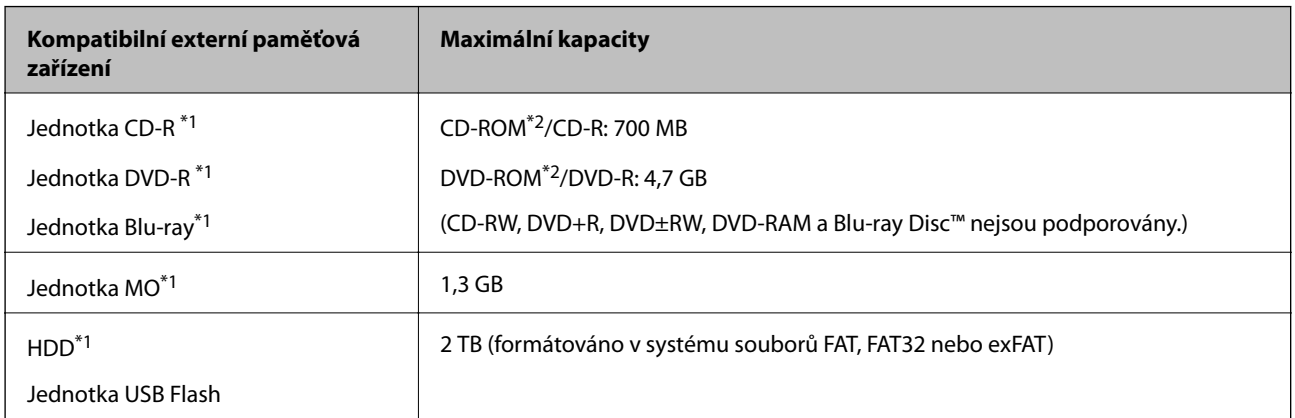

\*1 Nedoporučujeme používat externí USB zařízení napájená přes rozhraní USB. Používejte pouze externí USB zařízení s vlastním zdrojem střídavého proudu.

\*2 Pouze ke čtení.

Nelze použít následující zařízení:

- ❏ Zařízení vyžadující specializovaný ovladač
- ❏ Zařízení s nastavením zabezpečení (heslo, šifrování atd.)
- ❏ Zařízení s integrovaným rozbočovačem USB

Společnost Epson nemůže zaručit funkčnost se všemi externě připojovanými zařízeními.

### **Specifikace podporovaných dat**

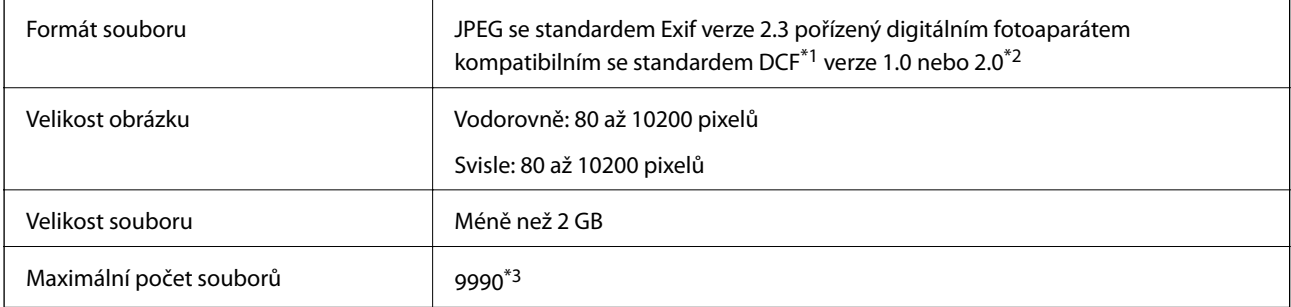

- \*1 Pravidlo návrhu systému souborů fotoaparátu.
- \*2 Data fotografie uložená v interní paměti digitálního fotoaparátu nejsou podporována.
- \*3 Současně lze zobrazit až 999 souborů. (Překročí-li počet souborů 999, zobrazí se soubory ve skupinách.)

#### *Poznámka:*

Na LCD displeji se zobrazí "?", nerozpozná-li tiskárna formát snímku. Vyberete-li v této situaci rozložení s několika snímky, vytisknou se prázdné oddíly.

### **Rozměry**

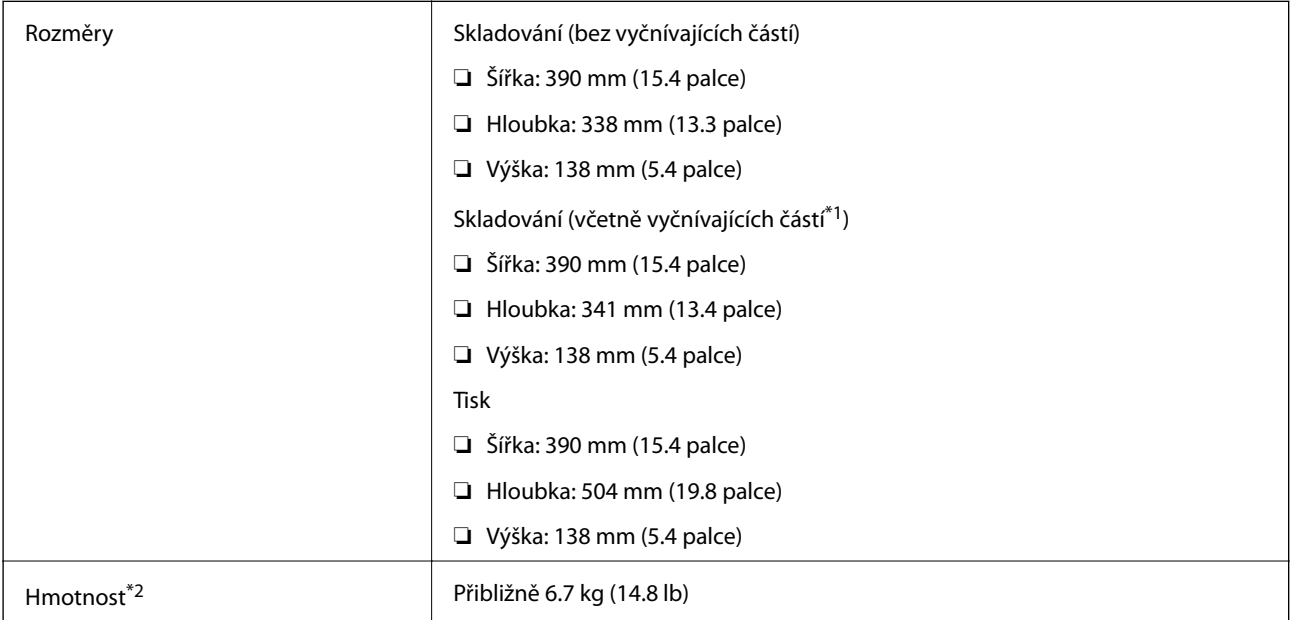

- \*1 Podrobné informace viz následující ilustrace.
- \*2 Bez inkoustových kazet, napájecího kabelu a zásobníku pro disky CD/DVD.

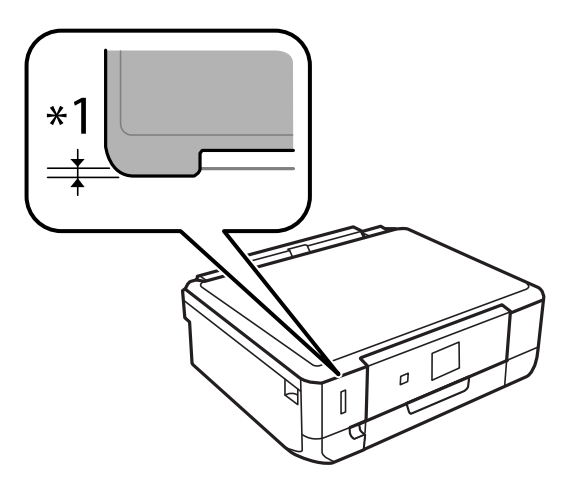

### **Elektrické specifikace**

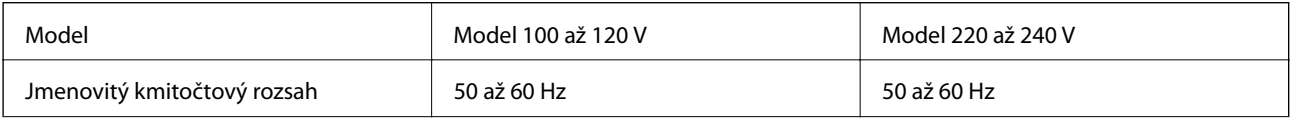

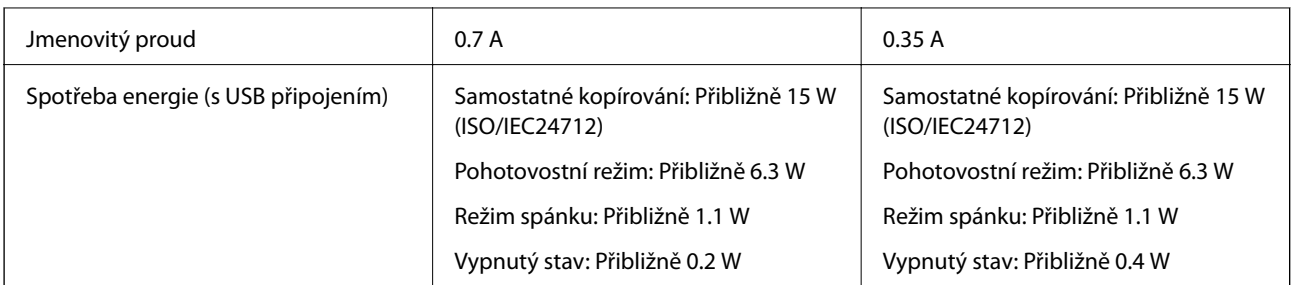

#### *Poznámka:*

- ❏ Informace o napětí najdete na štítku tiskárny.
- ❏ Pro uživatele v Belgii se příkon při kopírování může lišit. Nejnovější specifikace viz<http://www.epson.be>.

### **Specifikace provozního prostředí**

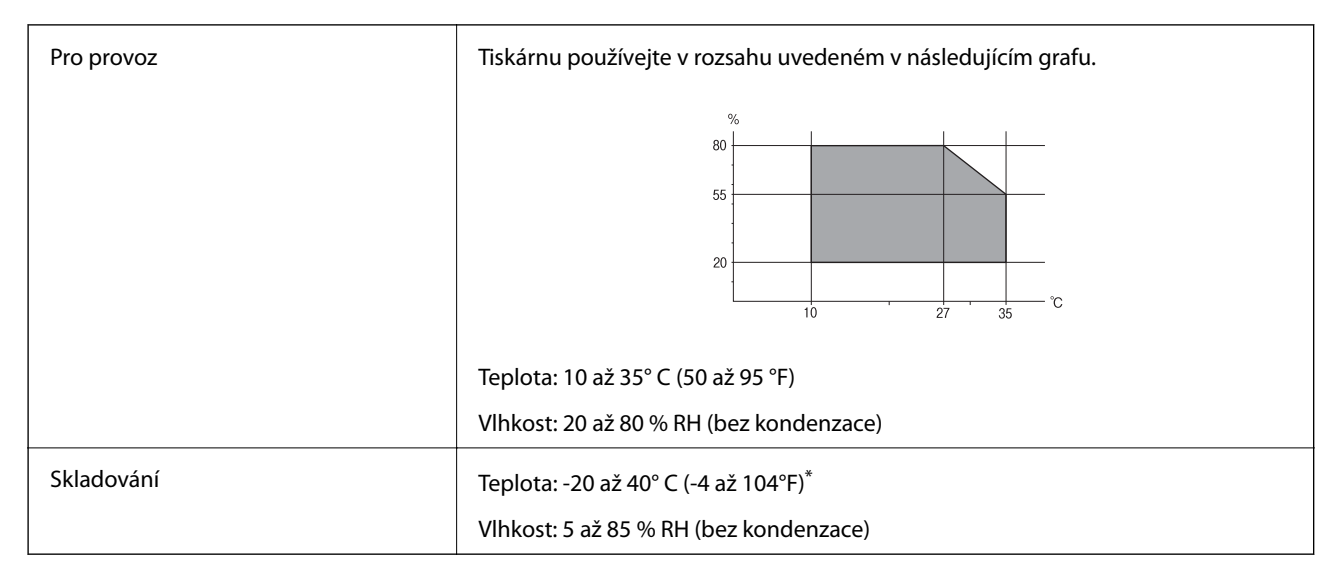

Při teplotě 40° C (104 °F) lze tiskárnu uchovávat po dobu jednoho měsíce.

### **Specifikace inkoustových kazet z hlediska prostředí**

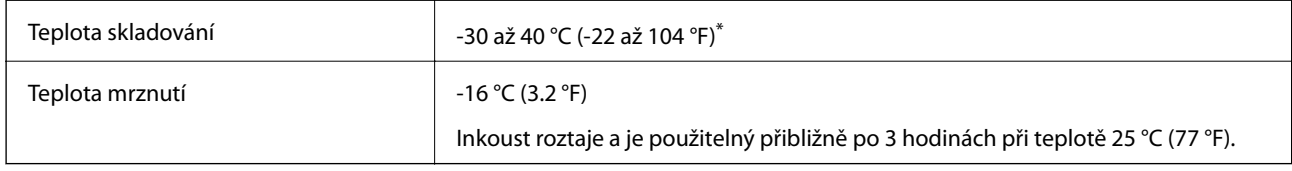

Můžete skladovat po dobu jednoho měsíce při teplotě 40 °C (104 °F).

### **Požadavky na systém**

- ❏ Windows 8.1 (32-bit, 64-bit)/Windows 8 (32-bit, 64-bit)/Windows 7 (32-bit, 64-bit)/Windows Vista (32-bit, 64 bit)/Windows XP Professional x64 Edition/Windows XP (32-bit)
- ❏ Mac OS X v10.10.x/Mac OS X v10.9.x/Mac OS X v10.8.x/Mac OS X v10.7.x/Mac OS X v10.6.8

**Příloha**

#### *Poznámka:*

❏ Mac OS X nemusí podporovat některé aplikace a funkce.

❏ Souborový systém UNIX File System (UFS) pro Mac OS X není podporován.

# **Informace o normách a předpisech**

### **Standardy a schválení**

### **Normy a schválení pro U.S. model**

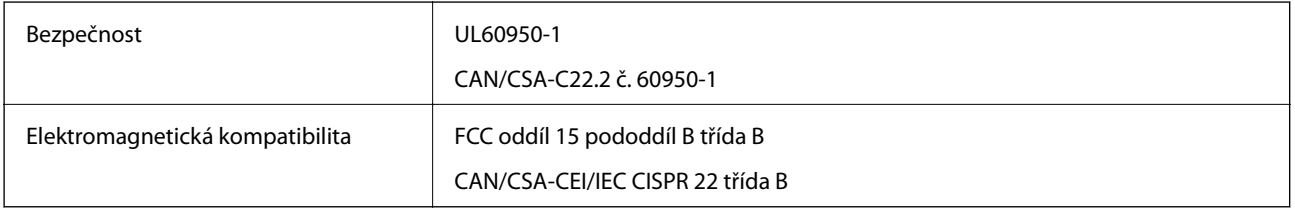

Toto vybavení obsahuje následující bezdrátový modul.

Výrobce: Askey Computer Corporation

Typ: WLU6320-D69 (RoHS)

Tento produkt je v souladu s částí 15 vyhlášky FCC a článkem RSS-210 vyhlášky IC. Společnost Epson nemůže přijmout odpovědnost za žádné selhání při zajišťování požadavků na ochranu, které vyplývá z nedoporučených úprav produktu. Provoz podléhá následujícím dvěma podmínkám: (1) toto zařízení nesmí způsobovat škodlivé rušení a (2) toto zařízení musí absorbovat jakékoli přijaté rušení, včetně rušení, které může způsobit nežádoucí fungování zařízení.

Aby nedocházelo k rádiové interferenci s licencovanými službami, je toto zařízení určeno k provozu v interiérech a v dostatečné vzdálenosti od oken, aby bylo zajištěno maximální stínění. Zařízení (nebo vysílací anténa) instalované venku podléhá licencování.

### **Normy a schválení pro evropský model**

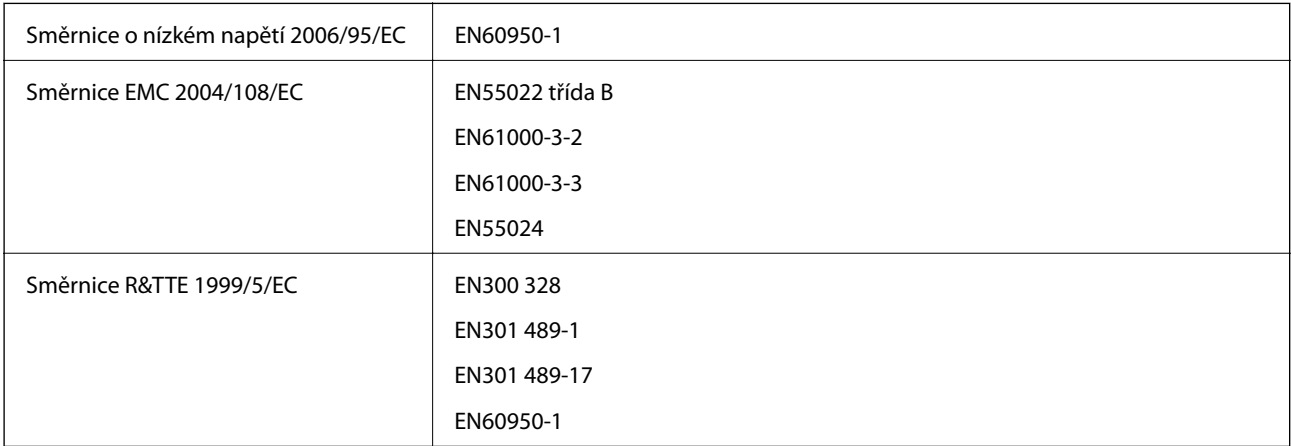

Pro evropské uživatele

My, společnost Seiko Epson Corporation, tímto prohlašujeme, že následující model zařízení splňuje základní požadavky a další příslušná ustanovení směrnice 1999/5/EC:

#### C491N

Pro použití pouze v Irsku, Velké Británii, Rakousku, Německu, Lichtenštejnsku, Švýcarsku, Francii, Belgii, Lucembursku, Nizozemsku, Itálii, Portugalsku, Španělsku, Dánsku, Finsku, Norsku, Švédsku, na Islandu, v Chorvatsku, na Kypru, v Řecku, Slovinsku, na Maltě, v Bulharsku, České republice, Estonsku, Maďarsku, Lotyšsku, Litvě, Polsku, Rumunsku a na Slovensku.

Společnost Epson nemůže přijmout odpovědnost za žádné selhání při zajišťování požadavků na ochranu, které vyplývá z nedoporučených úprav produktů.

# $C \in$

### **Normy a schválení pro australský model**

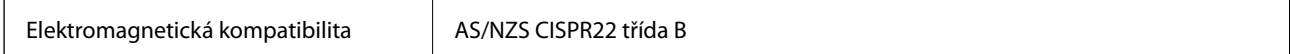

Společnost Epson tímto prohlašuje, že následující Modely vybavení splňují základní požadavky a další příslušná ustanovení AS/NZS4268:

#### C491N

Společnost Epson nemůže přijmout odpovědnost za žádné selhání při zajišťování požadavků na ochranu, které vyplývá z nedoporučených úprav produktů.

### **Omezení týkající se kopírování**

Dodržujte následující omezení, aby při použití tiskárny nedošlo k porušení zákonů.

Ze zákona je zakázáno kopírovat následující položky:

- ❏ bankovky, mince, státní obchodovatelné cenné papíry, státní akcie a cenné papíry vydávané městem,
- ❏ nepoužité poštovní známky, předplacené pohlednice a jiné platné poštovní položky s platným poštovným,
- ❏ státní kolky a cenné papíry vydané podle zákonných postupů.
- Při kopírování následujících položek buďte obezřetní:
- ❏ soukromé obchodovatelné cenné papíry (akciové certifikáty, převoditelné úpisy, šeky atd.), různé průkazy, lístky atd.,
- ❏ pasy, řidičské průkazy, doklady způsobilosti, silniční doklady, stravenky, vstupenky a podobně.

#### *Poznámka:*

Kopírování těchto dokumentů může být rovněž protizákonné.

Zodpovědné používání materiálů podléhajících autorským právům:

Tiskárny lze zneužít ke kopírování materiálů chráněných autorským právem. Pokud nebudete jednat na radu zkušeného právníka, před zkopírováním publikovaných materiálů si vyžádejte oprávnění držitele autorských práv.

# **Přeprava tiskárny**

Potřebujete-li tiskárnu přepravit kvůli stěhování nebo odevzdat do opravy, postupem podle níže uvedených pokynů tiskárnu zabalte.

### !*Upozornění:*

Při otevírání nebo zavírání jednotky skeneru postupujte opatrně, abyste si nepřiskřípli prsty nebo ruku. Jinak může dojít ke zranění.

### c*Důležité:*

- ❏ Tiskárnu při skladování nebo přepravě neklopte, nestavte ji na bok ani ji nepřevracejte. Jinak by mohlo dojít k úniku inkoustu.
- ❏ Inkoustové kazety ponechejte nainstalované. Kdybyste kazety vytáhli, mohlo by dojít k vysušení tiskové hlavy, což by znemožnilo tisk.
- 1. Vypněte tiskárnu tlačítkem $\mathcal{O}$ .
- 2. Zkontrolujte, zda indikátor napájení zhasl, a poté odpojte napájecí kabel.

#### c*Důležité:*

Po zhasnutí indikátoru odpojte napájecí kabel. Jinak se tisková hlava nemusí vrátit do výchozí polohy, což způsobí zaschnutí inkoustu a tisk nemusí být možný.

- 3. Odpojte všechny kabely, např. napájecí kabel a kabel USB.
- 4. Zkontrolujte, zda v tiskárně není zasunuta paměťová karta.
- 5. Z tiskárny vyjměte veškerý papír.
- 6. Zkontrolujte, zda v tiskárně nejsou žádné předlohy.
- 7. Zavřete kryt dokumentů a otevřete jednotku skeneru. Držák inkoustové kazety zajistěte přilepením páskou ke krytu.

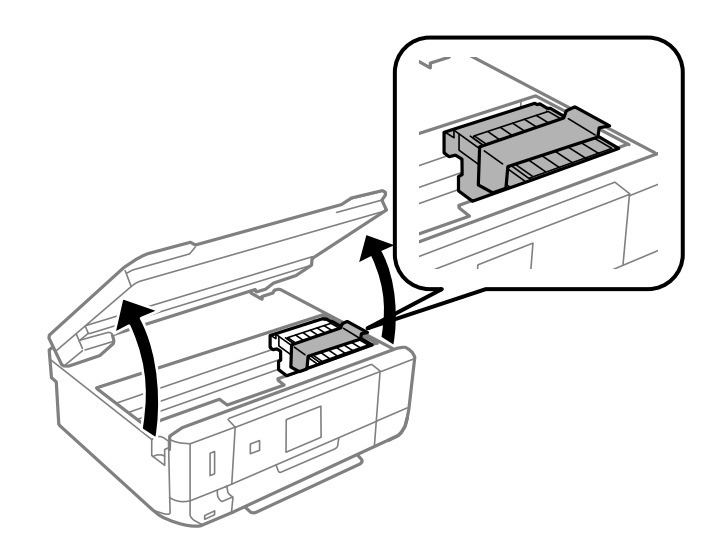

8. Zavřete jednotku skeneru.

9. Připravte tiskárnu k zabalení dle obrázku níže.

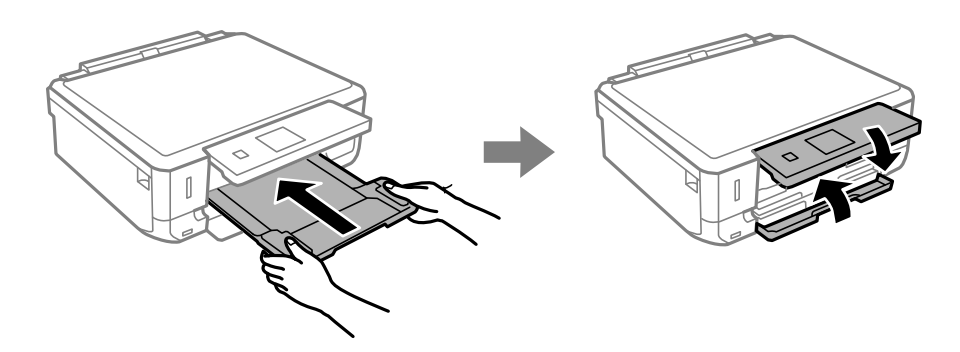

10. Zabalte tiskárnu do krabice pomocí ochranných materiálů.

Při opětovném použití tiskárny nezapomeňte sejmout pásku zabezpečující držák inkoustové kazety. Sníží-li se při dalším tisknutí kvalita tisku, vyčistěte a vyrovnejte tiskovou hlavu.

#### **Související informace**

- ◆ ["Názvy dílů a funkcí" na str. 13](#page-12-0)
- & ["Kontrola a čištění tiskové hlavy" na str. 104](#page-103-0)
- & ["Nastavení tiskové hlavy" na str. 106](#page-105-0)

# **Přístup k paměťové kartě z počítače**

Prostřednictvím počítače můžete zapisovat nebo načítat data na externí paměťové zařízení (např. paměťovou kartu), které bylo vloženo do tiskárny.

#### c*Důležité:*

- ❏ Odstraňte ochranu proti zápisu a zasuňte paměťovou kartu.
- ❏ Uložíte-li pomocí počítače snímek na paměťovou kartu, nebude snímek a počet fotografií na LCD displeji aktualizován. Vyjměte a znovu zasuňte paměťovou kartu.
- ❏ Při sdílení externího zařízení připojeného k tiskárně mezi počítači, které jsou připojeny prostřednictvím USB a prostřednictvím sítě, budou mít oprávnění k zápisu pouze počítače připojené metodou, kterou jste vybrali v tiskárně. Chcete-li zapisovat do externího paměťového zařízení, přejděte na *Nastavení* na ovládacím panelu a potom vyberte možnost *Nastavení sdílení souborů* a metodu připojení. Data lze načítat počítači, které jsou připojeny prostřednictvím USB a prostřednictvím sítě.
- ❏ Chcete-li zapisovat do externího paměťového zařízení, které je připojeno k počítači prostřednictvím sítě, přejděte na *Nastavení* na ovládacím panelu, vyberte možnost *Nastavení sdílení souborů* a upřednostněte některé síťové připojení.

#### *Poznámka:*

Připojíte-li velkokapacitní externí paměťové zařízení (např. 2TB pevný disk), chvíli trvá, než budou data v počítači rozpoznána.

#### **Windows**

Vyberte externí paměťové zařízení v nabídce **Počítač** nebo **Můj počítač**. Zobrazí se data na externím paměťovém zařízení.

#### *Poznámka:*

Pokud jste připojili tiskárnu k síti bez disku se softwarem nebo nástroje Web Installer, namapujte slot pro paměťovou kartu nebo port USB jako síťovou jednotku. Použijte příkaz *Spustit* a zadejte název tiskárny \\XXXXX nebo adresu IP tiskárny \ \XXX.XXX.XXX.XXX do pole *Otevřít:*. Kliknutím pravým tlačítkem myši na zobrazenou ikonu zařízení přiřaďte síť. Síťová jednotka se zobrazí v části *Počítač* nebo *Tento počítač*.

#### **Mac OS X**

Vyberte odpovídající ikonu zařízení. Zobrazí se data na externím paměťovém zařízení.

#### *Poznámka:*

- ❏ Chcete-li odebrat externí paměťové zařízení, přetáhněte ikonu zařízení na ikonu koše. Jinak se nemusí data ve sdílené jednotce zobrazit správně po připojení dalšího externího paměťového zařízení.
- ❏ Chcete-li přistupovat k externímu paměťovému zařízení prostřednictvím sítě, vyberte možnost *Go* > *Connect to Server* v nabídce na pracovní ploše. Zadejte název tiskárny cifs://XXXXX nebo smb://XXXXX (kde "XXXXX" je název tiskárny) do pole *Adresa serveru* a potom klikněte na tlačítko *Připojit*.

#### **Související informace**

- & ["Vložení paměťové karty" na str. 33](#page-32-0)
- & ["Specifikace externího paměťového zařízení" na str. 156](#page-155-0)

# **Kde najdete pomoc**

### **Webové stránky technické podpory**

Potřebujete-li další pomoc, navštivte následující webové stránky podpory společnosti Epson. Vyberte svou zemi nebo oblast a přejděte do části, která je na místních webových stránkách společnosti Epson věnována podpoře. Na těchto stránkách jsou rovněž k dispozici nejnovější ovladače, odpovědi na nejčastější dotazy, příručky a další materiály ke stažení.

#### <http://support.epson.net/>

#### <http://www.epson.eu/Support> (pro Evropu)

Pokud váš výrobek Epson nefunguje správně a nedaří se vám problém vyřešit, obraťte se na služby podpory společnosti Epson.

### **Kontaktování podpory společnosti Epson**

### **Než se obrátíte na společnost Epson**

Pokud váš výrobek Epson nefunguje správně a problém nelze odstranit podle pokynů pro odstraňování problémů v příručkách k produktu, obraťte se na služby podpory společnosti Epson. Není-li v následující části uvedena podpora společnosti Epson pro vaši oblast, obraťte se na prodejce, u kterého jste výrobek zakoupili.

Pracovníci podpory společnosti Epson vám budou schopni pomoci mnohem rychleji, pokud jim poskytnete následující údaje:

❏ Sériové číslo výrobku

(Štítek se sériovým číslem se obvykle nachází na zadní straně výrobku.)

❏ Model výrobku

#### ❏ Verze softwaru výrobku

(V softwaru produktu klikněte na tlačítko **O aplikaci**, **Informace o verzi** nebo na podobné tlačítko.)

- ❏ Značka a model počítače
- ❏ Název a verze operačního systému počítače
- ❏ Názvy a verze softwarových aplikací, které s produktem obvykle používáte

#### *Poznámka:*

V závislosti na přístroji mohou být v jeho paměti uložena data seznamu vytáčení pro fax nebo síťová nastavení. Při poruše nebo opravě výrobku může dojít ke ztrátě těchto dat a/nebo nastavení. Společnost Epson nepřebírá odpovědnost za jakoukoli ztrátu dat, za zálohování nebo obnovu dat a/nebo nastavení, a to ani v průběhu záruční doby. Doporučujeme, abyste si pořídili vlastní zálohu dat nebo si údaje zaznamenali.

### **Pomoc pro uživatele v Evropě**

Informace pro kontaktování podpory společnosti Epson najdete v dokumentu Záruka pro Evropu.

### **Pomoc pro uživatele v Austrálii**

Společnost Epson Australia usiluje o to, aby svým zákazníkům poskytovala vysokou úroveň služeb. Kromě dokumentace k vašemu výrobku máte k dispozici následující zdroje informací:

#### **Internetové stránky**

#### [http://www.epson.com.au](http://www.epson.com.au/)

Navštivte webové stránky společnosti Epson Australia. Rozhodně stojí za zastávku při surfování na vlnách Internetu! Stránky obsahují část s ovladači ke stažení, přehled kontaktních míst společnosti Epson, informace o nových výrobcích a technickou podporu (prostřednictvím e-mailu).

#### **Odborná pomoc Epson**

Telefonická pomoc Epson je k dispozici jako poslední záloha, která zajišťuje podporu našich zákazníků. Operátoři vám mohou pomoci při instalaci, konfiguraci a používání vašeho výrobku Epson. Pracovníci předprodejní telefonické pomoci vám mohou poskytnout materiály o nových výrobcích Epson a informace o nejbližším prodejci nebo servisu. Tato služba dokáže zodpovědět mnohé dotazy.

Čísla telefonické pomoci:

Telefon: 1300 361 054

Doporučujeme vám, abyste si před zavoláním připravili veškeré relevantní informace. Čím více informací nám poskytnete, tím rychlejší můžeme při řešení problému být. Připravte si proto dokumentaci k výrobkům Epson, údaje o typu počítače, operačním systému, aplikacích a veškeré další informace, které považujete za důležité.